# Πρωτότυπες οδηγίες χρήσης

Λογισμικό ISOBUS

Precea

Αυτές οι οδηγίες χρήσης ισχύουν από την έκδοση λογισμικού NW110-M και NW356-E

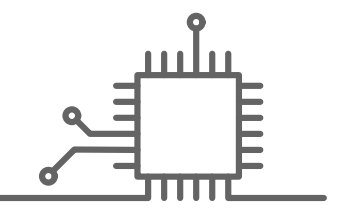

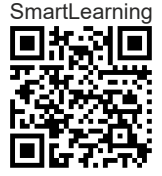

# ΠΙΝΑΚΑΣ ΠΕΡΙΕΧΟΜΕΝΩΝ

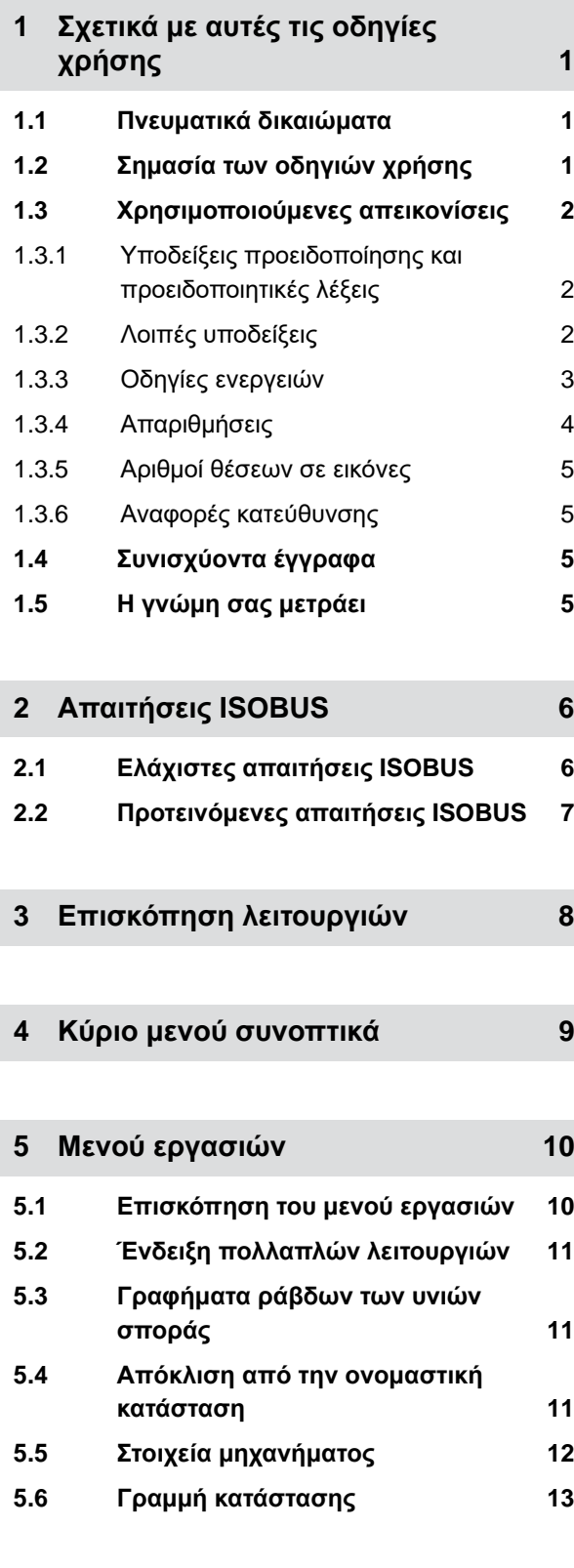

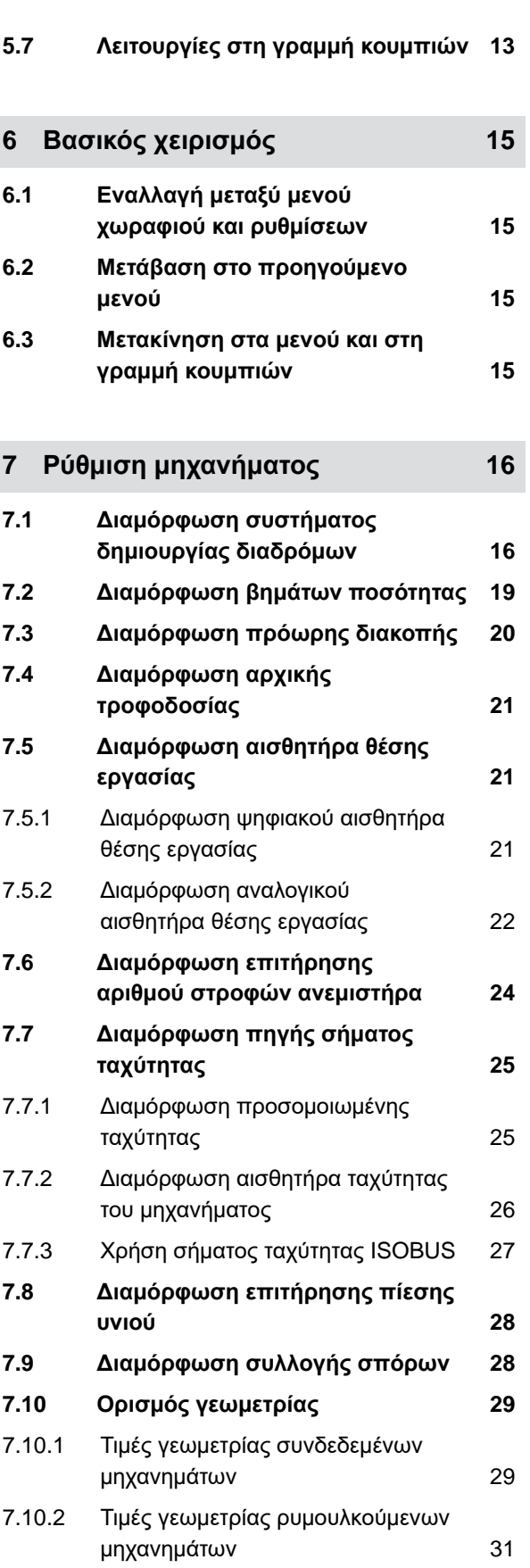

ſ

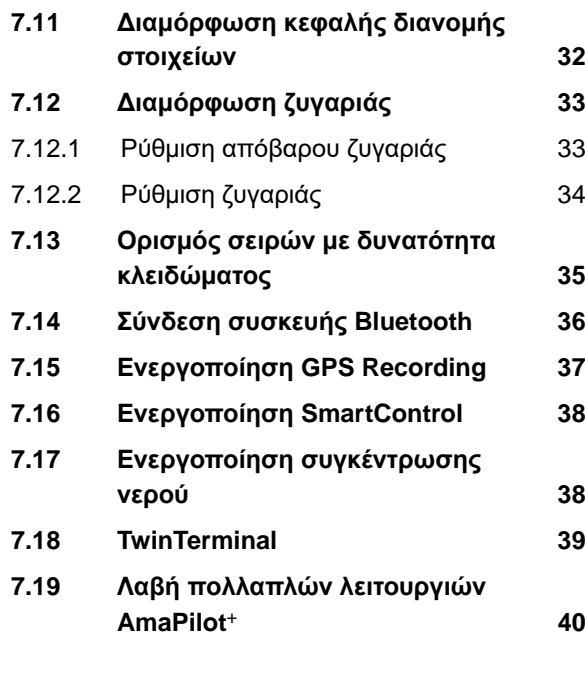

**8 [Διαχείριση](#page-46-0) προφίλ 41**

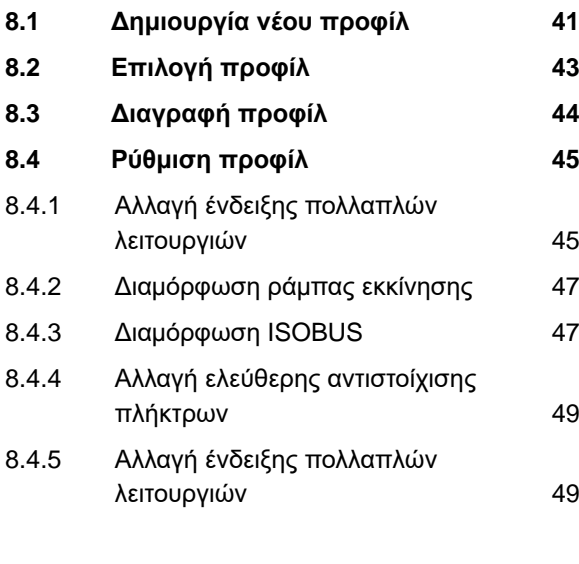

**9 Διαχείριση [προϊόντων](#page-57-0) 52**

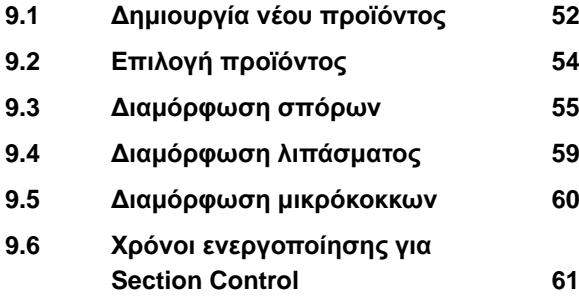

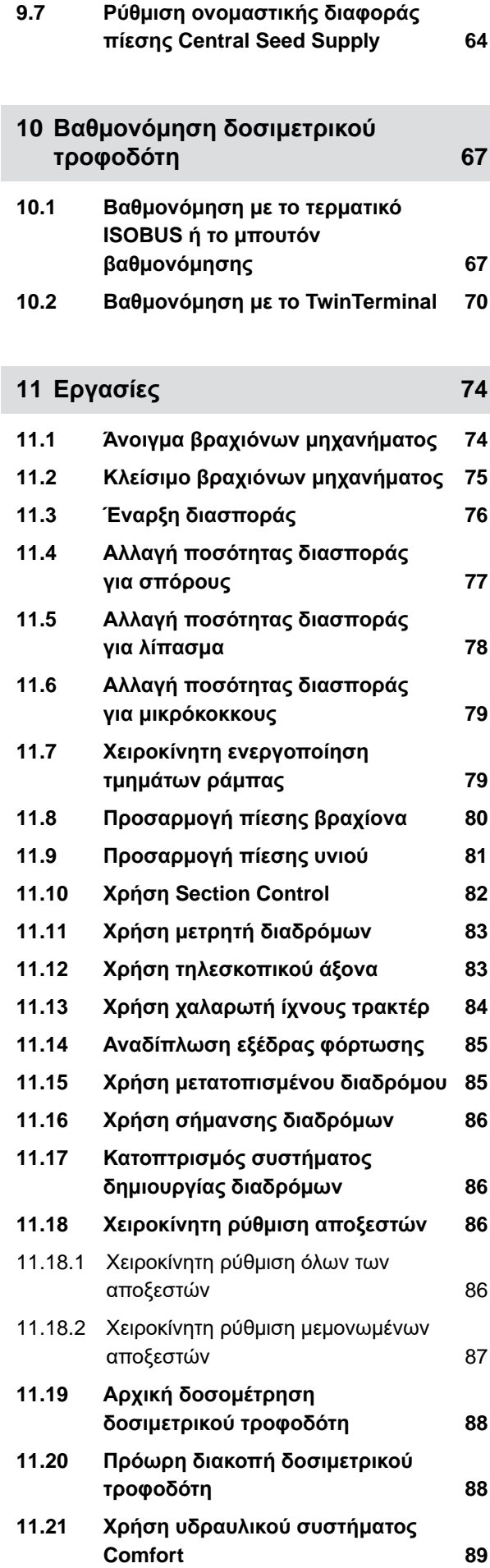

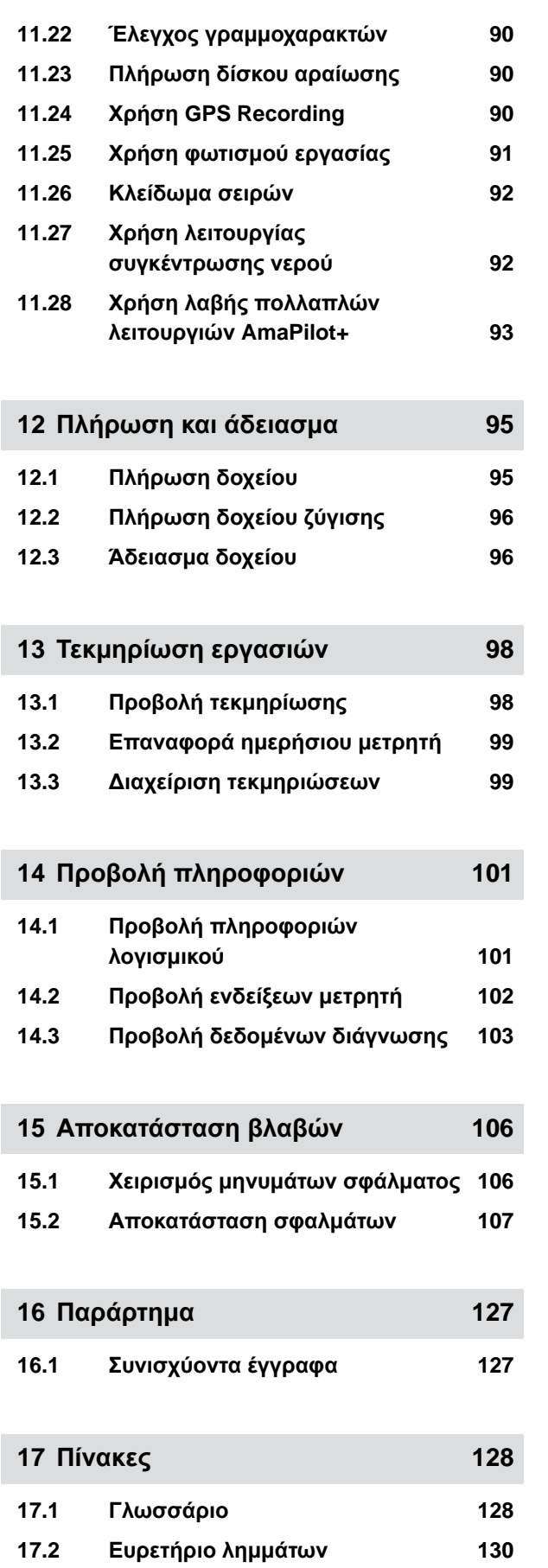

# <span id="page-6-0"></span>**Σχετικά μ<sup>ε</sup> αυτές τις οδηγίες χρήσης** 1

# **1.1 Πνευματικά δικαιώματα**

Για την επανεκτύπωση, τη μετάφραση και την παραγωγή αντιτύπων σε οποιαδήποτε μορφή, ακόμη και αποσπασματικά, απαιτείται έγγραφη άδεια της AMAZONEN-WERKE.

# **1.2 Σημασία των οδηγιών χρήσης**

Οι οδηγίες χρήσης είναι ένα σημαντικό έγγραφο και αποτελεί μέρος του μηχανήματος. Απευθύνεται στον χρήστη και περιέχει πληροφορίες σχετικές με την ασφάλεια. Μόνο οι τρόποι εργασίας που αναφέρονται στις oδηγίες χρήσης είναι ασφαλείς. Εάν δεν ληφθούν υπόψη οι oδηγίες χρήσης, ενδέχεται να υποστούν σοβαρούς τραυματισμούς ή να σκοτωθούν άνθρωποι.

- 1. Πριν από την πρώτη χρήση του μηχανήματος, διαβάστε ολόκληρο και προσέξτε το κεφάλαιο για την ασφάλεια.
- 2. Πριν από την εργασία, διαβάστε επιπρόσθετα και προσέξτε τις εκάστοτε ενότητες των οδηγιών χρήσης.
- 3. Φυλάξτε και διατηρήστε διαθέσιμες τις οδηγίες χρήσης.
- 4. Παραδώστε τις οδηγίες χρήσης στους ακόλουθους χρήστες.

CMS-T-00012308-A.1

CMS-T-00000539-I.1

CMS-T-006245-A.1

# <span id="page-7-0"></span>**1.3 Χρησιμοποιούμενες απεικονίσεις**

**1.3.1 Υποδείξεις προειδοποίησης και προειδοποιητικές λέξεις**

Οι υποδείξεις προειδοποίησης επισημαίνονται με μια κάθετη μπάρα με τριγωνικό σύμβολο ασφαλείας και με μία προειδοποητική λέξη. Οι προειδοποιητικές λέξεις *"ΚΙΝΔΥΝΟΣ"*, *"ΠΡΟΕΙΔΟΠΟΙΗΣΗ"* ή *"ΠΡΟΣΟΧΗ"* περιγράφουν τη σοβαρότητα του επικείμενου κινδύνου και έχουν τις ακόλουθες σημασίες:

# **ΚΙΝΔΥΝΟΣ**

Δ

Επισημαίνει έναν άμεσο κίνδυνο μεγάλης επικινδυνότητας για βαρύτατους τραυματισμούς, όπως ακρωτηριασμούς ή θάνατο.

# **ΠΡΟΕΙΔΟΠΟΙΗΣΗ**

Επισημαίνει έναν ενδεχόμενο κίνδυνο μέτριας επικινδυνότητας για βαρύτατους τραυματισμούς ή θάνατο.

### **ΠΡΟΣΟΧΗ**

Επισημαίνει έναν κίνδυνο μικρής επικινδυνότητας για ελαφριές ή μέτριες σωματικές βλάβες.

### **1.3.2 Λοιπές υποδείξεις**

### **ΣΗΜΑΝΤΙΚΟ**

Επισημαίνει έναν κίνδυνο για ζημιές στο μηχάνημα.

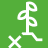

 $\zeta_{\rm Q}^{\prime\prime\prime}$ 

### **ΣΗΜΕΙΩΣΗ ΓΙΑ ΤΟ ΠΕΡΙΒΑΛΛΟΝ**

Επισημαίνει έναν κίνδυνο για ζημιές στο περιβάλλον.

CMS-T-005676-F.1

CMS-T-00002415-A.1

CMS-T-00002416-A.1

# <span id="page-8-0"></span>**ΥΠΟΔΕΙΞΗ**

Επισημαίνει συμβουλές εφαρμογής και υποδείξεις για την ιδανική χρήση.

# **1.3.3 Οδηγίες ενεργειών**

### **1.3.3.1 Αριθμημένες οδηγίες ενεργειών**

Ενέργειες, που πρέπει να εκτελεστούν σε μια συγκεκριμένη σειρά, απεικονίζονται ως αριθμημένες οδηγίες ενεργειών. Πρέπει να τηρείται η προκαθορισμένη σειρά των ενεργειών.

Παράδειγμα:

- 1. Οδηγία ενεργειών 1
- 2. Οδηγία ενεργειών 2

### **1.3.3.2 Οδηγίες ενεργειών και αντιδράσεις**

Οι αντιδράσεις σε οδηγίες ενεργειών επισημαίνονται με ένα βέλος.

### Παράδειγμα:

- 1. Οδηγία ενεργειών 1
- Αντίδραση στην οδηγία ενεργειών 1
- 2. Οδηγία ενεργειών 2

### **1.3.3.3 Εναλλακτικές οδηγίες ενεργειών**

Η εναλλακτικές οδηγίες ενεργειών αρχίζουν με τη λέξη *"ή"*.

Παράδειγμα:

1. Οδηγία ενεργειών 1

ή

εναλλακτική οδηγία ενεργειών

2. Οδηγία ενεργειών 2

CMS-T-00000473-D.1

CMS-T-005217-B.1

CMS-T-005678-B.1

CMS-T-00000110-B.1

### <span id="page-9-0"></span>**1.3.3.4 Οδηγίες ενεργειών με μόνο μία ενέργεια**

Οι οδηγίες ενεργειών με μόνο μία ενέργεια δεν αριθμούνται, αλλά απεικονίζονται με ένα βέλος.

Παράδειγμα:

Οδηγία ενεργειών

### **1.3.3.5 Οδηγίες ενεργειών χωρίς σειρά**

Οι οδηγίες ενεργειών, για τις οποίες δεν πρέπει να τηρηθεί συγκεκριμένη σειρά, απεικονίζονται σε μορφή λίστας με βέλη.

Παράδειγμα:

- Οδηγία ενεργειών
- Οδηγία ενεργειών
- Οδηγία ενεργειών

#### **1.3.3.6 Εργασία σε συνεργείο**

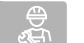

### **ΕΡΓΑΣΙΑ ΣΕ ΣΥΝΕΡΓΕΙΟ**

Επισημαίνει εργασίες επισκευής, που πρέπει να εκτελούνται σε ένα ειδικευμένο συνεργείο επαρκώς εξοπλισμένο σε γεωργική τεχνολογία, τεχνολογία ασφαλείας και τεχνολογία περιβάλλοντος, από ειδικευμένο προσωπικό με ανάλογη εκπαίδευση.

### **1.3.4 Απαριθμήσεις**

Οι απαριθμήσεις χωρίς υποχρεωτική σειρά παρουσιάζονται ως λίστα με κουκκίδες απαρίθμησης.

Παράδειγμα:

- Σημείο 1
- Σημείο 2

CMS-T-005211-C.1

CMS-T-005214-C.1

CMS-T-00013932-B.1

CMS-T-000024-A.1

# <span id="page-10-0"></span>**1.3.5 Αριθμοί θέσεων σε εικόνες**

Ένας αριθμός σε πλαίσιο εντός ενός κειμένου, για παράδειγμα μία **1** , παραπέμπει σε έναν αριθμό θέσης σε μια διπλανή εικόνα.

# **1.3.6 Αναφορές κατεύθυνσης**

Εάν δεν αναφέρεται διαφορετικά, ισχύουν όλες οι αναφορές κατεύθυνσης προς την κατεύθυνση πορείας.

# **1.4 Συνισχύοντα έγγραφα**

Στο παράρτημα υπάρχει μια λίστα με τα συνισχύοντα έγγραφα.

# **1.5 Η γνώμη σας μετράει**

Αγαπητή αναγνώστρια, αγαπητέ αναγνώστη, τα έγγραφά μας ανανεώνονται τακτικά. Με τις δικές σας προτάσεις βελτίωσης συμβάλλετε στη δημιουργία εγγράφων περισσότερο φιλικών προς τον χρήστη. Στείλτε μας τις προτάσεις σας με επιστολή, φαξ ή email.

CMS-T-000023-B.1

CMS-T-00012309-A.1

CMS-T-00000616-B.1

CMS-T-000059-D.1

AMAZONEN-WERKE H. Dreyer SE & Co. KG Technische Redaktion Postfach 51 D-49202 Hasbergen Fax: +49 (0) 5405 501-234

E-Mail: tr.feedback@amazone.de

# <span id="page-11-0"></span>**Απαιτήσεις ISOBUS** 2

# **2.1 Ελάχιστες απαιτήσεις ISOBUS**

#### **Universal Terminal:**

- Γενιά 2
- Ανάλυση οθόνης: 240
- Βάθος χρώματος: 8 bit / 256 χρώματα  $\bullet$
- Κουμπιά: 8  $\bullet$

Ανάλογα με την εφαρμογή απαιτούνται πρόσθετες λειτουργίες:

### **Task Controller Section Control:**

- Γενιά 1  $\bullet$
- Booms: 1
- 

#### **Task Controller geo-based:**

- Γενιά 1
- Αριθμός Control Channel: 1 **1**  $\bullet$

#### **Task Controller basic:**

Γενιά 1

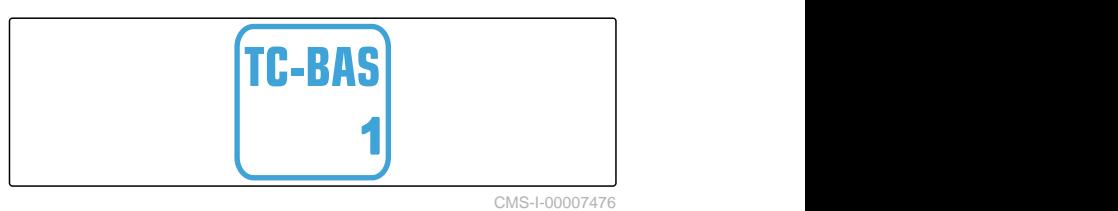

**Auxiliary Control new:**

Γενιά 1

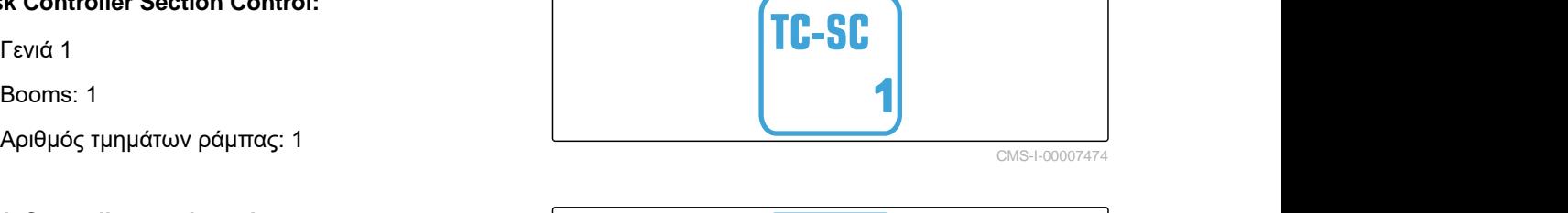

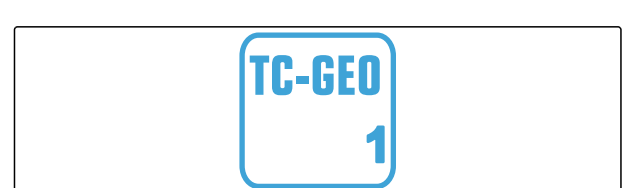

CMS-I-00007475

CMS-I-00007472

CMS-T-00010917-A.1

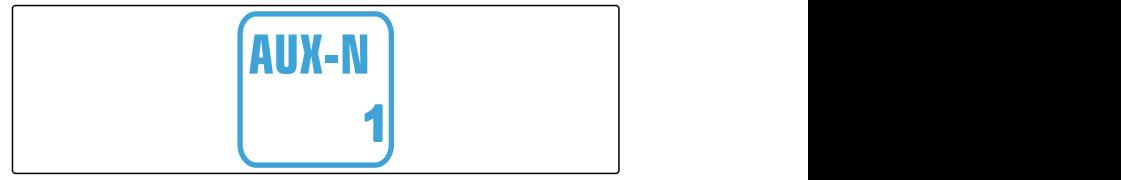

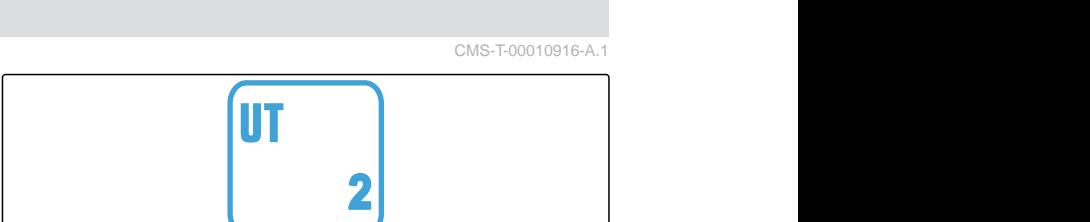

CMS-T-00010918-A.1

# <span id="page-12-0"></span>**2.2 Προτεινόμενες απαιτήσεις ISOBUS**

### **Universal Terminal:**

- Γενιά 2
- Ανάλυση οθόνης: 480
- Βάθος χρώματος: 8 bit / 256 χρώματα
- Κουμπιά: 12  $\bullet$

### **Task Controller Section Control:**

- Γενιά 1
- Booms: Σύμφωνα με εξοπλισμό μηχανήματος
- Αριθμός τμημάτων ράμπας: Σύμφωνα με εξοπλισμό μηχανήματος. 2 τμήματα ράμπας σε κύκλωμα μισής πλευράς. Μέχρι και 126 τμήματα με κεφαλή διανομής στοιχείων με επιστροφή και κύκλωμα μεμονωμένων σειρών

#### **Task Controller geo-based:**

- Γενιά 1  $\bullet$
- 

#### **Task Controller basic:**

Γενιά 1

### **Auxiliary Control new:**

Γενιά 1

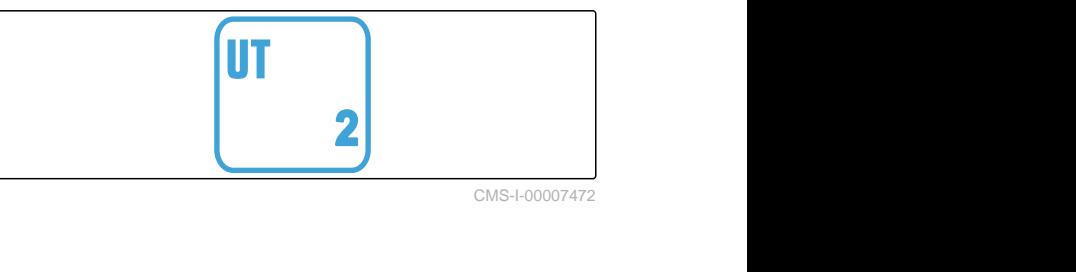

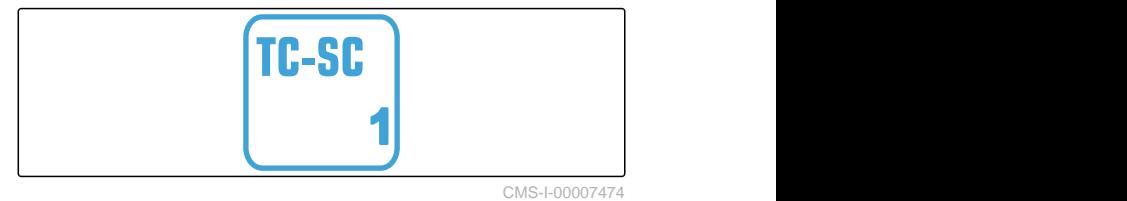

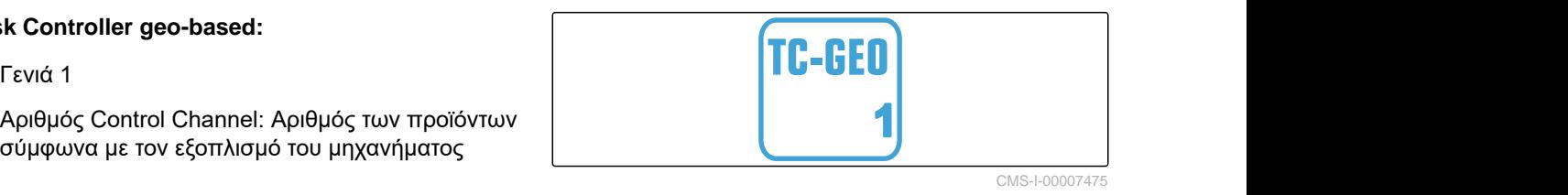

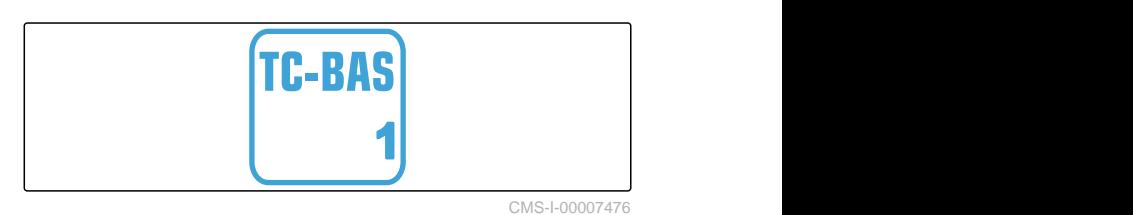

AUX-N **1**

# <span id="page-13-0"></span>**Επισκόπηση λειτουργιών** 3

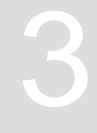

CMS-T-00000818-D.1

Με το λογισμικό ISOBUS γίνεται ο χειρισμός της μονοσπορικής σπαρτικής μηχανής Precea. Η προβολή και ο χειρισμός του λογισμικού ISOBUS μπορεί να γίνει με ένα τερματικό χειρισμού ISOBUS.

### **Το λογισμικό ISOBUS περιλαμβάνει τις ακόλουθες λειτουργίες:**

- Επιτήρηση στοιχείων μηχανήματος
- Ενεργοποίηση φωτισμού εργασίας  $\bullet$
- Βαθμονόμηση δοσομετρητή  $\bullet$
- Ζύγιση δοχείου λιπάσματος  $\bullet$
- Εισαγωγή συμπληρωμένης ποσότητας  $\bullet$ λιπάσματος
- Άδειασμα δοχείου λιπάσματος
- Αυτόματη και χειροκίνητη ενεργοποίηση τμημάτων ράμπας
- Ρύθμιση πίεσης υνιού  $\bullet$
- Ρύθμιση πίεσης βραχίονα  $\bullet$
- Ρύθμιση ποσοτήτων διασποράς  $\bullet$
- Δημιουργία διαδρόμων  $\bullet$
- Δημιουργία σήμανσης διαδρόμων  $\bullet$
- Αρχική δοσομέτρηση λιπάσματος  $\bullet$
- Αντιστοίχιση δίσκου αραίωσης  $\bullet$
- Χειροκίνητη και αυτόματη διόρθωση αραίωσης  $\bullet$
- Διαμόρφωση προϊόντων
- Τεκμηρίωση εργασιών  $\bullet$

<span id="page-14-0"></span>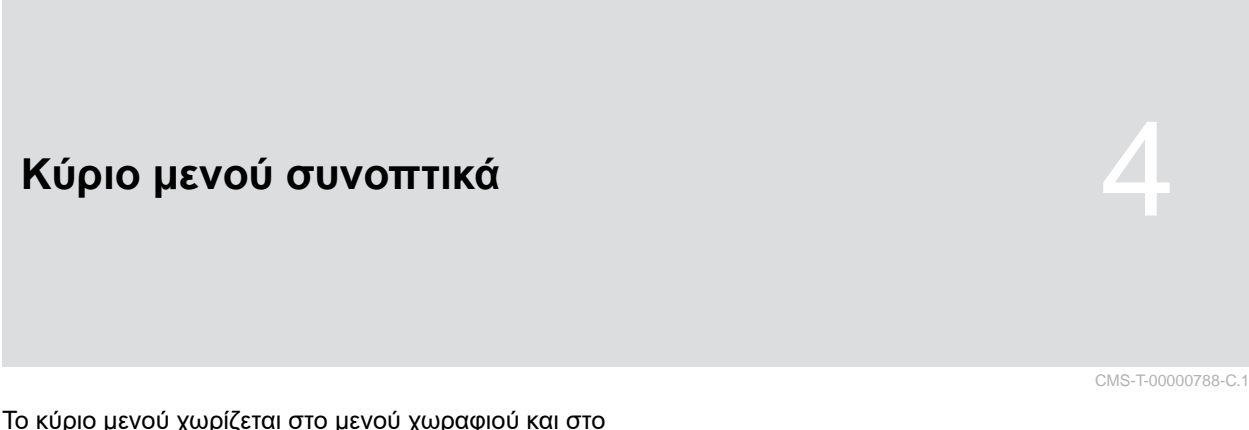

Το κύριο μενού χωρίζεται στο μενού χωραφιού και στο μενού για τις ρυθμίσεις.

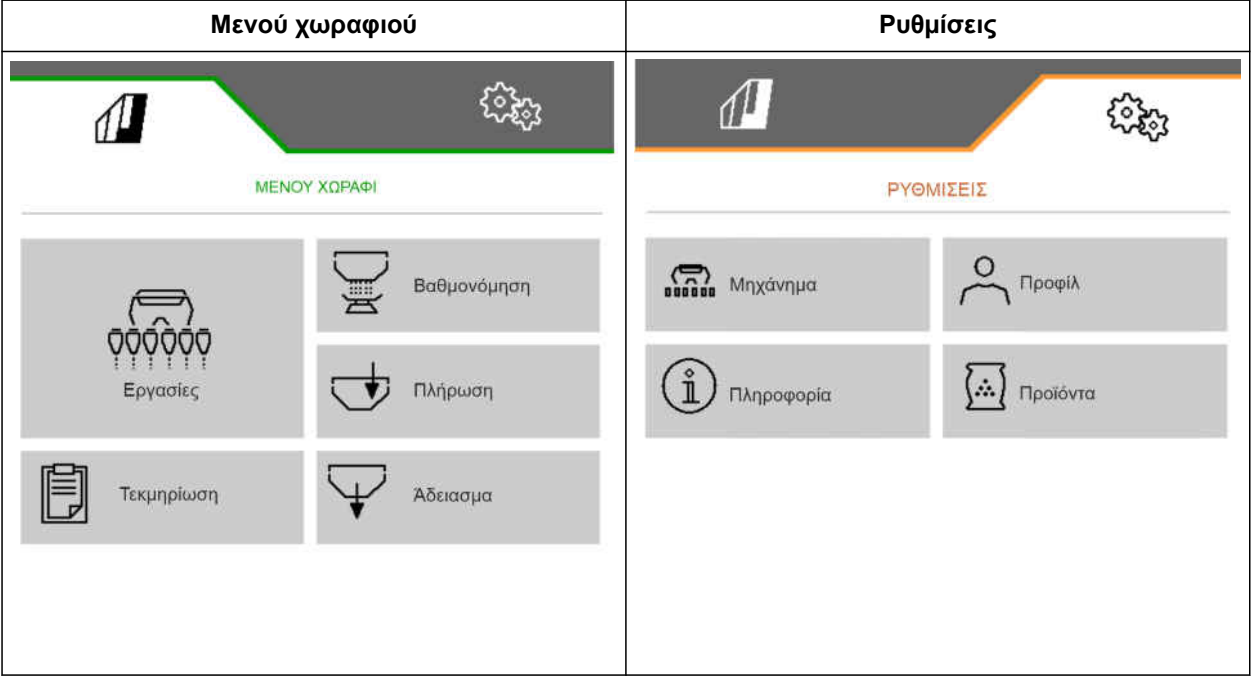

<span id="page-15-0"></span>**Μενού εργασιών** 5

# **5.1 Επισκόπηση του μενού εργασιών**

#### ශ්රී  $0.0 km/h$  $\mathbf{0}$  $\mathcal{Z}$  $\frac{1}{2}$  $|\cdot|$  $0 \mod m$  $1/7$ **4 11** FOR THE CONVIDENT 2 **H** 3 **3 1** 14 2  $100<sub>x</sub>$  $100<sub>x</sub>$  $100<sub>x</sub>$  $0.0$  $0.0$ **5** kg∕ha kg/ha 10.000 **6 + + + + + + + 7 8**  $\overline{2}$  $10$  $\overline{1}$  $\overline{\mathbf{3}}$ 4  $\overline{\mathbf{s}}$ 6  $\overline{z}$ 8 9  $11$  $12$  $\mathbb{C}$ 먴 (၀ 《《  $\mathbb{I}^{\pm}$  $\overline{\mathrm{I}}$ **9** 60  $\mathbf{0}$  $\pmb{\times}$  $1/m in$ mbar 10 <del>↓</del><br>11 <del>dece</del> } ىم তওঁ  $\mathbb{E}$  $\int$ Œ

CMS-I-00000680

CMS-T-00000921-H.1

CMS-T-00000922-D.1

- **1** Ένδειξη πολλαπλών λειτουργιών **2** Ένδειξη για ποσότητα σπόρων
- **3** Ένδειξη για ποσότητα μικρόκοκκων **4** Ένδειξη για ποσότητα λιπάσματος
- 
- 
- **9** Στοιχεία μηχανήματος **10** Γραμμή κατάστασης
- 
- 
- **5** Ενδείξεις για ποσότητες διασποράς **6** Κατάσταση θέσης εργασίας και Section Control
- **7** Γραμμή κουμπιών **8** Γραφήματα ράβδων των υνιών σποράς
	-

# <span id="page-16-0"></span>**5.2 Ένδειξη πολλαπλών λειτουργιών**

Στην ένδειξη πολλαπλών λειτουργιών στο μενού εργασιών εμφανίζονται μέχρι και 4 διαφορετικές τιμές. Οι τιμές μπορούν να προσαρμοστούν, (βλέπε *"Αλλαγή ένδειξης πολλαπλών λειτουργιών"*). CMS-I-00005703

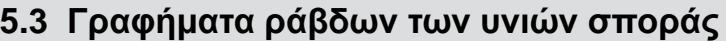

Για κάθε υνί σποράς εμφανίζεται ένα γράφημα ράβδων στο μενού εργασιών. Τα γραφήματα ράβδων δείχνουν την κατάσταση λειτουργίας του κάθε υνιού σποράς.

Εάν έχουν διανεμηθεί πάρα πολλοί σπόροι, το γράφημα ράβδων χρωματίζεται προς τα πάνω με πορτοκαλί χρώμα. Εάν έχουν διανεμηθεί πολύ λίγοι σπόροι, το γράφημα ράβδων χρωματίζεται προς τα κάτω με πορτοκαλί χρώμα. Όσο μεγαλύτερη είναι η πορτοκαλί περιοχή, τόσο μεγαλύτερη είναι η απόκλιση. Η περιοχή προβολής των γραφημάτων ράβδων καθορίζεται στις ρυθμίσεις.

Εάν το γράφημα ράβδων εμφανίζεται όπως στη σειρά 1, το υνί σποράς είναι απενεργοποιημένο από το Section Control. Εάν το γράφημα ράβδων εμφανίζεται κόκκινο όπως στη σειρά 8, το υνί σποράς είναι απενεργοποιημένο χειροκίνητα.

Εάν το γράφημα ράβδων συμπληρώνεται όπως στη σειρά 3 με ένα μαύρο ίχνος τρακτέρ, δημιουργείται ένας μετατοπισμένος διάδρομος. Το βέλος κάτω από το γράφημα ράβδων δείχνει την κατεύθυνση μετατόπισης του υνιού σποράς.

Εάν το γράφημα ράβδων έχει αντικατασταθεί όπως στη σειρά 6 με ένα μαύρο ίχνος τρακτέρ, δημιουργείται σήμανση διαδρόμων. Το βέλος κάτω από το ίχνος τρακτέρ δείχνει ότι το υνί σποράς είναι ανυψωμένο και δημιουργείται σήμανση διαδρόμων.

Εάν το γράφημα ράβδων έχει αντικατασταθεί όπως στη σειρά 7 από ένα κόκκινο ίχνος τρακτέρ, η σειρά είναι κλειδωμένη.

# **5.4 Απόκλιση από την ονομαστική κατάσταση**

Οι ενδείξεις που επισημαίνονται με κίτρινο είναι μια υπόδειξη για απόκλιση από την ονομαστική κατάσταση.

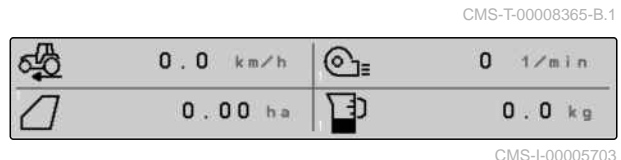

CMS-T-00000932-E.1

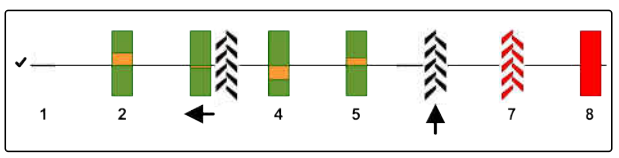

### <span id="page-17-0"></span>**5 | Μενού εργασιών Στοιχεία μηχανήματος**

- **1** Δοχείο λιπάσματος άδειο **2** Μετρητής διαδρόμων σε παύση **3** Πίεση υνιού με ανεβασμένα υνιά **4** Οι συνθήκες για Section Control δεν ικανοποιούνται **5** Δοχείο σπόρων κενό
- **6** Αποτέλεσμα μέτρησης παραποιημένο
- **7** Προσομοιωμένη ταχύτητα ενεργή / δεν υπάρχει πηγή ενημέρωσης

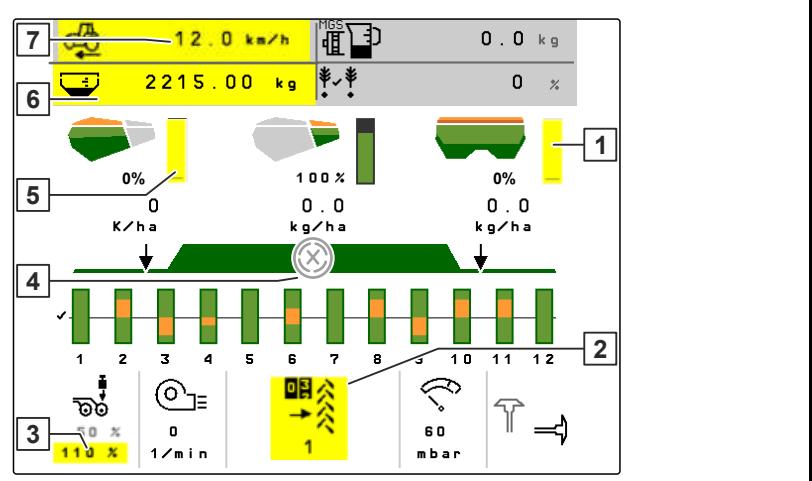

CMS-I-00007511

### **ΥΠΟΔΕΙΞΗ**

Î.

Αν η ένδειξη της ζυγαριάς εμφανίζεται κίτρινη, το αποτέλεσμα της μέτρησης είναι παραποιημένο λόγω ταλαντώσεων ή το συνδεδεμένο μηχάνημα είναι ανυψωμένο. Για μια μέτρηση ακριβείας το μηχάνημα πρέπει να είναι κατεβασμένο και ακινητοποιημένο.

# **5.5 Στοιχεία μηχανήματος**

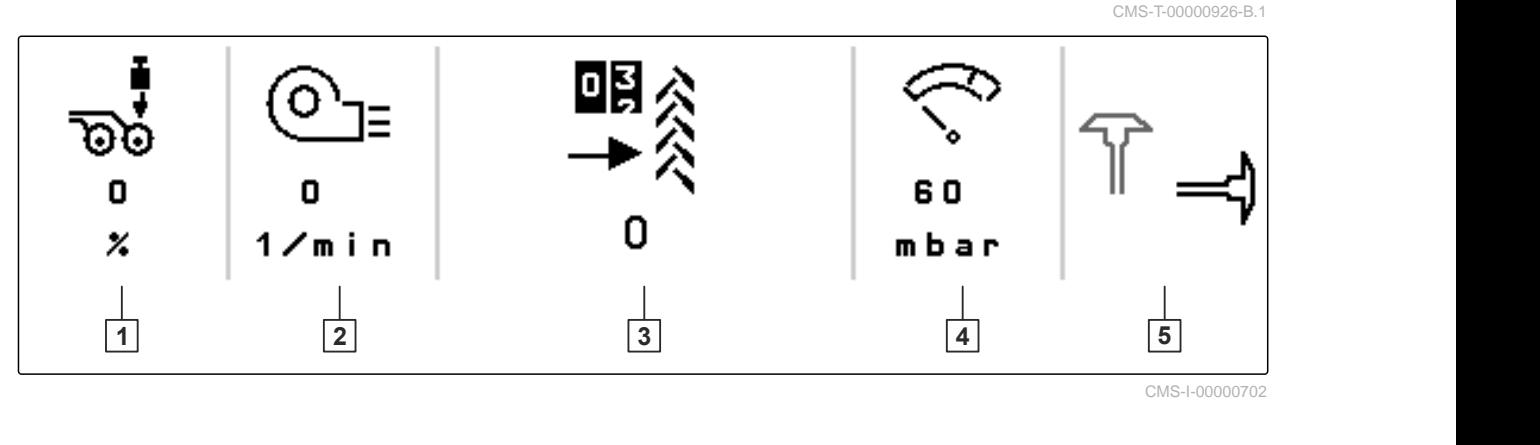

- 
- **3** Μετρητής διαδρόμων **4** Πίεση αέρα ανεμιστήρα
- **5** Θέση γραμμοχαρακτών
- **1** Πίεση υνιού **2** Αριθμός στροφών ανεμιστήρα

# <span id="page-18-0"></span>**5.6 Γραμμή κατάστασης**

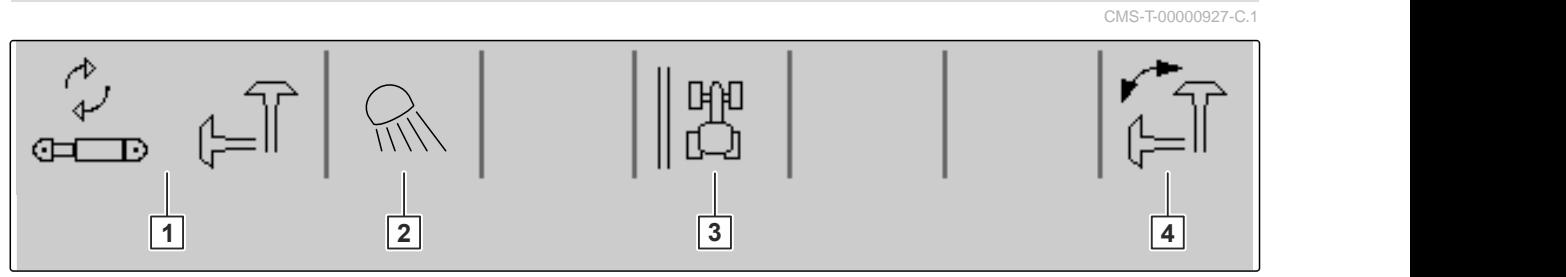

CMS-I-00000703

- **1** Επιλεγμένη υδραυλική λειτουργία για υδραυλικό σύστημα Comfort
- **2** Ενεργοποιημένος φωτισμός εργασίας
- **3** Ένδειξη άκρης χωραφιού ως γραμμής αναφοράς **4** Επιλεγμένη λειτουργία γραμμοχαρακτών
	-

# **5.7 Λειτουργίες στη γραμμή κουμπιών**

CMS-T-00000928-G.1

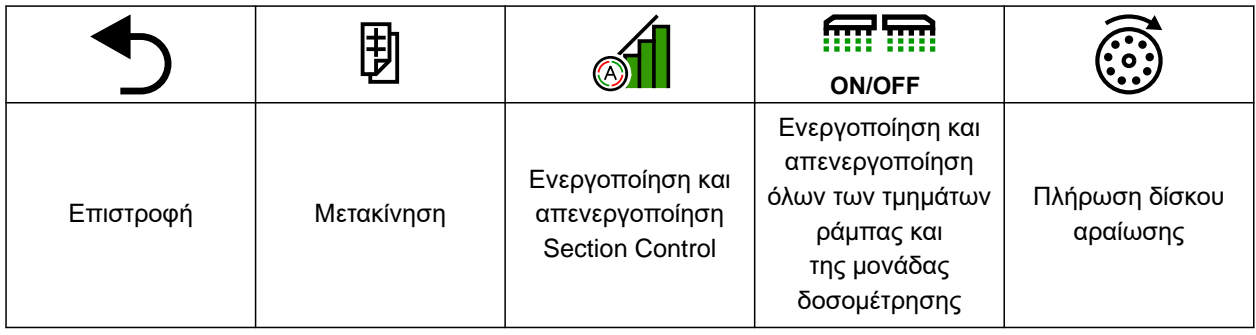

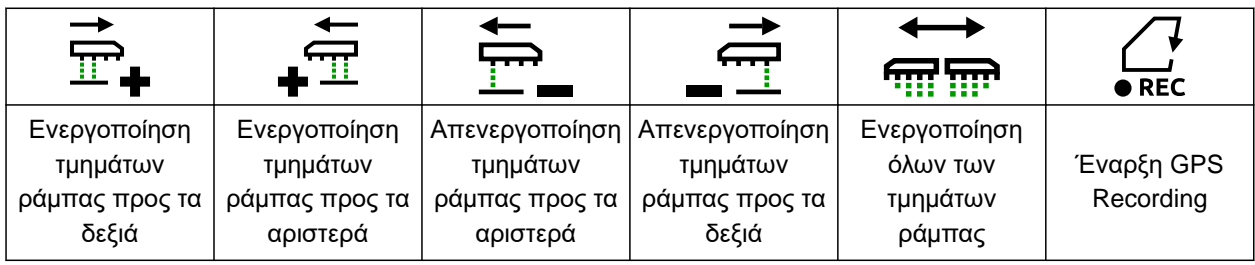

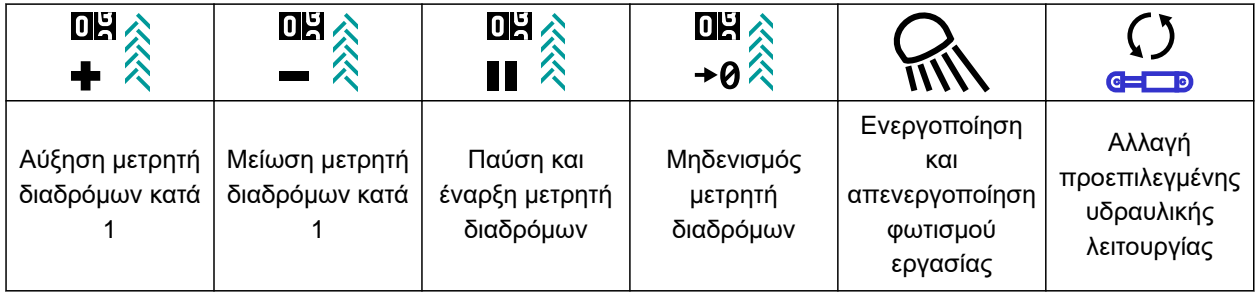

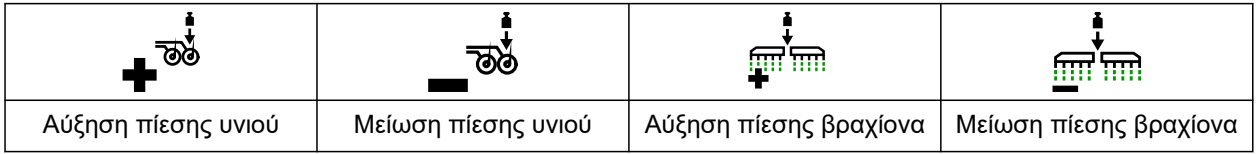

### **5 | Μενού εργασιών Λειτουργίες στη γραμμή κουμπιών**

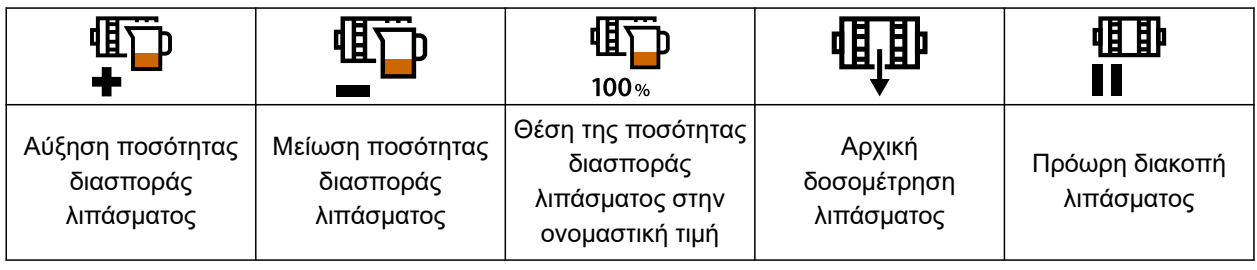

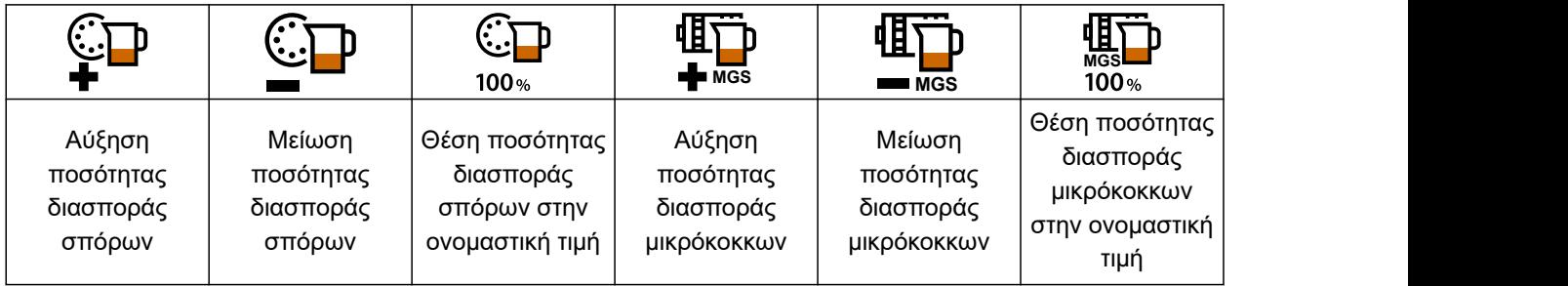

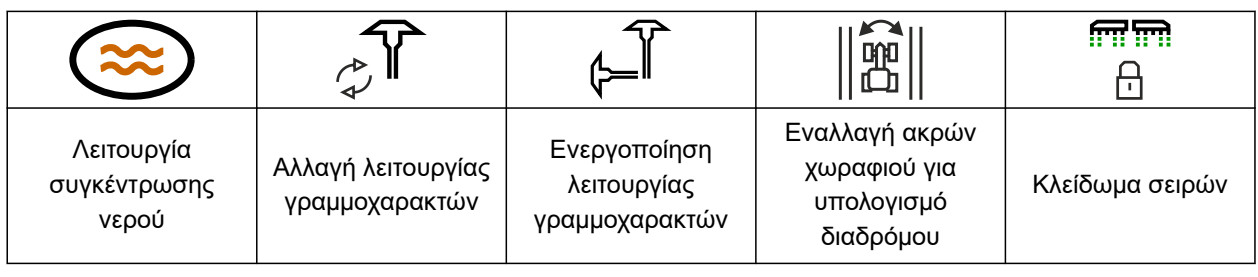

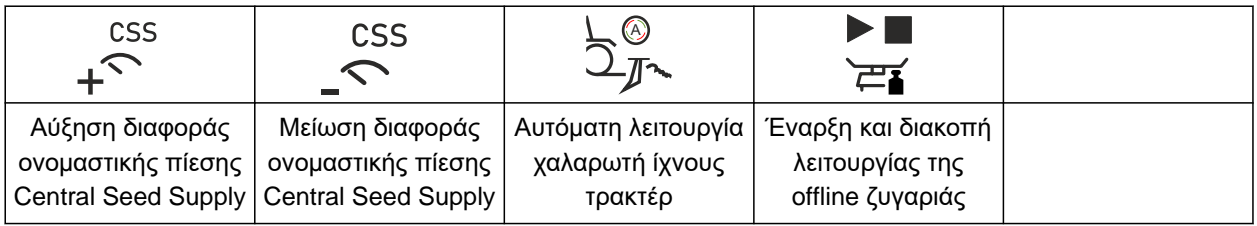

<span id="page-20-0"></span>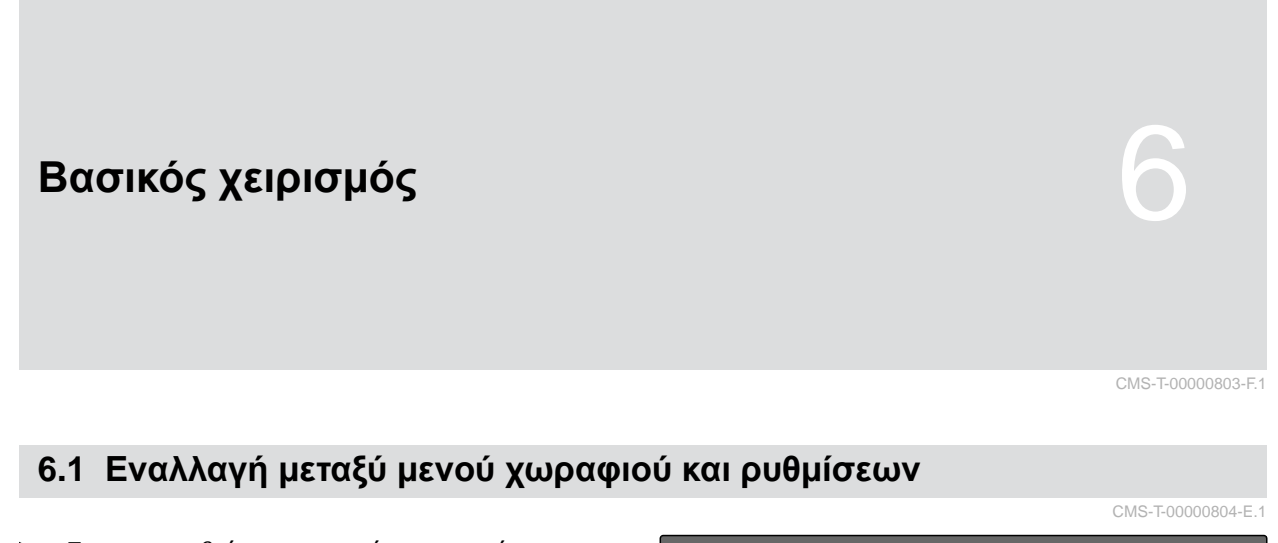

*Για να μεταβείτε στο μενού χωραφιού,* επιλέξτε **1.** 

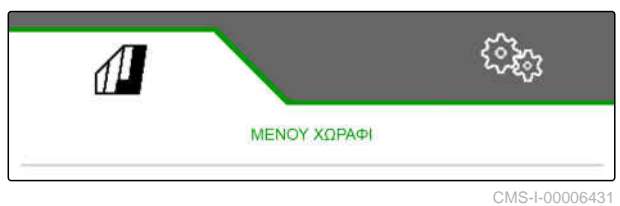

ή

```
για να μεταβείτε στις ρυθμίσεις,
επιλέξτε ξόλης.<br>Σεξε
```
# **6.2 Μετάβαση στο προηγούμενο μενού**

Επιλέξτε στη γραμμή κουμπιών.

### **6.3 Μετακίνηση στα μενού και στη γραμμή κουμπιών**

- *Για μετακίνηση στα μενού στις ρυθμίσεις,*  $\mathbb{E}$ επιλέξτε
- *Για μετακίνηση στη γραμμή κουμπιών,* επιλέξτε .

CMS-T-00000805-C.

CMS-T-00000806-B.1

# <span id="page-21-0"></span>**Ρύθμιση μηχανήματος** 7

# **7.1 Διαμόρφωση συστήματος δημιουργίας διαδρόμων**

CMS-T-00000920-F.1

CMS-T-00008402-E.1

- 1. Στο μενού *"Ρυθμίσεις"* επιλέξτε *"Μηχάνημα"* > *"Διάδρομος"*.
- 2. *Εάν θέλετε να δημιουργηθεί ένας διάδρομος:* Στο στοιχείο "Διάδρομος" επιλέξτε *"On"*

ή

*εάν θέλετε να δημιουργηθεί ένας διάδρομος με σήμανση διαδρόμων:* Επιλέξτε *"Σήμανση διαδρόμων"*

ή

*εάν θέλετε να δημιουργηθεί ένας διάδρομος με έναν μετατοπισμένο διάδρομο:* Επιλέξτε *"Μετατοπισμένος διάδρομος "*.

- 3. Επιλέξτε *"Εκμάθηση ρυθμού δημιουργίας διαδρόμων"*.
- 4. Εισαγάγετε *"Πλάτος εργασίας"* και *"Πλάτος ίχνους συσκευής φροντίδας"*.
- 5. Συνέχεια με
- 6. Εισαγάγετε *"Πλάτος ελαστικού συσκευής φροντίδας"* και *"Απόσταση από το φυτό"*.
- 7. Συνέχεια με

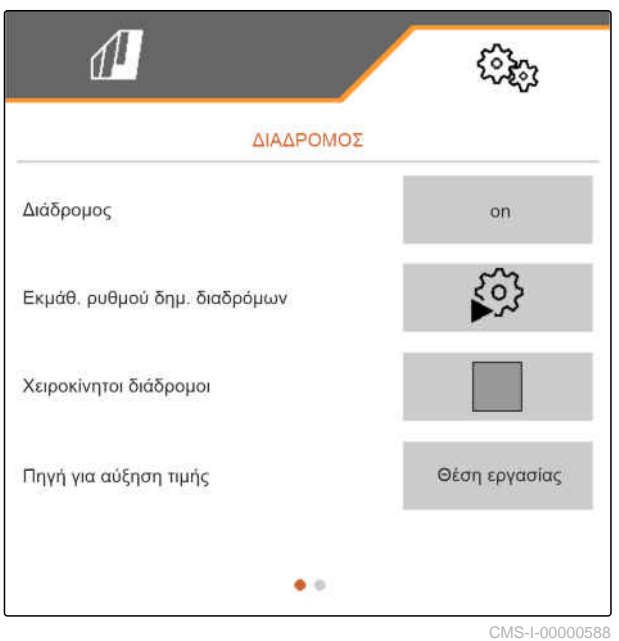

8. *Εάν η απόσταση της συσκευής φροντίδας από όριο χωραφιού δεν είναι 0:* εισαγάγετε την επικαλυπτόμενη απόσταση της συσκευής φροντίδας

ή

εισαγάγετε την υποκαλυπτόμενη απόσταση της συσκευής φροντίδας.

### **ΥΠΟΔΕΙΞΗ**

Ως ενδεικτική τιμή χρησιμοποιήστε τη μισή απόσταση σειρών για την επικαλυπτόμενη ή υποκαλυπτόμενη απόσταση.

- 9. *Εάν θέλετε να αρχίσετε από το αριστερό ή το δεξιό άκρο του χωραφιού:* Στο *"Εκμάθηση ρυθμού δημιουργίας διαδρόμων"* επιλέξτε την άκρη του χωραφιού.
- 10. *Εάν θέλετε να αρχίσετε με το μισό ή ολόκληρο το πλάτος του μηχανήματος:* Στο *"Εκμάθηση ρυθμού δημιουργίας διαδρόμων"* επιλέξτε το πλάτος του μηχανήματος.
- 11. Συνέχεια με
- Η ένδειξη *"Επιτυχής διαμόρφωση!"* δείχνει ότι υπολογίστηκε ένας ρυθμός δημιουργίας διαδρόμων.
- Εάν δεν μπορεί να υπολογιστεί κατάλληλη διαμόρφωση, επαναλάβετε τη διαδικασία. Η τελευταία επιτυχημένη διαμόρφωση διατηρείται.

Σε περίπτωση αλλαγής της συσκευής φροντίδας απαιτούνται προσαρμογές στο μηχάνημα για τη

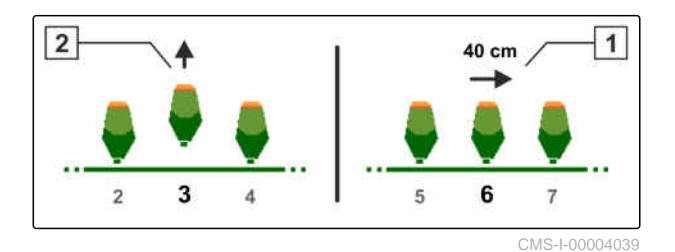

χρήση του μετατοπισμένου διαδρόμου ή της σήμανσης διαδρόμων.

12. *Εάν ο ρυθμός δημιουργίας διαδρόμων δεν ενεργοποιεί τα επιθυμητά υνιά:* Συνδέστε τα εμφανιζόμενα υνιά **1** με τον κύλινδρο μετατόπισης

ή

συνδέστε τα εμφανιζόμενα υνιά **2** με τον κύλινδρο ανύψωσης.

- 13. *Εάν θέλετε να ενεργοποιηθεί το σύστημα δημιουργίας διαδρόμων:* Θέστε το σημάδι επιλογής στο *"Χειροκίνητος διάδρομος"*.
- 14. επιλέξτε *"Ρυθμίσεις χειροκίνητων διαδρόμων"*.
- 15. Συνέχεια με
- 16. Εισαγάγετε τις *"Διελεύσεις μέχρι την επανάληψη"*.
- 17. Στο στοιχείο *"Επιλογή διέλευσης"* εισαγάγετε τη διέλευση, κατά την οποία ενεργοποιείται ο διάδρομος.
- 18. Στο *"Επιλογή σειρών"* εισαγάγετε τις σειρές.
- Ανάλογα με τη διαμόρφωση απενεργοποιούνται, ανυψώνονται ή μετατοπίζονται κατά τη δημιουργία διαδρόμου οι επιλεγμένες σειρές.

### **ΥΠΟΔΕΙΞΗ**

Για να μπορείτε να επιλέξετε το σήμα GPS, πρέπει να έχετε ρυθμίσει στο τερματικό χειρισμού έναν δέκτη GPS και έναν οδηγό ίχνους.

### <span id="page-24-0"></span>**Ανάλογα με τη διαμόρφωση του μηχανήματος το σήμα για τον μετρητή διαδρόμων μπορεί να προέρχεται από διαφορετικές πηγές:**

- Θέση εργασίας: Όταν η σπαρτική μηχανή τίθεται σε θέση εργασίας, ο μετρητής διαδρόμων μετράει ένα ακόμη ίχνος κίνησης.
- ISOBUS: Όταν ο μηχανισμός ανύψωσης τρακτέρ τίθεται σε θέση εργασίας, ο μετρητής διαδρόμων μετράει ένα ακόμη ίχνος κίνησης.
- GPS: Όταν το μηχάνημα κινείται στο επόμενο ίχνος, ο μετρητής διαδρόμων μετράει ακόμη ένα ίχνος κίνησης.
- 19. Στο στοιχείο *"Πηγή για προώθηση"* επιλέξτε την πηγή για τον μετρητή διαδρόμων.
- 20. Προβάλετε την επόμενη σελίδα με .

Για να μην μετρήσει ο μετρητής διαδρόμων ένα ακόμη ίχνος κίνησης, όταν το επιλεγμένο σήμα της πηγής είναι πολύ σύντομο, προσαρμόστε τη διάρκεια του σήματος για την πηγή.

- 21. Στο στοιχείο *"Χρόνος για προώθηση"* εισαγάγετε τη διάρκεια σήματος για την πηγή.
- 22. *Για να αυξήσετε την ονομαστική ποσότητα διασποράς σπόρων για τις σειρές δίπλα στους διαδρόμους:* Στο *"Αύξηση ποσότητας σπόρων στις διπλανές σειρές"* εισαγάγετε την επιθυμητή ποσοστιαία τιμή.

# **7.2 Διαμόρφωση βημάτων ποσότητας**

Η ποσότητα διασποράς μπορεί να αυξηθεί ή να μειωθεί με τη ρύθμιση των βημάτων ποσότητας. CMS-T-00009107-E.1

### <span id="page-25-0"></span>**7 | Ρύθμιση μηχανήματος Διαμόρφωση πρόωρης διακοπής**

- 1. Στο μενού *"Ρυθμίσεις"* επιλέξτε *"Μηχάνημα"* > *"Δοσομετρητής"*.
- 2. *Ανάλογα με τον εξοπλισμό του μηχανήματος,* επιλέξτε το επιθυμητό δοχείο.
- 3. *Για να ορίσετε κατά τι ποσοστό θα αυξάνεται ή μειώνεται η δοσομέτρηση ανά βήμα,* στο *"Βήμα ποσότητας"* εισαγάγετε την επιθυμητή τιμή.

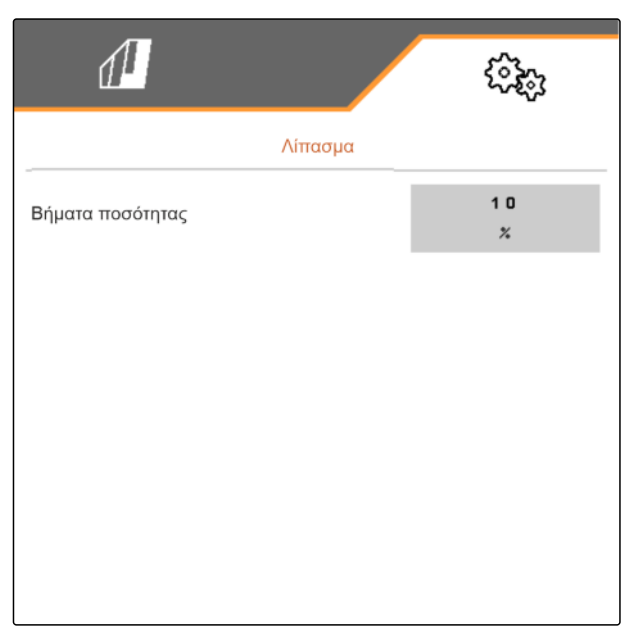

CMS-I-00000608

# **7.3 Διαμόρφωση πρόωρης διακοπής**

Για να διανέμονται όλα τα προϊόντα ανεξάρτητα από το μήκος της διαδρομής μεταφοράς σε ένα σημείο στη σποροκλίνη, μπορείτε να διακόπτετε πρόωρα τους δοσιμετρικούς τροφοδότες για κάθε δοχείο. Ο χρόνος για τη διάρκεια της πρόωρης διακοπής πρέπει να καθοριστεί.

Ανάλογα με τον εξοπλισμό του μηχανήματος μπορείτε να απενεργοποιήσετε τη λειτουργία πρόωρης διακοπής.

- 1. Στο μενού *"Ρυθμίσεις"* επιλέξτε *"Μηχάνημα"* > *"Δοσομετρητής"*.
- 2. Ενεργοποιήστε την πρόωρη διακοπή για το επιθυμητό δοχείο.
- 3. Εισαγάγετε τη διάρκεια της πρόωρης διακοπής για το επιθυμητό δοχείο.

# **ΥΠΟΔΕΙΞΗ**

Η διάρκεια της πρόωρης διακοπής δεν έχει καμία επίδραση στο Section Control. Οι χρόνοι για το Section Control ρυθμίζονται ανεξάρτητα.

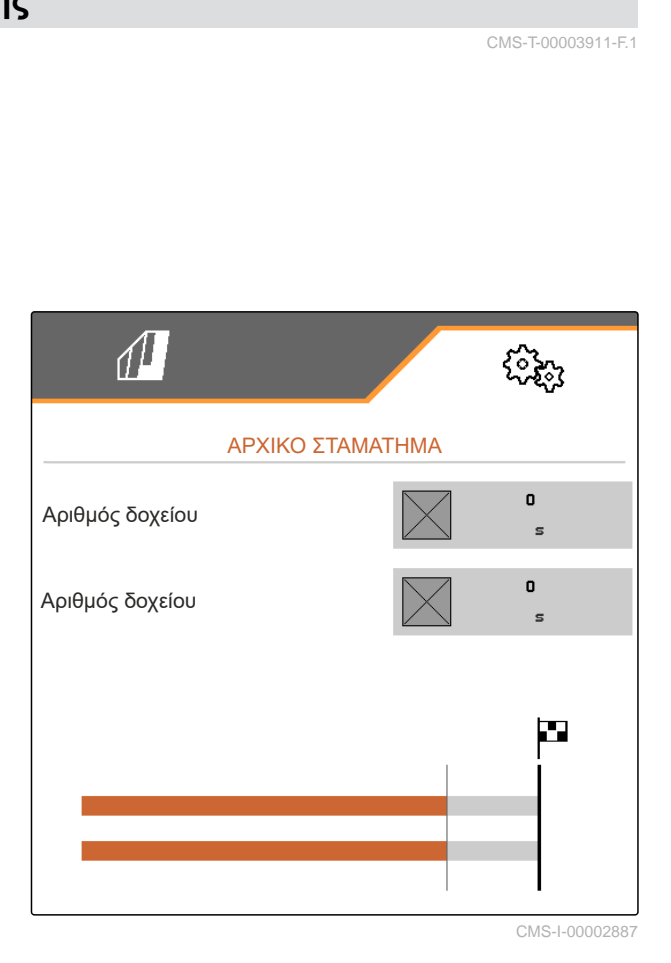

CMS-T-00003911-F.1

CMS-T-00000935-G.1

# <span id="page-26-0"></span>**7.4 Διαμόρφωση αρχικής τροφοδοσίας**

Για να διανέμονται όλα τα προϊόντα ανεξάρτητα από το μήκος της διαδρομής μεταφοράς σε ένα σημείο, μπορείτε να πραγματοποιείτε αρχική τροφοδοσία στους δοσιμετρικούς τροφοδότες για κάθε δοχείο. Ο χρόνος για τη διάρκεια της αρχικής τροφοδοσίας πρέπει να καθοριστεί.

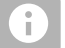

### **ΥΠΟΔΕΙΞΗ**

Η διάρκεια της αρχικής τροφοδοσίας δεν έχει καμία επίδραση στο Section Control. Οι χρόνοι για το Section Control ρυθμίζονται ανεξάρτητα.

1. Στο μενού *"Ρυθμίσεις"* επιλέξτε *"Μηχάνημα"* > *"Δοσομετρητής"*.

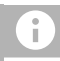

### **ΥΠΟΔΕΙΞΗ**

Εάν ο χρόνος της αρχικής δοσολογίας είναι ρυθμισμένος λάθος ενδέχεται να προκύψει επικάλυψη των σπόρων ή να δημιουργηθούν κενά. Αυτό μπορεί να συμβεί και σε γρήγορη ή αργή εκκίνηση.

2. Εισαγάγετε τη διάρκεια της αρχικής τροφοδοσίας για το επιθυμητό δοχείο.

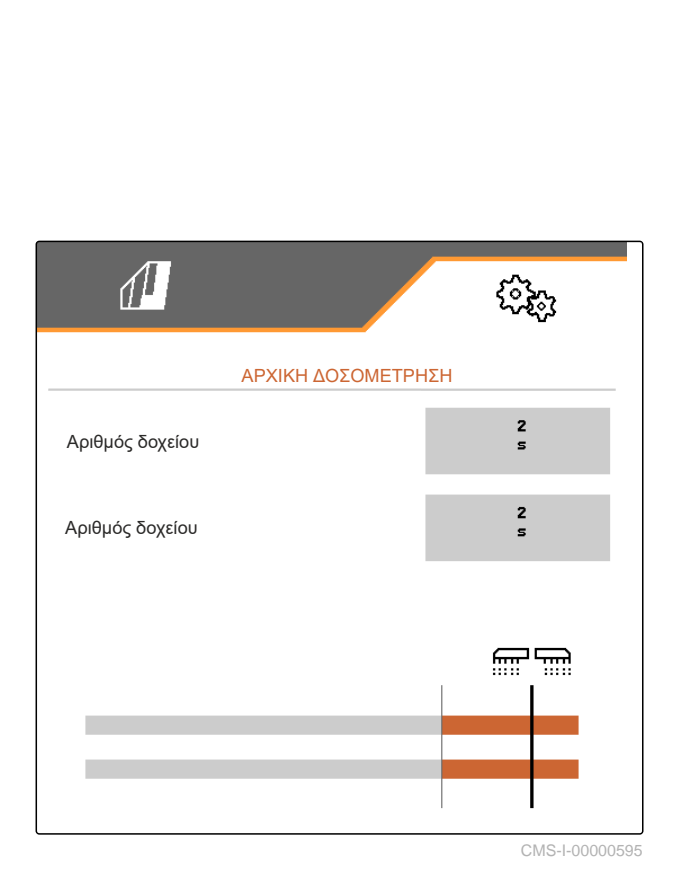

### **7.5 Διαμόρφωση αισθητήρα θέσης εργασίας**

CMS-T-00008403-B.1

### **7.5.1 Διαμόρφωση ψηφιακού αισθητήρα θέσης εργασίας**

Με τον αισθητήρα θέσης εργασίας διαπιστώνεται εάν το μηχάνημα βρίσκεται σε θέση εργασίας. Εάν το μηχάνημα είναι σε θέση εργασίας, μπορεί να ξεκινήσει αυτόματα ο έλεγχος του μηχανήματος. Εάν το μηχάνημα τεθεί εκτός θέσης εργασίας, ο έλεγχος του μηχανήματος δοσομέτρηση σταματάει αυτόματα.

### **Για τη θέση εργασίας μπορούν να χρησιμοποιηθούν οι ακόλουθες πηγές:**

- Αισθητήρας στο μηχάνημα οπίσθιας τοποθέτησης
- Αισθητήρας στο πλαίσιο ενός συρόμενου μηχανήματος

CMS-T-00000761-E.1

### <span id="page-27-0"></span>**7 | Ρύθμιση μηχανήματος Διαμόρφωση αισθητήρα θέσης εργασίας**

- Αισθητήρας στο δοχείο πρόσθιας τοποθέτησης
- Σήμα αισθητήρα από το ISOBUS
- 1. Στο μενού *"Ρυθμίσεις"* επιλέξτε *"Μηχάνημα"* > *"Θέση εργασίας"*.
- 2. *Εάν για όλους τους δοσιμετρικούς τροφοδότες θέλετε να χρησιμοποιείται ο ίδιος αισθητήρας θέσης εργασίας,* ενεργοποιήστε τη *"Συγχρονισμένη θέση εργασίας"*.

Εάν το μηχάνημα διαθέτει περισσότερα δοχεία, μπορείτε να διαμορφώσετε τα σημεία ενεργοποίησης ανά δοχείο.

3. Στο *"Σημεία ενεργοποίησης δοχείων"* επιλέξτε το επιθυμητό δοχείο και αντιστοιχίστε στο *"Πηγή"* τον επιθυμητό αισθητήρα

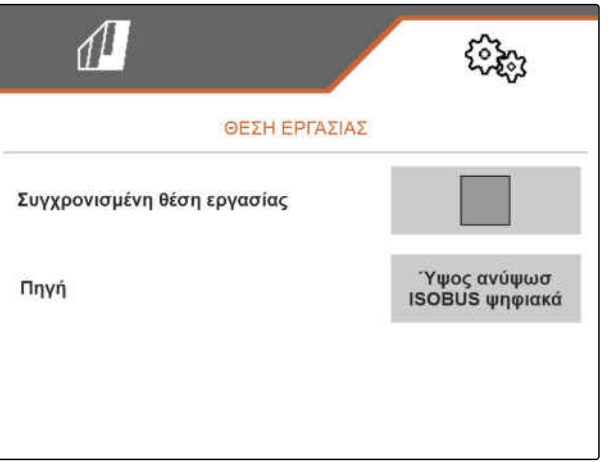

CMS-I-000029

ή

στο *"Πηγή"* επιλέξτε τον επιθυμητό αισθητήρα.

### **7.5.2 Διαμόρφωση αναλογικού αισθητήρα θέσης εργασίας**

Με τον αισθητήρα θέσης εργασίας διαπιστώνεται εάν το μηχάνημα βρίσκεται σε θέση εργασίας. Εάν το μηχάνημα είναι σε θέση εργασίας, μπορεί να ξεκινήσει αυτόματα η δοσομέτρηση. Εάν το μηχάνημα τεθεί εκτός θέσης εργασίας, η δοσομέτρηση σταματάει αυτόματα. Για να καθορίσετε πότε το μηχάνημα είναι σε θέση εργασίας, οι θέσεις ορίζονται ως ποσοστιαία τιμή της συνολικής διαδρομής θέσης. Μπορεί να γίνει εκμάθηση των θέσεων.

Για να προσδιοριστεί η συνολική διαδρομή θέσης του αισθητήρα θέσης εργασίας, πρέπει να γίνει εκμάθηση των οριακών τιμών.

### **Για τη θέση εργασίας μπορούν να χρησιμοποιηθούν οι ακόλουθες πηγές:**

- Αισθητήρας στο μηχάνημα οπίσθιας τοποθέτησης
- Αισθητήρας στο πλαίσιο ενός συρόμενου μηχανήματος
- Αισθητήρας στο δοχείο πρόσθιας τοποθέτησης
- Σήμα αισθητήρα από το ISOBUS

Ανάλογα με τον εξοπλισμό του μηχανήματος μπορείτε να ορίζετε διαφορετικά σημεία ενεργοποίησης. Τα σημεία ενεργοποίησης ορίζουν σε ποια θέση του

CMS-T-00008404-B.1

πλαισίου του μηχανήματος λειτουργεί η δοσολογία ή πόσο πολύ ανυψώνονται τα υνιά σποράς στο κεφαλάρι.

- 1. Στο μενού *"Ρυθμίσεις"* επιλέξτε *"Μηχάνημα"* > *"Θέση εργασίας"*.
- 2. *Για να χρησιμοποιείται η ίδια θέση εργασίας για όλους τους δοσιμετρικούς τροφοδότες,* ενεργοποιήστε τη *"Συγχρονισμένη θέση εργασίας"*.
- 3. *Εάν οι ποσοστιαίες τιμές των σημείων ενεργοποίησης είναι γνωστές,* στο *"Σημείο ενεργοποίησης δοσολογίας ON"* και *"Σημείο ενεργοποίησης δοσολογίας OFF"* εισαγάγετε τις ποσοστιαίες τιμές για τα σημεία ενεργοποίησης

ή

*εάν οι ποσοστιαίες τιμές των συγχρονισμένων σημείων ενεργοποίησης δεν είναι γνωστές,*

συνεχίστε στο *"Οριακές τιμές"* με και επιλέξτε εκμάθηση οριακών τιμών.

- 4. *Για να ορίσετε την κατώτατη οριακή τιμή,* Θέστε το μηχάνημα σε θέση εργασίας.
- 5. *Για να αποθηκεύσετε την τιμή,*
	- πατήστε .
- 6. *Για να ορίσετε την ανώτατη οριακή τιμή,* Ανυψώστε πλήρως το μηχάνημα.
- 7. *Για να αποθηκεύσετε την τιμή,*

πατήστε .

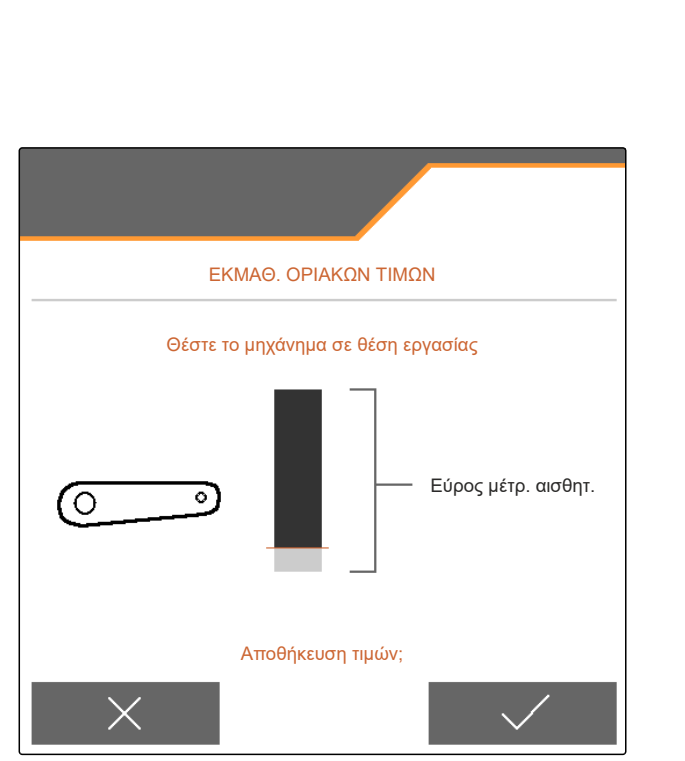

### <span id="page-29-0"></span>**7 | Ρύθμιση μηχανήματος Διαμόρφωση επιτήρησης αριθμού στροφών ανεμιστήρα**

- 8. *Εάν δεν είναι ενεργοποιημένη η συγχρονισμένη θέση εργασίας,* επιλέξτε το επιθυμητό προϊόν και συνεχίστε με  $\mathcal{P}$ .
- 9. *Για να ορίσετε το επιθυμητό σημείο απενεργοποίησης για τη δοσολογία του προϊόντος,* Ανυψώστε το μηχάνημα στο επιθυμητό ύψος.
- 10. *Για να αποθηκεύσετε την τιμή,*

πατήστε .

- 11. *Για να ορίσετε το επιθυμητό σημείο ενεργοποίησης για τη δοσολογία του προϊόντος,* Ανυψώστε τα μηχανήματα στο επιθυμητό ύψος.
- 12. *Για να αποθηκεύσετε την τιμή,*

πατήστε ...

Ανάλογα με τη διαμόρφωση του μηχανήματος πρέπει να διαμορφωθεί το σημείο ενεργοποίησης για το κεφαλάρι.

- 13. Στο *"Σημεία ενεργοποίησης Κεφαλάρι"* συνέχεια
	- $\mu$ <sub>με</sub> >  $\lambda$
- 14. *Για να ορίσετε το επιθυμητό σημείο ενεργοποίησης για τη θέση του κεφαλαριού,* Ανυψώστε το μηχάνημα στο επιθυμητό ύψος.
- 15. *Για να αποθηκεύσετε την τιμή,*

πατήστε .

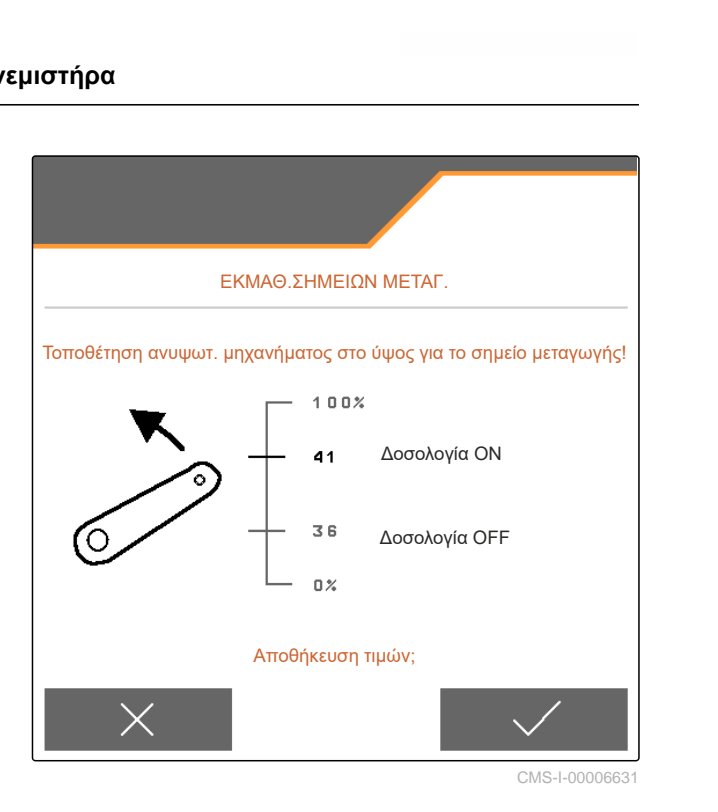

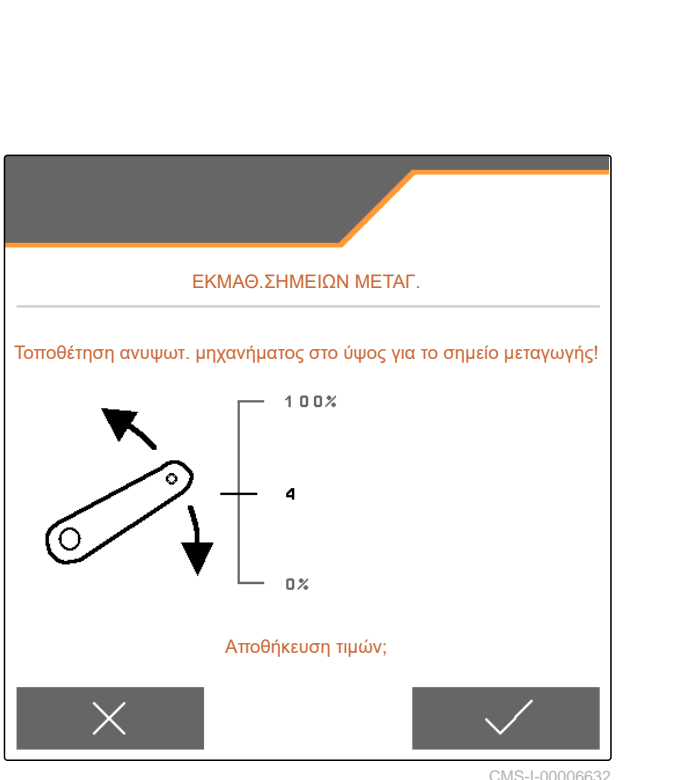

CMS-I-00006632

# **7.6 Διαμόρφωση επιτήρησης αριθμού στροφών ανεμιστήρα**

CMS-T-00000760-F.1

Ο ανεμιστήρας αραίωσης δημιουργεί την υπερπίεση στην αραίωση σπόρων. Ο αριθμός στροφών ανεμιστήρα ρυθμίζεται και μέσω του υδραυλικού συστήματος του τρακτέρ ή του αριθμού στροφών του PTO.

Για επιτήρηση του ανεμιστήρα αραίωσης ορίζεται ένας ονομαστικός αριθμός στροφών. Επιπλέον στον ανεμιστήρα αραίωσης μπορεί να επιτηρείται η πίεση. <span id="page-30-0"></span>Σε μηχανήματα με μπροστινό δοχείο μπορεί επιπλέον να επιτηρείται ο αριθμός στροφών ανεμιστήρα στον υδραυλικά κινούμενο ανεμιστήρα μεταφορέα.

- 1. Στο μενού *"Ρυθμίσεις"* επιλέξτε *"Μηχάνημα" "Ανεμιστήρας"* > *"Μονάδα αραίωσης"* ή *"Μπροστινό δοχείο"*.
- 2. Στο στοιχείο *"Ονομαστικός αριθμός στροφών"* εισαγάγετε τον επιθυμητό ονομαστικό αριθμό στροφών για τον ανεμιστήρα

ή

Επιλέξτε *"Εκμάθηση ονομαστικού αριθμού στροφών"* και ακολουθήστε τις οδηγίες στην οθόνη.

- 3. *Για να καθορίσετε σε πόση απόκλιση από τον ονομαστικό αριθμός στροφών θα ενεργοποιείται ένας συναγερμός,* στο στοιχείο *"Όριο συναγερμού"* ορίστε την απόκλιση σε ποσοστό.
- 4. *Για να επιτηρείται η πίεση στον ανεμιστήρα αραίωσης,* ενεργοποιήστε την *"Επιτήρηση πίεσης ανεμιστήρα"*.

# **7.7 Διαμόρφωση πηγής σήματος ταχύτητας**

### **7.7.1 Διαμόρφωση προσομοιωμένης ταχύτητας**

Για τον έλεγχο του μηχανήματος, απαιτείται ένα σήμα ταχύτητας. Αν δεν υπάρχει διαθέσιμο σήμα ταχύτητας, μπορεί να χρησιμοποιηθεί η προσομοιωμένη ταχύτητα.

### **ΥΠΟΔΕΙΞΗ**

Η προσομοιωμένη ταχύτητα πρέπει να τηρείται κατά τη διάρκεια της εργασίας.

Αν ανιχνευτεί σήμα ταχύτητας, η προσομοιωμένη ταχύτητα απενεργοποιείται.

Μετά από μια επανεκκίνηση το μηχάνημα τίθεται στην προσομοιωμένη ταχύτητα στα 0 km/h.

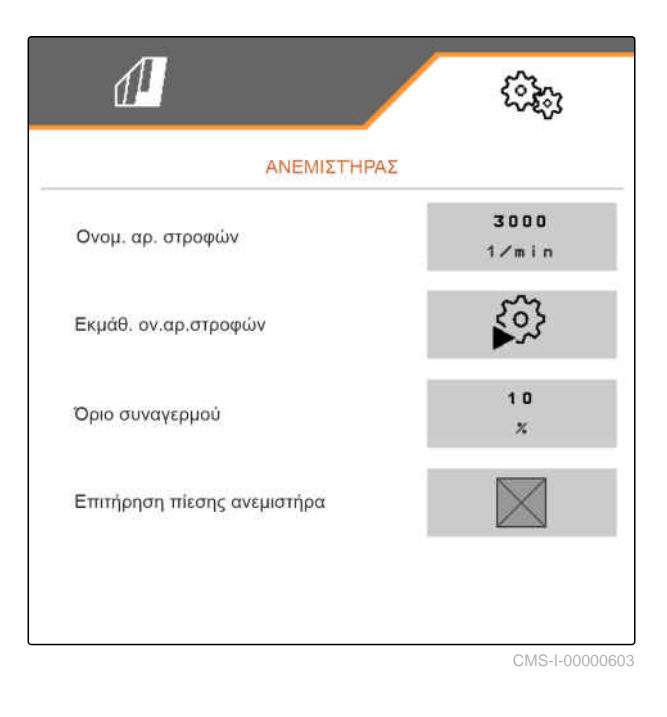

CMS-T-00000841-I.1

CMS-T-00000762-F.1

### <span id="page-31-0"></span>**7 | Ρύθμιση μηχανήματος Διαμόρφωση πηγής σήματος ταχύτητας**

- 1. Στο μενού *"Ρυθμίσεις"* επιλέξτε *"Μηχάνημα"* > *"Ταχύτητα"*.
- 2. Στο στοιχείο *"Πηγή"* επιλέξτε *"Προσομοιωμένη"*.
- 3. Στο στοιχείο *"Προσομοιωμένη ταχύτητα"* εισαγάγετε την επιθυμητή ταχύτητα.

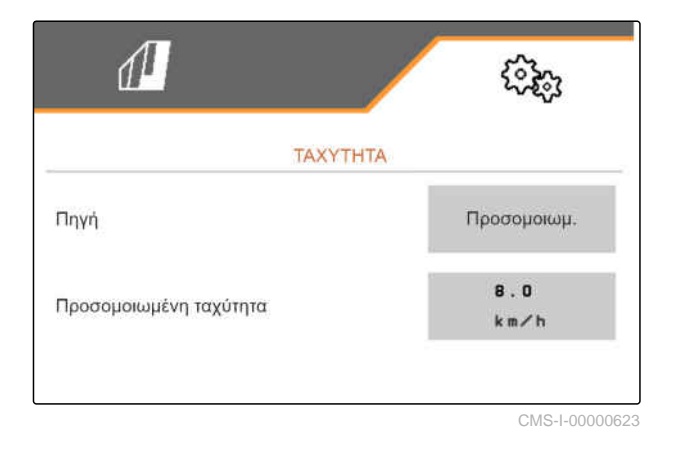

### **7.7.2 Διαμόρφωση αισθητήρα ταχύτητας του μηχανήματος**

Για τον έλεγχο του μηχανήματος, απαιτείται ένα σήμα ταχύτητας. Για τον σκοπό αυτό μπορεί να χρησιμοποιηθεί ο αισθητήρας ταχύτητας του μηχανήματος.

- 1. Στο μενού *"Ρυθμίσεις"* επιλέξτε *"Μηχάνημα"* > *"Ταχύτητα"*.
- 2. Στο *"Πηγή"* επιλέξτε *"Μηχάνημα"*.
- 3. *Εάν είναι γνωστή η επιθυμητή τιμή των παλμών,* στο *"Παλμοί αισθητήρα"* εισαγάγετε τους παλμούς ανά 100 m.

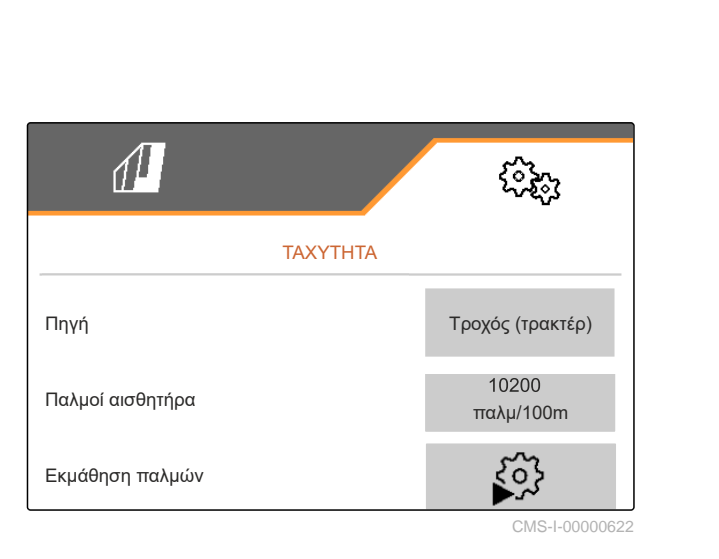

CMS-T-00000842-H.1

- <span id="page-32-0"></span>4. *Για να ελέγξετε τον αριθμό των παλμών:* Συγκρίνετε την ένδειξη ταχύτητας του τρακτέρ και του τερματικού χειρισμού.
- 5. *Εάν δεν είναι γνωστή η επιθυμητή τιμή των παλμών,* Επιλέξτε *"Εκμάθηση παλμών"* και ακολουθήστε τις οδηγίες στην οθόνη.
- 6. *Για να αποθηκεύσετε τους διανυθέντες παλμούς,*

 $\frac{1}{\pi}$ πατήστε  $\frac{1}{\pi}$ 

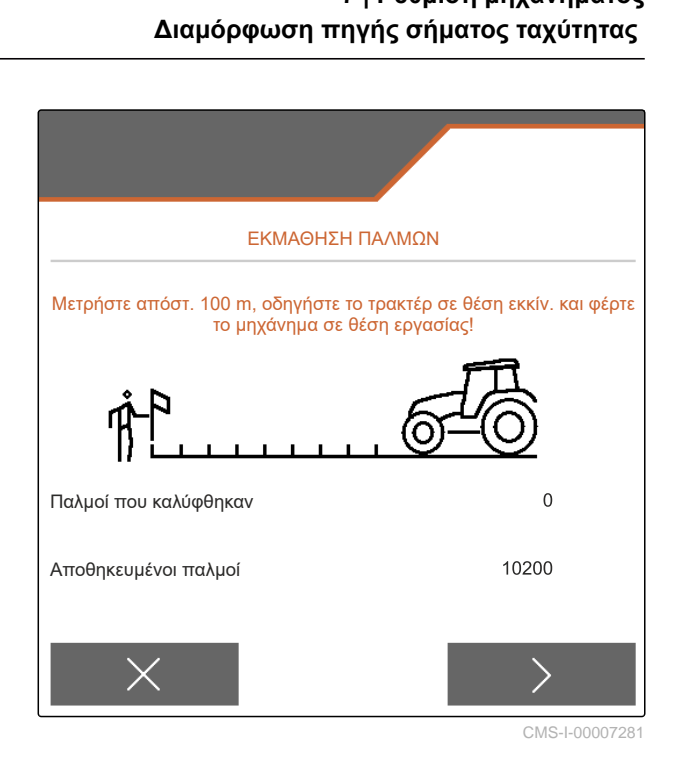

**7.7.3 Χρήση σήματος ταχύτητας ISOBUS**

Για τον έλεγχο του μηχανήματος, απαιτείται ένα σήμα ταχύτητας. Για τον σκοπό αυτό μπορεί να χρησιμοποιηθεί το σήμα ταχύτητας που καταγράφεται από αισθητήρες στο τρακτέρ και διατίθεται στο μηχάνημα μέσω του ISOBUS.

1. Στο μενού *"Ρυθμίσεις"* επιλέξτε *"Μηχάνημα"* > *"Ταχύτητα"*.

Εμφανίζονται μόνο υπάρχουσες πηγές. Εάν για παράδειγμα δεν υπάρχει ταχύτητα από το "Ραντάρ (τρακτέρ)", δεν εμφανίζεται αυτή η δυνατότητα επιλογής.

- 2. Στο *"Πηγή" "Ραντάρ (τρακτέρ)"*, επιλέξτε *"Τροχός (τρακτέρ)"* ή *"Δορυφόρος (NMEA2000)"*.
	-

### **ΥΠΟΔΕΙΞΗ**

Ανακριβείς πηγές σήματος ταχύτητας οδηγούν σε εσφαλμένο έλεγχο.

3. *Για να ελέγξετε την ακρίβεια της πηγής του σήματος ταχύτητας:* Συγκρίνετε την ένδειξη ταχύτητας του τρακτέρ με την εικονιζόμενη ταχύτητα του τερματικού χειρισμού.

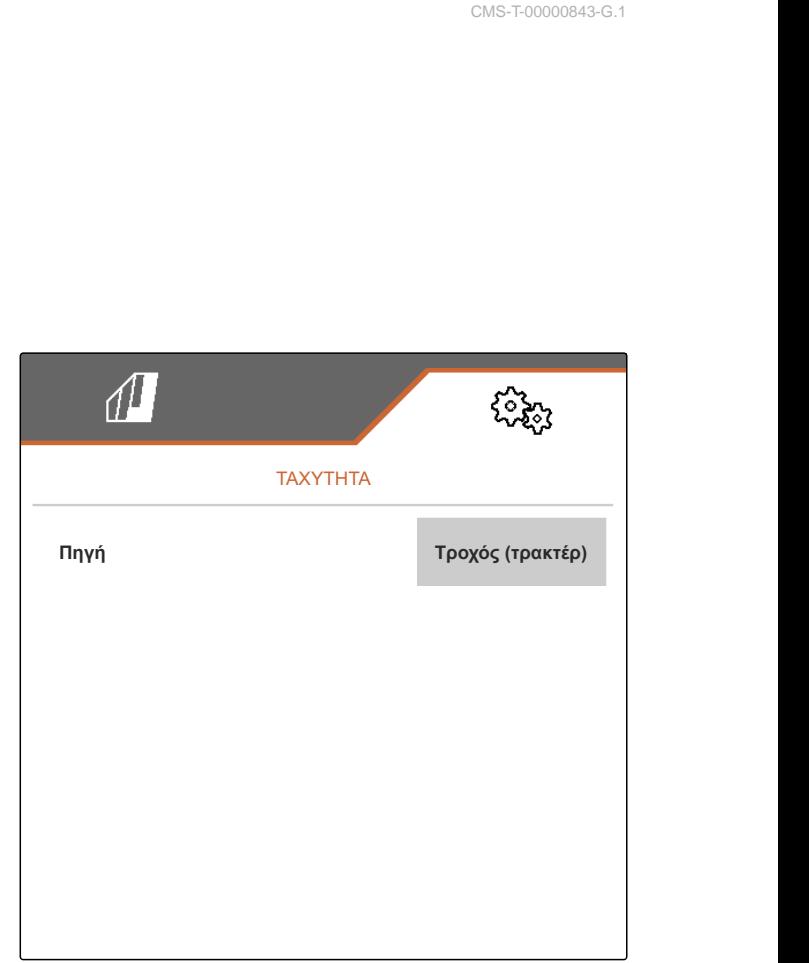

CMS-I-00006151

CMS-T-00000843-G.1

# <span id="page-33-0"></span>**7.8 Διαμόρφωση επιτήρησης πίεσης υνιού**

- 1. Στο μενού *"Ρυθμίσεις"* επιλέξτε *"Μηχάνημα"* > *"Πίεση υνιού"*.
- 2. *Για να επιτηρείτε την πίεση υνιού,* ενεργοποιήστε το *"Μήνυμα για πολύ μαλακό έδαφος"*.

#### **Το σήμα για την επιτήρηση της πίεσης υνιού μπορεί να προέρχεται από 2 διαφορετικές πηγές:**

- Έλεγχος πίεσης υνιού: ένας αισθητήρας προσδιορίζει την πίεση στο υδραυλικό σύστημα πίεσης υνιού.
- Ρύθμιση δύναμης επαφής: Τουλάχιστον 2 αισθητήρες προσδιορίζουν τη δύναμη επαφής στο υνί.
- 3. Στη *"Ρύθμιση της πίεσης υνιού"* επιλέξτε την πηγή για το σήμα πίεσης υνιού.
- 4. Στο *"Καθυστέρηση πίεσης υνιού"* καταχωρήστε τον επιθυμητό χρόνο για την καθυστερημένη εφαρμογή της πίεσης υνιού.

# **7.9 Διαμόρφωση συλλογής σπόρων**

- 1. Στο μενού *"Ρυθμίσεις"* επιλέξτε *"Μηχάνημα"* > *"Συλλογή σπόρων"*.
- 2. *Για να αποφύγετε συναγερμούς λίγο μετά την έναρξη της διασποράς,* στο στοιχείο *"Χρόνος έως έναρξη επιτήρησης"* ρυθμίστε μια καθυστέρηση επιτήρησης.

Στο μενού εργασιών παρουσιάζεται η επιτήρηση σπόρων με γραφήματα ράβδων. Τα γραφήματα ράβδων δείχνουν την απόκλιση από την ονομαστική ποσότητα διασποράς. Η περιοχή προβολής των γραφημάτων ράβδων αντιστοιχεί σε μια καθορισμένη

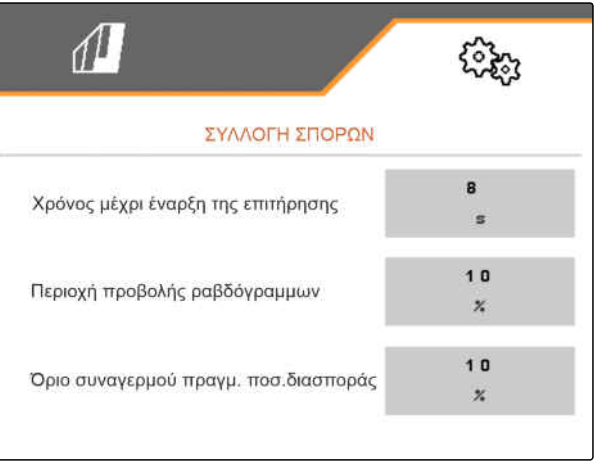

CMS-I-00000594

Ρύθμιση πίεσης υνιού Μήνυμα σε πολύ μαλακό έδαφος Μήνυμα σε πολύ μαλακό έι<br>Ρύθμιση πίεσης υνιού<br>Καθυστέρηση πίεσης υνιού ΠΙΕΣΗ ΥΝΙΟΥ Έλεγχος πίεσ υνιών . CMS-I-00006633

CMS-T-00008405-C.1

CMS-T-00000763-E.1

<span id="page-34-0"></span>ποσοστιαία τιμή της ονομαστικής ποσότητας διασποράς.

- 3. Στο στοιχείο *"Περιοχή προβολής γραφημάτων ράβδων"* εισαγάγετε μια ποσοστιαία τιμή.
- 4. *Για να καθορίσετε σε πόση απόκλιση από την ονομαστική ποσότητα διασποράς θα ενεργοποιείται ένας συναγερμός,* στο στοιχείο *"Όριο συναγερμού πραγματικής ποσότητας διασποράς"* εισαγάγετε την απόκλιση από την ονομαστική ποσότητα διασποράς σε ποσοστό.

# **ΥΠΟΔΕΙΞΗ**

÷.

Για τη σπορά κολοκυθιών ρυθμίστε το *"Περιοχή προβολής γραφημάτων ράβδων"* και *"Όριο συναγερμού πραγματικής ποσότητας διασποράς"* στο 30 %.

# **7.10 Ορισμός γεωμετρίας**

**7.10.1 Τιμές γεωμετρίας συνδεδεμένων μηχανημάτων**

Η απόθεση σπόρων ελέγχεται βάσει της γεωμετρίας.

Οι τιμές γεωμετρίας είναι προρυθμισμένες. Για να τροποποιηθούν οι τιμές γεωμετρίας, πρέπει να ξαναμετρηθούν με ακρίβεια οι αποστάσεις.

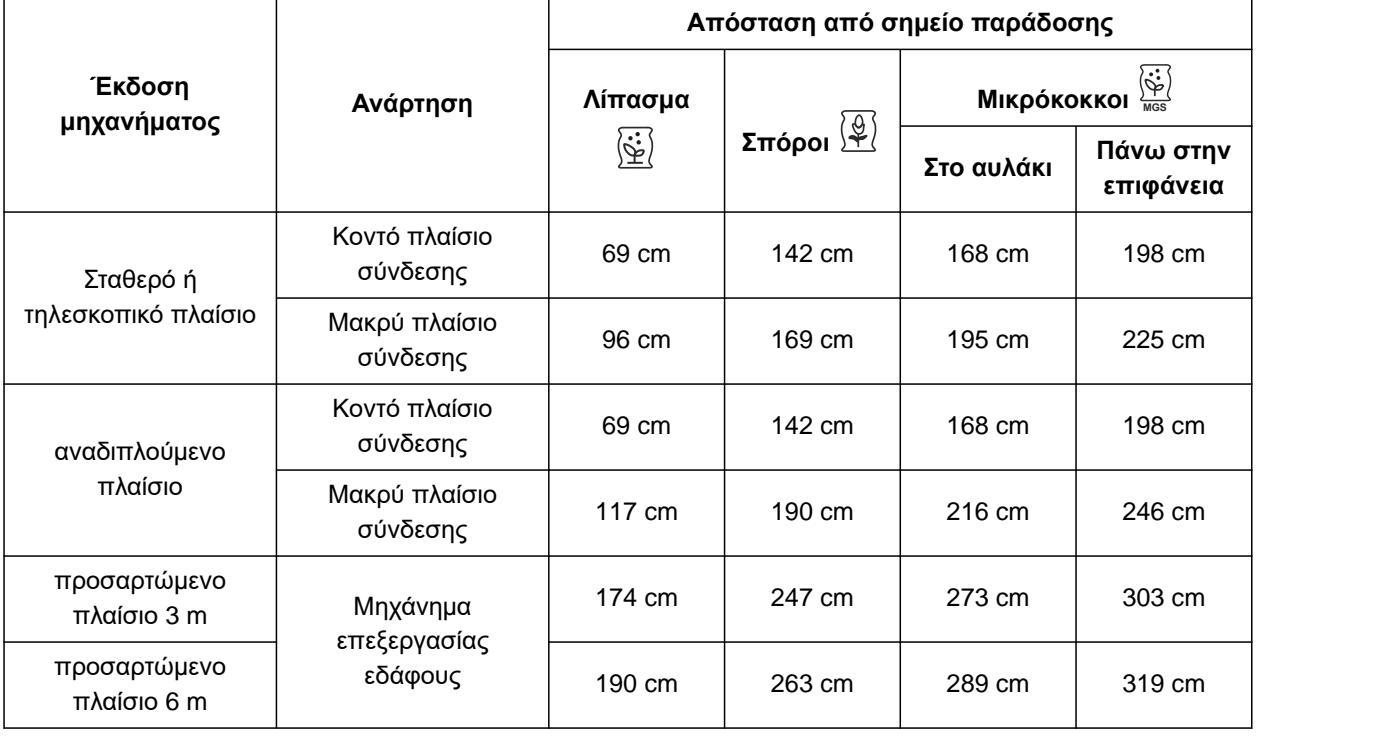

CMS-T-00012002-C.1

CMS-T-00000764-I.1

### **7 | Ρύθμιση μηχανήματος Ορισμός γεωμετρίας**

### **ΠΡΟΫΠΟΘΕΣΕΙΣ**

- Το Multi Boom είναι αδειοδοτημένο και διαθέσιμο στο τερματικό χειρισμού
- Το Multi Boom είναι ενεργοποιημένο στο τερματικό χειρισμού
- 1. Στο μενού *"Ρυθμίσεις"* επιλέξτε *"Μηχάνημα"* > *"Γεωμετρία"*.
- 2. Στο στοιχείο *"Εγκατεστημένες σειρές"* εισαγάγετε τον αριθμό σειρών.
- 3. Στο στοιχείο *"Απόσταση σειρών"* εισαγάγετε τη ρυθμισμένη απόσταση σειρών.
- 4. *Για να εισαγάγετε τις θέσεις των σημείων παράδοσης:*

συνέχεια με

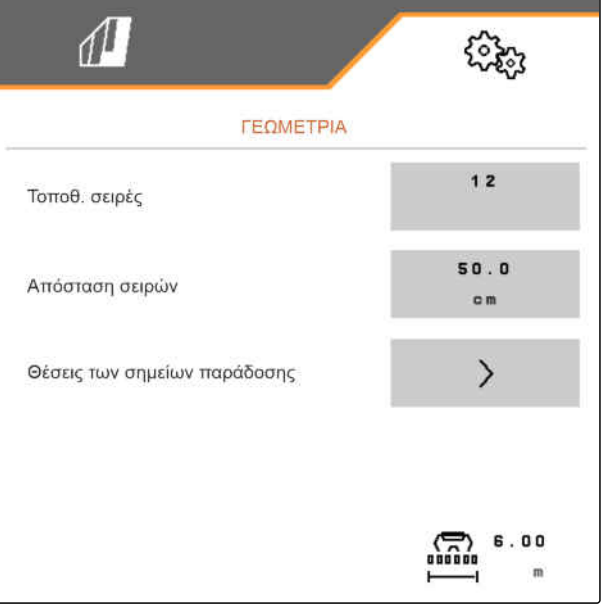

CMS-I-00004085

Ανάλογα με την έκδοση λογισμικού είναι διαθέσιμα, με ενεργοποιημένο το *"Multi Boom"*, 2 ή 3 Boom. Είτε για κάθε υλικό διασποράς είναι διαθέσιμο ένα Boom ή επιλέγονται σπόροι μαζί με μικρόκοκκους μέσω ενός Boom. Λίπασμα επιλέγεται μέσω ενός ακόμη Boom. Όταν απενεργοποιείται το *"Multi Boom"*, ορίζεται το σημείο παράδοσης για τους σπόρους.

- 5. *Για να ενεργοποιήσετε το "Multi Boom":* Στο μενού *"Ρυθμίσεις"* επιλέξτε *"Προφίλ"* > *"ISOBUS"* και ενεργοποιήστε το *"Multi Boom"*.
- 6. Συμβουλευτείτε από τον πίνακα την απόσταση από τα σημεία παράδοσης και καταχωρήστε την στο **1** .
- 7. *Σε μια μετατόπιση προς τα αριστερά:* καταχωρήστε τη μετατόπιση στο **2** με αρνητικό πρόσημο

ή

*σε μια μετατόπιση προς τα δεξιά:* καταχωρήστε τη μετατόπιση με θετικό πρόσημο.

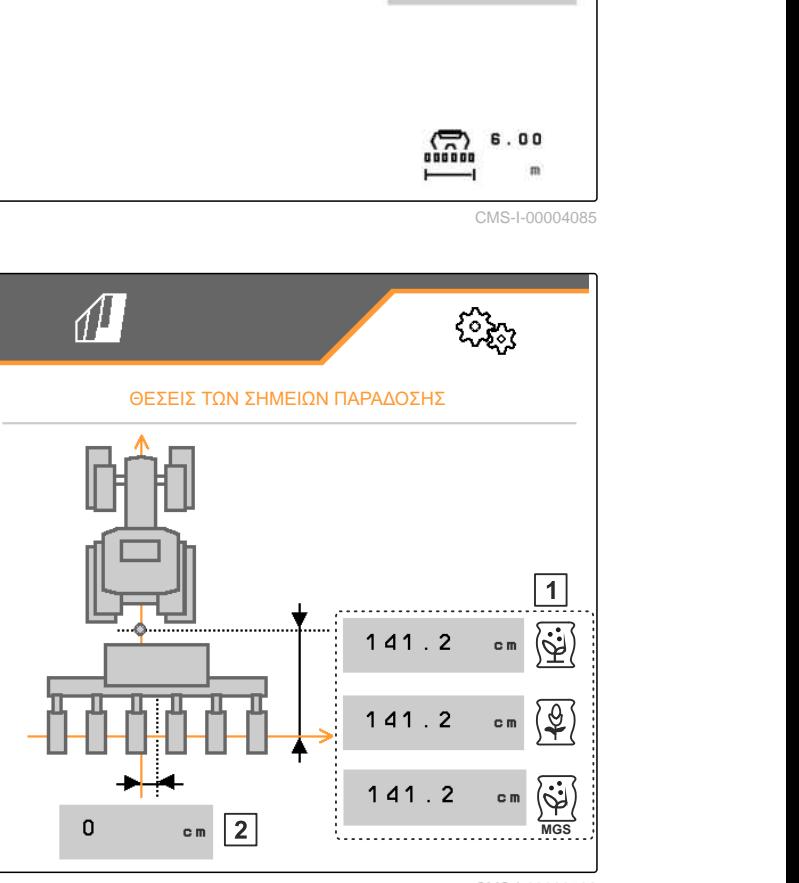
CMS-T-00012003-C.1

#### **7.10.2 Τιμές γεωμετρίας ρυμουλκούμενων μηχανημάτων**

Η απόθεση σπόρων ελέγχεται βάσει της γεωμετρίας.

Οι τιμές γεωμετρίας είναι προρυθμισμένες. Για να τροποποιηθούν οι τιμές γεωμετρίας, πρέπει να ξαναμετρηθούν με ακρίβεια οι αποστάσεις.

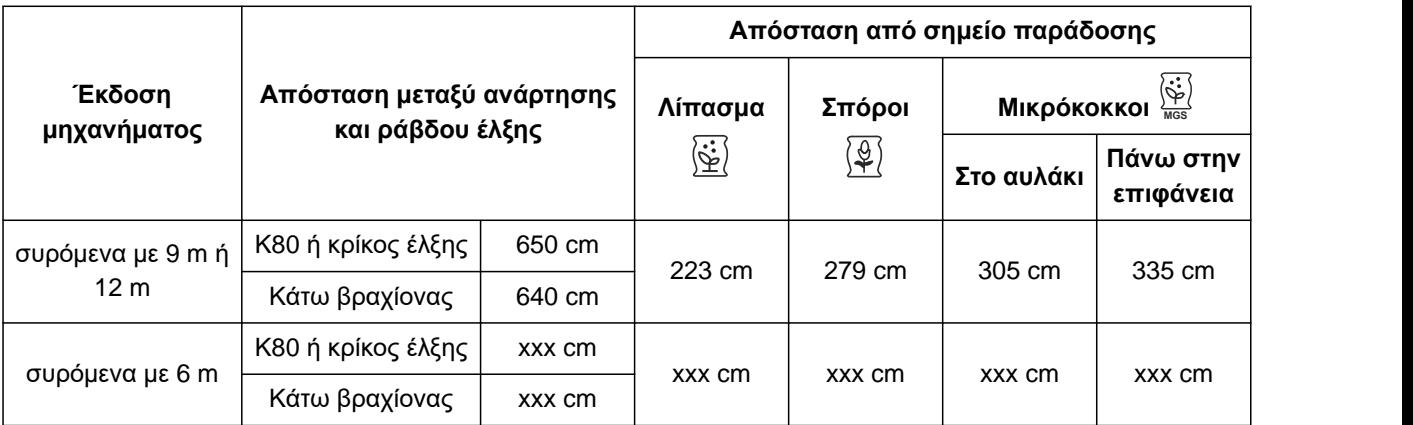

#### 周 **ΠΡΟΫΠΟΘΕΣΕΙΣ**

- Το Multi Boom είναι αδειοδοτημένο και διαθέσιμο στο τερματικό χειρισμού
- Το Multi Boom είναι ενεργοποιημένο στο τερματικό χειρισμού
- 1. Στο μενού *"Ρυθμίσεις"* επιλέξτε *"Μηχάνημα"* > *"Γεωμετρία"*.
- 2. Στο στοιχείο *"Εγκατεστημένες σειρές"* εισαγάγετε τον αριθμό σειρών.
- 3. Στο *"Πλάτος εργασίας"* καταχωρήστε το πλάτος εργασίας του μηχανήματος.
- 4. Στο στοιχείο *"Απόσταση σειρών"* εισαγάγετε τη ρυθμισμένη απόσταση σειρών.
- 5. *Για να καταχωρήσετε τις αποστάσεις για τη θέση των ραγών σποράς:*

Συνέχεια με

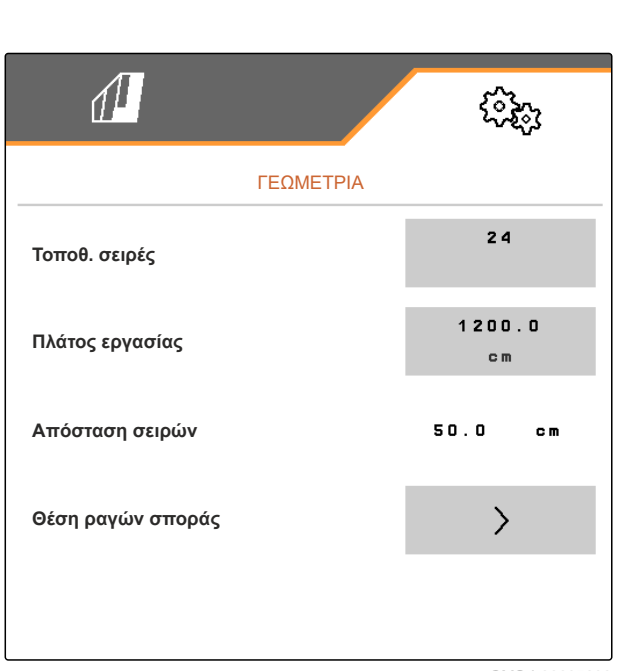

Με ενεργοποιημένο *"Multi Boom"* μπορεί να οριστεί για κάθε υλικό διασποράς ένα σημείο παράδοσης. Όταν απενεργοποιείται το *"Multi Boom"*, ορίζεται το σημείο παράδοσης για τους σπόρους.

- 6. *Για να ενεργοποιήσετε το "Multi Boom":* Στο μενού *"Ρυθμίσεις"* επιλέξτε *"Προφίλ"* > *"ISOBUS"* και ενεργοποιήστε το *"Multi Boom"*.
- 7. Εισαγάγετε στο **1** την απόσταση ανάμεσα στη διάταξη σύνδεσης του τρακτέρ και στον άξονα.
- 8. Συμβουλευτείτε από τον πίνακα την απόσταση από τα σημεία παράδοσης και καταχωρήστε την στο **2** .
- 9. *Σε μια μετατόπιση προς τα αριστερά:* καταχωρήστε τη μετατόπιση στο **3** με αρνητικό πρόσημο

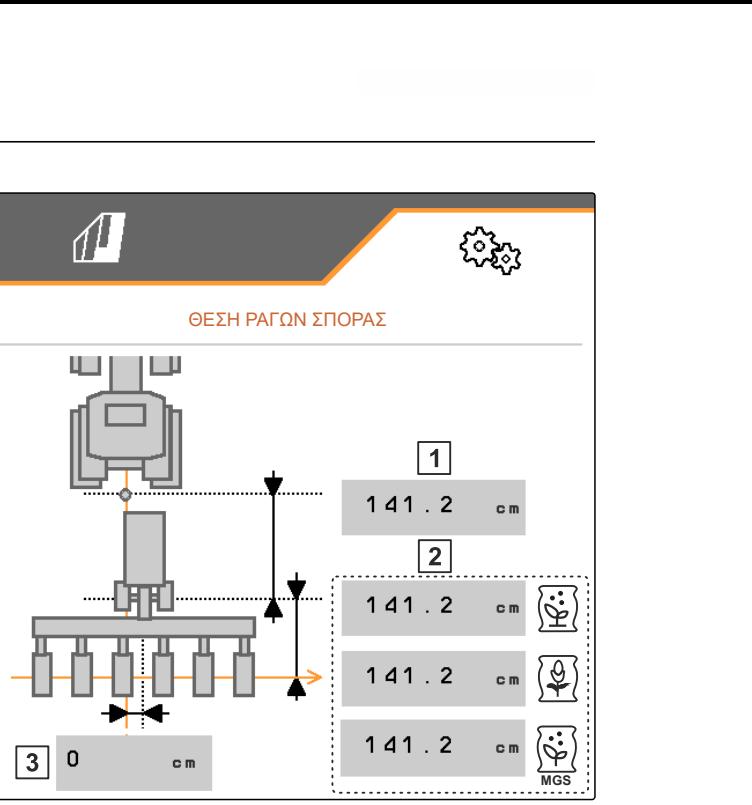

CMS-I-0000769

CMS-T-00009169-E.

ή

*σε μια μετατόπιση προς τα δεξιά:* καταχωρήστε τη μετατόπιση με θετικό πρόσημο.

# **7.11 Διαμόρφωση κεφαλής διανομής στοιχείων**

- 1. Στο μενού *"Ρυθμίσεις"* επιλέξτε *"Μηχάνημα"* > *"Κεφαλή διανομής στοιχείων"*.
- 2. Στο *"Βαθμονόμηση κεφαλής διανομής στοιχείων"*  $\frac{1}{\pi}$ πατήστε  $\frac{1}{\pi}$ .
- 3. *Για να αρχίσετε τη βαθμονόμηση,*  $\frac{1}{\pi}$ πατήστε  $\frac{1}{\pi}$ .
- Ελέγχεται η λειτουργία των κλαπέτων στην κεφαλή διανομής στοιχείων.

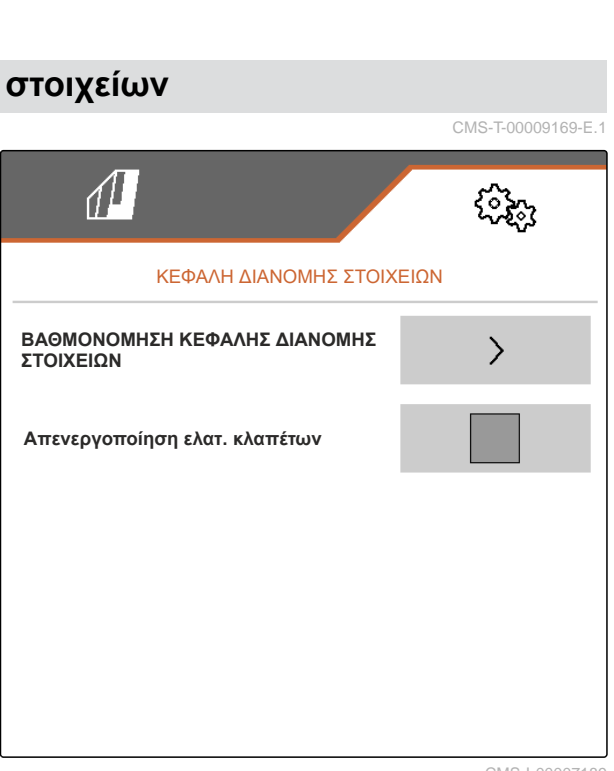

4. *Εάν ολοκληρωθεί με επιτυχία η βαθμονόμηση,*

πατήστε ...

ή

*εάν η βαθμονόμηση αναγνωρίσει ελαττωματικά κλαπέτα,* επιβεβαιώστε το μήνυμα σφάλματος.

5. *Για να επιβεβαιώσετε τον αριθμό των ελαττωματικών κλαπέτων,*

πατήστε

ή

*για να επαναλάβετε τη βαθμονόμηση,*

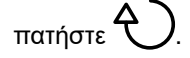

6. *Για να απενεργοποιήσετε τα ελαττωματικά κλαπέτα σε περίπτωση βλάβης των κλαπέτων:* Στο *"Απενεργοποίηση ελαττωματικών κλαπέτων"* θέστε το σημάδι ελέγχου

# **7.12 Διαμόρφωση ζυγαριάς**

#### **7.12.1 Ρύθμιση απόβαρου ζυγαριάς**

Η ρύθμιση του απόβαρου ζυγαριάς χρησιμεύει στην εύρεση του βάρους του δοχείου με 0 kg περιεχόμενο δοχείου. Η προβαλλόμενη ποσότητα πλήρωσης του άδειου δοχείου πρέπει να είναι 0 kg. Η ρύθμιση του απόβαρου είναι απαραίτητη πριν από την πρώτη χρήση και μετά την τοποθέτηση ειδικού εξοπλισμού στο δοχείο ζύγισης.

CMS-T-00005771-C.1

CMS-T-00005773-C.1

#### **ΠΡΟΫΠΟΘΕΣΕΙΣ**

- Το δοχείο είναι άδειο
- Ο ανεμιστήρας είναι απενεργοποιημένος
- Το μηχάνημα είναι σταματημένο
- Το μηχάνημα είναι κατεβασμένο σε οριζόντιο έδαφος
- 1. Στο μενού *"Ρυθμίσεις"* επιλέξτε *"Μηχάνημα" "Ζυγαριά"* > *"Ρύθμιση απόβαρου ζυγαριάς"*.
- 2. Εκκινήστε τη διαδικασία με
	- ή

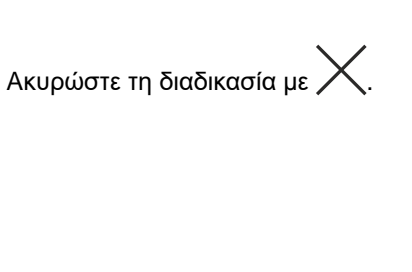

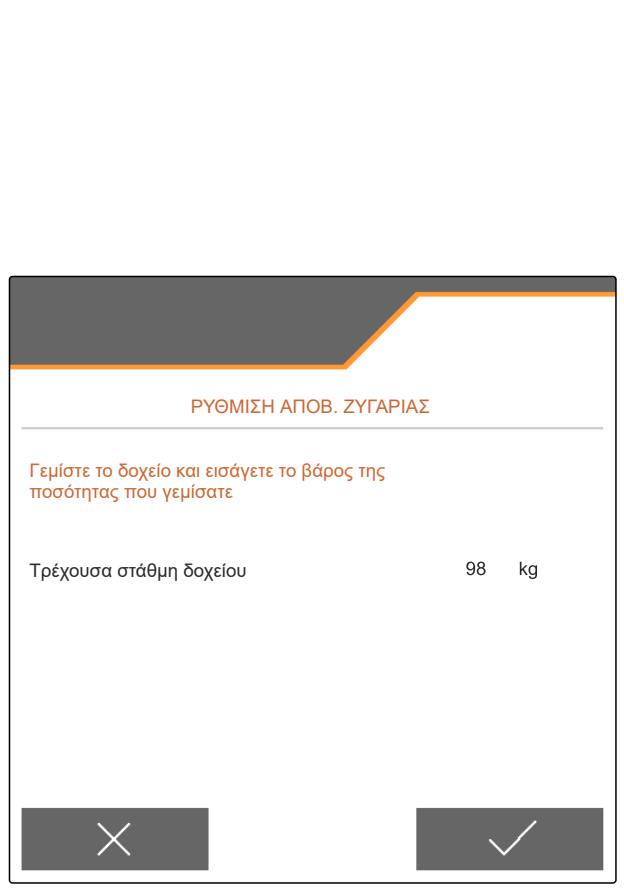

CMS-I-00004084

CMS-T-00005772-B.1

#### **7.12.2 Ρύθμιση ζυγαριάς**

Η ρύθμιση της ζυγαριάς χρησιμεύει στη διόρθωση της ζυγαριάς με γεμάτο δοχείο. Η ρύθμιση είναι απαραίτητη, εάν μετά την πλήρωση εμφανίζεται λανθασμένο περιεχόμενο δοχείου.

#### **ΠΡΟΫΠΟΘΕΣΕΙΣ**

- Έχει ρυθμιστεί το απόβαρο της ζυγαριάς
- Η ποσότητα πλήρωσης είναι γνωστή
- 1. Στο μενού *"Ρυθμίσεις"* επιλέξτε *"Μηχάνημα" "Ζυγαριά"* > *"Ρύθμιση ζυγαριάς"*.
- 2. Εκκινήστε τη διαδικασία με
	- ή

Aκυρώστε τη διαδικασία με .

3. Ακολουθήστε τις οδηγίες στην οθόνη.

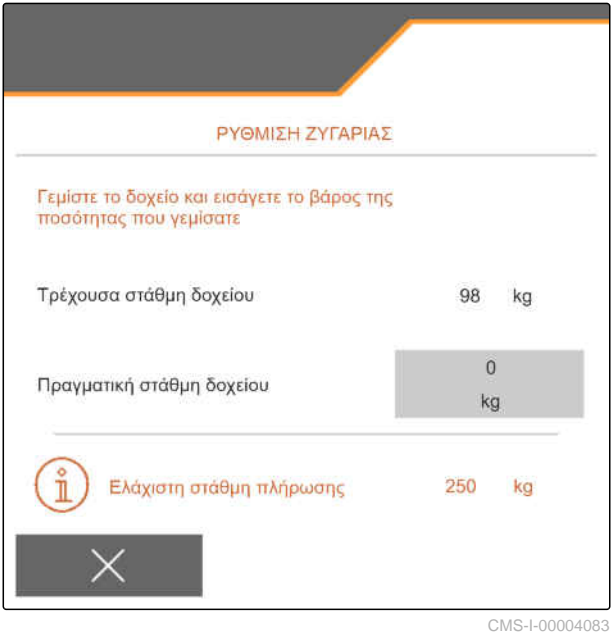

# **7.13 Ορισμός σειρών με δυνατότητα κλειδώματος**

CMS-T-00003894-D.1

Για μεμονωμένα υνιά σποράς μπορεί να διακοπεί η διασπορά, εάν χρειάζεται. Για τον σκοπό αυτό πρέπει να επιλεγούν τα επιθυμητά υνιά σποράς.

- 1. Στο μενού *"Ρυθμίσεις"* επιλέξτε *"Μηχάνημα"* > *"Κλείδωμα/ξεκλείδωμα σειρών"*.
- 2. Θέστε το σημάδι επιλογής στα επιθυμητά υλικά.
- 

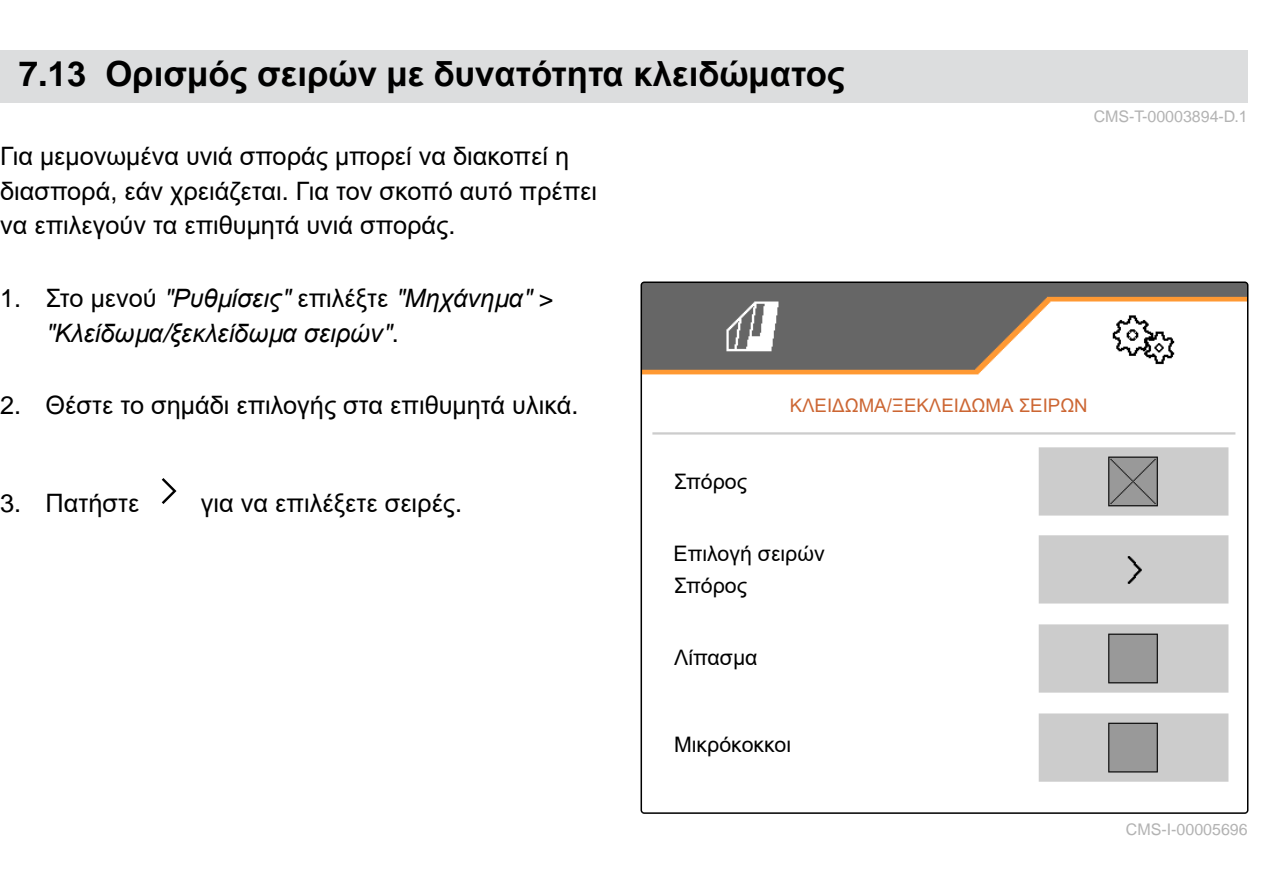

#### **7 | Ρύθμιση μηχανήματος Σύνδεση συσκευής Bluetooth**

4. Θέστε το σημάδι επιλογής στην επιθυμητή σειρά

ή

αφαιρέστε το.

Με το κουμπί **1** απενεργοποιήστε τις επιλεγμένες σειρές στο μενού χωραφιού.

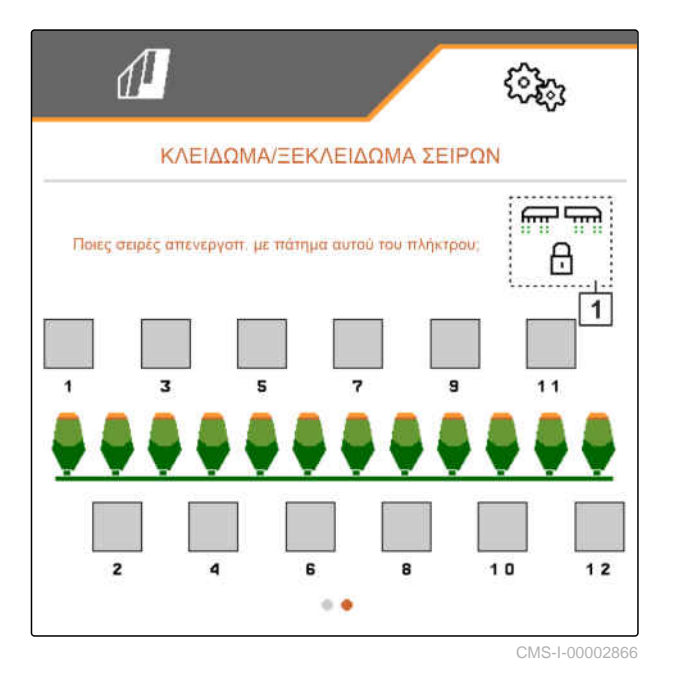

# **7.14 Σύνδεση συσκευής Bluetooth**

Μέσω Bluetooth υπάρχει η δυνατότητα σύνδεσης του μηχανήματος με μια κινητή τερματική συσκευή. Για τον σκοπό αυτό πρέπει να εγκαταστήσετε την επιθυμητή εφαρμογή από το App Store ή το Google Play-Store.

- 1. Στο μενού *"Ρυθμίσεις"* επιλέξτε *"Μηχάνημα"* > *"Bluetooth"*.
- 2. *Για να ενεργοποιήσετε τη σύζευξη:* επιλέξτε .
- Η σύζευξη είναι ενεργή.
- Εμφανίζεται ο κωδικός για τη σύνδεση Bluetooth.
- 3. Εκκινήστε την εφαρμογή στην κινητή τερματική συσκευή.
- 4. Από την εφαρμογή δημιουργήστε τη σύνδεση Bluetooth με το μηχάνημα.

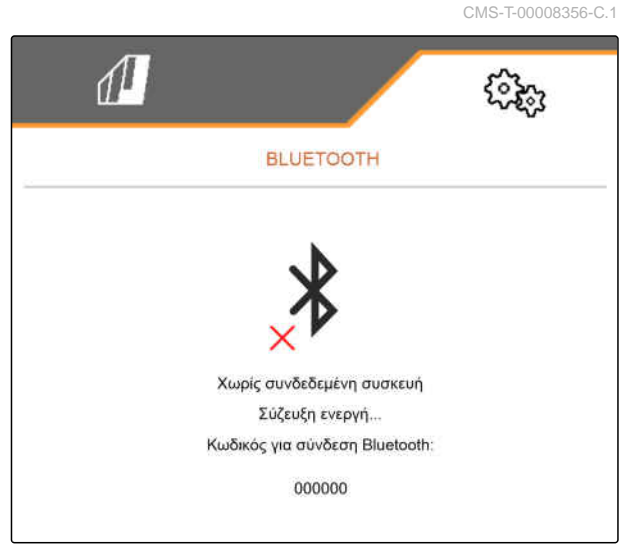

#### **ΥΠΟΔΕΙΞΗ**

Ανάλογα με την έκδοση λογισμικού δεν χρειάζεται να εισαχθεί κωδικός για τη σύνδεση Bluetooth.

- 5. Αν σας ζητηθεί, εισαγάγετε τον κωδικό για τη σύνδεση Bluetooth στην κινητή τερματική συσκευή.
- Η σύνδεση δημιουργήθηκε με επιτυχία.

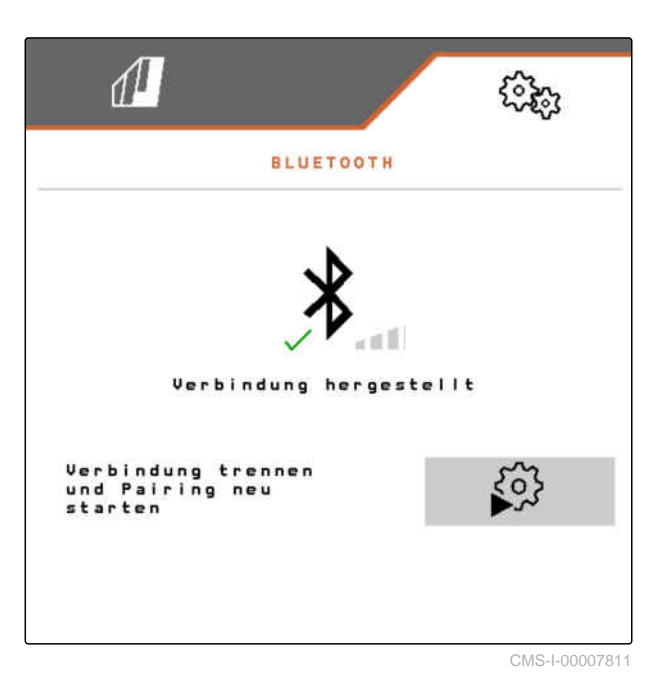

# **7.15 Ενεργοποίηση GPS Recording**

Με το GPS Recording μπορεί να γίνει προσομοίωση της διασποράς για το συνδεδεμένο τερματικό χειρισμού, χωρίς τη χρήση σπόρων. Το τερματικό χειρισμού επισημαίνει την περιοχή, από την οποία περάσατε, ως επεξεργασμένη επιφάνεια. Με την επεξεργασμένη επιφάνεια μπορεί να δημιουργηθεί ένα όριο χωραφιού.

CMS-T-00000765-F.1

#### **7 | Ρύθμιση μηχανήματος Ενεργοποίηση SmartControl**

#### **ΠΡΟΫΠΟΘΕΣΕΙΣ**

- Το μηχάνημα είναι σταματημένο
- Όλοι οι ανεμιστήρες είναι απενεργοποιημένοι
- 1. Στο μενού *"Ρυθμίσεις"* επιλέξτε *"Μηχάνημα"* > *"Πρόσθετες λειτουργίες"*.
- 2. Θέστε το σημάδι επιλογής στο στοιχείο *"GPS Recording"*.
- 3. *Για να χρησιμοποιήσετε GPS Recording,* βλέπε [σελίδα](#page-95-0) 90.

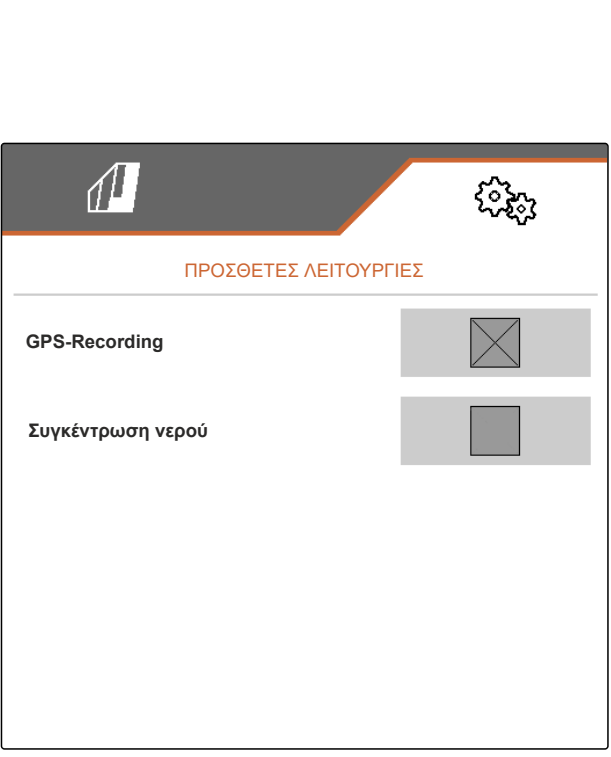

CMS-I-00007428

# **7.16 Ενεργοποίηση SmartControl**

Το SmartControl ελέγχει αυτόματα τους αποξέστες στους δίσκους αραίωσης. Με τον τρόπο αυτό μειώνονται αυτόματα τα κενά και οι διπλές θέσεις.

- 1. Στο μενού *"Ρυθμίσεις"* επιλέξτε *"Μηχάνημα"* > *"Πρόσθετες λειτουργίες"*.
- 2. Θέστε το σημάδι επιλογής στο στοιχείο *"SmartControl"*.

# **7.17 Ενεργοποίηση συγκέντρωσης νερού**

Η λειτουργία συγκέντρωσης νερού επιτρέπει τη διέλευση από βρεγμένα σημεία με ανυψωμένο μηχάνημα χωρίς διακοπή της σποράς.

CMS-T-00000766-D.1

CMS-T-00003895-F.1

- 1. Στο μενού *"Ρυθμίσεις"* επιλέξτε *"Μηχάνημα"* > *"Πρόσθετες λειτουργίες"*.
- 2. Θέστε το σημάδι επιλογής στο στοιχείο *"Συγκέντρωση νερού"*.
- 3. *Για να χρησιμοποιήσετε τη λειτουργία συγκέντρωσης νερού,*

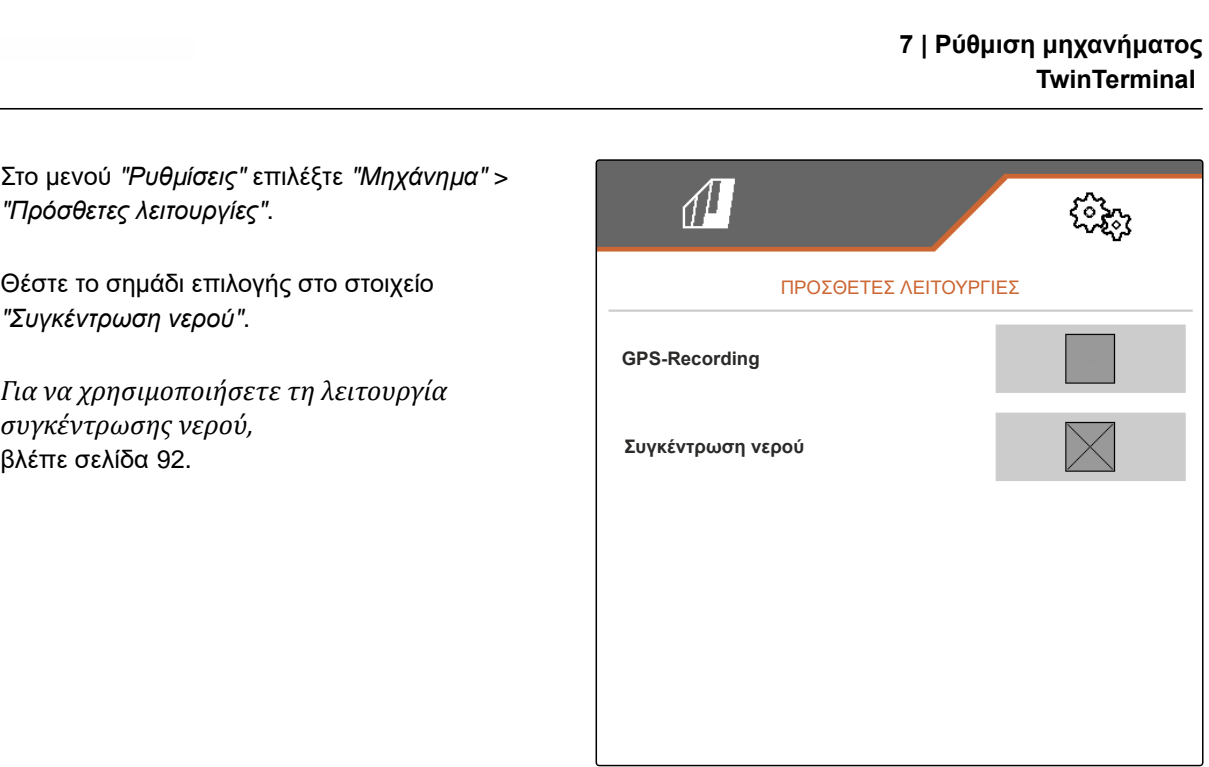

CMS-I-00007427

CMS-T-00005780-D.1

#### **7.18 TwinTerminal**

Το TwinTerminal χρησιμεύει ως εξωτερικό τερματικό χειρισμού, το οποίο βρίσκεται ακριβώς πάνω στο μηχάνημα. Ο χειρισμός του TwinTerminal πραγματοποιείται με 4 πλήκτρα **2** . Τα πεδία λειτουργιών **1** δείχνουν τις τρέχουσες λειτουργίες των πλήκτρων.

Όταν εμφανίζεται ένα  $\sqrt{!}$ , έχει προκύψει μια δυσλειτουργία. Το τερματικό χειρισμού ISOBUS προβάλλει έναν κωδικό σφάλματος ή ένα μήνυμα κειμένου.

- 1.00 100.0kg/ha 1/40 ha km/h 600 cem OK  $\vert$  1  $\overline{2}$ 
	- CMS-I-00004042

- 1. *Για να μεταφέρετε τον χειρισμό στο TwinTerminal,* επιλέξτε στο τερματικό χειρισμού ISOBUS το TwinTerminal στο αντίστοιχο μενού.
- Ο εξωτερικός χειρισμός είναι ενεργός.
- 2. *Για να τερματίσετε τον χειρισμό στο TwinTerminal,* πατήστε .
- Το τερματικό χειρισμού ISOBUS είναι ξανά ενεργό.  $\sim$  CMS-I-00004092

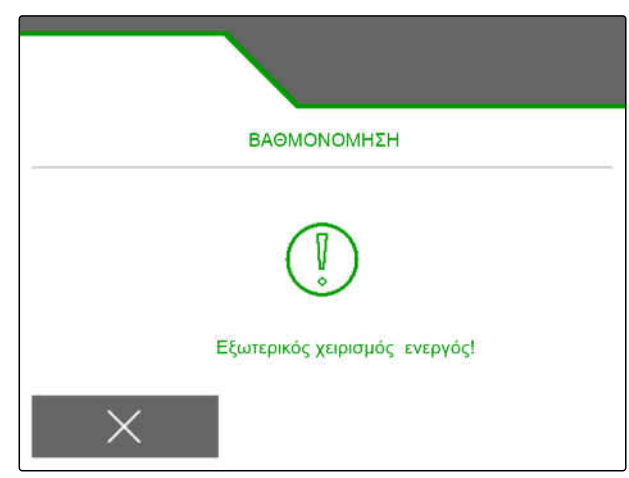

# **7.19 Λαβή πολλαπλών λειτουργιών AmaPilot<sup>+</sup>**

Μέσω του AmaPilot**<sup>+</sup>** μπορούν να εκτελεστούν οι λειτουργίες του μηχανήματος. Το AmaPilot**<sup>+</sup>** είναι ένα χειριστήριο AUX-N με ελεύθερα επιλέξιμη αντιστοίχιση πλήκτρων. Για κάθε μηχάνημα Amazone-ISOBUS υπάρχει μια προεπιλεγμένη αντιστοίχιση. Οι λειτουργίες είναι κατανεμημένες σε 3 επίπεδα και επιλέγονται με τον αντίχειρα. Κατά την έναρξη του μηχανήματος φορτώνεται το βασικό επίπεδο. Ο φωτεινός δακτύλιος **1** ανάβει με πράσινο χρώμα.

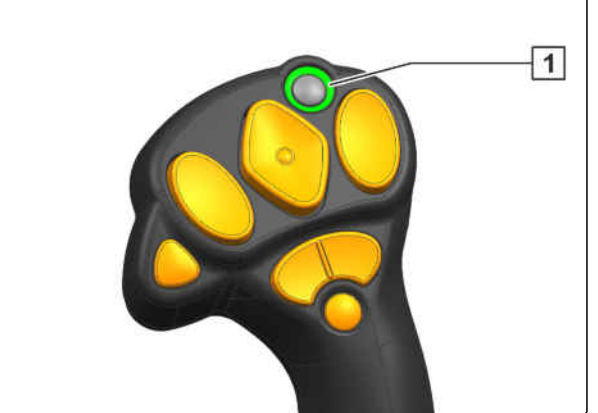

CMS-I-00004071

CMS-T-00005800-C.1

- 1. Κρατήστε πατημένο το πλήκτρο **1** .
- Επίπεδο 2 ενεργό, ο φωτεινός δακτύλιος **2** ανάβει με πορτοκαλί χρώμα.
- 2. Πατήστε το πλήκτρο **3** .
- Επίπεδο 3 ενεργό, ο φωτεινός δακτύλιος **4** ανάβει με κόκκινο χρώμα.

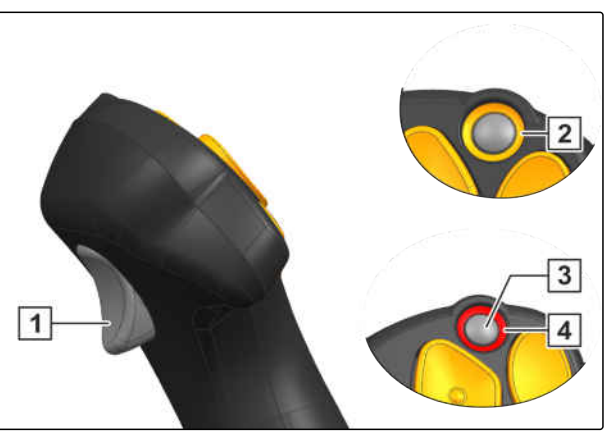

# **Διαχείριση προφίλ** 8

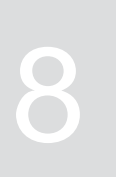

CMS-T-00008399-D.1

# **8.1 Δημιουργία νέου προφίλ**

**Κάθε χρήστης μπορεί να αποθηκεύσει ένα προσωπικό προφίλ με ρυθμίσεις για το τερματικό και το μηχάνημα. Εδώ αποθηκεύονται οι ακόλουθες διαμορφώσεις:**

- Ένδειξη πολλαπλών λειτουργιών  $\bullet$
- Αντιστοίχιση πλήκτρων  $\bullet$
- ISOBUS  $\bullet$
- Όριο συναγερμού  $\bullet$
- Βήματα ποσότητας  $\bullet$
- Ράμπα εκκίνησης  $\bullet$
- 1. Στο μενού *"Ρυθμίσεις"* επιλέξτε *"Προφίλ"*.

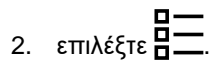

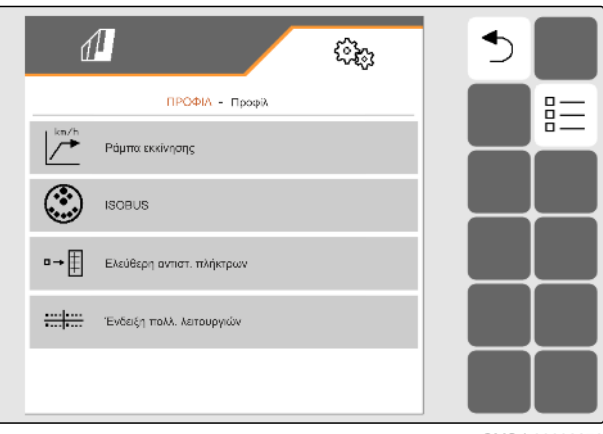

CMS-I-00002870

CMS-T-00003898-C.1

#### **8 | Διαχείριση προφίλ Δημιουργία νέου προφίλ**

- 3. επιλέξτε $\frac{1}{\sqrt{2}}$ .
- Δημιουργήθηκε ένα νέο προφίλ.

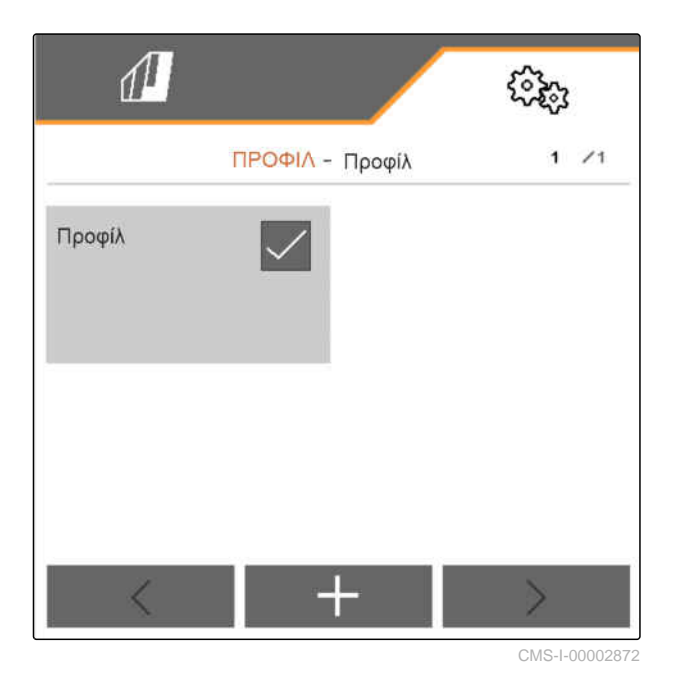

4. Επιλέξτε το νέο προφίλ που δημιουργήθηκε.

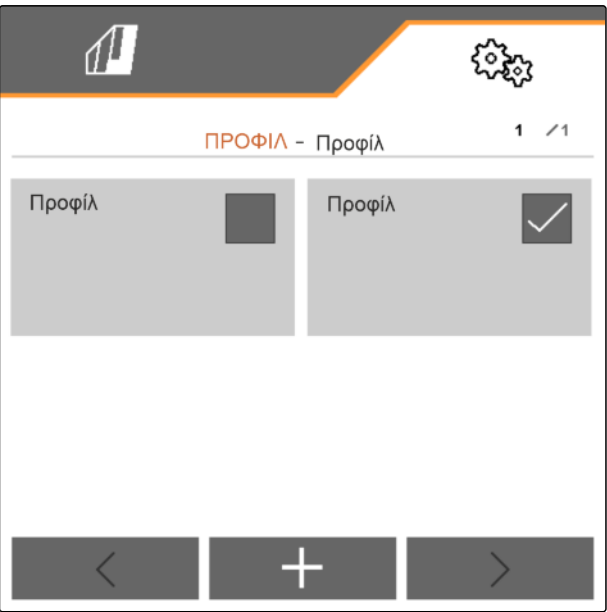

5. Εισαγάγετε όνομα προφίλ.

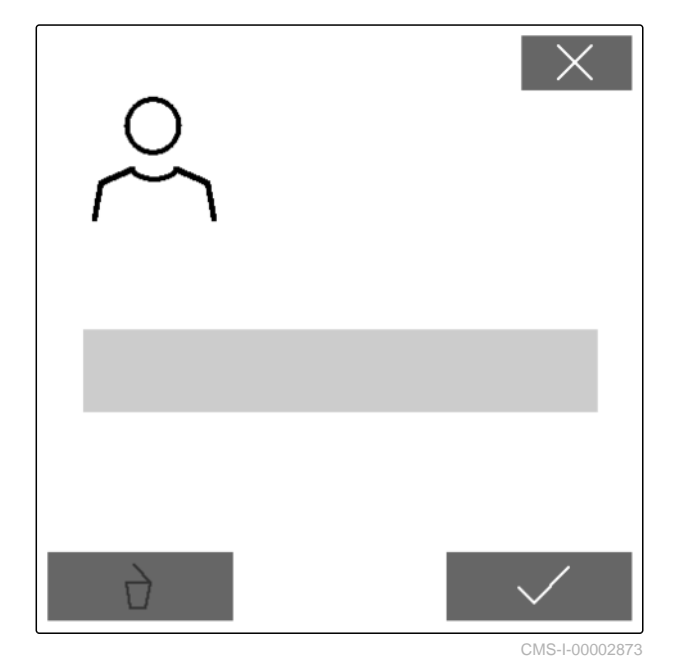

**8.2 Επιλογή προφίλ**

- 1. Στο μενού *"Ρυθμίσεις"* επιλέξτε *"Προφίλ"*.
- 2. επιλέξτε  $\frac{B-1}{B-1}$ .

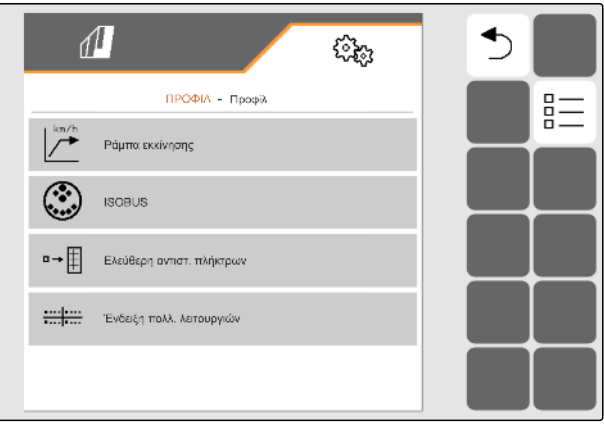

CMS-I-00002870

CMS-T-00003899-B.1

3. Θέστε το σημάδι επιλογής στο επιθυμητό προφίλ.

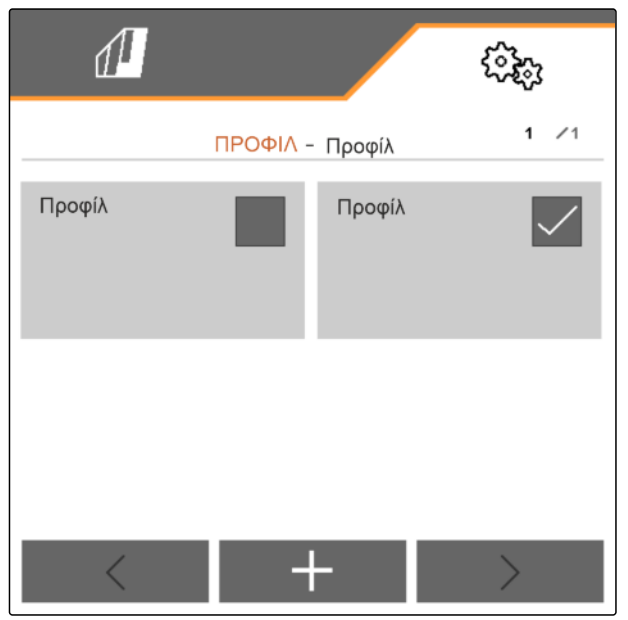

CMS-I-00002874

#### **8.3 Διαγραφή προφίλ**

Δυνατότητα διαγραφής υπάρχει μόνο για απενεργοποιημένα προφίλ. Ένα τελευταίο ενεργοποιημένο προφίλ πρέπει να υπάρχει πάντα και δεν μπορεί να διαγραφεί.

- 1. Στο μενού *"Ρυθμίσεις"* επιλέξτε *"Προφίλ"*.
- 2. επιλέξτε  $\frac{B-1}{B-1}$ .

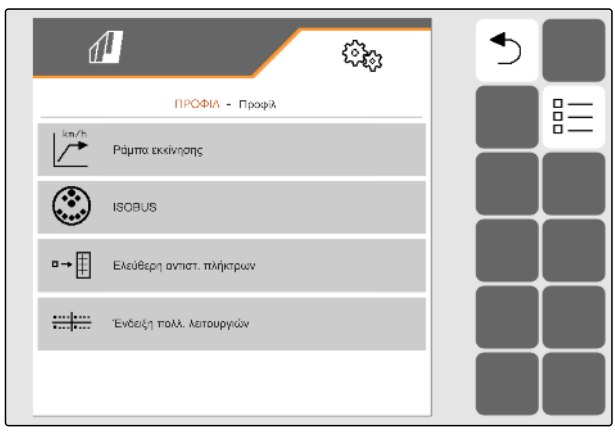

CMS-I-00002870

CMS-T-00009456-A.1

3. Επιλέξτε το επιθυμητό προφίλ.

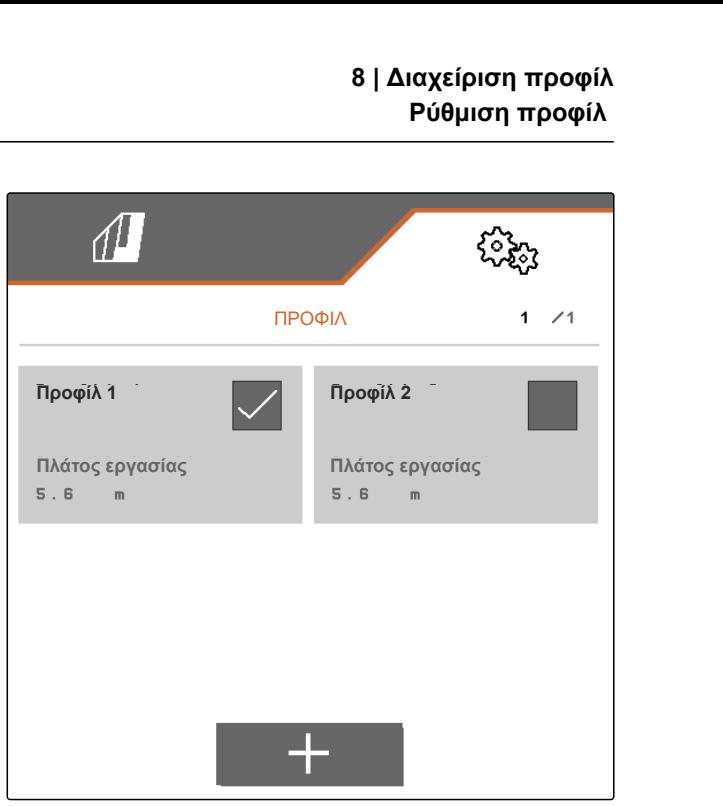

CMS-I-00006010

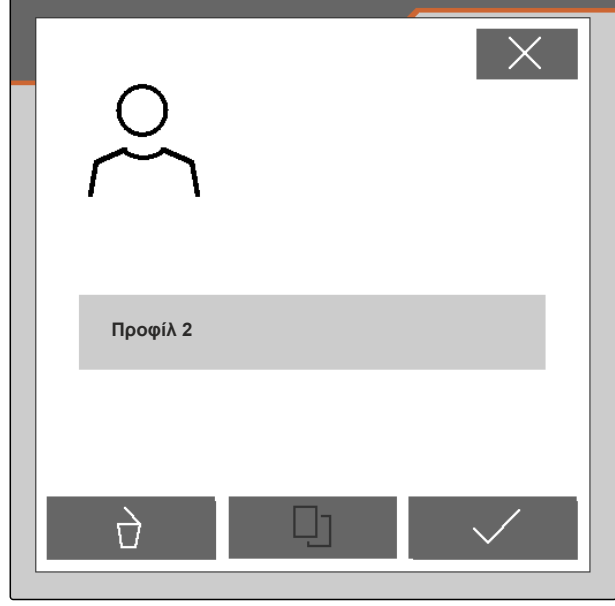

CMS-I-00004641

# **8.4 Ρύθμιση προφίλ**

#### **8.4.1 Αλλαγή ένδειξης πολλαπλών λειτουργιών**

Στην ένδειξη πολλαπλών λειτουργιών στο μενού εργασίας υπάρχει η δυνατότητα προβολής 4 διαφορετικών τιμών. Ο ακόλουθος πίνακας περιλαμβάνει όλες τις διαθέσιμες τιμές.

CMS-T-00008400-D.1

CMS-T-00000775-E.1

4. επιλέξτε $\overrightarrow{a}$ .

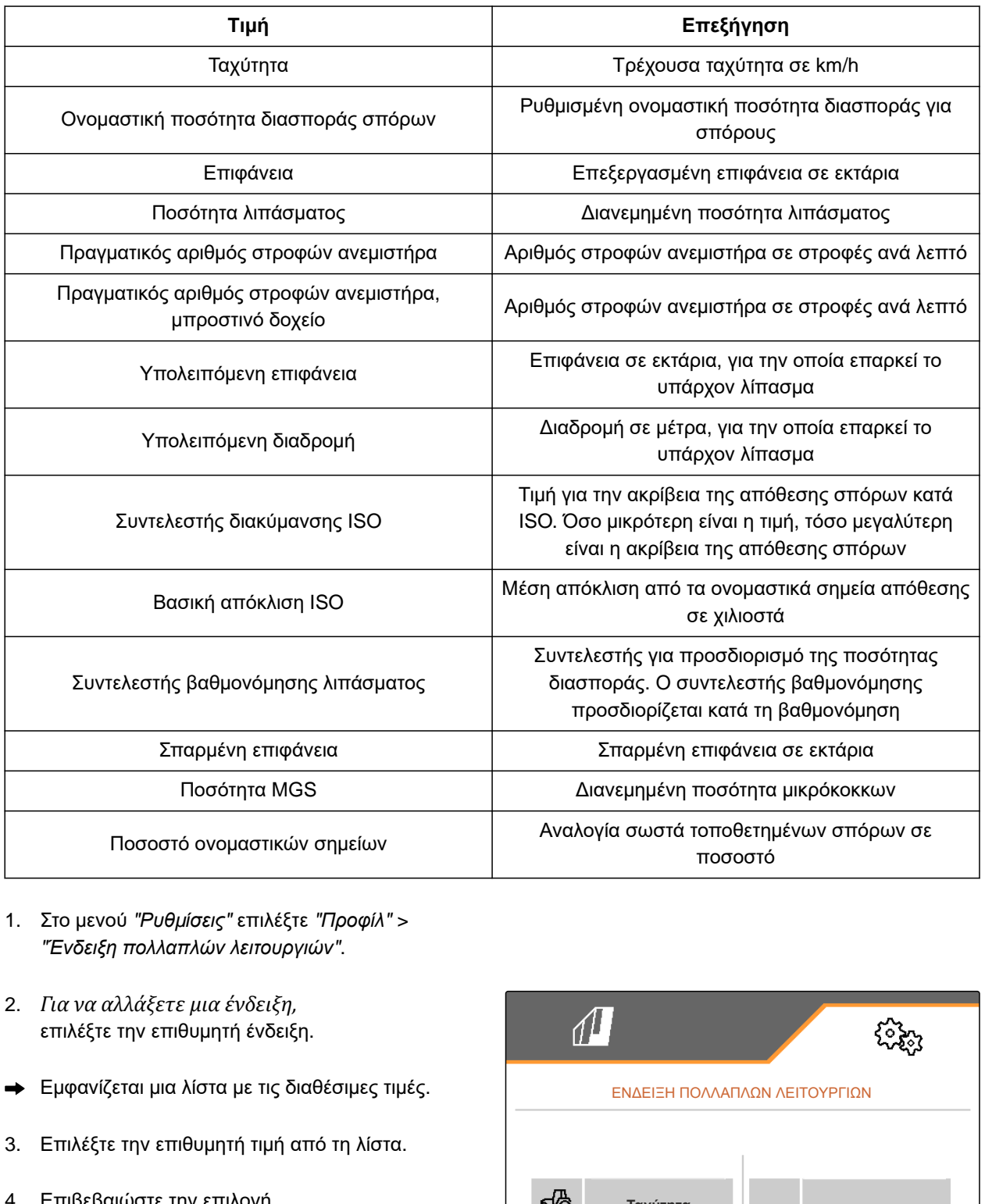

- 1. Στο μενού *"Ρυθμίσεις"* επιλέξτε *"Προφίλ"* > *"Ένδειξη πολλαπλών λειτουργιών"*.
- 2. *Για να αλλάξετε μια ένδειξη,* επιλέξτε την επιθυμητή ένδειξη.
- Εμφανίζεται μια λίστα με τις διαθέσιμες τιμές.
- 3. Επιλέξτε την επιθυμητή τιμή από τη λίστα.
- 4. Επιβεβαιώστε την επιλογή. **Ταχύτητα Γαλλική** ταχύτητα

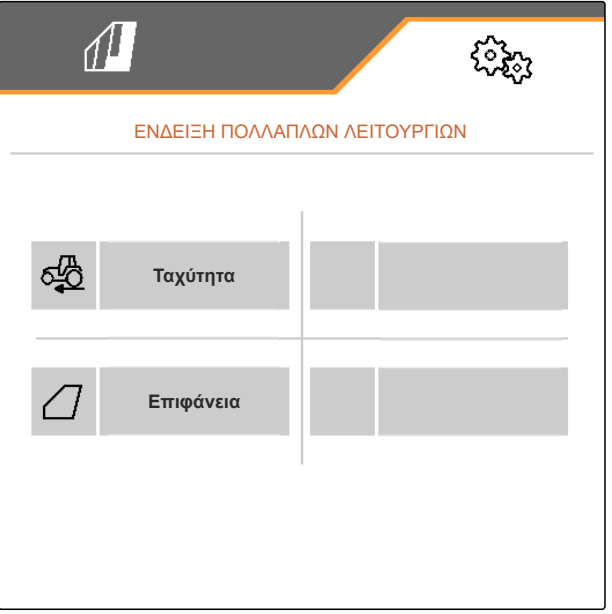

CMS-T-00000769-G.1

# **8.4.2 Διαμόρφωση ράμπας εκκίνησης**

Η ποσότητα διασποράς του δοσιμετρικού τροφοδότη εξαρτάται από την ταχύτητα εργασίας. Όταν το μηχάνημα εκκινείται, διανέμεται λιγότερο υλικό. Η ράμπα εκκίνησης εμποδίζει τη διανομή πολύ λίγου υλικού. Μέχρι να επιτευχθεί η κανονική ταχύτητα εργασίας, η διασπορά ρυθμίζεται βάσει της προεπιλεγμένης ταχύτητας.

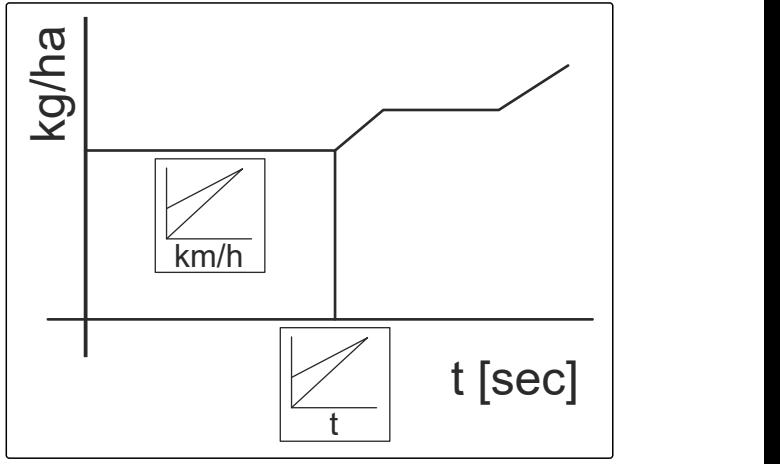

CMS-I-00006527

- 1. Στο μενού *"Ρυθμίσεις"* επιλέξτε *"Προφίλ"* > *"Ράμπα εκκίνησης"*.
- 2. Στο στοιχείο *"Ράμπα εκκίνησης"* ενεργοποιήστε τη ράμπα εκκίνησης.
- 3. Στο στοιχείο *"Προβλεπόμενη ταχύτητα"* εισαγάγετε την επιθυμητή ταχύτητα για τη ρύθμιση της ποσότητας διασποράς.

Η αρχική ταχύτητα ράμπας είναι μια ποσοστιαία τιμή της προεπιλεγμένης ταχύτητας, κατά την οποία ξεκινά η διασπορά.

4. Στο στοιχείο *"Αρχική ταχύτητα ράμπας"* εισαγάγετε την επιθυμητή ποσοστιαία τιμή.

Μέχρι να αυξηθεί η ταχύτητα εργασίας από την αρχική ταχύτητα ράμπας στην κανονική ταχύτητα εργασίας, περνάει χρόνος. Ο χρόνος αυτός είναι η διάρκεια της ράμπας εκκίνησης.

5. Στο στοιχείο *"Διάρκεια της ράμπας εκκίνησης"* εισαγάγετε τον χρόνο σε δευτερόλεπτα.

#### **8.4.3 Διαμόρφωση ISOBUS**

Τα συνδεδεμένα τερματικά χειρισμού ταυτοποιούνται με τη βοήθεια αριθμών. Όταν χρησιμοποιούνται περισσότερα τερματικά, τα τερματικά πρέπει να αντιστοιχιστούν στον χειρισμό του μηχανήματος, στην τεκμηρίωση και στο Section Control. Εάν είναι συνδεδεμένο μόνο ένα τερματικό χειρισμού, αυτό το τερματικό χειρισμού αντιστοιχίζεται αυτόματα. Οι αριθμοί μπορούν να εντοπιστούν στις ρυθμίσεις του τερματικού χειρισμού.

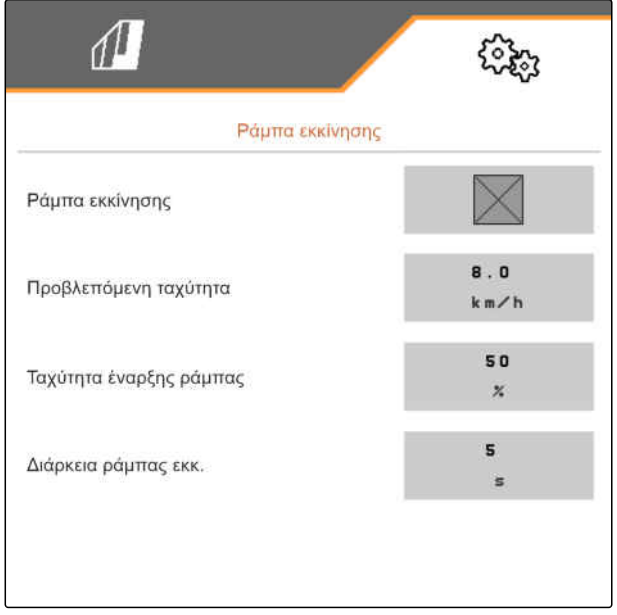

CMS-I-00000605

CMS-T-00000772-H.1

#### **8 | Διαχείριση προφίλ Ρύθμιση προφίλ**

- 1. Στο μενού *"Ρυθμίσεις"* επιλέξτε *"Προφίλ"* > *"ISOBUS"*.
- 2. επιλέξτε
- 3. Στο *"Τερματικό για τον χειρισμό του μηχανήματος"* εισαγάγετε τον επιθυμητό αριθμό του τερματικού χειρισμού.
- 4. Στο *"Τερματικό για τεκμηρίωση και Section Control"* εισαγάγετε τον επιθυμητό αριθμό του τερματικού χειρισμού.

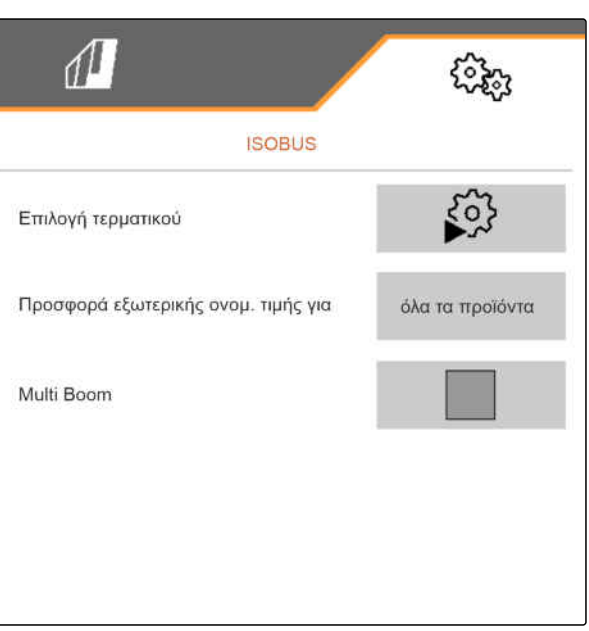

CMS-I-00002875

- Όλα τα προϊόντα: Το τερματικό μπορεί να μεταφέρει ονομαστικές ποσότητες για σπόρους, λίπασμα και μικρόκοκκους.
- Σπόροι ή λίπασμα ή μικρόκοκκοι: Εάν το τερματικό χειρισμού αποδέχεται λιγότερα από 3 προϊόντα, μπορεί μόνο το επιλεγμένο προϊόν να ανταλλάσσει τις ονομαστικές ποσότητες με το τερματικό.
- 5. *Για να εφαρμοστούν οι ονομαστικές τιμές για τις ποσότητες διασποράς από το τερματικό χειρισμού:* Επιλέξτε *"Προσφορά εξωτερικής ονομαστικής τιμής για"* το επιθυμητό προϊόν ή *"όλα τα προϊόντα"*.

Ανάλογα με την έκδοση λογισμικού είναι διαθέσιμα, με ενεργοποιημένο το *"Multi Boom"*, 2 ή 3 Boom. Είτε για κάθε υλικό διασποράς είναι διαθέσιμο ένα Boom ή επιλέγονται σπόροι μαζί με μικρόκοκκους μέσω ενός Boom. Λίπασμα επιλέγεται μέσω ενός ακόμη Boom. Όταν απενεργοποιείται το *"Multi Boom"*, ορίζεται το σημείο παράδοσης για τους σπόρους.

6. *Εάν για κάθε υλικό διασποράς απαιτείται ξεχωριστό σημείο παράδοσης:* Ενεργοποιήστε το *"Multi Boom"*

ή

*Εάν το τερματικό χειρισμού υποστηρίζει μόνο ένα Boom:* Απενεργοποιήστε το *"Multi Boom"*.

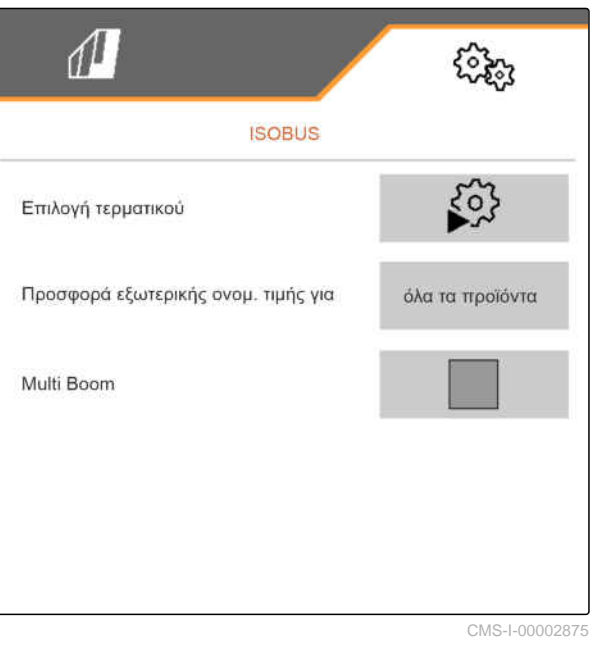

#### **8 | Διαχείριση προφίλ Ρύθμιση προφίλ**

CMS-T-00000774-E.1

# **8.4.4 Αλλαγή ελεύθερης αντιστοίχισης πλήκτρων**

Με την ελεύθερη αντιστοίχιση πλήκτρων μπορείτε να αλλάξετε την αντιστοίχιση των κουμπιών στο μενού εργασιών. Κατά τη διαδικασία αυτή εμφανίζεται μια λίστα όλων των λειτουργιών στην αριστερή πλευρά και το μενού εργασιών στη δεξιά πλευρά.

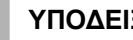

#### **ΥΠΟΔΕΙΞΗ**

Ένα πορτοκαλί σημάδι στο κουμπί δείχνει, ότι η εκάστοτε λειτουργία εκχωρήθηκε ήδη τουλάχιστον μία φορά.

- 1. Στο μενού *"Ρυθμίσεις"* επιλέξτε *"Προφίλ"* > *"Ελεύθερη αντιστοίχιση πλήκτρων"*.
- 2. *Αν δεν βρείτε την επιθυμητή λειτουργία στην πρώτη σελίδα,*

προβάλετε την επόμενη σελίδα με **...**...

- 3. Πατήστε στην επιθυμητή λειτουργία από τη λίστα  $\boxed{1}$ .
- Η επιλεγμένη λειτουργία μπαίνει σε ένα πλαίσιο.
- 4. Πατήστε στο επιθυμητό κουμπί στο μενού εργασιών **2** .
- Στο επιλεγμένο κουμπί αντιστοιχίζεται η επιλεγμένη λειτουργία.
- 5. Αντιστοιχίστε κι άλλα κουμπιά
	- ή

επιβεβαιώστε τις αντιστοιχίσεις με

ή

απορρίψτε τις αντιστοιχίσεις με .

#### **8.4.5 Αλλαγή ένδειξης πολλαπλών λειτουργιών**

Στην ένδειξη πολλαπλών λειτουργιών στο μενού εργασίας υπάρχει η δυνατότητα προβολής 4 διαφορετικών τιμών. Ο ακόλουθος πίνακας περιλαμβάνει όλες τις διαθέσιμες τιμές.

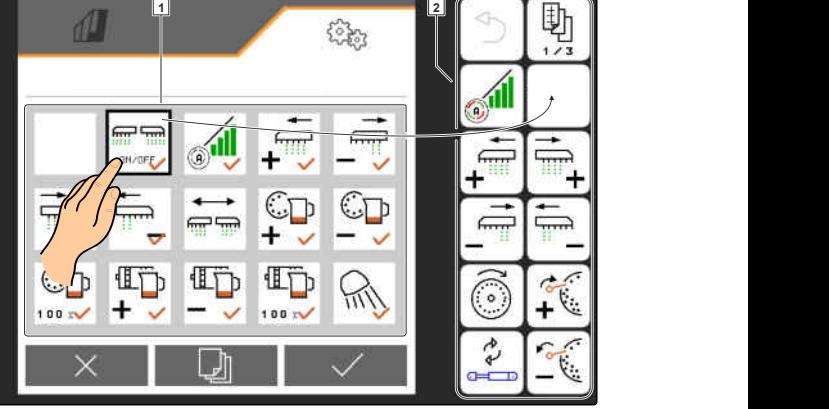

CMS-L0000

CMS-T-00008401-B.1

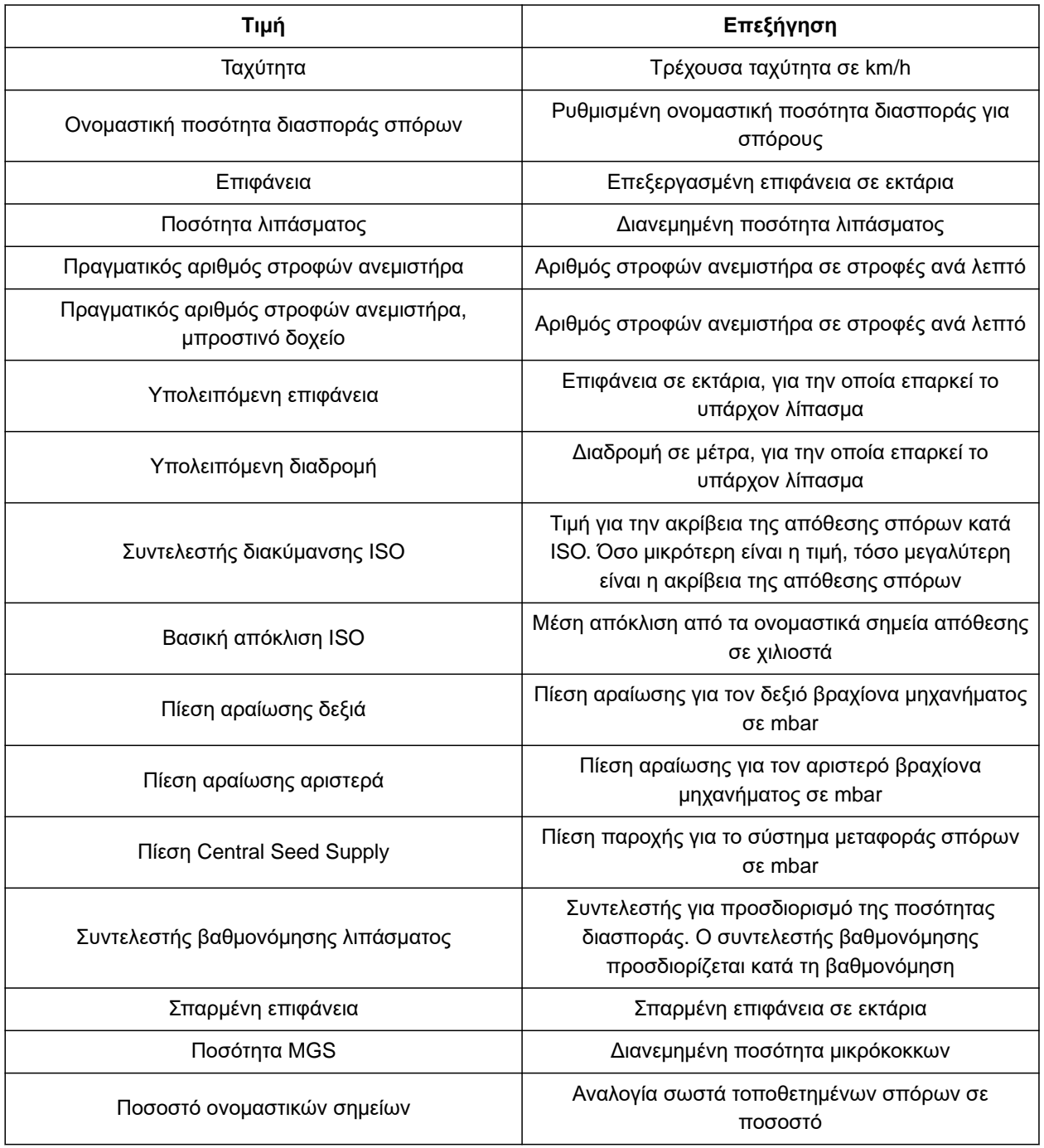

- 1. Στο μενού *"Ρυθμίσεις"* επιλέξτε *"Προφίλ"* > *"Ένδειξη πολλαπλών λειτουργιών"*.
- 2. *Για να αλλάξετε μια ένδειξη,* επιλέξτε την επιθυμητή ένδειξη.
- Εμφανίζεται μια λίστα με τις διαθέσιμες τιμές.
- 3. Επιλέξτε την επιθυμητή τιμή από τη λίστα.
- 4. Επιβεβαιώστε την επιλογή.

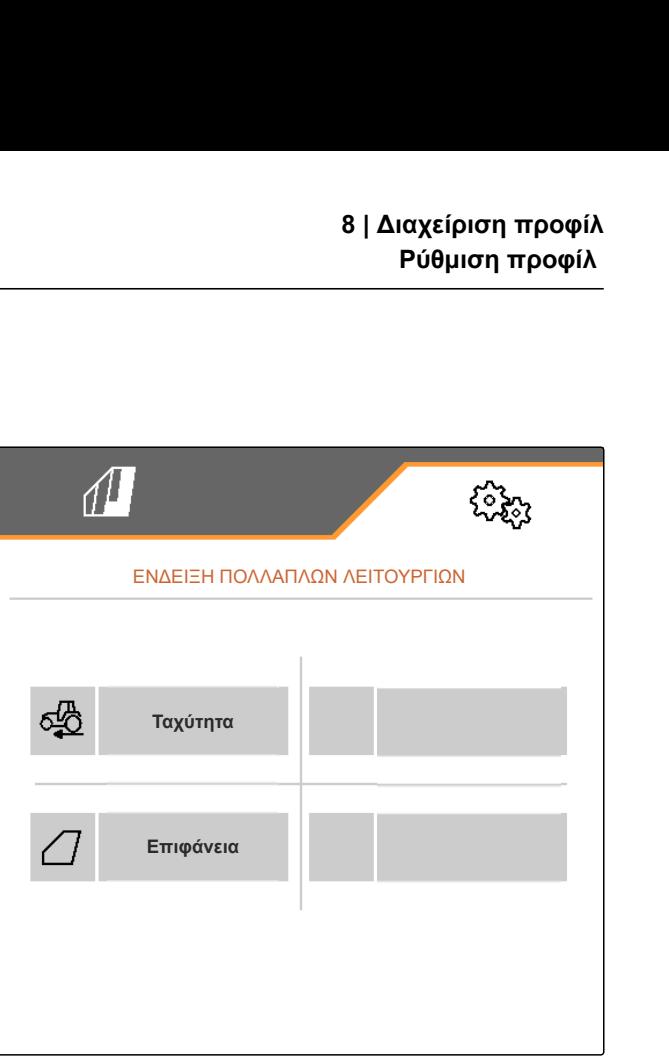

# **Διαχείριση προϊόντων** 9

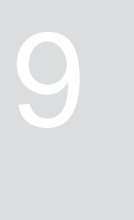

CMS-T-00000780-M.1

#### CMS-T-00003915-D.1

# **9.1 Δημιουργία νέου προϊόντος**

Ένα προϊόν είναι πάντα ενεργό. Δεν μπορείτε να διαγράψετε το ενεργό προϊόν. Εάν απαιτούνται περισσότερα προϊόντα, μπορείτε να δημιουργήσετε νέα προϊόντα.

- 1. Στο μενού *"Ρυθμίσεις"* επιλέξτε *"Προϊόντα"*.
- 2. Επιλέξτε *"Σπόροι"*, *"Λίπασμα"* ή *"Μικρόκοκκοι"*.

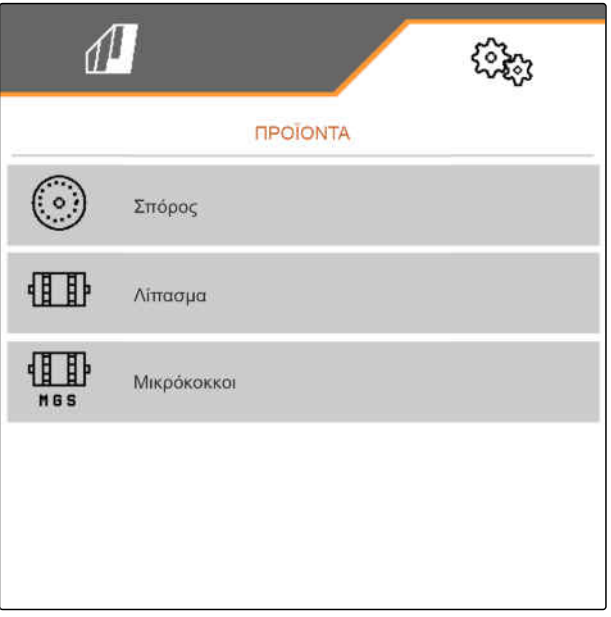

 $\frac{a-1}{b-1}$ 3. επιλέξτε  $\frac{a-1}{b-1}$ 

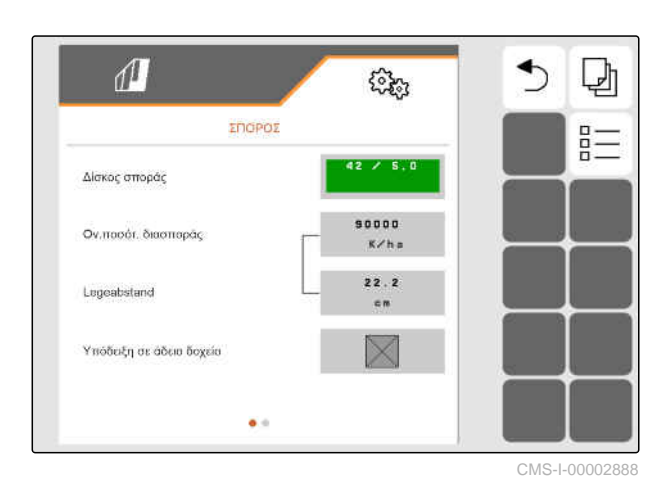

- 4. *Για να δημιουργήσετε ένα νέο προϊόν,* επιλέξτε **...**
- Ένα νέο προϊόν δημιουργείται.
- Το νέο προϊόν επιλέγεται αυτόματα.  $\rightarrow$

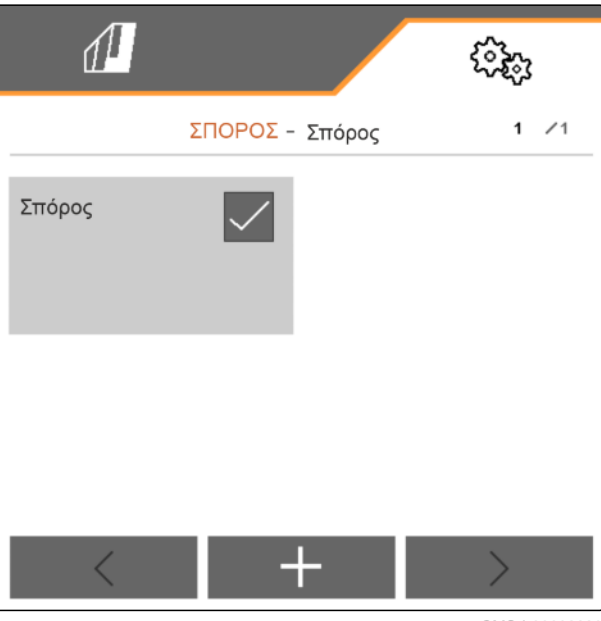

CMS-I-00002889

5. *Για να ονομάσετε το νέο προϊόν,* Επιλέξτε Προϊόν. Εισαγάγετε το όνομα του προϊόντος.

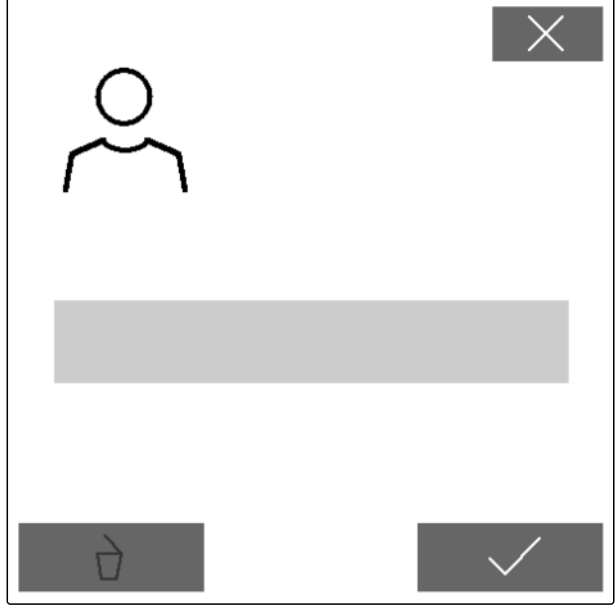

3. επιλέξτε  $\frac{\mathbf{B}-\mathbf{B}}{\mathbf{B}-\mathbf{B}}$ 

# **9.2 Επιλογή προϊόντος**

- 1. Στο μενού *"Ρυθμίσεις"* επιλέξτε *"Προϊόντα"*.
- 2. Επιλέξτε *"Σπόροι"*, *"Λίπασμα"* ή *"Μικρόκοκκοι"*.

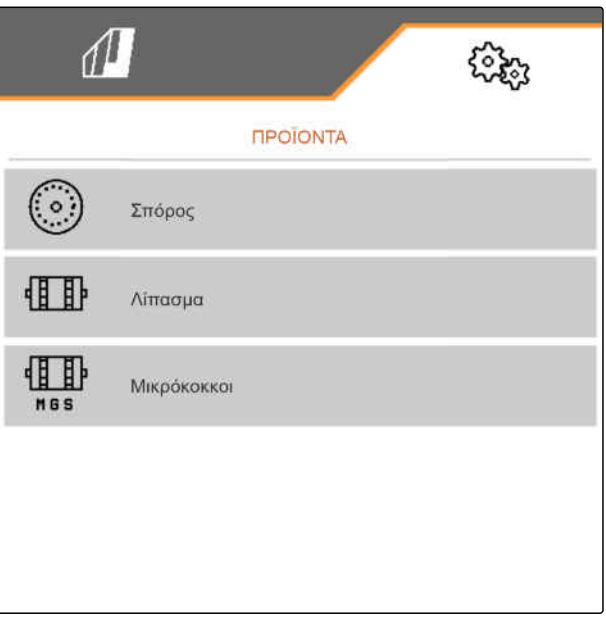

CMS-I-00002891

CMS-T-00003916-C.1

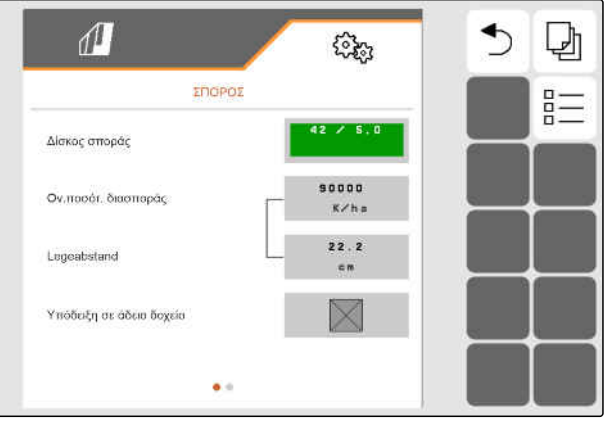

4. Θέστε το σημάδι επιλογής στο επιθυμητό προϊόν.

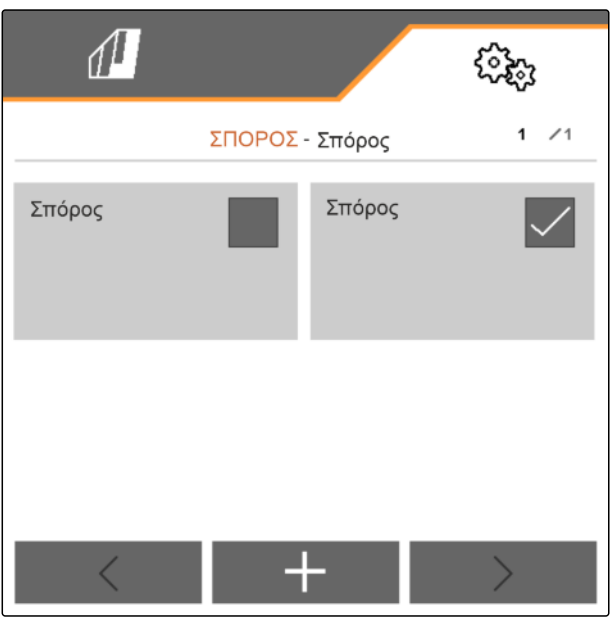

CMS-I-00002890

CMS-T-00000781-J.1

# **9.3 Διαμόρφωση σπόρων**

- 1. Στο μενού *"Ρυθμίσεις"* επιλέξτε *"Προϊόντα"* > *"Σπόροι"*.
- 2. Στο *"Δίσκος σποράς"* επιλέξτε τον επιθυμητό δίσκο σποράς ή επάνω στο μενού επιλογής επιλέξτε *"..."* και εισαγάγετε έναν δίσκο οριζόμενο από τον χρήστη.

Όταν εισάγεται η ονομαστική ποσότητα διασποράς, το λογισμικό υπολογίζει την απόσταση απόθεσης. Όταν εισάγεται η ποσότητα απόθεσης, το λογισμικό υπολογίζει την ονομαστική ποσότητα διασποράς.

3. Στο στοιχείο *"Ονομαστική ποσότητα διασποράς 1"* εισαγάγετε την επιθυμητή ποσότητα διασποράς σε σπόρους ανά εκτάριο

ή

στο στοιχείο *"Απόσταση απόθεσης 1"* εισαγάγετε την επιθυμητή απόσταση των σπόρων.

- 4. *Για να παρακολουθείτε εάν υπάρχουν ακόμα σπόροι,* ενεργοποιήστε την *"Επιτήρηση άδειου δοχείου"*.
- 5. Μετακινηθείτε στη σελίδα μενού με

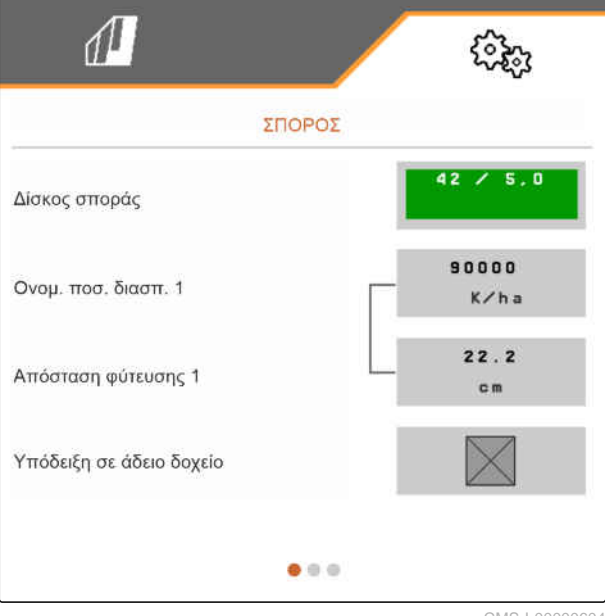

CMS-I-00000604

MG7486-EL-II | H.1 | 28.10.2023 | © AMAZONE 55

#### **ΠΡΟΕΙΔΟΠΟΙΗΣΗ**

#### **Εσφαλμένη μέτρηση σε περίπτωση πολύ υψηλής ευαισθησίας**

Εάν έχει επιλεγεί πολύ υψηλή ευαισθησία οπτικών αισθητήρων, μπορεί να αναγνωριστούν ως σπόροι για παράδειγμα σκόνη, κόκκοι άμμου ή ρύποι.

Μην επιλέγετε πολύ υψηλή ευαισθησία οπτικών αισθητήρων.

Με την ευαισθησία των οπτικών αισθητήρων καθορίζεται το μέγεθος σπόρων προς αναγνώριση και διασφαλίζεται ότι θα αναγνωρίζονται και οι μικροί σπόροι.

Για την ευαισθησία των οπτικών αισθητήρων συνιστώνται οι ακόλουθες τιμές:

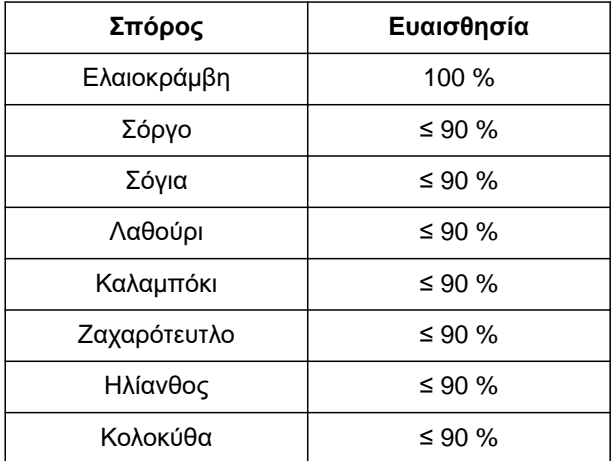

6. Ρυθμίστε την ευαισθησία των οπτικών αισθητήρων.

Η ενίσχυση σήματος ενισχύει το σήμα του οπτικού αισθητήρα.

#### **Όσο αυξάνεται η ρύπανση, η ενίσχυση μπορεί να αυξάνεται σταδιακά:**

- **•** Off
- Χαμηλή
- Μέτρια
- Υψηλή
- Μέγιστη

Για την ενίσχυση σήματος των οπτικών αισθητήρων συνιστώνται οι ακόλουθες τιμές:

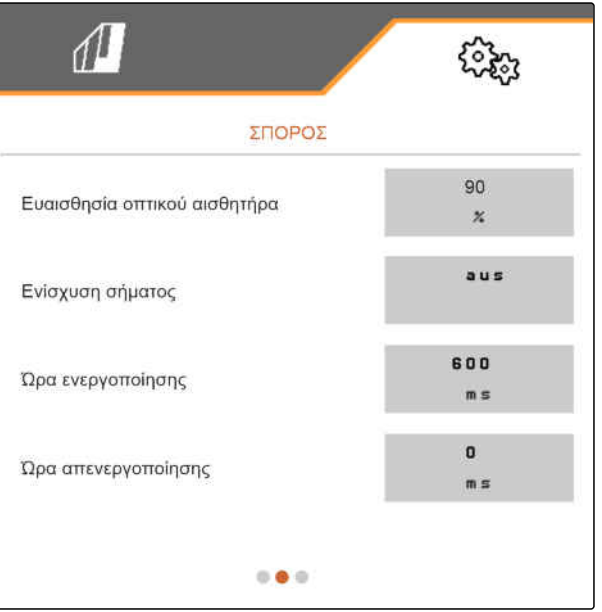

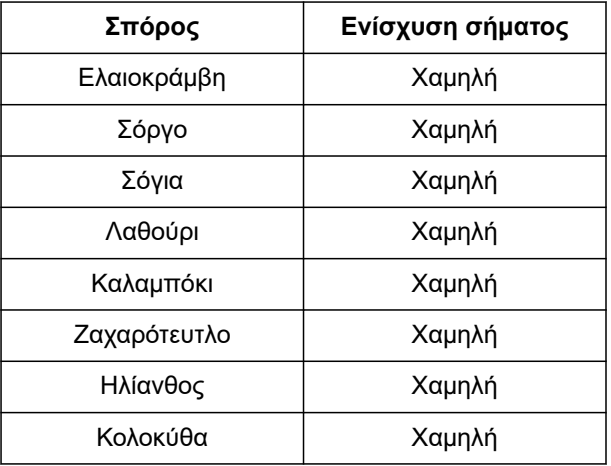

# **ΠΡΟΕΙΔΟΠΟΙΗΣΗ**

**Εσφαλμένη μέτρηση σε περίπτωση πολύ υψηλής ενίσχυσης σήματος**

Εάν έχει επιλεγεί πολύ υψηλή ενίσχυση σήματος, μπορεί να αναγνωριστούν ως σπόροι για παράδειγμα σκόνη, κόκκοι άμμου ή ρύποι.

- Μην επιλέγετε πολύ υψηλή ενίσχυση σήματος.
- 7. Ρυθμίστε την ενίσχυση σήματος των οπτικών αισθητήρων.
- 8. *Για να ρυθμίσετε τον χρόνο ενεργοποίησης και τον χρόνο απενεργοποίησης,* δείτε *"Διαμόρφωση Section Control"*.

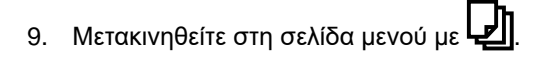

Εάν δημιουργηθεί ένας διάδρομος, μπορεί να αυξηθεί η ονομαστική ποσότητα διασποράς στις διπλανές σειρές.

10. Στο στοιχείο *"Αύξηση ποσότητας σπόρων στις διπλανές σειρές"* εισαγάγετε την ποσοστιαία πλεονάζουσα ποσότητα.

Όταν εισάγεται η ονομαστική ποσότητα διασποράς, το λογισμικό υπολογίζει την απόσταση απόθεσης. Όταν εισάγεται η ποσότητα απόθεσης, το λογισμικό υπολογίζει την ονομαστική ποσότητα διασποράς.

11. Στο στοιχείο *"Ονομαστική ποσότητα διασποράς 2"* εισαγάγετε την επιθυμητή ποσότητα διασποράς σε σπόρους ανά εκτάριο

ή

στο στοιχείο *"Απόσταση απόθεσης 2"* εισαγάγετε την επιθυμητή απόσταση των σπόρων.

12. *Για να αντιστοιχιστούν διαφορετικές ονομαστικές ποσότητες διασποράς στις σειρές:*

Συνέχεια με

13. Εισαγάγετε την ονομαστική ποσότητα διασποράς για κάθε σειρά.

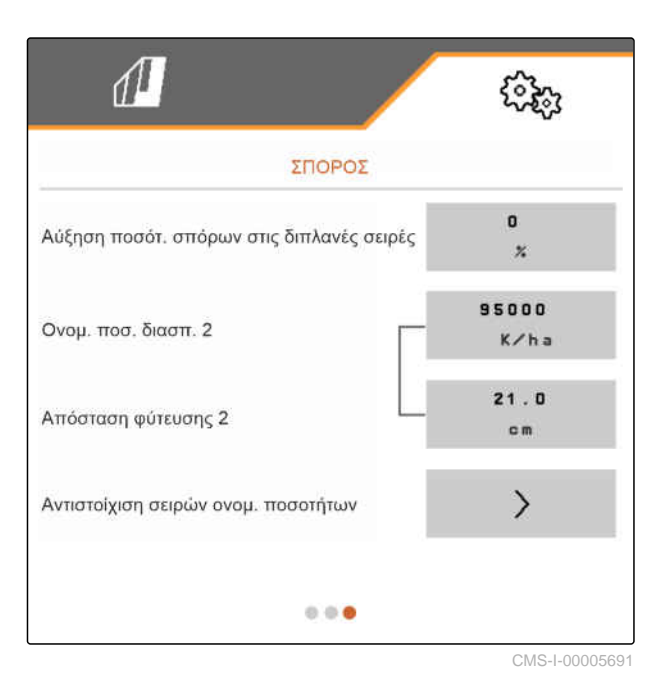

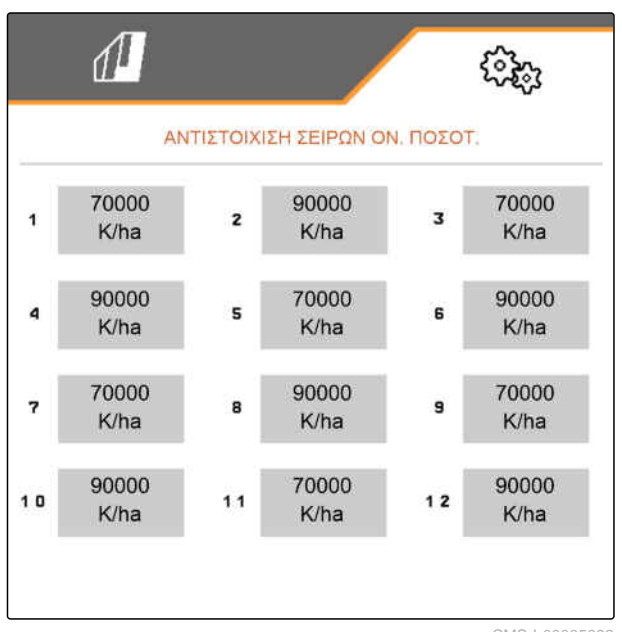

CMS-I-00005692

# **ΥΠΟΔΕΙΞΗ**

f.

Εάν διανέμονται 2 ονομαστικές ποσότητες διασποράς, εμφανίζεται στο μενού εργασιών ένα  $\boxed{2}$  .

Εάν διανέμονται 2 ονομαστικές ποσότητες διασποράς, εμφανίζεται η ονομαστική ποσότητα διασποράς στο μενού εργασιών ως μέση τιμή των διαφορετικών ονομαστικών ποσοτήτων

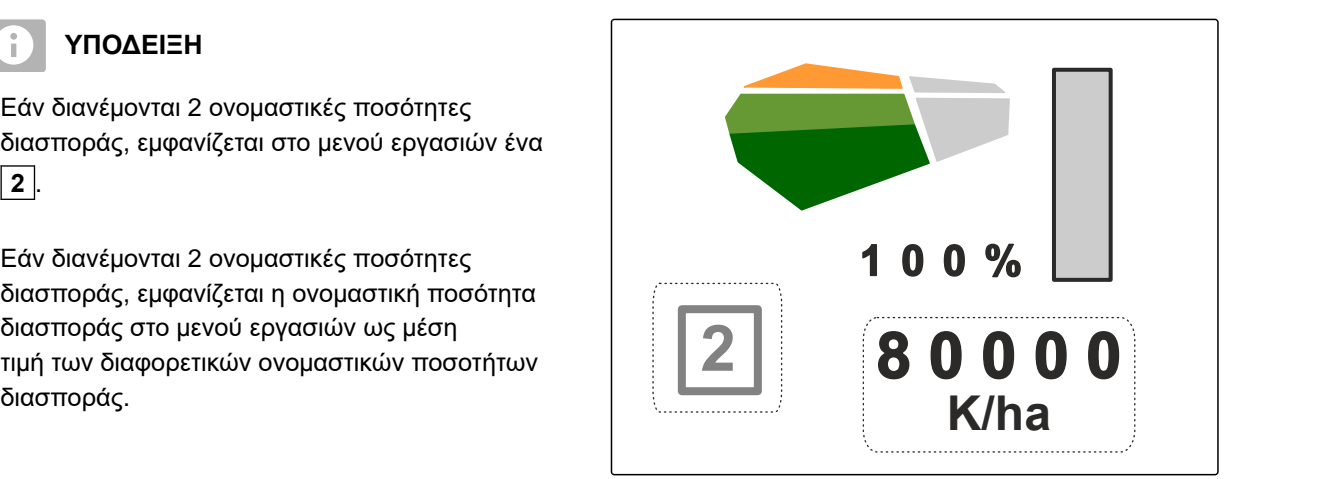

CMS-T-00000782-F.1

# **9.4 Διαμόρφωση λιπάσματος**

1. Στο μενού *"Ρυθμίσεις"* επιλέξτε *"Προϊόντα"* > *"Λίπασμα"*.

Σε μηχανήματα με όχι κεντρικούς δοσιμετρικούς τροφοδότες αναφέρεται ο όγκος δοσιμετρικού τροχού ανά σειρά. Σε μηχανήματα με κεντρικούς δοσιμετρικούς τροφοδότες αναφέρεται ο όγκος δοσιμετρικών κυλίνδρων για όλες τις σειρές.

2. Στο *"Δοσιμετρικός τροχός"* επιλέξτε τον επιθυμητό δοσιμετρικό τροχό ή επάνω στο μενού επιλογής επιλέξτε *"..."* και εισαγάγετε έναν όγκο δοσιμετρικού τροχού οριζόμενο από τον χρήστη

#### ή

στο *"Δοσιμετρικοί κύλινδροι"* επιλέξτε τον επιθυμητό όγκο δοσιμετρικού κυλίνδρου ή επάνω στο μενού επιλογής επιλέξτε *"..."* και εισαγάγετε έναν όγκο δοσιμετρικού κυλίνδρου οριζόμενο από τον χρήστη.

3. Στο στοιχείο *"Ονομαστική ποσότητα διασποράς"* εισαγάγετε την επιθυμητή ποσότητα διασποράς.

Η επιφάνεια βαθμονόμησης αντιστοιχεί στην επιφάνεια για την οποία διανέμεται λίπασμα κατά τη βαθμονόμηση.

- 4. Εισαγάγετε την επιθυμητή επιφάνεια βαθμονόμησης.
- 5. Εισαγάγετε μια εμπειρική τιμή ως συντελεστή βαθμονόμησης

ή

διατηρήστε την τιμή.

- 6. Μετακινηθείτε στη σελίδα μενού με .
- 7. *Για να παρακολουθείτε εάν υπάρχει ακόμα λίπασμα,* ενεργοποιήστε την *"Επιτήρηση άδειου δοχείου"*.

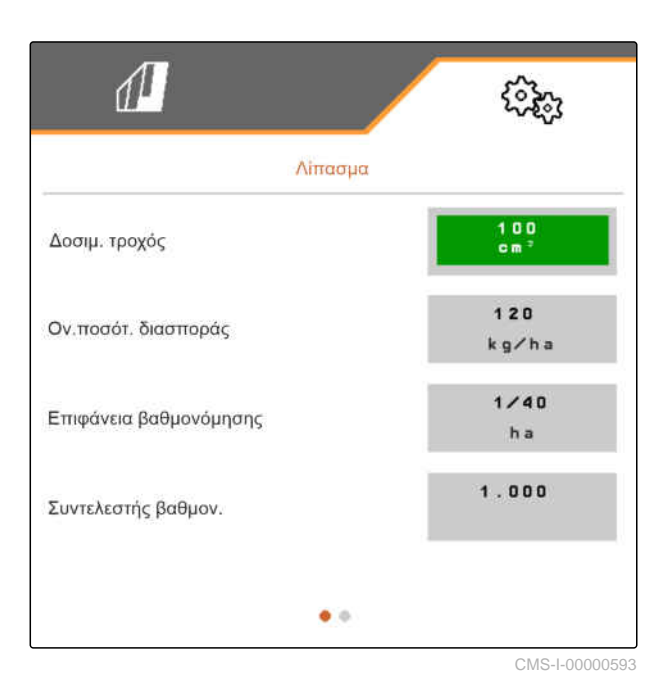

#### **9 | Διαχείριση προϊόντων Διαμόρφωση μικρόκοκκων**

- 8. Στο στοιχείο *"Αύξηση ποσότητας στις διπλανές σειρές"* εισαγάγετε την ποσοστιαία πλεονάζουσα ποσότητα.
- 9. *Για να ρυθμίσετε τον χρόνο ενεργοποίησης και τον χρόνο απενεργοποίησης,* δείτε *"Διαμόρφωση Section Control"*.

#### **9.5 Διαμόρφωση μικρόκοκκων**

1. Στο μενού *"Ρυθμίσεις"* επιλέξτε *"Προϊόντα"* > *"Μικρόκοκκοι"*.

Σε μηχανήματα με όχι κεντρικούς δοσιμετρικούς τροφοδότες αναφέρεται ο όγκος δοσιμετρικού τροχού ανά σειρά. Σε μηχανήματα με κεντρικούς δοσιμετρικούς τροφοδότες αναφέρεται ο όγκος δοσιμετρικών κυλίνδρων για όλες τις σειρές.

2. Στο *"Δοσιμετρικός τροχός"* επιλέξτε τον επιθυμητό δοσιμετρικό τροχό ή επάνω στο μενού επιλογής επιλέξτε *"..."* και εισαγάγετε έναν όγκο δοσιμετρικού τροχού οριζόμενο από τον χρήστη

ή

στο *"Δοσιμετρικοί κύλινδροι"* επιλέξτε τον επιθυμητό όγκο δοσιμετρικού κυλίνδρου ή επάνω στο μενού επιλογής επιλέξτε *"..."* και εισαγάγετε έναν όγκο δοσιμετρικού κυλίνδρου οριζόμενο από τον χρήστη.

3. Στο στοιχείο *"Ονομαστική ποσότητα διασποράς"* εισαγάγετε την επιθυμητή ποσότητα διασποράς.

Η επιφάνεια βαθμονόμησης αντιστοιχεί στην επιφάνεια για την οποία διανέμονται μικρόκοκκοι κατά τη βαθμονόμηση.

- 4. Εισαγάγετε την επιθυμητή επιφάνεια βαθμονόμησης.
- 5. Εισαγάγετε μια εμπειρική τιμή ως συντελεστή βαθμονόμησης

ή

διατηρήστε την τιμή.

6. Μετακινηθείτε στη σελίδα μενού με

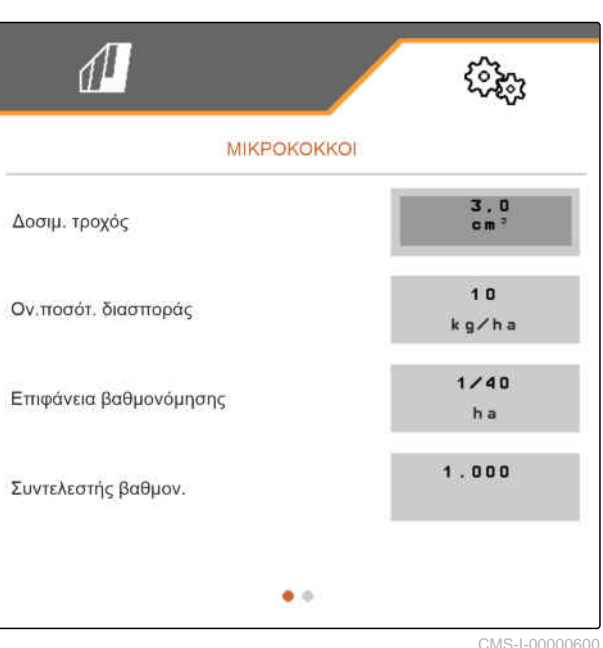

CMS-T-00000933-F.1

- 7. *Για να παρακολουθείτε εάν υπάρχουν ακόμα μικρόκοκκοι,* ενεργοποιήστε την *"Επιτήρηση άδειου δοχείου"*.
- 8. Στο στοιχείο *"Αύξηση ποσότητας στις διπλανές σειρές"* εισαγάγετε την ποσοστιαία πλεονάζουσα ποσότητα.

# **9.6 Χρόνοι ενεργοποίησης για Section Control**

CMS-T-00000773-I.1

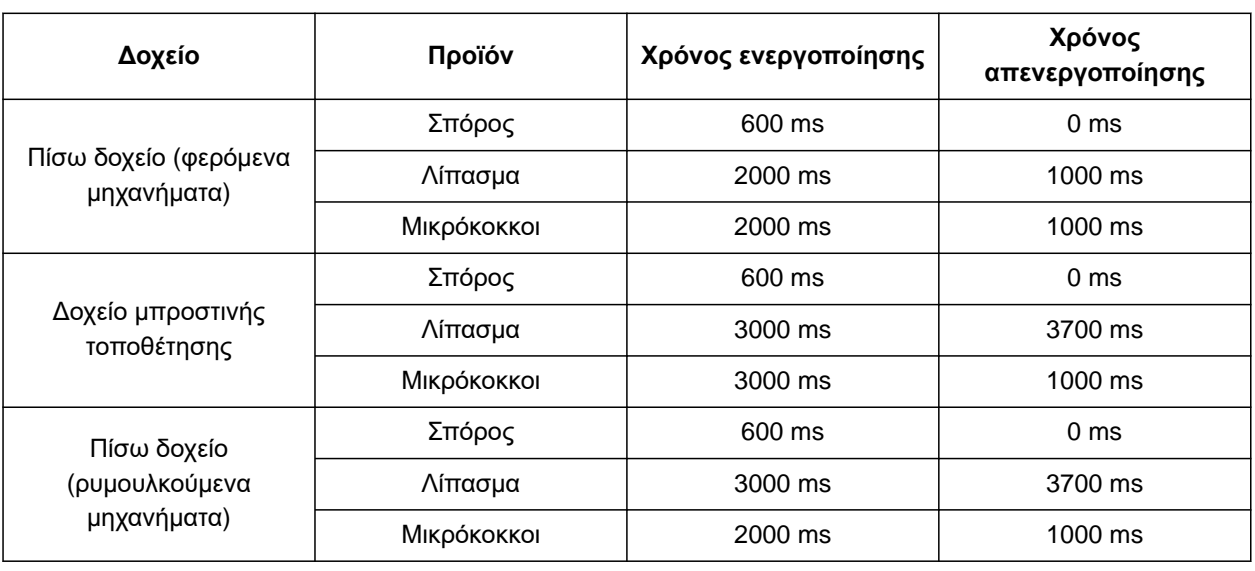

Οι χρόνοι ενεργοποίησης και απενεργοποίησης στον πίνακα είναι οι προεπιλεγμένοι χρόνοι για Section Control. Μπορούν να προσαρμοστούν, για την αποφυγή επικαλύψεων ή μη επεξεργασμένων επιφανειών.

Όταν ενεργοποιούνται τα σημεία παράδοσης ανά Section Control, χρειάζονται μερικά χιλιοστά του δευτερολέπτου, μέχρι να αντιδράσουν οι μηχανισμοί κίνησης. Ακόμη και το μήκος της διαδρομής μεταφοράς από το σημείο εφαρμογής έχει επίδραση στην ακριβή αλλαγή στο κεφαλάρι. Αυτές οι καθυστερήσεις μπορεί να προκαλέσουν αλληλεπικαλύψεις ή μη επεξεργασμένες επιφάνειες. Οι χρόνοι αλλαγής αντισταθμίζουν αυτές τις καθυστερήσεις κατά την ενεργοποίηση και την απενεργοποίηση.

# **ΥΠΟΔΕΙΞΗ**

**Για ακριβή αλλαγή στο κεφαλάρι, ιδίως στις σπαρτικές μηχανές, είναι υποχρεωτικά τα ακόλουθα σημεία:**

- Ακρίβεια RTK του δέκτη GPS (ρυθμός ανανέωσης: τουλάχιστον 5 Hz, προτεινόμενα 10 Hz)
- Ομοιόμορφη ταχύτητα κατά την είσοδο στο  $\bullet$ κεφαλάρι ή την έξοδο από το κεφαλάρι

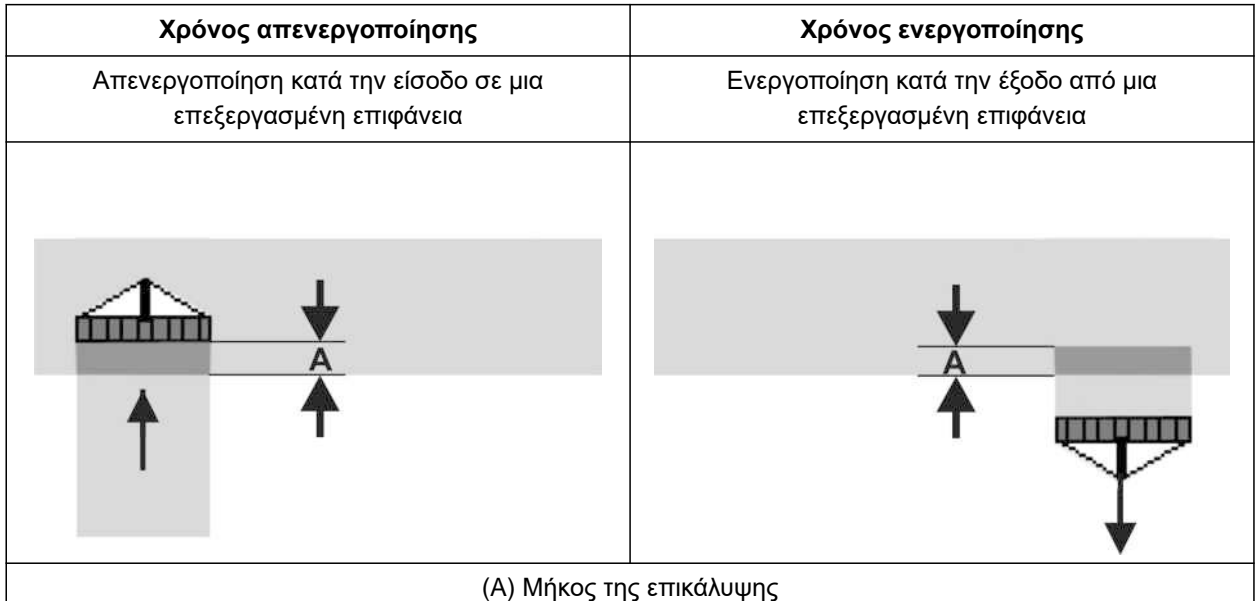

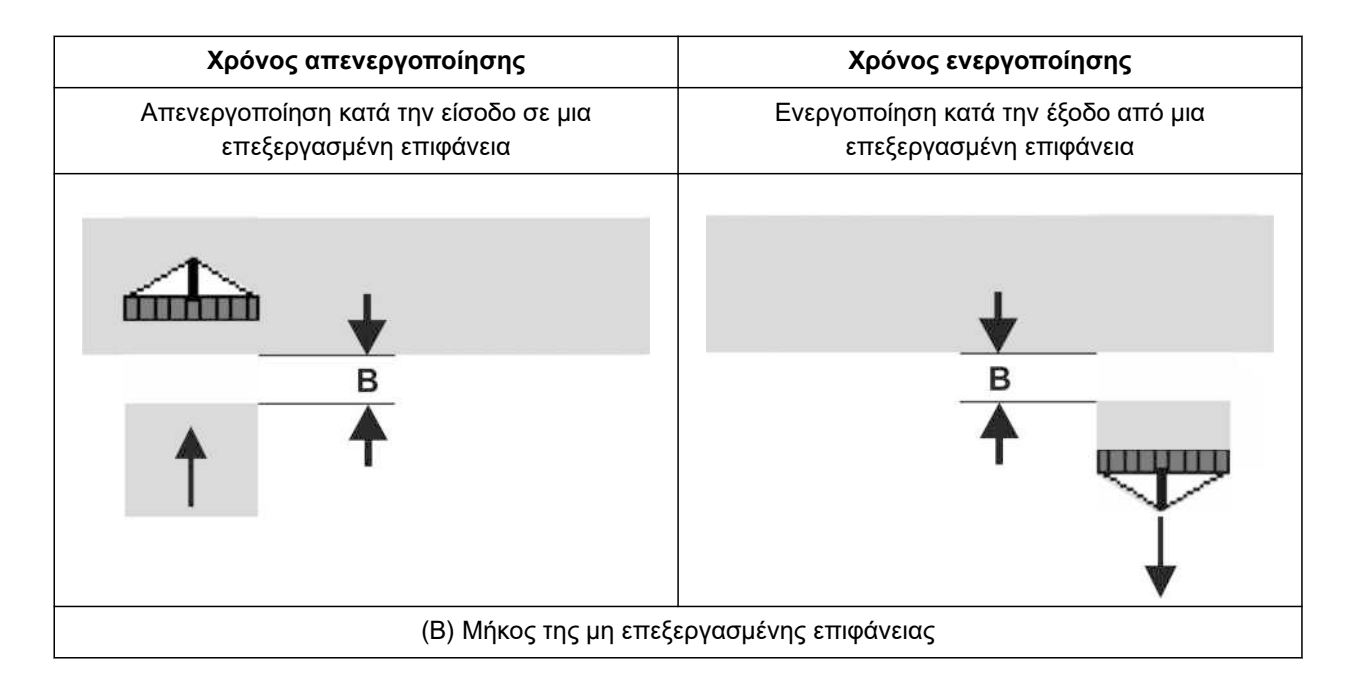

- 1. Στο μενού *"Ρυθμίσεις"* > *"Προϊόντα"* επιλέξτε το επιθυμητό δοχείο.
- 2. Μετακινηθείτε στη σελίδα μενού με

ή

*εάν κατά την είσοδο σε μια επεξεργασμένη επιφάνεια δημιουργούνται αλληλεπικαλύψεις,* αυξήστε τον χρόνο απενεργοποίησης

ή

*εάν κατά την είσοδο σε μια επεξεργασμένη επιφάνεια προκύπτουν μη επεξεργασμένες επιφάνειες,* μειώστε τον χρόνο απενεργοποίησης

ή

*εάν κατά την έξοδο από μια επεξεργασμένη επιφάνεια δημιουργούνται αλληλεπικαλύψεις,* μειώστε τον χρόνο ενεργοποίησης

ή

*εάν κατά την έξοδο από μια επεξεργασμένη επιφάνεια προκύπτουν μη επεξεργασμένες επιφάνειες,* αυξήστε τον χρόνο ενεργοποίησης.

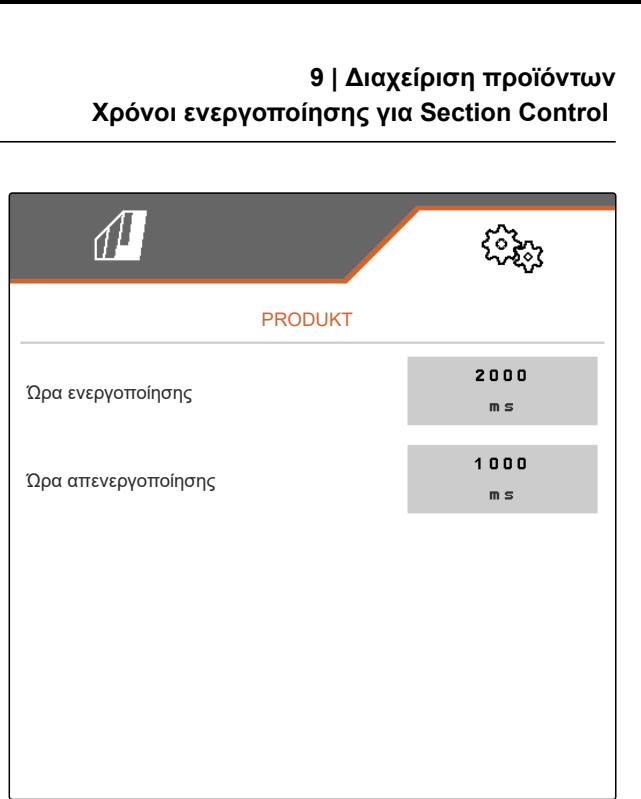

# **9.7 Ρύθμιση ονομαστικής διαφοράς πίεσης Central Seed Supply**

CMS-T-00009906-D.1

#### **ΠΡΟΫΠΟΘΕΣΕΙΣ**

√Ë

Τα δοχεία σπόρων είναι γεμάτα

- Το μηχάνημα είναι ανοιχτό
- Ο ανεμιστήρας είναι ενεργοποιημένος
- Οι δίσκοι αραίωσης είναι γεμάτοι με σπόρους

Ο αριθμός στροφών του ανεμιστήρα αλλάζει, μέχρι να φτάσει το υδραυλικό λάδι στη θερμοκρασία λειτουργίας του.

Ανάλογα με τον εξοπλισμό ένα μανόμετρο, ένα τερματικό χειρισμού ή το τερματικό χειρισμού δείχνει την πίεση αέρα. Οι αναφερόμενες πιέσεις ανεμιστήρα αποτελούν ενδεικτικές τιμές. Μετά από μια σύντομη διαδρομή ελέγξτε την απόθεση σπόρων.

1. Ανάλογα με το υλικό σποράς **2** χρησιμοποιήστε τη διαφορά πίεσης **1** της μεμβράνης.

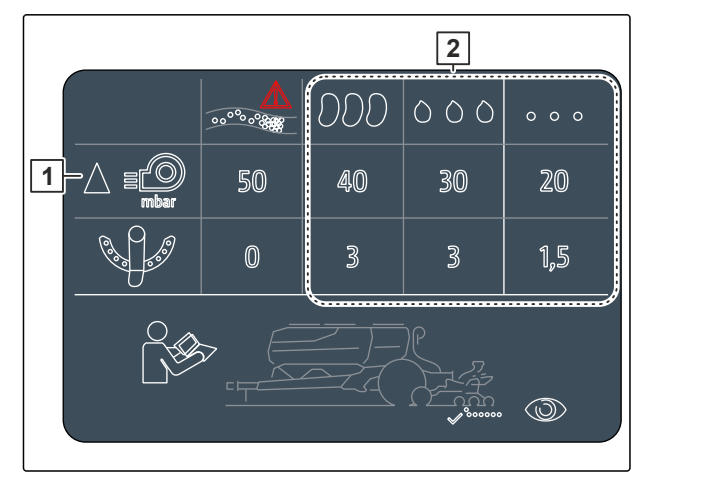

CMS-I-00007533

#### **ΠΡΟΕΙΔΟΠΟΙΗΣΗ**

**Κίνδυνος τραυματισμού από εκτοξευόμενα μέρη του ανεμιστήρα**

Όταν ο ανεμιστήρας λειτουργεί με πολύ υψηλό αριθμό στροφών, μπορεί να σπάσουν μέρη του ανεμιστήρα και να εκτοξευτούν.

- Βεβαιωθείτε, ότι ο αριθμός στροφών ανεμιστήρα δεν υπερβαίνει τις 5.000 1/min.
- 2. Στο μενού *"Ρυθμίσεις"* > επιλέξτε *"Προϊόντα"* > *"Σπόροι"*.
- 3. Μετακινηθείτε στη σελίδα μενού με

Στην αυτόματη λειτουργία η ονομαστική διαφορά καταχωρείται ανάμεσα στην πίεση Central Seed Supply και στην πίεση αραίωσης. Ο αριθμός στροφών ανεμιστήρα ρυθμίζεται αυτόματα.

4. *Για να ενεργοποιήσετε την αυτόματη λειτουργία:* Ενεργοποιήστε το *"Αυτοματισμός Central Seed Supply"*.

- 5. Στο *"Ονομαστική διαφορά Central Seed Supply και πίεσης αραίωσης"* καταχωρήστε τη διαφορά πίεσης.
- 6. Στο *"Διαφορά ονομ. πίεσης σε άδειο δοχείο"* καταχωρήστε τη διαφορά πίεσης για το άδειο δοχείο.
- 7. *Για να προσαρμόσετε την ονομαστική διαφορά πίεσης:*

css<br>πατήστε  $\begin{matrix} \downarrow \searrow \end{matrix}$  στο μενού εργασιών

ή

πατήστε - στο μενού εργασιών.

- Για το γεμάτο δοχείο ρυθμίζεται η τιμή *"Ονομαστική διαφορά Central Seed Supply και πίεση διαχωρισμού"*.
- Για το γεμάτο δοχείο ρυθμίζεται η τιμή *"Ονομαστική διαφορά πίεσης σε άδειο δοχείο"*.

Στη χειροκίνητη λειτουργία μπορείτε να ρυθμίσετε αδιαβάθμητα τον αριθμό στροφών ανεμιστήρα, μέχρι να επιτευχθεί η ονομαστική διαφορά μεταξύ Central Seed Supply και πίεσης αραίωσης.

- 8. *Για να απενεργοποιήσετε την αυτόματη λειτουργία:* Απενεργοποιήστε το *"Αυτοματισμός Central Seed Supply"*.
- 9. *Για να προσαρμόσετε την ονομαστική διαφορά πίεσης:*

εss<br>πατήστε  $\stackrel{\text{CSS}}{\leftarrow}$ στο μενού εργασιών

ή

πατήστε - στο μενού εργασιών.

- Για το γεμάτο δοχείο ρυθμίζεται η τιμή *"Ονομαστική διαφορά Central Seed Supply και πίεση διαχωρισμού"*.
- Για το γεμάτο ρυθμίζεται η τιμή *"Ονομαστική διαφορά πίεσης σε άδειο δοχείο"*.
- 10. *Για να επιτηρείτε τον ανεμιστήρα,* βλέπε οδηγίες χρήσης ISOBUS *"Διαμόρφωση επιτήρησης αριθμού στροφών ανεμιστήρα"*

#### **ΥΠΟΔΕΙΞΗ**  $\mathbf{r}$

Εάν δεν επιτυγχάνεται η επιθυμητή πίεση ανεμιστήρα, μπορεί να βοηθήσει ένας μεγαλύτερος υδραυλικός κινητήρας.

Απευθυνθείτε στο σέρβις της ΑΜΑΖΟΝΕ.
# **Βαθμονόμηση δοσιμετρικού τροφοδότη** 10

CMS-T-00005786-G.1

## **10.1 Βαθμονόμηση με το τερματικό ISOBUS ή το μπουτόν βαθμονόμησης**

CMS-T-00000755-G.1

#### **ΠΡΟΫΠΟΘΕΣΕΙΣ**

- Ο ανεμιστήρας είναι απενεργοποιημένος
- Το μηχάνημα είναι ακινητοποιημένο
- 1. Στο *"Μενού χωραφιού"* > *"Βαθμονόμηση"* επιλέξτε το επιθυμητό δοχείο.
- 2. Στην *"Προβλεπόμενη ταχύτητα"* εισαγάγετε τη μεταγενέστερη ταχύτητα εργασίας.
- 3. Εισαγάγετε την ονομαστική ποσότητα διασποράς.

Σε μηχανήματα με όχι κεντρικούς δοσιμετρικούς τροφοδότες αναφέρεται ο όγκος δοσιμετρικού τροχού ανά σειρά. Σε μηχανήματα με κεντρικούς δοσιμετρικούς τροφοδότες αναφέρεται ο όγκος δοσιμετρικών κυλίνδρων για όλες τις σειρές.

4. Στο *"Δοσιμετρικός τροχός"* επιλέξτε τον επιθυμητό δοσιμετρικό τροχό ή επάνω στο μενού επιλογής επιλέξτε *"..."* και εισαγάγετε έναν όγκο δοσιμετρικού τροχού οριζόμενο από τον χρήστη

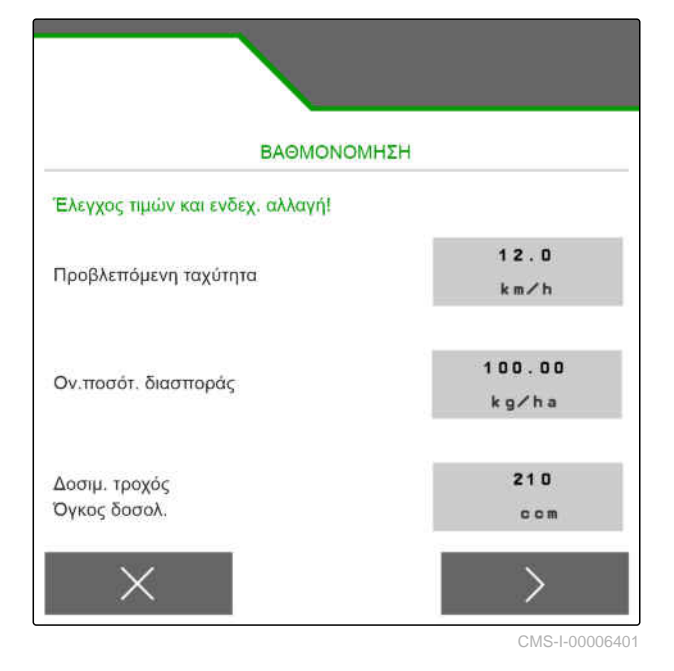

ή

στο *"Δοσιμετρικοί κύλινδροι"* επιλέξτε τον επιθυμητό όγκο δοσιμετρικού κυλίνδρου ή επάνω στο μενού επιλογής επιλέξτε *"..."* και εισαγάγετε έναν όγκο δοσιμετρικού κυλίνδρου οριζόμενο από τον χρήστη.

5. Συνέχεια με

#### **10 | Βαθμονόμηση δοσιμετρικού τροφοδότη Βαθμονόμηση με το τερματικό ISOBUS ή το μπουτόν βαθμονόμησης**

Η επιφάνεια βαθμονόμησης αντιστοιχεί στην επιφάνεια για την οποία διανέμεται υλικό κατά τη βαθμονόμηση.

6. Εισαγάγετε την επιθυμητή επιφάνεια βαθμονόμησης.

Με τον τρόπο βαθμονόμησης καθορίζεται το πώς ξεκινάει η βαθμονόμηση.

7. *Για να ξεκινήσετε τη βαθμονόμηση με το τερματικό χειρισμού ISOBUS,* επιλέξτε ως *"Τρόπος βαθμονόμησης"* το τερματικό χειρισμού ISOBUS

ή

*για να αρχίσετε τη βαθμονόμηση με το μπουτόν βαθμονόμησης,* επιλέξτε ως *"Τρόπος βαθμονόμησης"* το μπουτόν βαθμονόμησης.

- 8. Συνέχεια με
- 9. *Για να προετοιμάσετε το μηχάνημα για τη βαθμονόμηση,* βλέπε οδηγίες χρήσης μηχανήματος.
- 10. *Εάν ικανοποιούνται τα σημεία που εμφανίζονται στην οθόνη,*

συνέχεια με

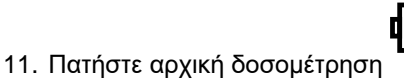

12. *Εάν έχετε επιλέξει ως τρόπο βαθμονόμησης το τερματικό χειρισμού ISOBUS,* εκτελέστε τη βαθμονόμηση στο τερματικό

χειρισμού ISOBUS

ή

*εάν έχετε επιλέξει ως τρόπο βαθμονόμησης το μπουτόν βαθμονόμησης,* εκτελέστε τη βαθμονόμηση στο μηχάνημα.

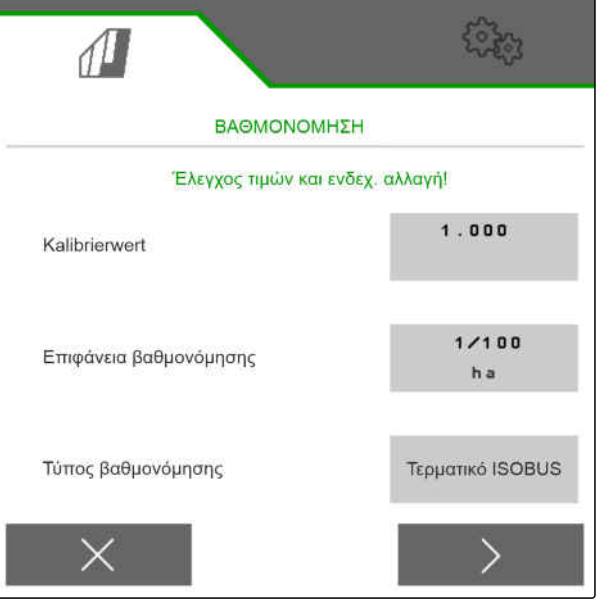

CMS-I-00000706

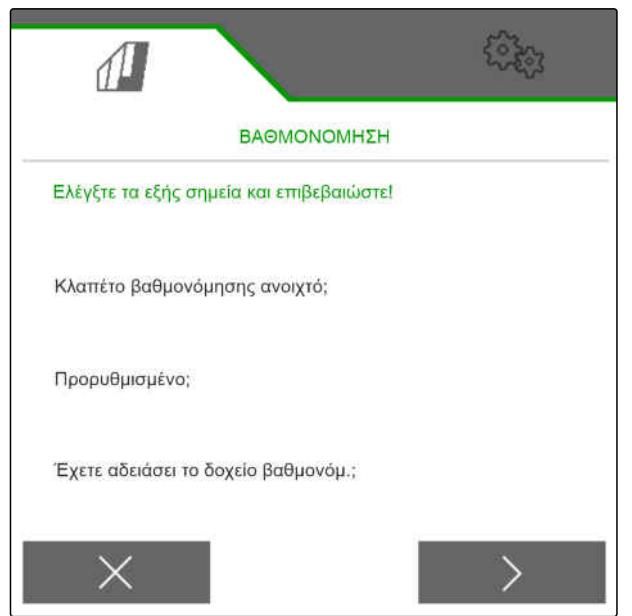

CMS-I-0000070

13. *Για να αρχίσετε τη βαθμονόμηση,*

κρατήστε πατημένο το

ή

κρατήστε πατημένο το μπουτόν βαθμονόμησης.

Κατά τη βαθμονόμηση εμφανίζεται η θεωρητικά εξερχόμενη ποσότητα.

#### **ΥΠΟΔΕΙΞΗ**

Σε μεγάλες ποσότητες μπορείτε να διακόψετε τη βαθμονόμηση για να αδειάσετε τα δοχεία βαθμονόμησης.

Μπορείτε επίσης να σταματήσετε πρόωρα τη βαθμονόμηση, εάν η ποσότητα επαρκεί για έναν έλεγχο.

- 14. Ζυγίστε τη συλλεγμένη ποσότητα.
- 15. Λάβετε υπόψη το βάρος του δοχείου βαθμονόμησης.
- 16. Εισαγάγετε το βάρος της συλλεγμένης ποσότητας.
- 17. Συνέχεια με  $\rightarrow$ .
- **→** Υπολογίζεται ο συντελεστής βαθμονόμησης.
- 18. Εφαρμογή του εμφανιζόμενου συντελεστή

βαθμονόμησης με

ή

*για να εφαρμοστεί ο εμφανιζόμενος συντελεστής βαθμονόμησης και να επαναλάβετε τη βαθμονόμηση για βελτιστοποίηση,*

επιλέξτε

ή

απορρίψτε την εμφανιζόμενη τιμή βαθμονόμησης με .

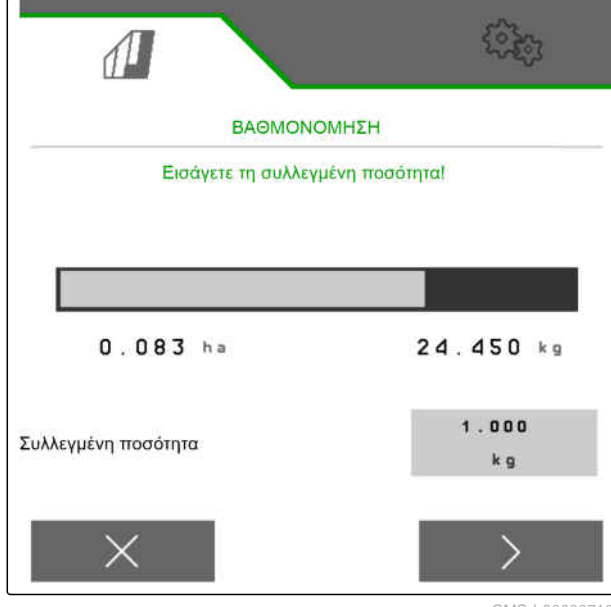

CMS-I-00000710

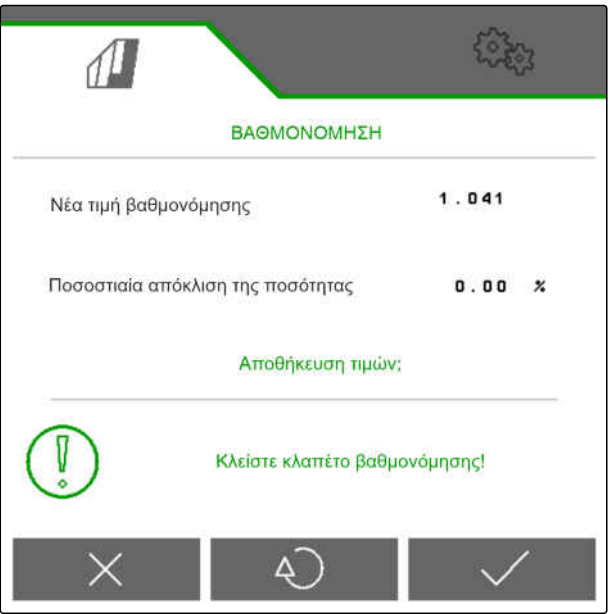

CMS-I-00000709

## **10.2 Βαθμονόμηση με το TwinTerminal**

#### **ΠΡΟΫΠΟΘΕΣΕΙΣ**

、寝

- Ο ανεμιστήρας είναι απενεργοποιημένος
- Το μηχάνημα είναι ακινητοποιημένο
- 1. Στο *"Μενού χωραφιού"* > *"Βαθμονόμηση"* επιλέξτε το επιθυμητό δοχείο.
- 2. Στην *"Προβλεπόμενη ταχύτητα"* εισαγάγετε τη μεταγενέστερη ταχύτητα εργασίας.
- 3. Εισαγάγετε την ονομαστική ποσότητα διασποράς.

Σε μηχανήματα με όχι κεντρικούς δοσιμετρικούς τροφοδότες αναφέρεται ο όγκος δοσιμετρικού τροχού ανά σειρά. Σε μηχανήματα με κεντρικούς δοσιμετρικούς τροφοδότες αναφέρεται ο όγκος δοσιμετρικών κυλίνδρων για όλες τις σειρές.

4. Στο *"Δοσιμετρικός τροχός"* επιλέξτε τον επιθυμητό δοσιμετρικό τροχό ή επάνω στο μενού επιλογής επιλέξτε *"..."* και εισαγάγετε έναν όγκο δοσιμετρικού τροχού οριζόμενο από τον χρήστη

ΒΑΘΜΟΝΟΜΗΣΗ Έλεγχος τιμών και ενδεχ, αλλαγή!  $12.0$ Προβλεπόμενη ταχύτητα  $km/h$ 100.00 Ον. ποσότ. διασποράς kg/ha  $210$ Δοσιμ. τροχός Όγκος δοσολ. com

CMS-I-00006401

ή

στο *"Δοσιμετρικοί κύλινδροι"* επιλέξτε τον επιθυμητό όγκο δοσιμετρικού κυλίνδρου ή επάνω στο μενού επιλογής επιλέξτε *"..."* και εισαγάγετε έναν όγκο δοσιμετρικού κυλίνδρου οριζόμενο από τον χρήστη.

5. Συνέχεια με

CMS-T-00005787-F.1

#### **10 | Βαθμονόμηση δοσιμετρικού τροφοδότη Βαθμονόμηση με το TwinTerminal**

Η επιφάνεια βαθμονόμησης αντιστοιχεί στην επιφάνεια για την οποία διανέμεται υλικό κατά τη βαθμονόμηση.

6. Εισαγάγετε την επιθυμητή επιφάνεια βαθμονόμησης.

Με τον τρόπο βαθμονόμησης καθορίζεται το πώς ξεκινάει η βαθμονόμηση.

- 7. *Για να εκτελέσετε τη βαθμονόμηση με το TwinTerminal,* επιλέξτε ως *"Τρόπος βαθμονόμησης"* το **TwinTerminal**
- 8. Συνέχεια με
- 9. Ελέγξτε τις καταχωρήσεις πριν από τη βαθμονόμηση.
- 

10. Επιβεβαιώστε μ<sup>ε</sup> **OK** τις καταχωρήσεις.

ή

*για να διορθώσετε τις καταχωρήσεις,*

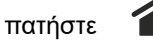

- 11. *Για να προετοιμάσετε το μηχάνημα για τη βαθμονόμηση,* βλέπε οδηγίες χρήσης μηχανήματος.
- 12. *Για να γεμίσετε τον δοσιμετρικό τροφοδότη,* Κρατήστε πατημένη την αρχική δοσομέτρηση

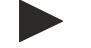

13. *Όταν ολοκληρωθεί η αρχική δοσομέτρηση,*

πατήστε **OK** .

.

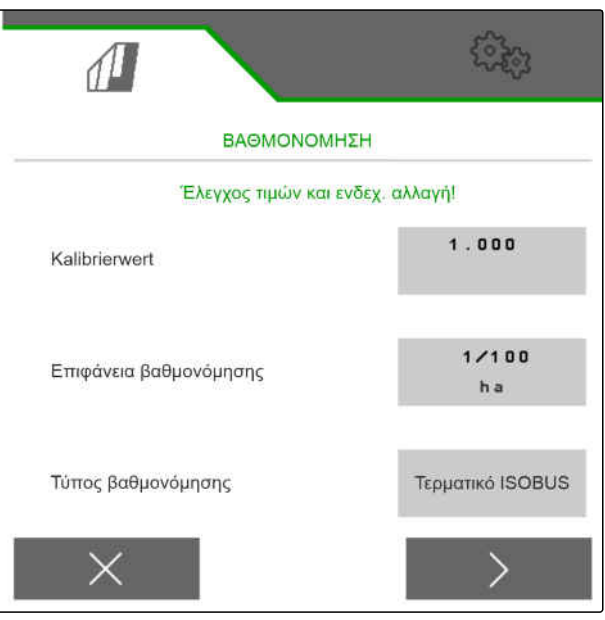

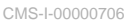

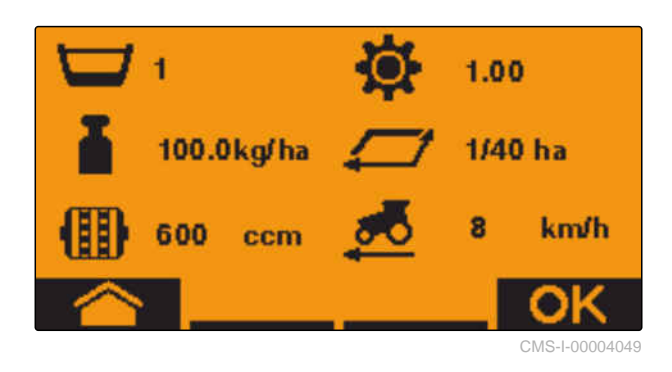

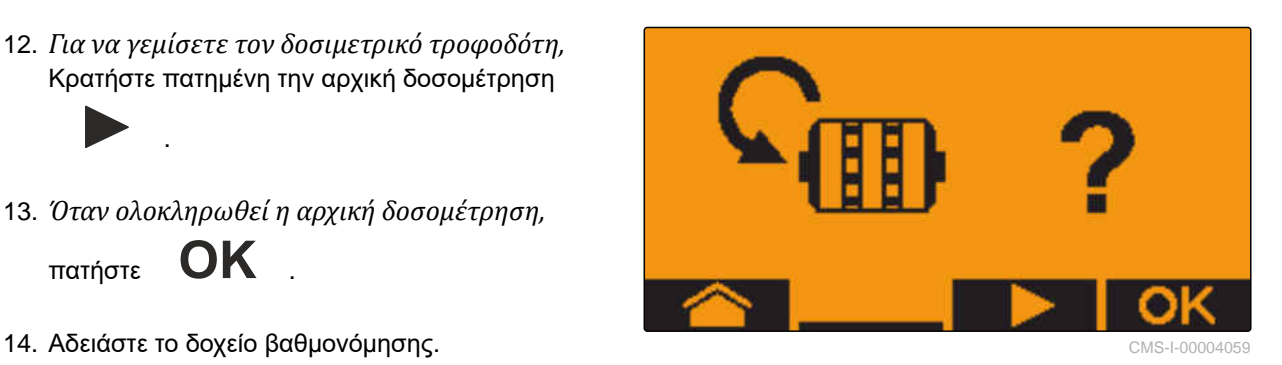

#### **10 | Βαθμονόμηση δοσιμετρικού τροφοδότη Βαθμονόμηση με το TwinTerminal**

- 15. Τοποθετήστε το δοχείο βαθμονόμησης κάτω από τον δοσομετρητή.
- 16. *Όταν ο δοσομετρητής είναι ανοιχτός και έχει τοποθετηθεί ένα άδειο δοχείο βαθμονόμησης,*

πατήστε **OK** .

17. *Για να αρχίσετε τη βαθμονόμηση,*

κρατήστε πατημένο το .

Κατά τη βαθμονόμηση εμφανίζεται η θεωρητικά εξερχόμενη ποσότητα.

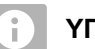

#### **ΥΠΟΔΕΙΞΗ**

Για να αδειάσετε τα δοχεία βαθμονόμησης μπορείτε να διακόψετε τη βαθμονόμηση σε μεγάλες ποσότητες.

Εάν η ποσότητα επαρκεί για έναν έλεγχο, μπορείτε επίσης να σταματήσετε πρόωρα τη βαθμονόμηση.

Μόλις εμφανιστεί *"OK"*, μπορείτε να σταματήσετε πρόωρα τη βαθμονόμηση.

18. *Για να τερματίσετε τη βαθμονόμηση,*

πατήστε **OK** .

Μόλις η ένδειξη γίνει πράσινη, έχει επιτευχθεί η επιλεγμένη επιφάνεια βαθμονόμησης και η βαθμονόμηση έχει τελειώσει. Ο δοσομετρητής σταματάει αυτόματα.

19. *Για να μεταβείτε στο μενού εισαγωγής στοιχείων,*

πατήστε **OK** .

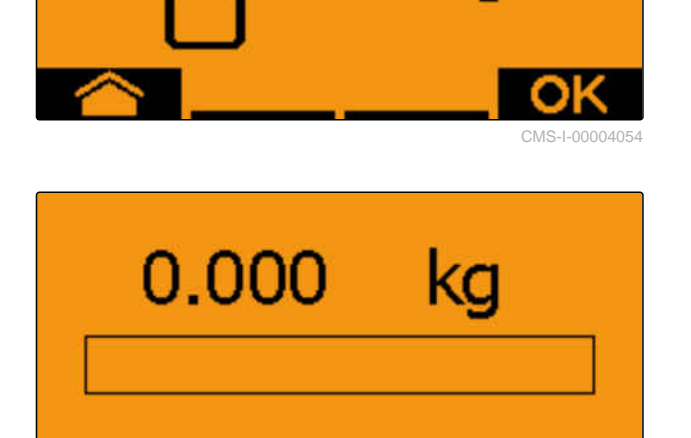

CMS-I-00004053

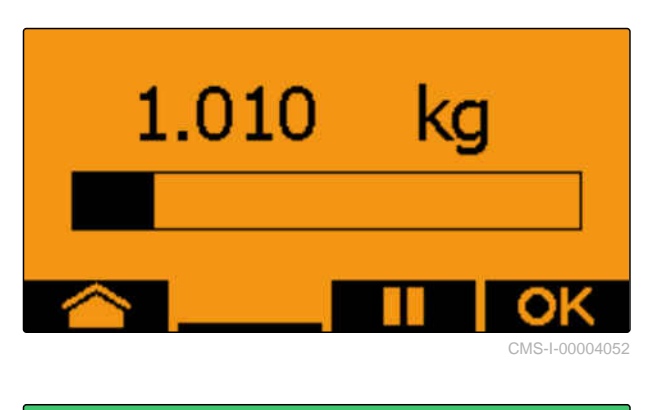

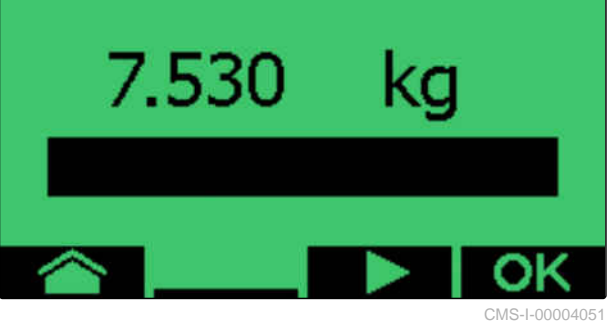

20. *Για να επιλέξετε την επιθυμητή θέση,*

πατήστε

- **→** Η επιλεγμένη θέση εμφανίζεται με ένα βέλος  $\blacktriangle$ .
- 21. *Για να μεταβείτε στην εισαγωγή αριθμών,* πατήστε **123** .

Η κάτω παύλα δείχνει την επιλεγμένη καταχώρηση αριθμού.

22. *Για να εισαγάγετε την επιθυμητή τιμή,*

πατήστε **<sup>+</sup>** <sup>ή</sup> **-** .

- 23. *Για να εφαρμοστεί η τιμή που εισαγάγατε,* πατήστε **OK** .
- 24. Εισαγάγετε όλες τις τιμές.

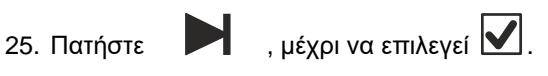

26. *Για να εφαρμοστεί ο συντελεστής βαθμονόμησης,*

πατήστε **OK** .

Εμφανίζεται ο νέος συντελεστής βαθμονόμησης και η ποσοστιαία διαφορά ανάμεσα στην ποσότητα βαθμονόμησης και στη θεωρητική ποσότητα.

27. *Για να βγείτε από το μενού βαθμονόμησης,*

πατήστε **OK** .

ή

*για απόρριψη των τιμών της βαθμονόμησης και έναρξη μιας νέας βαθμονόμησης,*

πατήστε .

- 
- 28. *Για να ενεργοποιήσετε μετά τη βαθμονόμηση τον χειρισμό στο τερματικό χειρισμού ISOBUS,*

πατήστε .

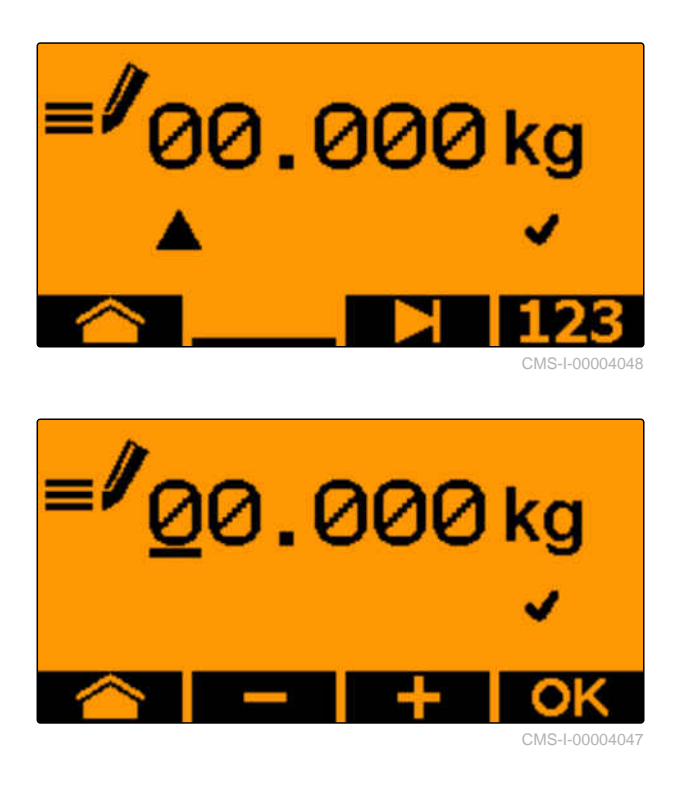

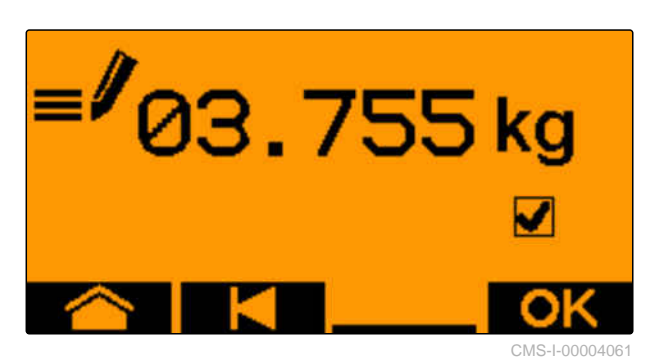

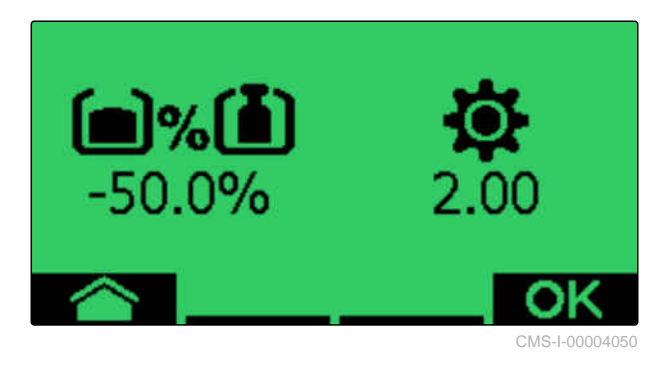

# Εργασίες **111 εκεφαλύ**<br>111 - Το Παντελεί της Αυτοκρατίας<br>111 - Το Παντελεί της Αυτοκρατίας

# **11.1 Άνοιγμα βραχιόνων μηχανήματος**

#### 。

#### **ΠΡΟΫΠΟΘΕΣΕΙΣ**

- Ταχύτητα κάτω από 5 km/h
- Το μηχάνημα είναι ανυψωμένο
- 1. Στο μενού χωραφιού επιλέξτε *"Υδραυλικό σύστημα"* > *"Άνοιγμα"*.
- Οι κύλινδροι αναδίπλωσης ενεργοποιούνται.
- 2. ενεργοποιήστε τη μονάδα ελέγχου τρακτέρ *"πράσινη 1"*.
- Οι βραχίονες του μηχανήματος ανοίγουν.
- Όταν είναι ανοιχτοί οι βραχίονες του μηχανήματος, κατεβαίνει το πλαίσιο του μηχανήματος.
- Όταν είναι κατεβασμένο το πλαίσιο του μηχανήματος, κατεβαίνουν τα υνιά.

CMS-T-00009458-A.1

CMS-T-00008406-D.1

## **11.2 Κλείσιμο βραχιόνων μηχανήματος**

#### 、同 **ΠΡΟΫΠΟΘΕΣΕΙΣ**

- Ταχύτητα κάτω από 5 km/h
- Το μηχάνημα είναι ανυψωμένο
- 1. Στο μενού χωραφιού επιλέξτε *"Υδραυλικό σύστημα"* > *"Κλείσιμο"*.
- Οι κύλινδροι αναδίπλωσης ενεργοποιούνται.
- 2. ενεργοποιήστε τη μονάδα ελέγχου τρακτέρ *"πράσινη 2"*.
- Το πλαίσιο του μηχανήματος ανυψώνεται.
- Τα υνιά ανυψώνονται.
- Όταν το πλαίσιο του μηχανήματος φτάσει στη θέση κεφαλαριού, κλείνει η εξέδρα φόρτωσης και ο χαλαρωτής ίχνους.
- Όταν είναι κλειστό το πλαίσιο του μηχανήματος, κλείνουν οι βραχίονες του μηχανήματος.

CMS-T-00009460-A.1

、同

## **11.3 Έναρξη διασποράς**

#### **ΠΡΟΫΠΟΘΕΣΕΙΣ**

- Το μηχάνημα έχει ρυθμιστεί
- Οι ποσότητες διασποράς έχουν βαθμονομηθεί
- Έχει επιλεγεί το σωστό προφίλ
- Το προφίλ έχει ρυθμιστεί
- Τα προϊόντα έχουν διαμορφωθεί
- Το μηχάνημα δεν παρουσιάζει σφάλματα
- Το μηχάνημα είναι σε θέση εργασίας
- Ο ανεμιστήρας έχει φτάσει στον ονομαστικό αριθμό στροφών
- Για Section Control: το Section Control είναι ενεργοποιημένο στο τερματικό χειρισμού
- 1. Προβάλετε το μενού *"Εργασίες"*.
- 2. *Για να ξεκινήσει ο μετρητής διαδρόμων από το 0,*

εκτελέστε επαναφορά του μετρητή διαδρόμων με 매<br>÷0 ◇

扁扁

- 3. Ενεργοποιήστε τα τμήματα ράμπας με **CONFICE** .
- 4. *Αν χρησιμοποιείται το Section Control,*

ενεργοποιήστε το Section Control με <sup>11</sup>.

5. Κινηθείτε με σταθερή ταχύτητα.

#### **ΥΠΟΔΕΙΞΗ**

Όταν το μηχάνημα επιβραδύνει ή επιταχύνει έντονα, μειώνεται η ακρίβεια απόθεσης των σπόρων. Η AMAZONE συνιστά τη χρήση του σήματος ταχύτητας του μηχανήματος.

CMS-T-00000756-D.1

## **11.4 Αλλαγή ποσότητας διασποράς για σπόρους**

#### **ΠΡΟΫΠΟΘΕΣΕΙΣ**

- Έχει οριστεί ονομαστική ποσότητα διασποράς για σπόρους
- Έχουν οριστεί βήματα ποσότητας για την ποσότητα διασποράς σπόρων
- *Για να αυξήσετε την ποσότητα διασποράς κατά το καθορισμένο βήμα ποσότητας*

επιλέξτε στο μενού εργασιών

ή

、寝

*για να μειώσετε την ποσότητα διασποράς κατά το καθορισμένο βήμα ποσότητας*

επιλέξτε στο μενού εργασιών

ή

*για να ρυθμίσετε την καθορισμένη ονομαστική ποσότητα διασποράς,*

επιλέξτε στο μενού εργασιών.

CMS-T-00000792-C.1

## **11.5 Αλλαγή ποσότητας διασποράς για λίπασμα**

#### **ΠΡΟΫΠΟΘΕΣΕΙΣ**

- Έχει οριστεί ονομαστική ποσότητα διασποράς του λιπάσματος
- Έχει οριστεί βήμα ποσότητας για την ποσότητα διασποράς λιπάσματος
- *Για να αυξήσετε την ποσότητα διασποράς κατά*  $\blacktriangleright$ *το καθορισμένο βήμα ποσότητας*

επιλέξτε στο μενού εργασιών

ή

√Ë

*για να μειώσετε την ποσότητα διασποράς κατά το καθορισμένο βήμα ποσότητας* επιλέξτε στο μενού εργασιών

ή

*για να ρυθμίσετε την καθορισμένη ονομαστική ποσότητα διασποράς,* επιλέξτε <sub>100∝</sub> στο μενού εργασιών.

CMS-T-00000793-B.1

## **11.6 Αλλαγή ποσότητας διασποράς για μικρόκοκκους**

CMS-T-00000923-A.1

#### **ΠΡΟΫΠΟΘΕΣΕΙΣ**

- Έχει οριστεί ονομαστική ποσότητα διασποράς για μικρόκοκκους
- Έχει οριστεί βήμα ποσότητας για την ποσότητα διασποράς για μικρόκοκκους
- *Για να αυξήσετε την ποσότητα διασποράς κατά το καθορισμένο βήμα ποσότητας*

**ΜΕΘ**<br>επιλέξτε <sub>₩αs</sub> στο μενού εργασιών

ή

*για να μειώσετε την ποσότητα διασποράς κατά το καθορισμένο βήμα ποσότητας* επιλέξτε **MGS** στο μενού εργασιών

ή

*για να ρυθμίσετε την καθορισμένη ονομαστική ποσότητα διασποράς,* επιλέξτε **MGS** στο μενού εργασιών.

## **11.7 Χειροκίνητη ενεργοποίηση τμημάτων ράμπας**

CMS-T-00000794-B.1

Τα τμήματα ράμπας μπορούν να ενεργοποιούνται και να απενεργοποιούνται χειροκίνητα από τα δεξιά προς τα αριστερά ή από τα αριστερά προς τα δεξιά.

#### **ΥΠΟΔΕΙΞΗ**

Αν το μηχάνημα τεθεί εκτός θέσης εργασίας, τα τμήματα ράμπας απενεργοποιούνται όλα μαζί. Τα τμήματα ράμπας μπορούν επίσης να απενεργοποιηθούν όλα μαζί με τον κύριο διακόπτη τμημάτων ράμπας. Αν απενεργοποιηθούν όλα μαζί τα τμήματα ράμπας, τότε ενεργοποιούνται και πάλι όλα μαζί τα τμήματα ράμπας. Η χειροκίνητη ενεργοποίηση των τμημάτων ράμπας δεν αποθηκεύεται.

*Για να ενεργοποιήσετε τα τμήματα ράμπας από*  $\blacktriangleright$ *τα αριστερά προς τα δεξιά,*

επιλέξτε στο μενού εργασιών

ή

*για να ενεργοποιήσετε τα τμήματα ράμπας από τα δεξιά προς τα αριστερά,*

επιλέξτε στο μενού εργασιών

ή

*για να απενεργοποιήσετε τα τμήματα ράμπας από τα αριστερά προς τα δεξιά,*

επιλέξτε στο μενού εργασιών

ή

*για να απενεργοποιήσετε τα τμήματα ράμπας από τα δεξιά προς τα αριστερά,*

$$
\overbrace{\text{m1λέξτε}}
$$
στο μενού εργασιών.

ή

*για να ενεργοποιήσετε όλα τα τμήματα ράμπας,* επιλέξτε **στη στο** μενού εργασιών.

# **11.8 Προσαρμογή πίεσης βραχίονα**

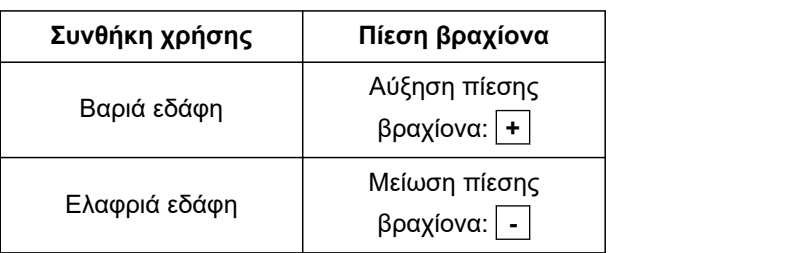

Η ονομαστική τιμή εμφανίζεται στη γραμμή κατάστασης. Εάν η πίεση βραχίονα τονίζεται με κίτρινο χρώμα, η πραγματική τιμή αποκλίνει από την **ονομαστική τιμή.** CMS-I-00006528

1. *Για να αυξήσετε την πίεση βραχίονα,* επιλέξτε φιλικτικό μενού εργασιών.<br>Γιατρική στο μενού εργασιών.

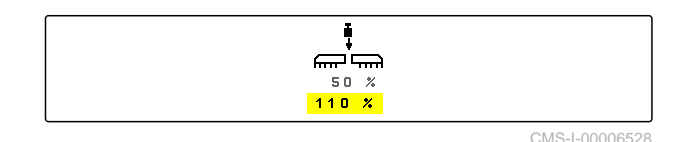

CMS-T-00009185-C.1

- 2. *Για να μειώσετε την πίεση βραχίονα,* επιλέξτε <mark>στα</mark> στο μενού εργασιών.
- 3. *Για να ελέγξετε τη ρύθμιση,* 30 m σπείρετε με ταχύτητα εργασίας και ελέγξτε την εικόνα εργασίας.

## **11.9 Προσαρμογή πίεσης υνιού**

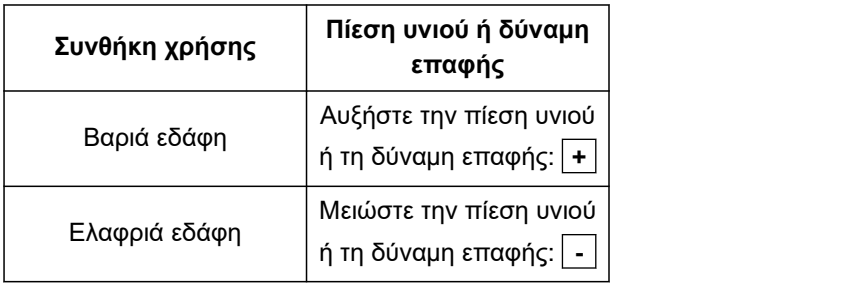

Όταν χρησιμοποιείται το σύστημα ελέγχου πίεσης υνιού, η γραμμή κατάστασης εμφανίζει μια ποσοστιαία τιμή. Όταν η πραγματική τιμή αποκλίνει από την ονομαστική τιμή, η πίεση βραχίονα τονίζεται με κίτρινο χρώμα.

Όταν χρησιμοποιείται η ρύθμιση της δύναμης επαφής, το μενού εργασιών εμφανίζει το πρόσθετο βάρος σε kg.

1. *Για να αυξήσετε την πίεση υνιού ή τη δύναμη επαφής,*

επιλέξτε <del>∎<sup>τεἆ</sup>στο μενού ερνασιών.</del>

2. *Για να μειώσετε την πίεση υνιού ή τη δύναμη επαφής,*

επιλέξτε σ<sup>το στ</sup>ο μενού εργασιών.

- 3. *Για να ελέγξετε τη ρύθμιση,* σπείρετε 30 m με ταχύτητα εργασίας και ελέγξτε την εικόνα εργασίας.
- 4. *Αν οι συνθήκες χρήσης δεν επιτρέπουν μια ομοιόμορφη ρύθμιση της δύναμης επαφής,* χρησιμοποιήστε τον έλεγχο πίεσης υνιού. Δείτε *"Διαμόρφωση επιτήρησης πίεσης υνιού"*.

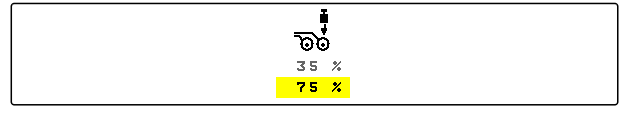

CMS-I-00006529

CMS-T-00003907-C.1

## **11.10 Χρήση Section Control**

#### **ΠΡΟΫΠΟΘΕΣΕΙΣ**

- Το Section Control είναι αδειοδοτημένο και διαθέσιμο στο τερματικό χειρισμού
- Το Section Control είναι ενεργοποιημένο στο τερματικό χειρισμού
- Το μηχάνημα λειτουργεί χωρίς σφάλματα

Το  $\overline{\text{(A)}}$  δείχνει, ότι πληρούνται οι προϋποθέσεις για το Section Control και ότι είναι ενεργοποιημένο το Section Control.

Το δείχνει, ότι δεν πληρούνται οι προϋποθέσεις για το Section Control και ότι δεν είναι ενεργοποιημένο το Section Control.

1. *Για να ενεργοποιήσετε το μηχάνημα:*

Στο μενού εργασιών, επιλέξτε **ON/OFF** .

2. *Για να ενεργοποιήσετε την αυτόματη λειτουργία Section Control:*

Στο μενού εργασιών, επιλέξτε  $\circledR$ 

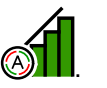

- **→** Στο μενού εργασιών εμφανίζεται  $\overline{A}$
- Όταν το μηχάνημα είναι σε θέση εργασίας, ο ανεμιστήρας ενεργοποιημένος και το Section Control δώσει το σήμα ενεργοποίησης, η σπορά αρχίζει κατά την εκκίνηση.
- Όταν παρακάμπτεται χειροκίνητα το Section Control, απεικονίζονται με κόκκινο χρώμα οι σειρές ή τα τμήματα στο μενού εργασιών. Η σπορά διακόπηκε.
- 3. *Για να απενεργοποιήσετε την αυτόματη λειτουργία Section Control:*

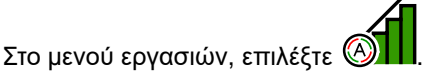

 $\rightarrow$  Στο μενού εργασιών εμφανίζεται  $\setminus$ 

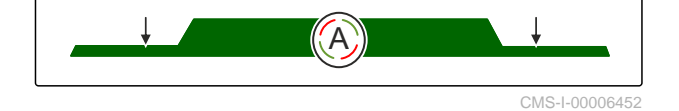

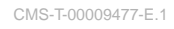

## **11.11 Χρήση μετρητή διαδρόμων**

Για να δημιουργηθούν διάδρομοι, απενεργοποιούνται μεμονωμένα τμήματα ράμπας. Πρέπει να διαμορφωθεί ο ρυθμός με τον οποίο θα δημιουργούνται διάδρομοι. Για τον έλεγχο των διαδρόμων μετριούνται τα ίχνη και οι διάδρομοι που δημιουργήθηκαν. Οι μετρητές προβάλλονται στο μενού εργασιών στα στοιχεία μηχανήματος.

Εάν αναγνωριστεί ένας διάδρομος, το τερματικό χειρισμού εκπέμπει μια ειδοποίηση με ένα τριπλό ακουστικό σήμα.

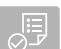

#### **ΠΡΟΫΠΟΘΕΣΕΙΣ**

- Σύστημα δημιουργίας διαδρόμων ενεργοποιημένο
- Σύστημα δημιουργίας διαδρόμων διαμορφωμένο
- *Για να θέσετε τον μετρητή διαδρόμων στο 0,* & ΒΩ<br>.& επιλέξτε ÷9
- *Εάν η τιμή του μετρητή διαδρόμων δεν είναι σωστή,*

διορθώστε τον μετρητή διαδρόμων με  $\rightarrow \hat{\otimes}$ ή  $DE \times$  $\hat{\hat{\mathbf{z}}}$ 

- *Για παύση του μετρητή διαδρόμων,* .<br>επιλέξτε ∎<br>.⊗ ∎∎ зτ}з̀λιπз
- Ο μετρητής διαδρόμων γίνεται κίτρινος.
- *Για έναρξη του μετρητή διαδρόμων,* .<br>⊗ µ υοὲν as 3τβλίπs<br>.⊗ µ υοὲν as 3τβλίπs

## **11.12 Χρήση τηλεσκοπικού άξονα**

#### **ΠΡΟΫΠΟΘΕΣΕΙΣ**

- Η ταχύτητα βρίσκεται μεταξύ 1 10 km/h
- 1. Στο μενού χωραφιού επιλέξτε *"Υδραυλικό σύστημα"* > *"Τηλεσκοπική έκταση"*.
- Ο υδραυλικός κύλινδρος του τηλεσκοπικού άξονα είναι τώρα ενεργοποιημένος.

CMS-T-00000795-F.1

CMS-T-00009461-A.1

2. *Για να ανοίξετε τον τηλεσκοπικό άξονα,* ενεργοποιήστε τη μονάδα ελέγχου τρακτέρ *"πράσινη 1"*

ή

*για να κλείσετε τον τηλεσκοπικό άξονα,* ενεργοποιήστε τη μονάδα ελέγχου τρακτέρ *"πράσινη 2"*.

## **11.13 Χρήση χαλαρωτή ίχνους τρακτέρ**

Ο χαλαρωτής ίχνους τρακτέρ μπορεί να κινηθεί αυτόματα με την άνοδο και κάθοδο του μηχανήματος ή χειροκίνητα.

Ο χαλαρωτής ίχνους τρακτέρ μπορεί να κινηθεί χειροκίνητα και στην αυτόματη λειτουργία. Ο χαλαρωτής ίχνους τρακτέρ κλείνει πέραν αυτού πάντα αυτόματα κατά την ανύψωση του μηχανήματος.

Το <sup>ס</sup>ב∖.<br>Το <sup>βαπα</sup>στη γραμμή κατάστασης δείχνει, ότι είναι ενεργοποιημένη η αυτόματη λειτουργία του χαλαρωτή ίχνους τρακτέρ.

Το ⊃∦∿ στη γραμμή κατάστασης δείχνει, ότι<br>Γεγαμβία είναι απενεργοποιημένη η αυτόματη λειτουργία του χαλαρωτή ίχνους τρακτέρ.

- 1. *Για να ενεργοποιήσετε την αυτόματη λειτουργία του χαλαρωτή ίχνους τρακτέρ,* επιλέξτε <sup>∑</sup>⊅ στο μενού εργασιών.
- 2. *Για να κινήσετε χειροκίνητα τον χαλαρωτή ίχνους τρακτέρ,* στο μενού χωραφιού επιλέξτε *"Υδραυλικό σύστημα"*.
- 3. *Ανάλογα με τη διαμόρφωση του μηχανήματος,* πατήστε <sup>[1]</sup> στο μενού εργασιών.
- 4. Στο μενού υδραυλικών επιλέξτε *"Κίνηση χαλαρωτή ίχνους τρακτέρ"*.
- **→** Ο υδραυλικός κύλινδρος του χαλαρωτή ίχνους τρακτέρ είναι τώρα ενεργοποιημένος.

CMS-T-00009462-A.1

5. *Για να κατεβάσετε τον χαλαρωτή ίχνους τρακτέρ,* ενεργοποιήστε τη μονάδα ελέγχου τρακτέρ *"πράσινη 1"*

ή

*για να ανεβάσετε τον χαλαρωτή ίχνους τρακτέρ,* ενεργοποιήστε τη μονάδα ελέγχου τρακτέρ *"πράσινη 2"*.

## **11.14 Αναδίπλωση εξέδρας φόρτωσης**

#### **ΠΡΟΫΠΟΘΕΣΕΙΣ**

Το μηχάνημα πρέπει να είναι ανοιχτό.

- 1. Στο μενού χωραφιού επιλέξτε *"Υδραυλικό σύστημα"* > *"Αναδίπλωση εξέδρας φόρτωσης"*.
- Οι υδραυλικοί κύλινδροι της εξέδρας φόρτωσης είναι τώρα ενεργοποιημένοι.
- 2. *Για να ανοίξετε την εξέδρα φόρτωσης,* ενεργοποιήστε τη μονάδα ελέγχου τρακτέρ *"πράσινη 1"*

ή

*για να κλείσετε την εξέδρα φόρτωσης,* ενεργοποιήστε τη μονάδα ελέγχου τρακτέρ *"πράσινη 2"*.

## **11.15 Χρήση μετατοπισμένου διαδρόμου**

Όταν δημιουργείται ένας μετατοπισμένος διάδρομος, το γράφημα ράβδων του αντίστοιχου υνιού συμπληρώνεται με ένα προφίλ ελαστικού και ένα

βέλος κατεύθυνσης μετατόπισης .

Το υνί μετατοπίζεται, όταν το μηχάνημα είναι ανυψωμένο.

*Για να μετατοπιστεί το υνί και με κατεβασμένο το μηχάνημα,* κινηθείτε αργά με το χρησιμοποιούμενο μηχάνημα.

CMS-T-00009463-A.1

CMS-T-00005776-B.1

## **11.16 Χρήση σήμανσης διαδρόμων**

Όταν δημιουργείται η σήμανση διαδρόμων, το γράφημα ράβδων του αντίστοιχου υνιού

αντικαθίσταται από ένα προφίλ ελαστικού .

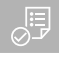

#### **ΠΡΟΫΠΟΘΕΣΕΙΣ**

Το σύστημα δημιουργίας διαδρόμων είναι  $\odot$ διαμορφωμένο

*Για να ανυψωθεί το υνί με κατεβασμένο το μηχάνημα,* κινηθείτε αργά με το χρησιμοποιούμενο μηχάνημα.

## **11.17 Κατοπτρισμός συστήματος δημιουργίας διαδρόμων**

Το σύστημα δημιουργίας διαδρόμων διαμορφώνεται στις ρυθμίσεις του μηχανήματος. Κατά τη διάρκεια της διαμόρφωσης πρέπει να οριστεί στην άκρη του χωραφιού ποιας πλευράς θα ξεκινάει η εργασία. Αντίστοιχα οι σειρές για τους διαδρόμους απενεργοποιούνται σε κάθε αλλαγή ίχνους. Για να μπορείτε να κινηθείτε κατά την εργασία αντίθετα προς τον διαμορφωμένο ρυθμό δημιουργίας ίχνους, το σύστημα δημιουργίας διαδρόμων μπορεί να κατοπτριστεί.

► Επιλέξτε  $\left\| \widehat{\mathbb{m}} \right\|$ στη γραμμή κουμπιών.

## **11.18 Χειροκίνητη ρύθμιση αποξεστών**

#### **11.18.1 Χειροκίνητη ρύθμιση όλων των αποξεστών**

Οι αποξέστες αραιώνουν τους σπόρους στον δίσκο αραίωσης. Εάν η δράση των αποξεστών είναι πολύ έντονη, δημιουργούνται κενά. Εάν η δράση των αποξεστών είναι πολύ μικρή, δημιουργούνται διπλές θέσεις.

CMS-T-00000816-C.1

CMS-T-00000797-C.1

CMS-T-00005777-C.1

CMS-T-00003906-B<sup>1</sup>

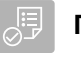

#### **ΠΡΟΫΠΟΘΕΣΕΙΣ**

- Το SmartControl είναι απενεργοποιημένο  $\odot$
- 1. Στο μενού εργασιών επιλέξτε τα γραφήματα ράβδων.

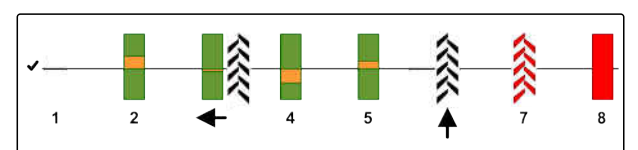

CMS-I-00000727

- 2. *Εάν δημιουργούνται πάρα πολλά κενά,* μειώστε τη δράση των αποξεστών με .
- 3. *Εάν δημιουργούνται πάρα πολλές διπλές θέσεις,*

ενισχύστε τη δράση των αποξεστών με .

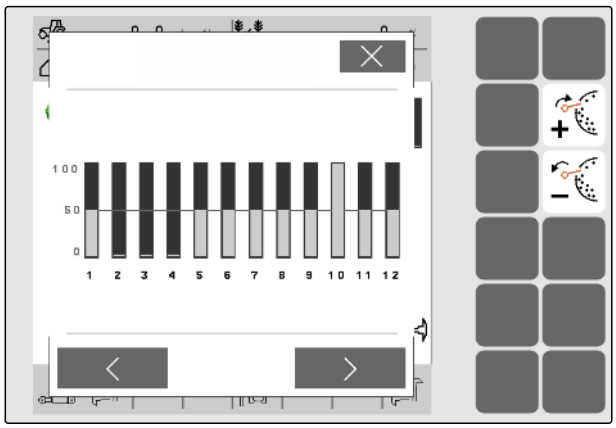

CMS-I-00002885

CMS-T-00000817-C.1

#### **11.18.2 Χειροκίνητη ρύθμιση μεμονωμένων αποξεστών**

Οι αποξέστες αραιώνουν τους σπόρους στον δίσκο αραίωσης. Εάν η δράση των αποξεστών είναι πολύ έντονη, δημιουργούνται κενά. Εάν η δράση των αποξεστών είναι πολύ μικρή, δημιουργούνται διπλές θέσεις.

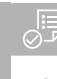

#### **ΠΡΟΫΠΟΘΕΣΕΙΣ**

- Το SmartControl είναι απενεργοποιημένο
- 1. Στο μενού εργασιών επιλέξτε τα γραφήματα ράβδων.

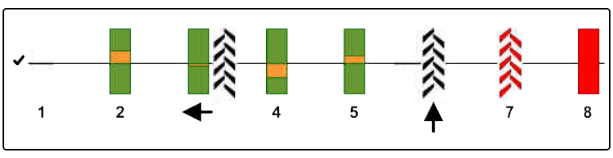

CMS-I-00000727

- 2. Επιλέξτε το επιθυμητό υνί σποράς με τα βέλη.
- Εμφανίζονται οι τιμές του επιλεγμένου υνιού σποράς.
- 3. *Εάν δημιουργούνται πάρα πολλά κενά,* μειώστε τη δράση των αποξεστών με .
- 4. *Εάν δημιουργούνται πάρα πολλές διπλές θέσεις,*

ενισχύστε τη δράση των αποξεστών με . CMS-I-00002886

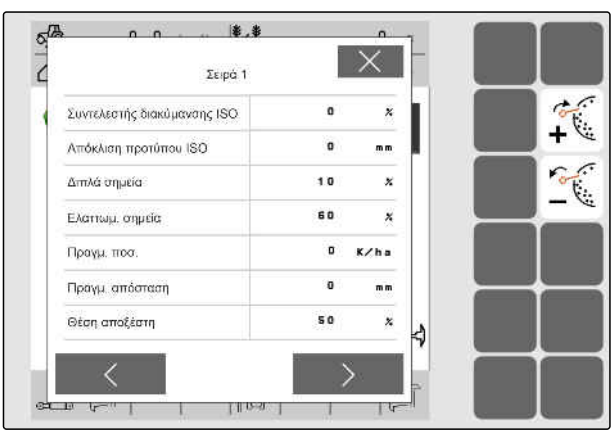

## **11.19 Αρχική δοσομέτρηση δοσιμετρικού τροφοδότη**

CMS-T-00000798-C.1

Η αρχική δοσομέτρηση επιτρέπει μια χρονικά ακριβή διάθεση των σπόρων στην αρχή του χωραφιού. Έτσι αποφεύγονται άσπαρτες επιφάνειες στην αρχή του χωραφιού.

#### **ΠΡΟΫΠΟΘΕΣΕΙΣ**

- Ο χρόνος για την αρχική δοσομέτρηση ορίζεται στις ρυθμίσεις
- Μηχάνημα ακινητοποιημένο
- Στο μενού εργασιών, επιλέξτε .
- Η αρχική δοσομέτρηση των δοσιμετρικών τροφοδοτών πραγματοποιείται στον καθορισμένο χρόνο.

## **11.20 Πρόωρη διακοπή δοσιμετρικού τροφοδότη**

#### **Η πρόωρη διακοπή επιτρέπει την ακινητοποίηση των δοσιμετρικών τροφοδοτών κατά την πορεία:**

- Έτσι αποφεύγονται υπολείμματα λιπάσματος ή υπολείμματα σπόρων στη σποροκλίνη.
- Έτσι αποφεύγονται υπολείμματα λιπάσματος ή υπολείμματα σπόρων στη διαδρομή μεταφοράς.

CMS-T-00011023-A<sup>1</sup>

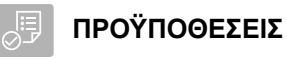

- Μηχάνημα σε κίνηση  $\odot$
- 1. Στο μενού εργασιών, επιλέξτε .
- Οι δοσιμετρικοί τροφοδότες σταματούν.
- <mark>ΦΒΡ</mark><br>Εμφανίζεται <mark>ΙΙ</mark> στη γραμμή κατάστασης.
- Ανάλογα με τον εξοπλισμό του μηχανήματος, τα κλαπέτα στην κεφαλή διανομής παραμένουν ανοιχτά.
- 2. *Για εκ νέου εκκίνηση των δοσιμετρικών τροφοδοτών:* Φέρτε το μηχάνημα σε θέση κεφαλαριού. Αναλάβετε ξανά την εργασία.

## **11.21 Χρήση υδραυλικού συστήματος Comfort**

Με το υδραυλικό σύστημα Comfort μπορούν να εκτελεστούν διάφορες υδραυλικές λειτουργίες μέσω της ίδιας μονάδας ελέγχου τρακτέρ. Στο μενού εργασιών μπορείτε να επιλέξετε ανάμεσα στις υδραυλικές λειτουργίες. Η προεπιλεγμένη υδραυλική λειτουργία εμφανίζεται στη γραμμή κατάστασης.

Στον ακόλουθο πίνακα εμφανίζονται οι διαθέσιμες υδραυλικές λειτουργίες.

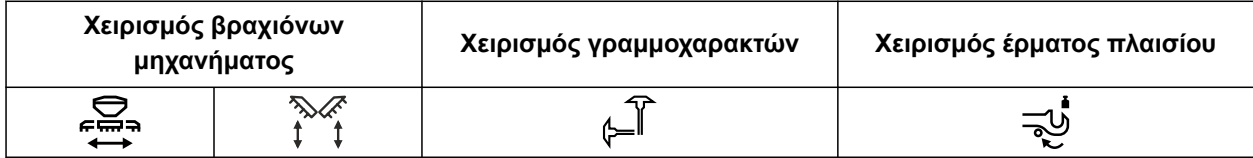

- 1. Προεπιλέξτε την υδραυλική λειτουργία πατώντας  $\zeta$  $\leftarrow$
- Η προεπιλεγμένη υδραυλική λειτουργία εμφανίζεται στη γραμμή κατάστασης.
- **ΠΡΟΕΙΔΟΠΟΙΗΣΗ** Ενεργοποιείται μια μη Δ αναμενόμενη υδραυλική λειτουργία
	- *Πριν ενεργοποιήσετε τη μονάδα ελέγχου τρακτέρ,* ελέγξτε την επιλεγμένη υδραυλική λειτουργία του υδραυλικού συστήματος Comfort.
- 2. χειριστείτε την *"πράσινη"* μονάδα ελέγχου τρακτέρ.

## **11.22 Έλεγχος γραμμοχαρακτών**

CMS-T-00003910-C.

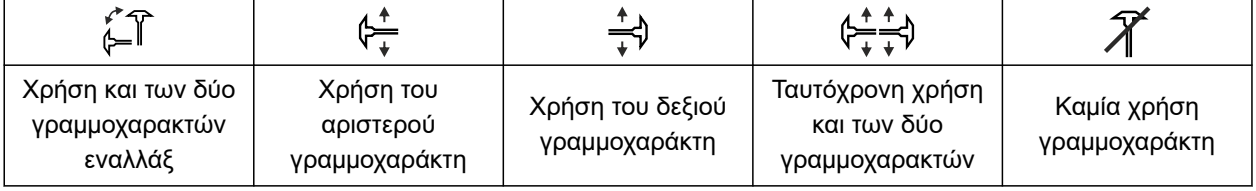

- 1. *Για να επιλέξετε τη λειτουργία γραμμοχαρακτών,* επιλέξτε στη γραμμή κουμπιών.
- 2. *Για να ενεργοποιήσετε τη λειτουργία γραμμοχαρακτών,* επιλέξτε στη γραμμή κουμπιών.

## **11.23 Πλήρωση δίσκου αραίωσης**

Αν απενεργοποιηθεί ο ανεμιστήρας, οι σπόροι πέφτουν από τον δίσκο αραίωσης. Για να ρίχνετε τους σπόρους χωρίς καθυστέρηση, ο δίσκος αραίωσης μπορεί να πληρώνεται χειροκίνητα με σπόρους.

Στο μενού εργασιών, επιλέξτε .

## **11.24 Χρήση GPS Recording**

Με το GPS Recording μπορεί να γίνει προσομοίωση της διασποράς για το συνδεδεμένο τερματικό χειρισμού, χωρίς τη χρήση σπόρων. Το τερματικό χειρισμού επισημαίνει την περιοχή, από την οποία περάσατε, ως επεξεργασμένη επιφάνεια. Με την επεξεργασμένη επιφάνεια μπορεί να δημιουργηθεί ένα όριο χωραφιού στο τερματικό χειρισμού.

CMS-T-00000801-A.1

CMS-T-00000802-C.

## **ΠΡΟΫΠΟΘΕΣΕΙΣ**

- Το χρησιμοποιούμενο τερματικό χειρισμού μπορεί να δημιουργήσει ένα όριο χωραφιού από την επεξεργασμένη επιφάνεια
- GPS Recording ενεργοποιημένο στις ρυθμίσεις
- 1. Στο μενού εργασιών, επιλέξτε **.** <sub>πες</sub>.
- Το GPS Recording είναι ενεργοποιημένο.
- 2. Διανύστε το όριο χωραφιού.
- 3. *Όταν κάνετε ελιγμούς στο χωράφι και θέλετε να σταματήσει η καταγραφή,* απενεργοποιείτε το GPS Recording πατώντας  $\int_{\text{IREC}}$
- 4. Δημιουργήστε ένα όριο χωραφιού στο τερματικό χειρισμού.
- 5. Διαγράψτε στο τερματικό χειρισμού την επεξεργασμένη επιφάνεια.

## **11.25 Χρήση φωτισμού εργασίας**

- 1. *Ανάλογα με τη διαμόρφωση της γραμμής κουμπιών* πατήστε στο μενού εργασιών.
- 2. *Για να ενεργοποιήσετε τον φωτισμό εργασίας,* πατήστε ΠΙΝ στο μενού εργασιών.
- Στη γραμμή κατάστασης εμφανίζεται ένα σύμβολο για τον φωτισμό εργασίας.
- 3. *Για να απενεργοποιήσετε τον φωτισμό εργασίας κατά την πορεία στον δρόμο,* πατήστε ξανά **τι**ν
- Το σύμβολο σβήνει στη γραμμή κατάστασης.

CMS-T-00000815-D.1

## **11.26 Κλείδωμα σειρών**

**ΠΡΟΫΠΟΘΕΣΕΙΣ**

- Έχουν οριστεί σειρές με δυνατότητα κλειδώματος
- *Για να κλειδώσετε ή να ξεκλειδώσετε τις σειρές,* 命命 επιλέξτε στο μενού εργασιών.
- Για τις κλειδωμένες σειρές εμφανίζονται σύμβολα διαδρόμων αντί για τα γραφήματα ράβδων.
- Το πλάτος εργασίας του μηχανήματος παραμένει αμετάβλητο.

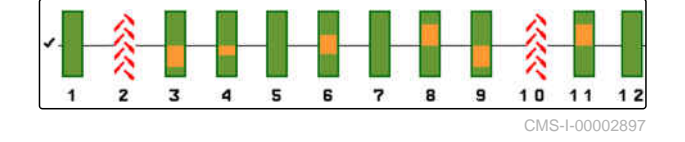

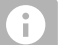

Æ

#### **ΥΠΟΔΕΙΞΗ**

Για να προσαρμόσετε το πλάτος εργασίας του μηχανήματος, δείτε οδηγίες χρήσης μηχανήματος *"Προσαρμογή αριθμού σειρών σποράς"*.

## **11.27 Χρήση λειτουργίας συγκέντρωσης νερού**

Για να ανυψώσετε το μηχάνημα χωρίς να σταματήσετε τη διασπορά, μπορεί να χρησιμοποιηθεί η λειτουργία συγκέντρωσης νερού.

- 1. Στο μενού εργασιών ενεργοποιήστε το κατά την πορεία πριν από το σημείο συγκέντρωσης νερού.
- Στη γραμμή κατάστασης εμφανίζεται ένα σύμβολο για τη λειτουργία σημείου συγκέντρωσης νερού.
- 2. Ανυψώστε το μηχάνημα πριν από το σημείο συγκέντρωσης νερού.
- 3. Διασχίστε το σημείο χωρίς διακοπή της σποράς.
- 4. κατεβάστε το μηχάνημα.
- Η λειτουργία σημείου συγκέντρωσης νερού τερματίζεται και το σύμβολο στη γραμμή κατάστασης σβήνει.

CMS-T-00003909-B.1

CMS-T-00003908-B.1

## **11.28 Χρήση λαβής πολλαπλών λειτουργιών AmaPilot+**

CMS-T-00005809-B.1

#### **ΥΠΟΔΕΙΞΗ**

Ŧ

Στους πίνακες αναφέρεται η βασική αντιστοίχιση του AmaPilot+. Οι λαβές πολλαπλών λειτουργιών με ελεύθερη αντιστοίχιση μπορούν να αντιστοιχιστούν με τις επιθυμητές λειτουργίες στο τερματικό χειρισμού.

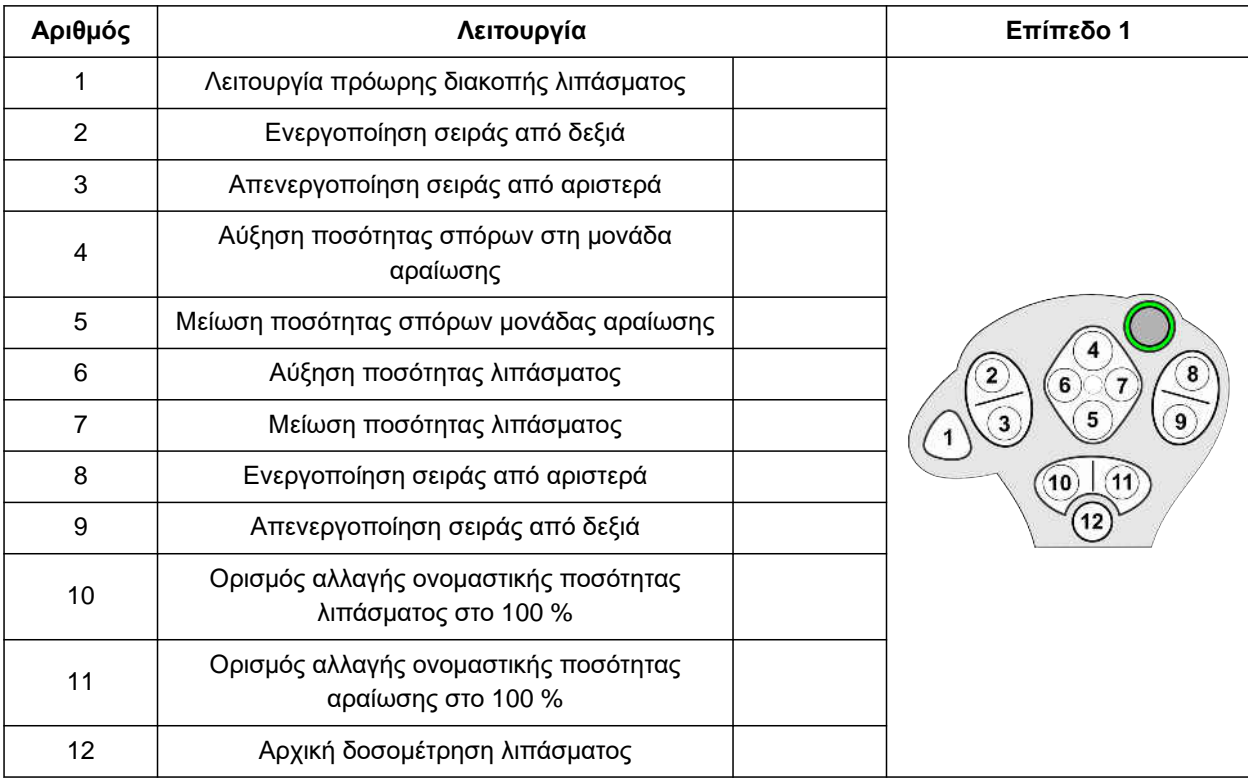

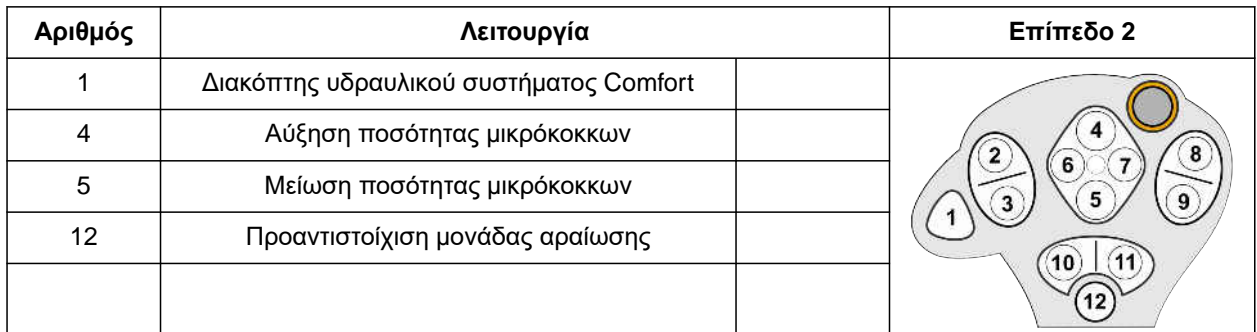

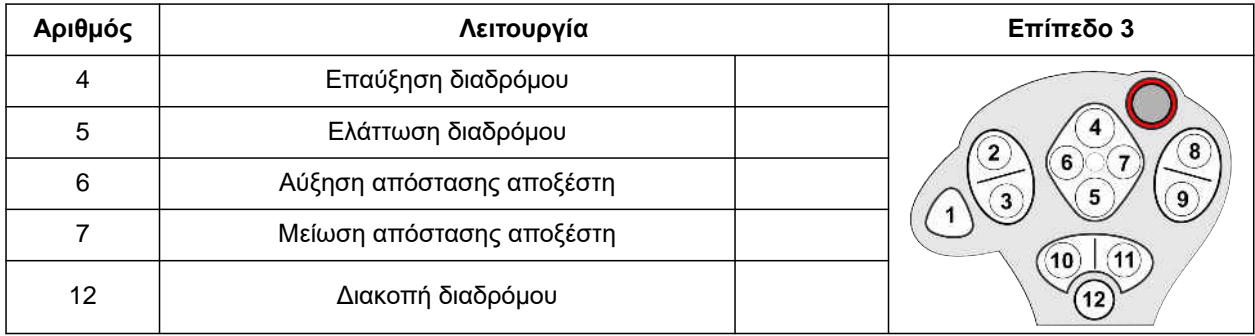

1. Αναλάβετε την εργασία με τη βασική αντιστοίχιση

ή

διαμορφώστε την αντιστοίχιση στο τερματικό χειρισμού.

2. Ενεργοποιήστε την επιθυμητή λειτουργία.

# **Πλήρωση και άδειασμ<sup>α</sup>** 12

## **12.1 Πλήρωση δοχείου**

1. Στο μενού χωραφιού επιλέξτε *"Πλήρωση"*

#### ή

Επιλέξτε *"Πλήρωση και άδειασμα"* > *"Πλήρωση"*.

- 2. Επιλέξτε το επιθυμητό δοχείο.
- 3. *Εάν η εμφανιζόμενη υπολειπόμενη ποσότητα δεν συμφωνεί πλέον με την πραγματική υπολειπόμενη ποσότητα,* αδειάστε το δοχείο.
- 4. *Για να μηδενίσετε την υπολειπόμενη ποσότητα,*

ή

*εάν εμφανίζεται μια υπολειπόμενη ποσότητα, παρόλο που το δοχείο είναι άδειο,*

πατήστε  $\rightarrow$  0 . The set of  $\rightarrow$  0 . The set of  $\rightarrow$  0 . The set of  $\rightarrow$  0 . The set of  $\rightarrow$  0 . The set of  $\rightarrow$  0 . The set of  $\rightarrow$  0 . The set of  $\rightarrow$  0 . The set of  $\rightarrow$  0 . The set of  $\rightarrow$  0 . The set of  $\rightarrow$  0 . The

Η συμπληρωμένη ποσότητα προστίθεται στην υπολειπόμενη ποσότητα.

- 5. Εισαγάγετε τη συμπληρωμένη ποσότητα.
- Εμφανίζεται η νέα στάθμη πλήρωσης.
- 6. *Για να επιβεβαιώσετε τη νέα στάθμη πλήρωσης,*

πατήστε .

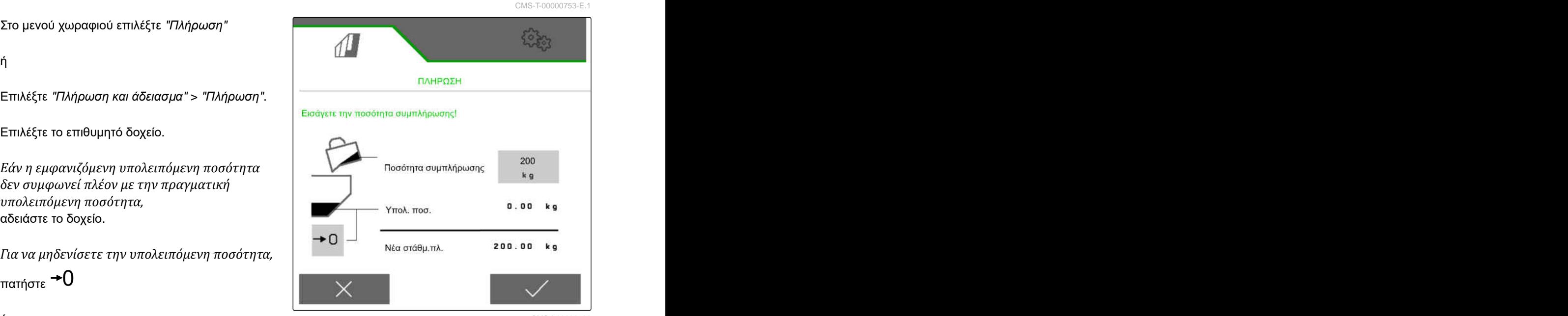

CMS-I-00000729

CMS-T-00009525-A.1

## **12.2 Πλήρωση δοχείου ζύγισης**

1. Στο μενού χωραφιού επιλέξτε *"Πλήρωση"*

ή

Επιλέξτε *"Πλήρωση και άδειασμα"* > *"Πλήρωση"*.

- 2. Επιλέξτε το επιθυμητό δοχείο.
- 3. Εισαγάγετε την επιφάνεια προς επεξεργασία και την επιθυμητή ποσότητα διασποράς

ή

εισαγάγετε την ονομαστική στάθμη πλήρωσης.

- 4. *Για να επιτηρείτε τη στάθμη πλήρωσης στο τερματικό χειρισμού,* πατήστε .
- 5. Πληρώστε το δοχείο.
- Όταν η στάθμη πλήρωσης πλησιάζει στην ονομαστική στάθμη πλήρωσης, αρχίζει να αναβοσβήνει πιο γρήγορα ο φωτισμός εργασίας.
- Όταν επιτευχθεί η ονομαστική στάθμη πλήρωσης, ανάβει μόνιμα ο φωτισμός εργασίας.

#### **12.3 Άδειασμα δοχείου**

1. Στο μενού χωραφιού επιλέξτε *"Άδειασμα"*

ή

Επιλέξτε *"Πλήρωση και άδειασμα"* > *"Άδειασμα"*.

- 2. *Ανάλογα με τον εξοπλισμό του μηχανήματος,* επιλέξτε το επιθυμητό δοχείο.
- 3. Ελέγξτε τα σημεία που εμφανίζονται στην οθόνη.

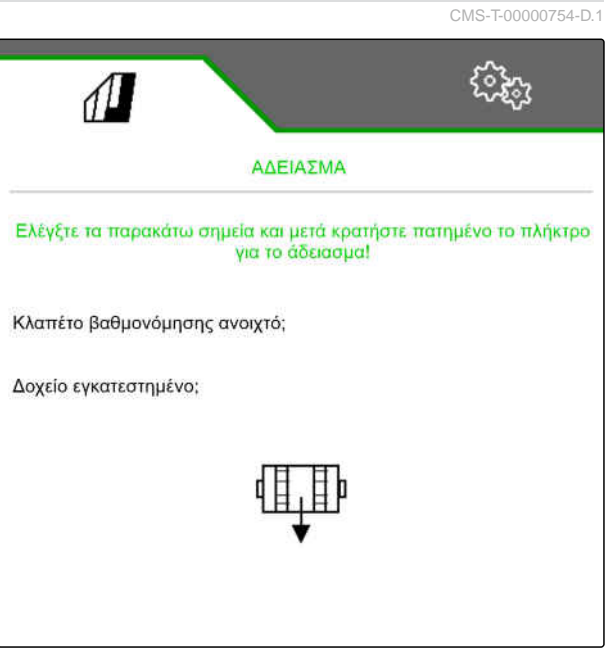

CMS-T-00005779-C.1

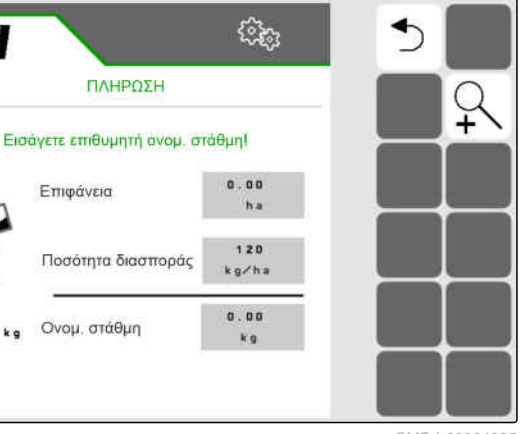

 $\sqrt{\Delta}$ 

Επιφάνεια

CMS-I-000040

4. *Εάν ικανοποιούνται τα εμφανιζόμενα σημεία,* κρατήστε πατημένο το στο τερματικό

χειρισμού,

ή

κρατήστε πατημένο το πλήκτρο στο TwinTerminal,

ή

Κρατήστε πατημένο το μπουτόν βαθμονόμησης.

Ο δοσιμετρικός τροφοδότης περιστρέφεται μετά από σύντομο χρόνο εκκίνησης με τον μέγιστο αριθμό στροφών.

# **Τεκμηρίωση εργασιών**

## **13.1 Προβολή τεκμηρίωσης**

- Στο μενού χωραφιού επιλέξτε *"Τεκμηρίωση"*.
- Στο μενού εμφανίζεται ένας πίνακας με τις τιμές της επιλεγμένης τεκμηρίωσης. Η αριστερή στήλη δείχνει τις συνολικές τιμές, η δεξιά στήλη δείχνει τις ημερήσιες τιμές.

#### **ΥΠΟΔΕΙΞΗ**

Ť.

Ο υπολογισμός της επεξεργασμένης επιφάνειας εκτελείται με το συνολικό πλάτος εργασίας του μηχανήματος. Οι απενεργοποιημένες σειρές δεν λαμβάνονται υπόψη.

Ο υπολογισμός της σπαρμένης επιφάνειας εκτελείται με το πραγματικό πλάτος εργασίας του μηχανήματος. Οι διάδρομοι συνυπολογίζονται στη σπαρμένη επιφάνεια ενώ οι απενεργοποιημένες σειρές δεν συνυπολογίζονται στη σπαρμένη επιφάνεια.

Λόγω αποκλίσεων οφειλόμενων στο σύστημα ενδέχεται να διαφέρουν τα στοιχεία των διανομών λιπάσματος και μικρόκοκκων σε μέχρι και 5 %.

ઌૻૺૺ૱ ЛJ ΤΕΚΜΗΡΙΩΣΗ **Τεκμηρίωση 1**  $\rightarrow$  0  $0.07$  $0.07$ h a h a  $0.1$  $0.1$  $\mathbf{h}$  $\mathbf{h}$ 

CMS-I-00000714

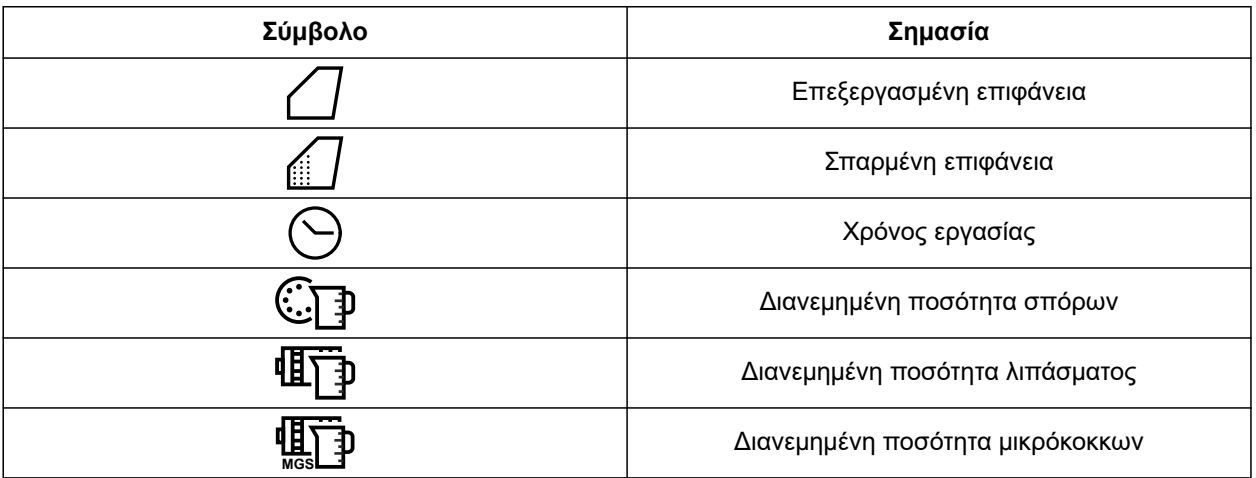

CMS-T-00000930-F.1

CMS-T-00000929-G.1

CMS-T-00000757-E.1

## **13.2 Επαναφορά ημερήσιου μετρητή**

Αν εργάζεστε σε ένα άλλο χωράφι, μπορείτε να θέσετε τον ημερήσιο μετρητή της τεκμηρίωσης στο 0.

#### **ΥΠΟΔΕΙΞΗ**

Ŧ.

Οι συνολικές τιμές της επιλεγμένης τεκμηρίωσης διατηρούνται.

- 1. Στο μενού χωραφιού επιλέξτε *"Τεκμηρίωση"*.
- 

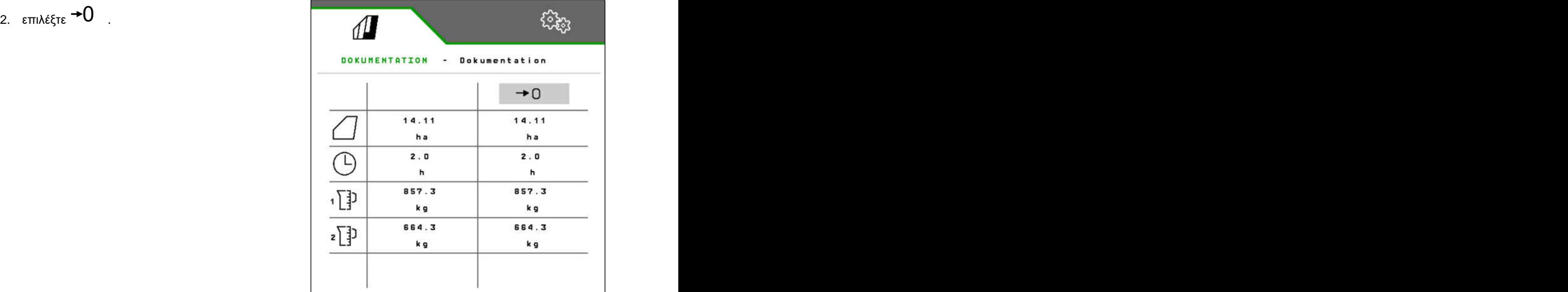

CMS-I-00007470

#### **13.3 Διαχείριση τεκμηριώσεων**

CMS-T-00000931-C.1

Οι τιμές των επιλεγμένων τεκμηριώσεων προβάλλονται στην επισκόπηση. Κατά την εργασία με το μηχάνημα, οι τιμές της επιλεγμένης τεκμηρίωσης ενημερώνονται.

1. Στο μενού χωραφιού επιλέξτε *"Τεκμηρίωση"*.

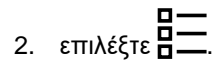

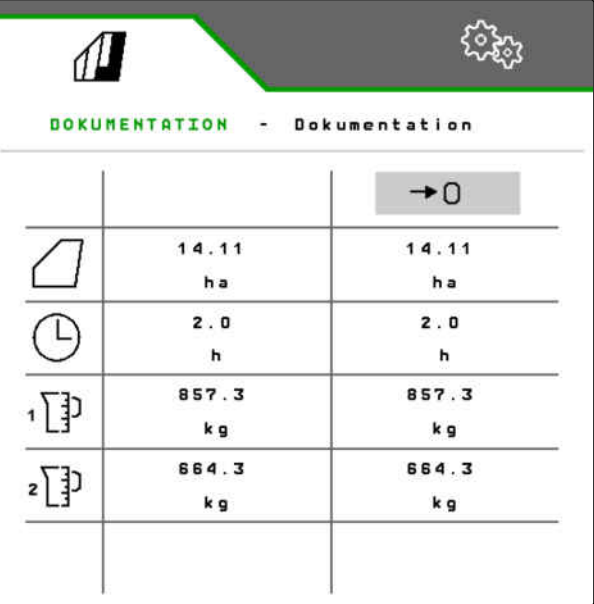

CMS-I-00007470

3. *Για να επιλέξετε, να μετονομάσετε ή για να διαγράψετε μια τεκμηρίωση,* επιλέξτε την επιθυμητή τεκμηρίωση από τη λίστα

ή

*για να δημιουργήσετε μια νέα τεκμηρίωση,* επιλέξτε **.** 

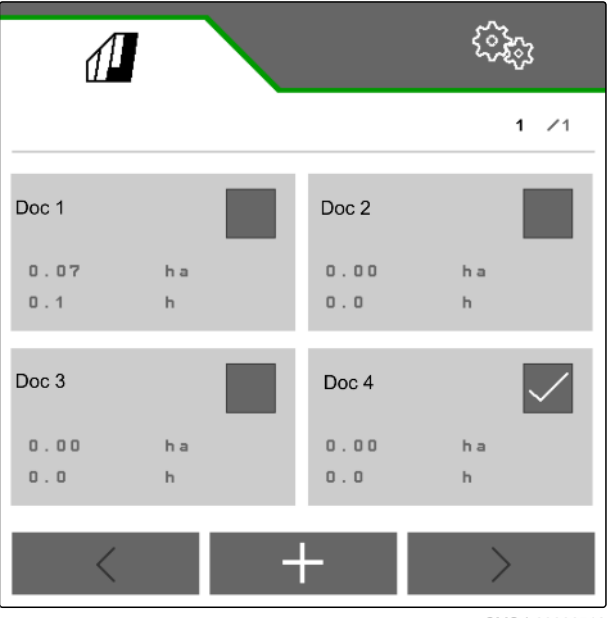

CMS-I-00000718

# **Προβολή πληροφοριών**

#### **14.1 Προβολή πληροφοριών λογισμικού**

Μπορούν να προβληθούν οι παρακάτω πληροφορίες:

- Λειτουργίες AEF
- Εκδόσεις λογισμικού
- Αριθμός μηχανήματος  $\bullet$
- 1. Στο μενού *"Ρυθμίσεις"* επιλέξτε *"Πληροφορίες"*.

Για διευκόλυνση της υποστήριξης, μπορείτε να αριθμήσετε τα κουμπιά στη γραμμή κουμπιών.

2. *Εάν θέλετε να είναι αριθμημένα τα κουμπιά,*

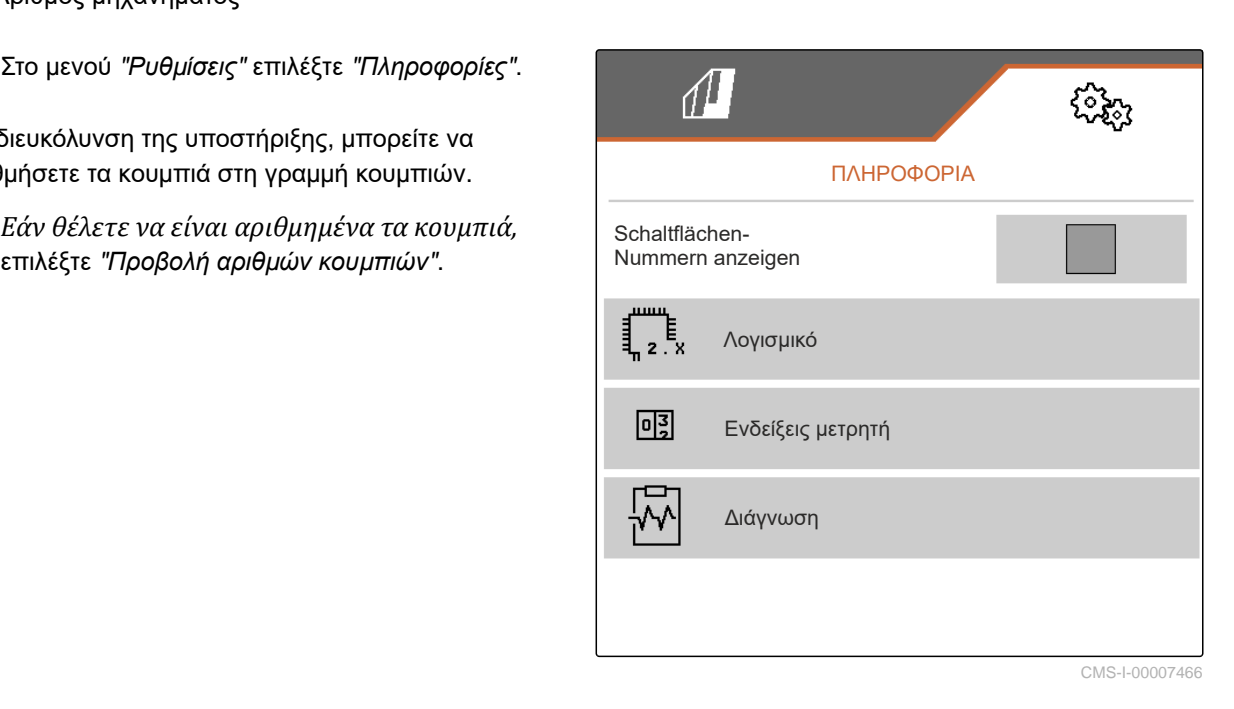

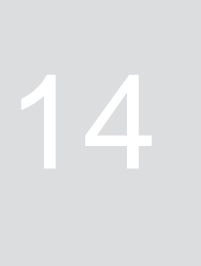

CMS-T-00009181-C.1

CMS-T-00008330-D.1

#### **14 | Προβολή πληροφοριών Προβολή ενδείξεων μετρητή**

3. *Για να προβάλετε πληροφορίες λογισμικού,* επιλέξτε *"Λογισμικό"*.

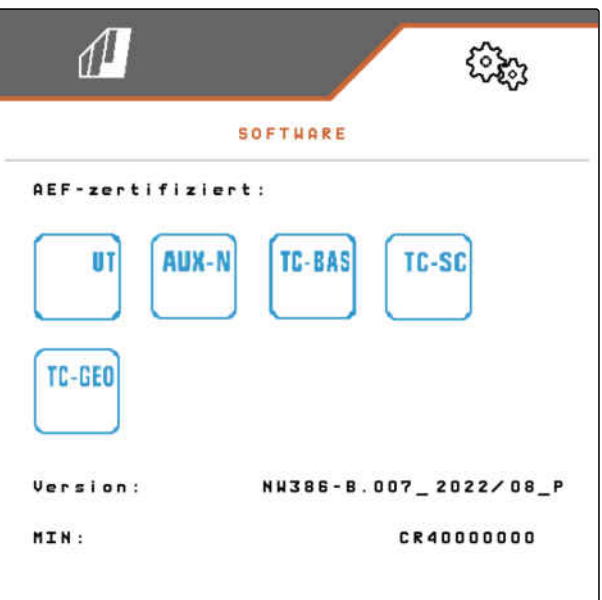

CMS-I-00007467

## **14.2 Προβολή ενδείξεων μετρητή**

Μπορούν να προβληθούν οι παρακάτω πληροφορίες:

- Συνολική επιφάνεια
- Σπαρμένη επιφάνεια  $\bullet$
- Συνολικός χρόνος
- Συνολικές ποσότητες:
	- Σπόρος
	- Λίπασμα
- 1. Στο μενού *"Ρυθμίσεις"* επιλέξτε *"Πληροφορίες"*.

Για διευκόλυνση της υποστήριξης, μπορείτε να αριθμήσετε τα κουμπιά στη γραμμή κουμπιών.

- 2. *Εάν θέλετε να είναι αριθμημένα τα κουμπιά,* επιλέξτε *"Προβολή αριθμών κουμπιών"*.
- 3. *Για να προβάλετε τις ενδείξεις μετρητή του μηχανήματος,* επιλέξτε *"Ενδείξεις μετρητή"*.

CMS-T-00008331-C.1
# <span id="page-108-0"></span>**14.3 Προβολή δεδομένων διάγνωσης**

Στη μεσαία στήλη προβάλλονται καταστάσεις ενεργοποίησης **1** , αριθμοί στροφών, καταναλώσεις ρεύματος και καταναλώσεις τάσης.

Στη δεξιά στήλη συνυπολογίζονται διαδικασίες ενεργοποίησης **2** και προβάλλονται μέγιστες τιμές.

Στην αριστερή στήλη προβάλλονται εξαρτήματα με Στην αριστερή στήλη προβάλλονται εξαρτήματα με $\frac{\text{Pavráp}}{\text{Pavráp}}$ 

- 1. Στο μενού *"Ρυθμίσεις"* επιλέξτε *"Πληροφορίες"*.
- 2. Επιλέξτε *"Διάγνωση"*.
- 3. *Για να προβάλετε τη διάγνωση για τον βασικό υπολογιστή:* επιλέξτε *"Βασικός υπολογιστής"*.
- 4. *Για να προβάλετε τη διάγνωση για τους ενεργοποιητές:* Επιλέξτε ενεργοποιητές.

ή

*Για να προβάλετε τη διάγνωση για τους αισθητήρες,* Επιλέξτε Αισθητήρες.

5. *Για επαναφορά των συνυπολογισμένων διαδικασιών ενεργοποίησης,*

επιλέξτε 0 .

- 6. Στο μενού *"Ρυθμίσεις"* επιλέξτε *"Πληροφορίες"*.
- 7. Επιλέξτε *"Διάγνωση"*.
- 8. *Για να προβάλετε τη διάγνωση για το δοχείο λιπάσματος:* επιλέξτε *"Δοχείο λιπάσματος"*.

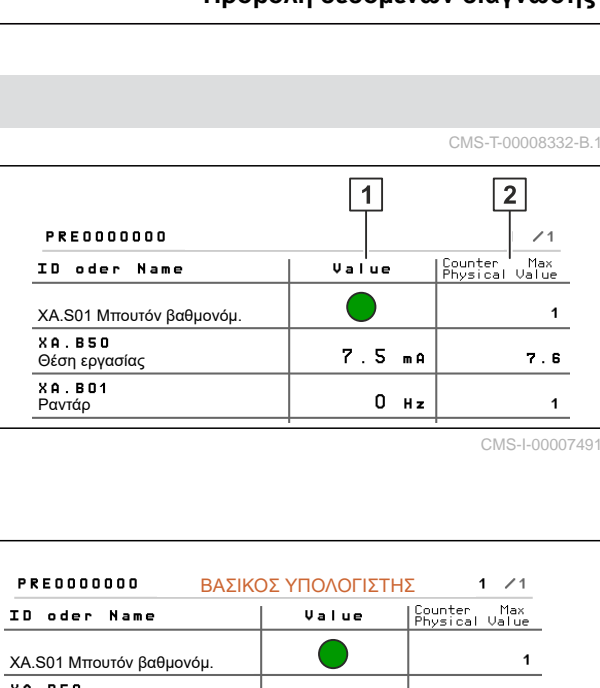

CMS-I-00007491

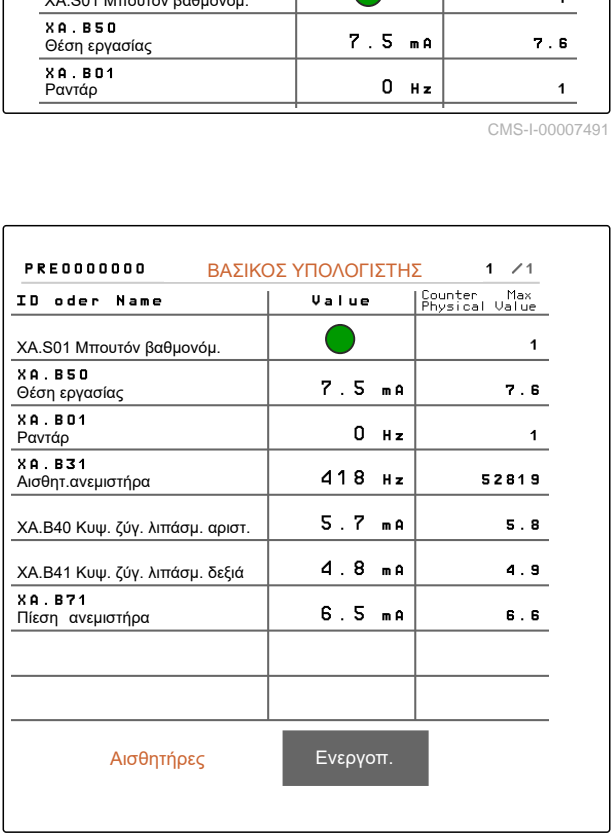

CMS-I-00005678

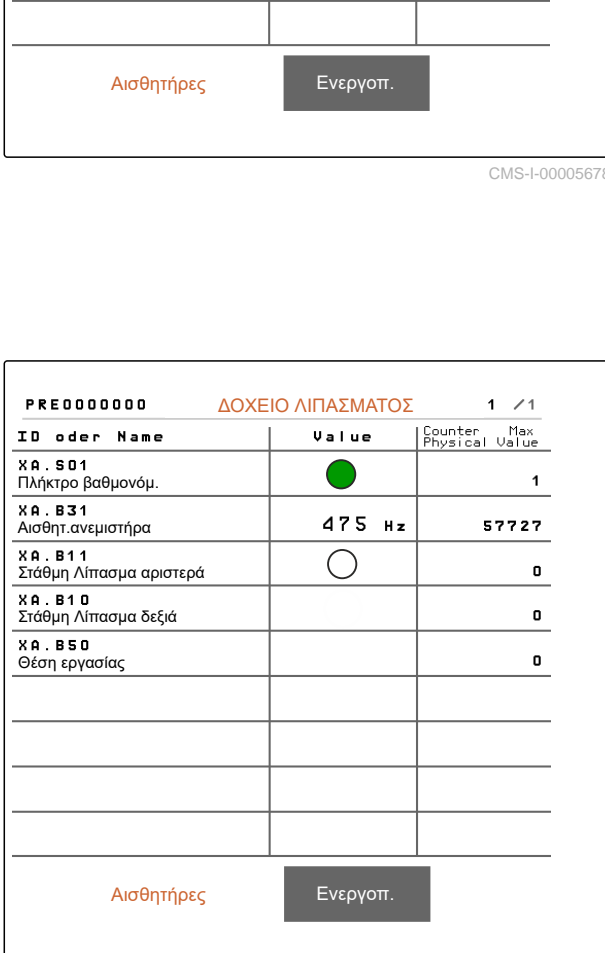

CMS-I-00005679

9. *Για να προβάλετε τη διάγνωση για τους ενεργοποιητές:* Επιλέξτε ενεργοποιητές.

ή

*για να προβάλετε τη διάγνωση για τους αισθητήρες:* Επιλέξτε Αισθητήρες.

10. *Για επαναφορά των συνυπολογισμένων διαδικασιών ενεργοποίησης,*

επιλέξτε  $\rightarrow$ Ο  $\,$ .

Προβάλλεται κατάσταση ενεργοποίησης, ένδειξη μετρητή, κατάσταση ρύπανσης και καταναλώσεις ρεύματος.

- 11. Στο μενού *"Ρυθμίσεις"* επιλέξτε *"Πληροφορίες"*.
- 12. Επιλέξτε *"Διάγνωση"*.
- 13. *Για να προβάλετε τη διάγνωση για τον υπολογιστή υνιού,* επιλέξτε *"Σειρές"*.
- 14. Επιλέξτε την επιθυμητή σειρά.

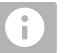

# **ΥΠΟΔΕΙΞΗ**

Όσο αυξάνεται η ρύπανση του οπτικού αισθητήρα, αυξάνεται η ένταση του

φωτοκύτταρου. Πατώντας μπορεί να πραγματοποιηθεί επαναφορά της έντασης του φωτοκύτταρου.

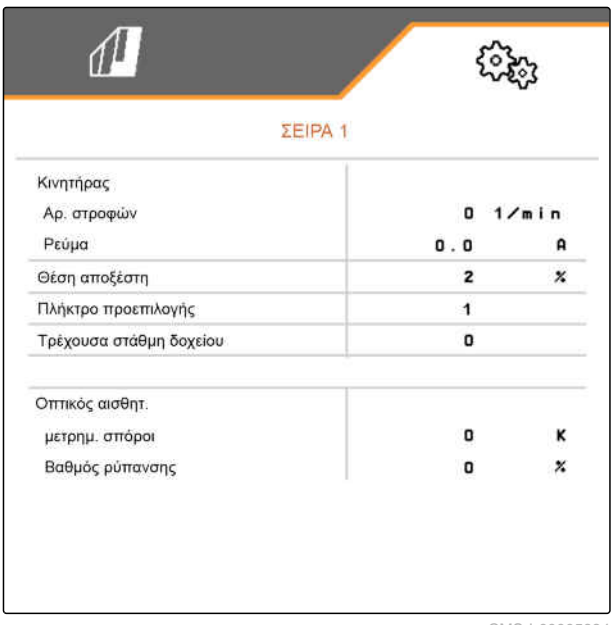

CMS-I-00005684

- 15. Στο μενού *"Ρυθμίσεις"* επιλέξτε *"Πληροφορίες"*.
- 16. Επιλέξτε *"Διάγνωση"*.
- 17. *Για να προβάλετε τη διάγνωση για την κεντρική κεφαλή διανομής στοιχείων:* Επιλέξτε *"Υπολογιστής εργασιών 1"*.

ή

*Για να προβάλετε τη διάγνωση για την αριστερή κεφαλή διανομής στοιχείων:* Επιλέξτε *"Υπολογιστής εργασιών 1"*.

ή

*Για να προβάλετε τη διάγνωση για τη δεξιά κεφαλή διανομής στοιχείων:* Επιλέξτε *"Υπολογιστής εργασιών 2"*.

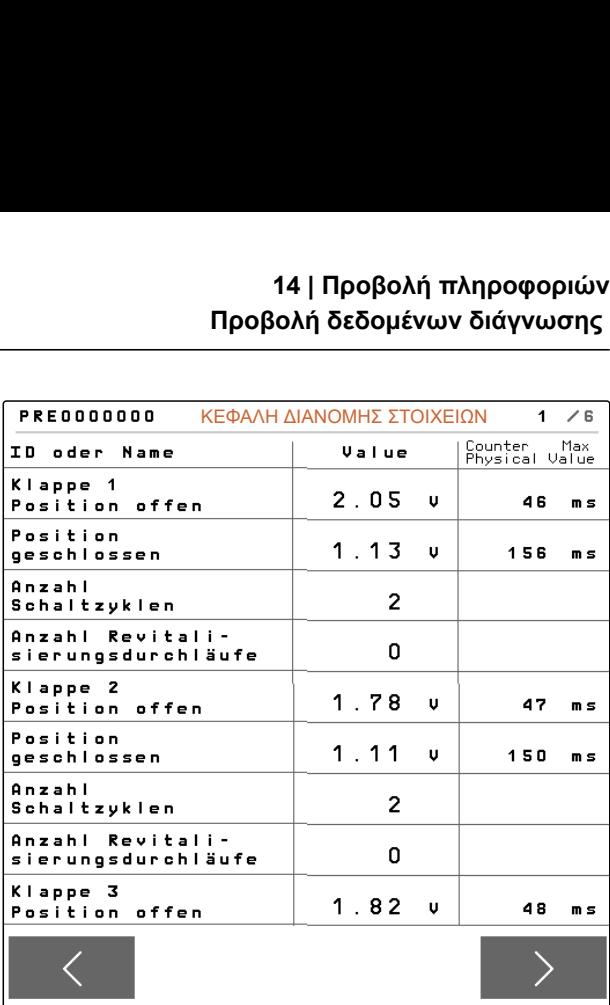

CMS-I-00007492

# <span id="page-111-0"></span>**Αποκατάσταση βλαβών**

# **15.1 Χειρισμός μηνυμάτων σφάλματος**

Μετά από υπόδειξη $(\check{\mathbb{I}}\,)$ ή προειδοποίηση $($ το αποτέλεσμα εργασίας του μηχανήματος μπορεί να αποκλίνει από το προσδοκώμενο. Μια υπόδειξη επισημαίνεται με ένα αργό ακουστικό σήμα μπιπ. Μια προειδοποίηση επισημαίνεται με ένα γρήγορο ακουστικό σήμα μπιπ.

Μετά από συναγερμό  $^{\left[\text{STOP}\right]}$ υπάρχει κίνδυνος για ζημιά στο μηχάνημα. Ένας συναγερμός επισημαίνεται με ένα μόνιμο ακουστικό σήμα.

- 1. *Εάν εμφανιστεί ένα μήνυμα σφάλματος στην οθόνη,* διακόψτε αμέσως την εργασία.
- 2. *Για να δείτε τις προτάσεις επίλυσης για τον κωδικό σφάλματος 1 ,* ανατρέξτε στην *"Αποκατάσταση σφαλμάτων"*.

CMS-T-00007372-D.1 F45032 STO  $\overline{1}$ Σφάλμα αισθητήρα: Θέση εργασίας Ελέγξτε αισθητήρα και δέσμη καλωδίων! Επιβεβαιώστε! CMS-I-00005170

CMS-T-00005759-G.1

106 MG7486-EL-II | H.1 | 28.10.2023 | © AMAZONE

# <span id="page-112-0"></span>**15.2 Αποκατάσταση σφαλμάτων**

CMS-T-00007406-F.1

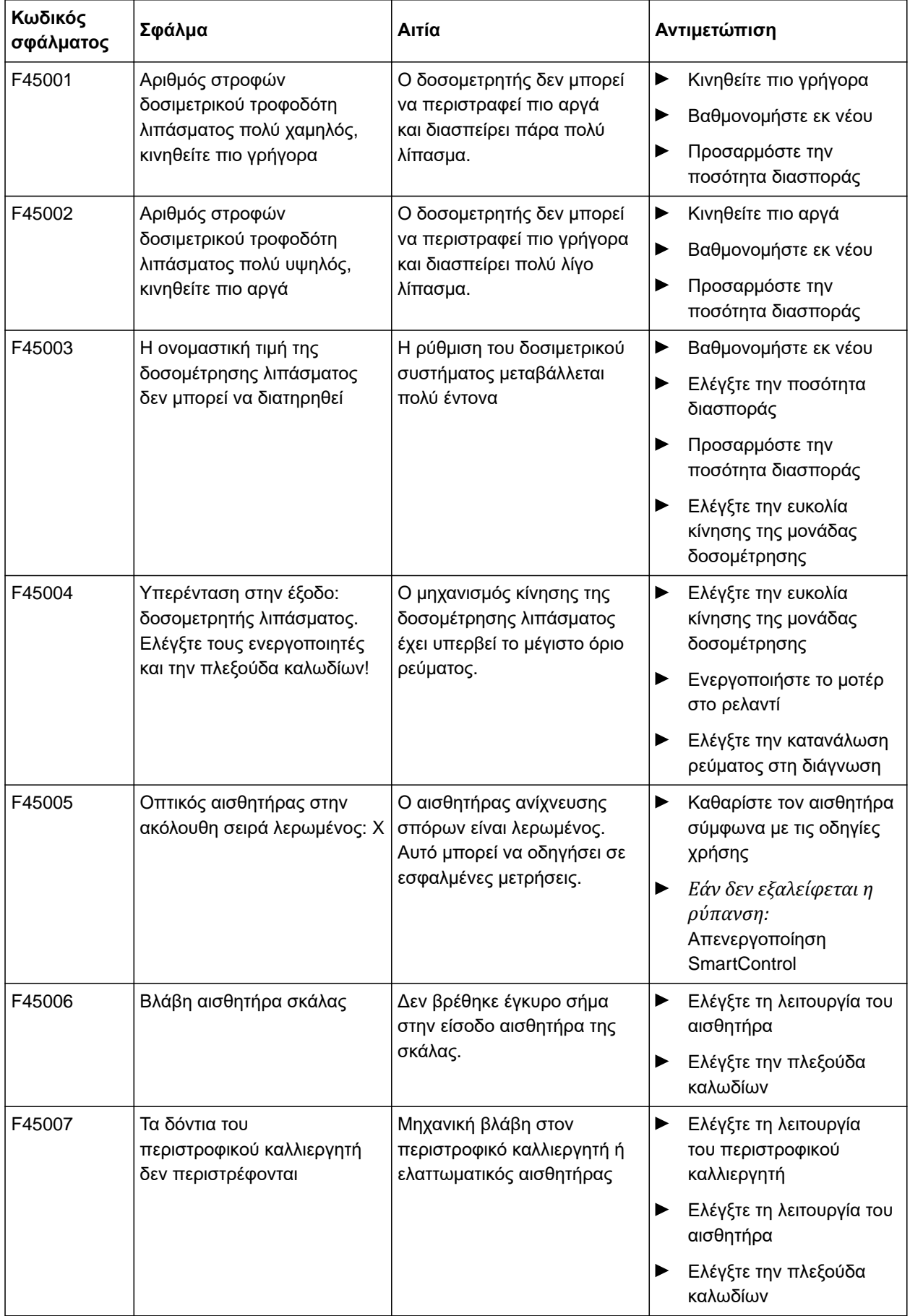

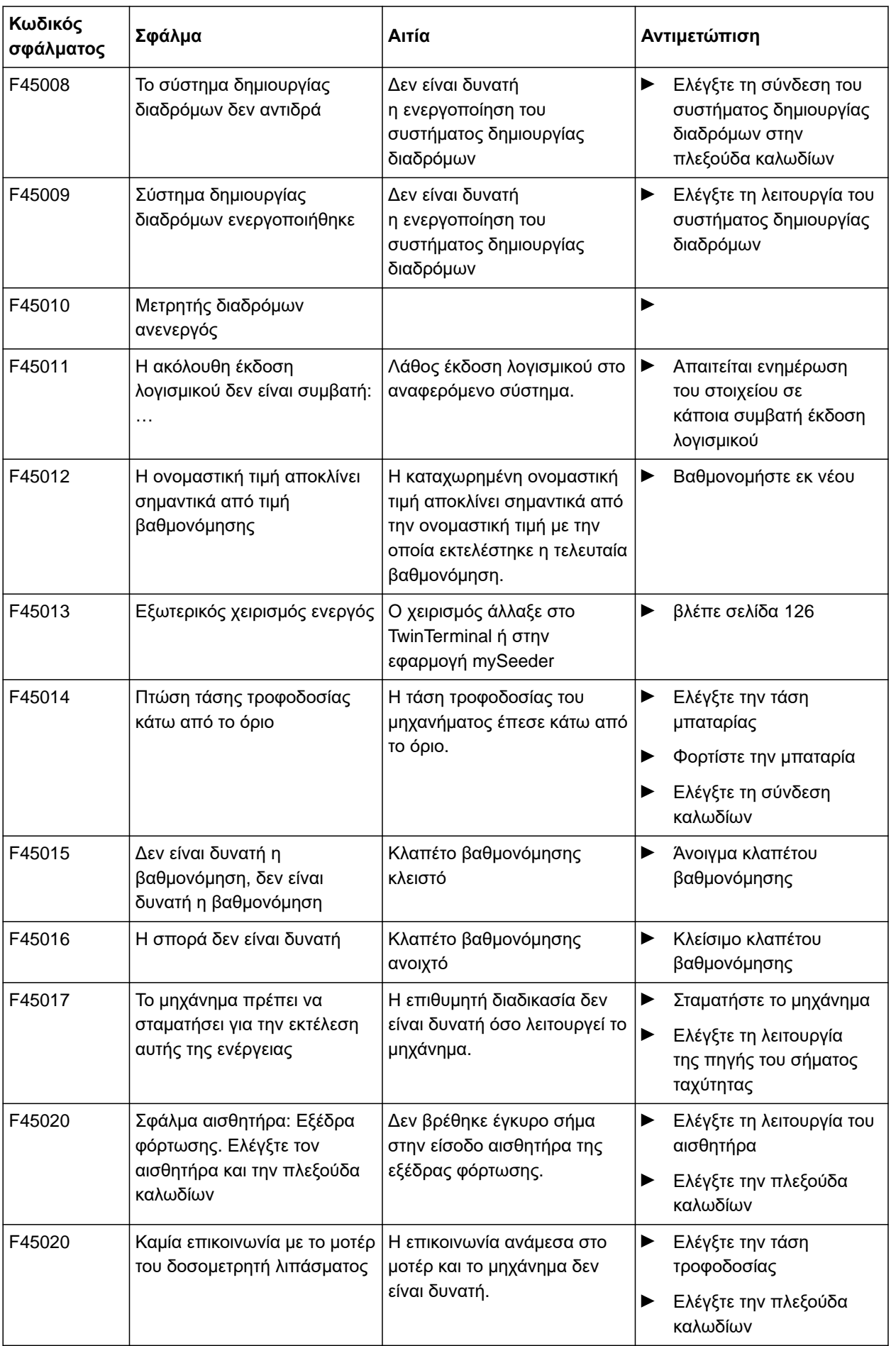

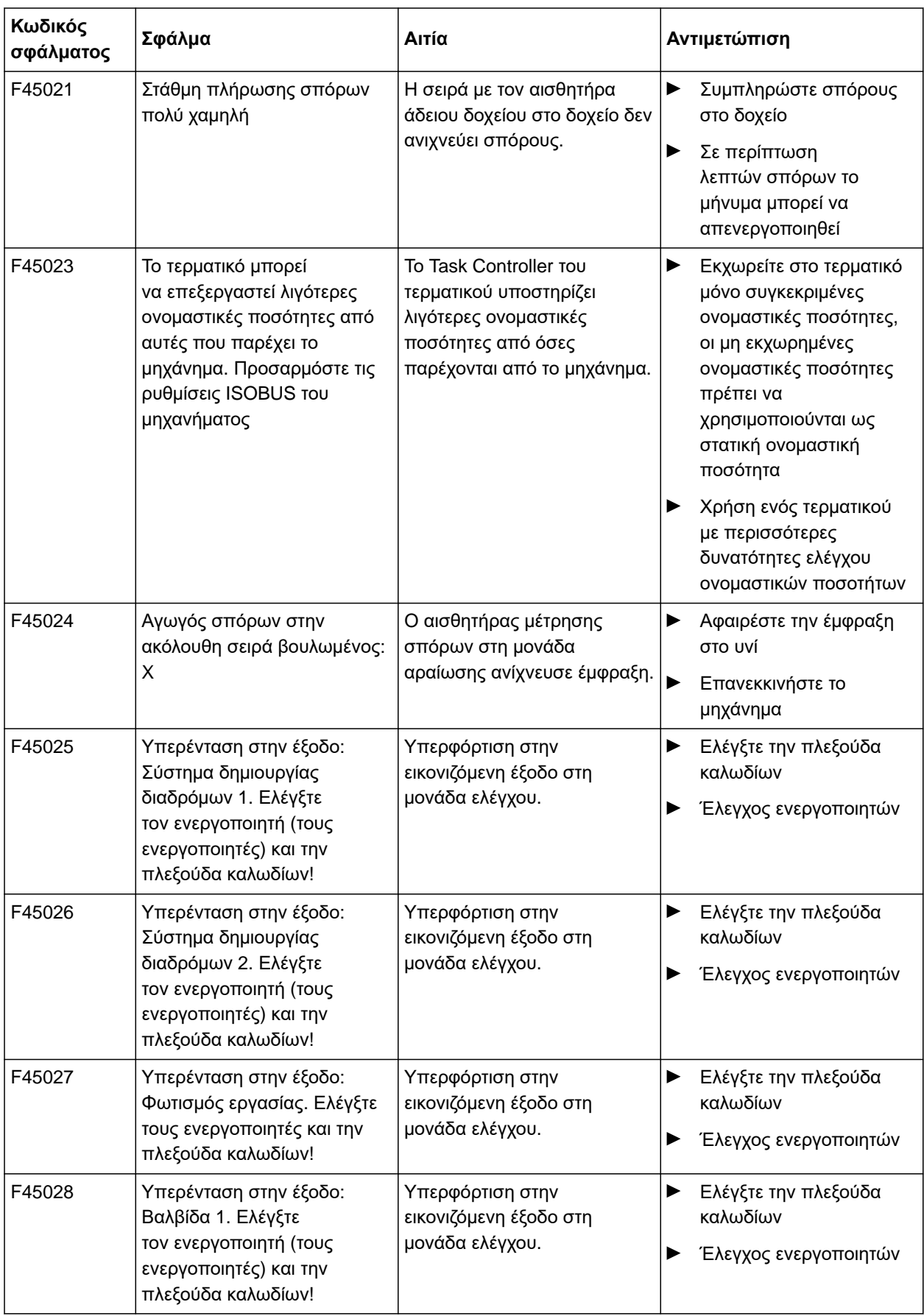

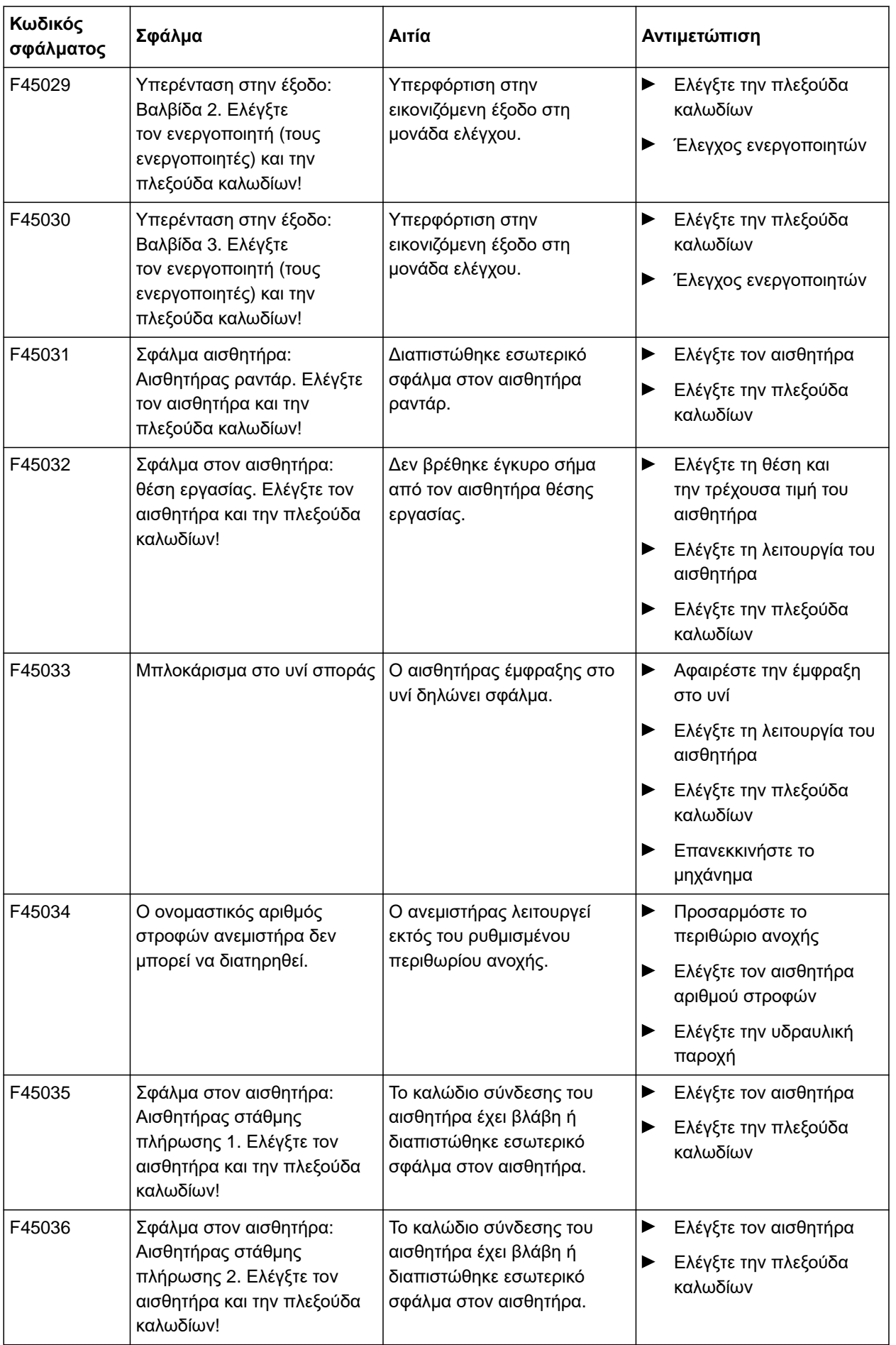

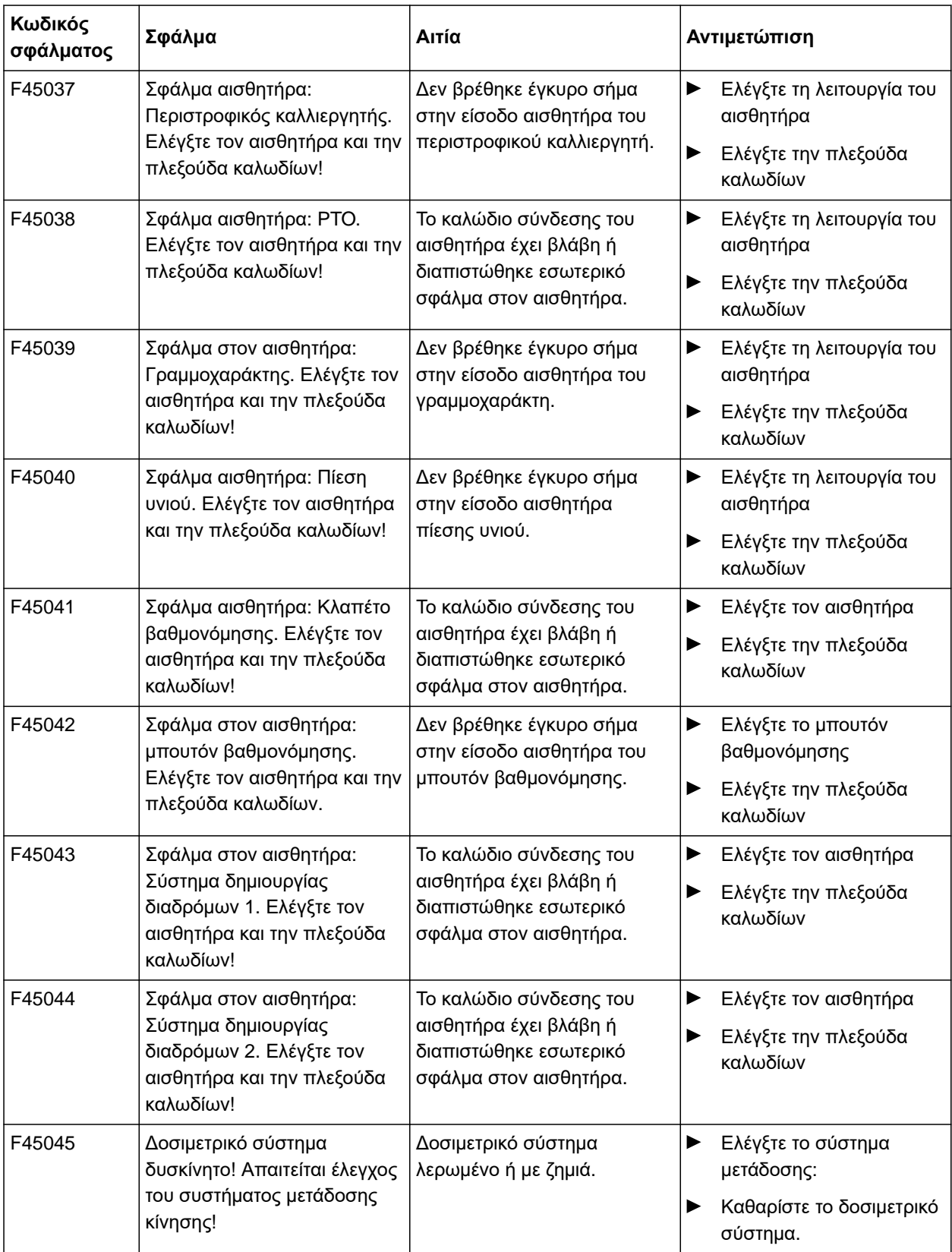

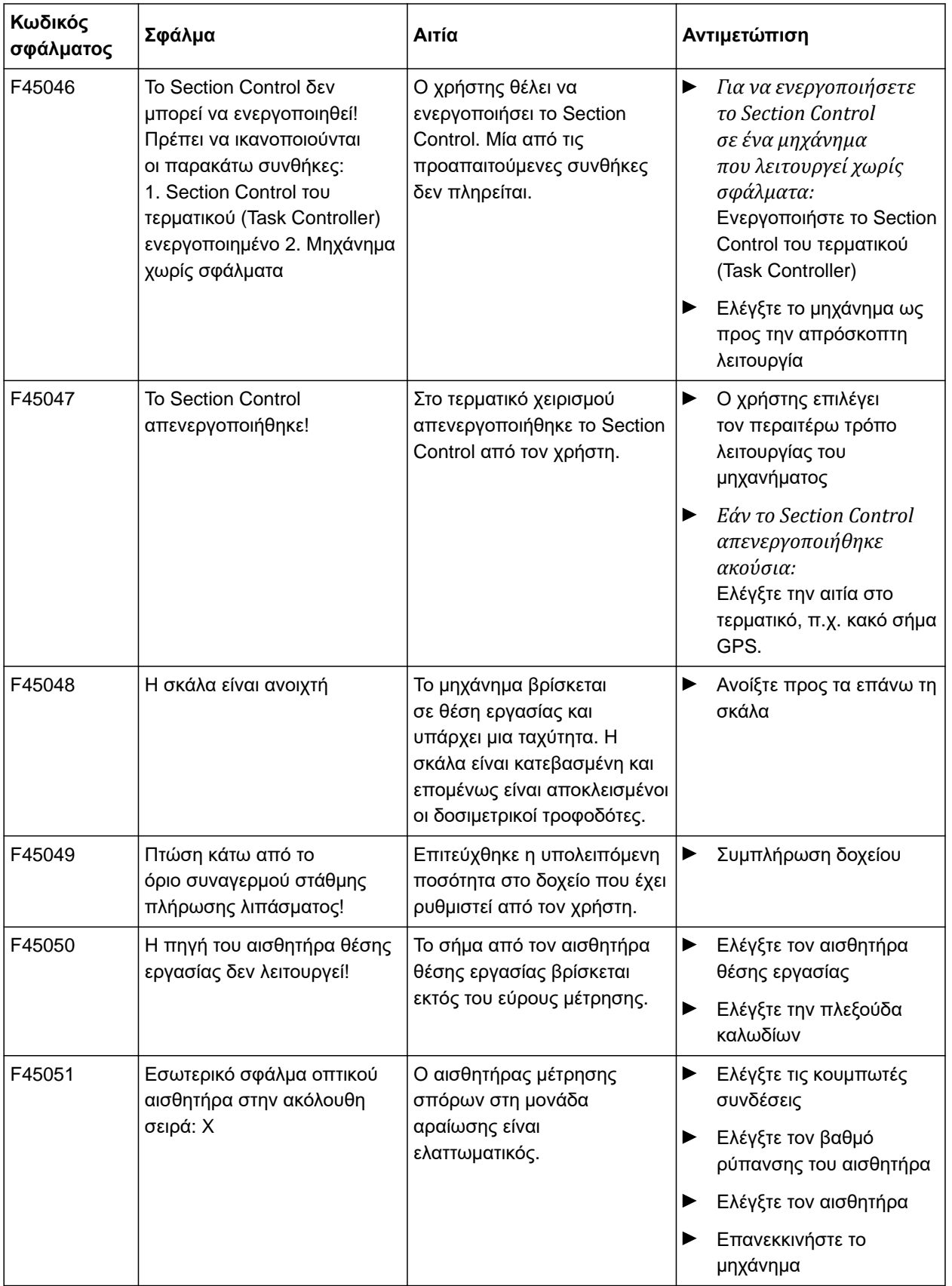

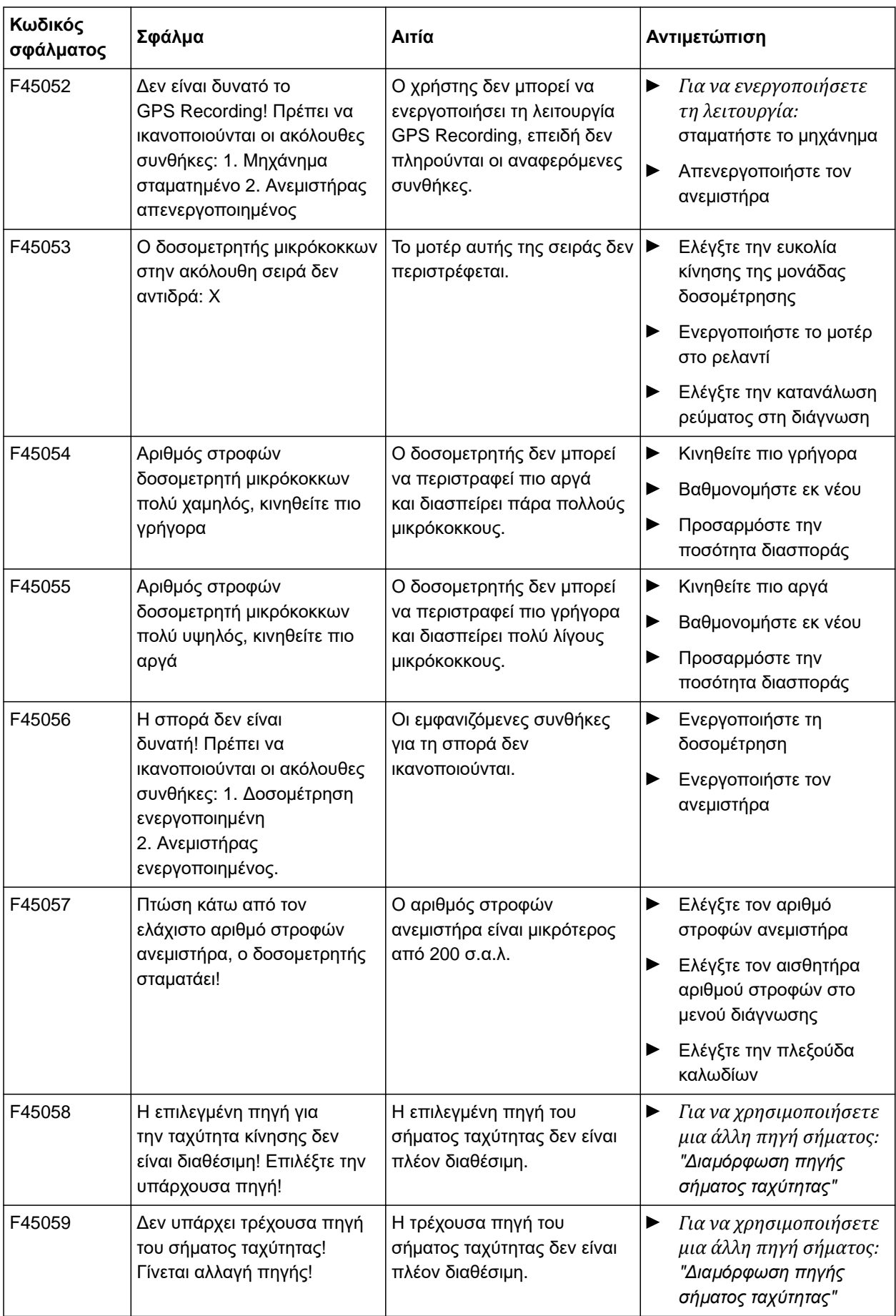

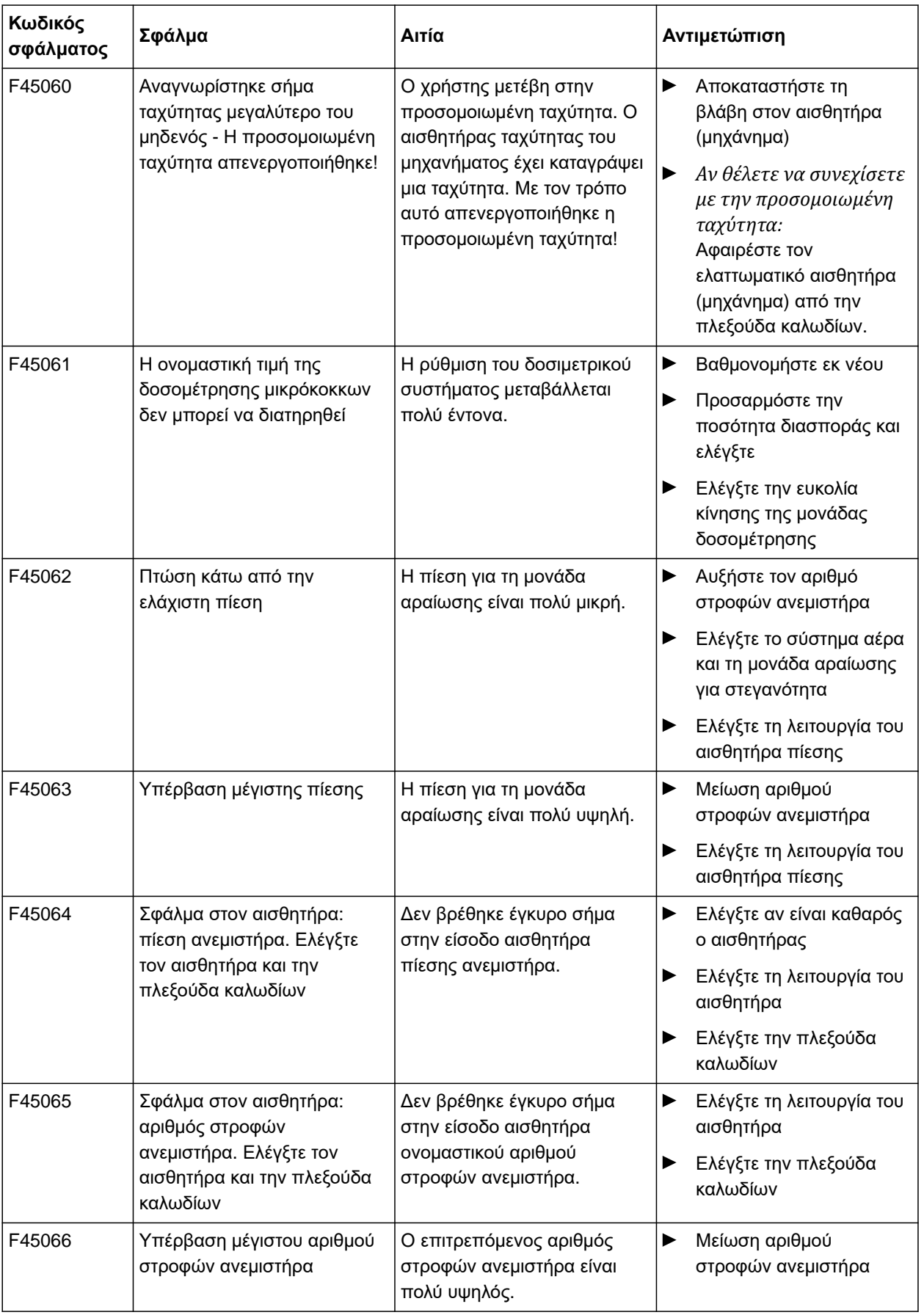

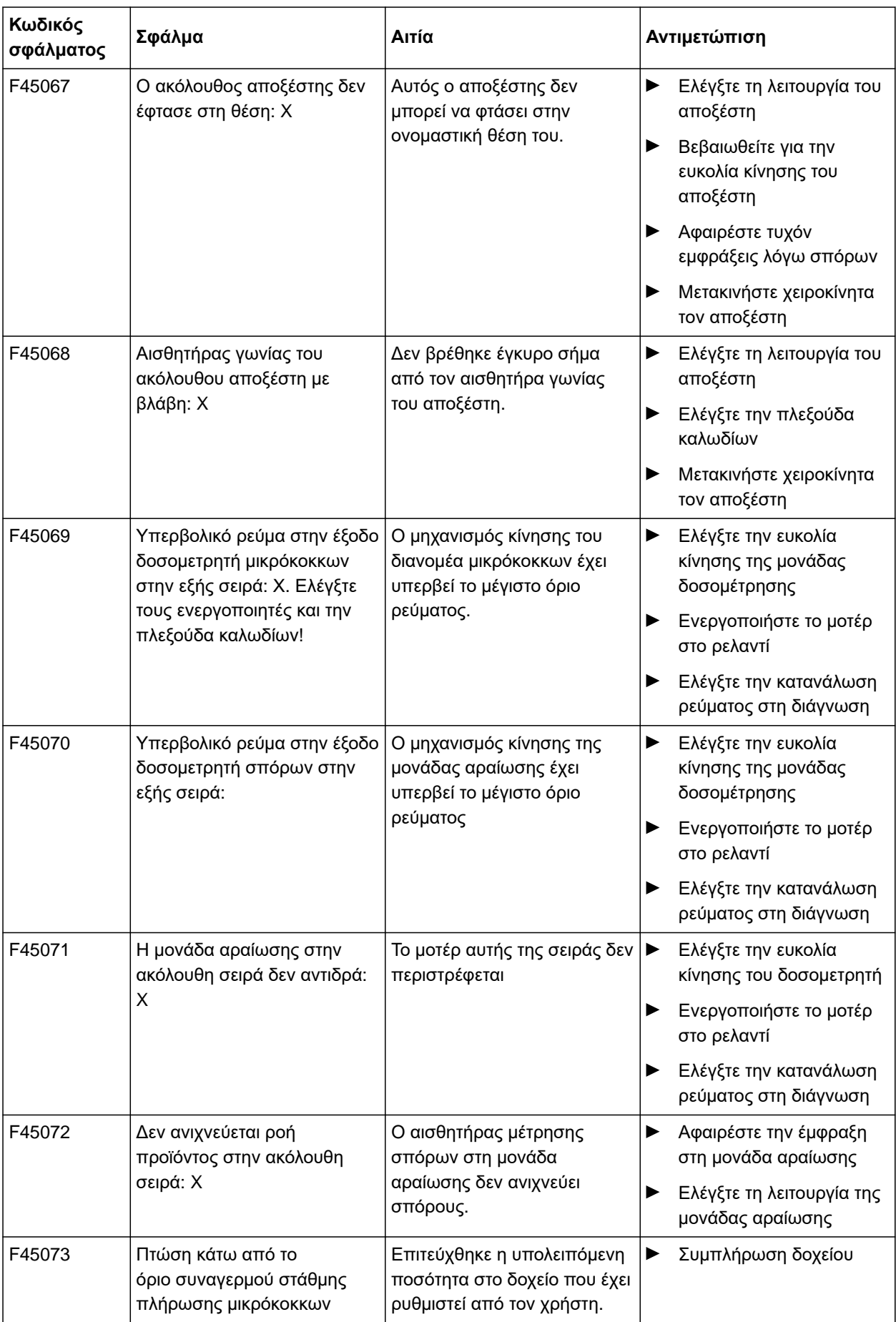

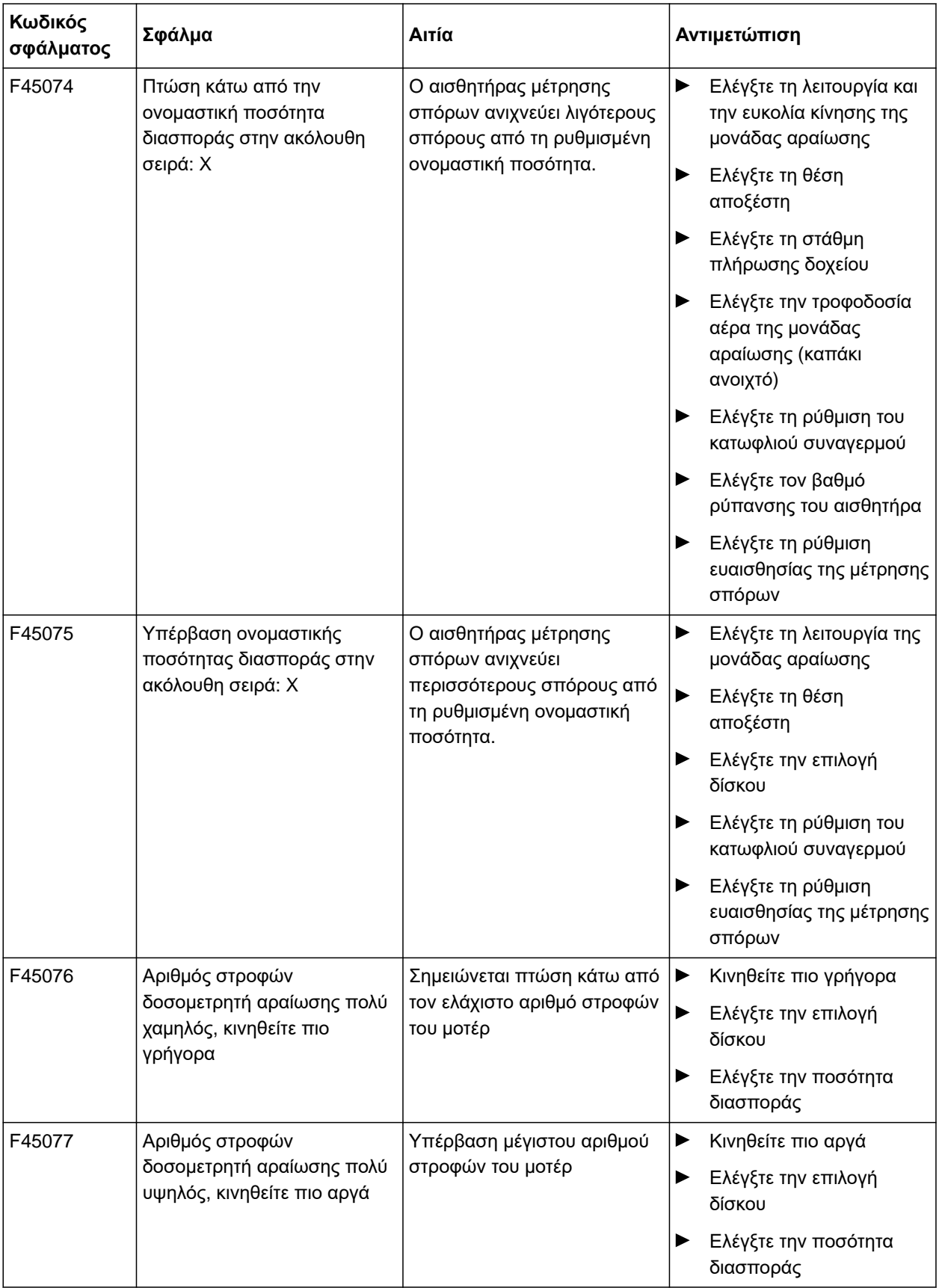

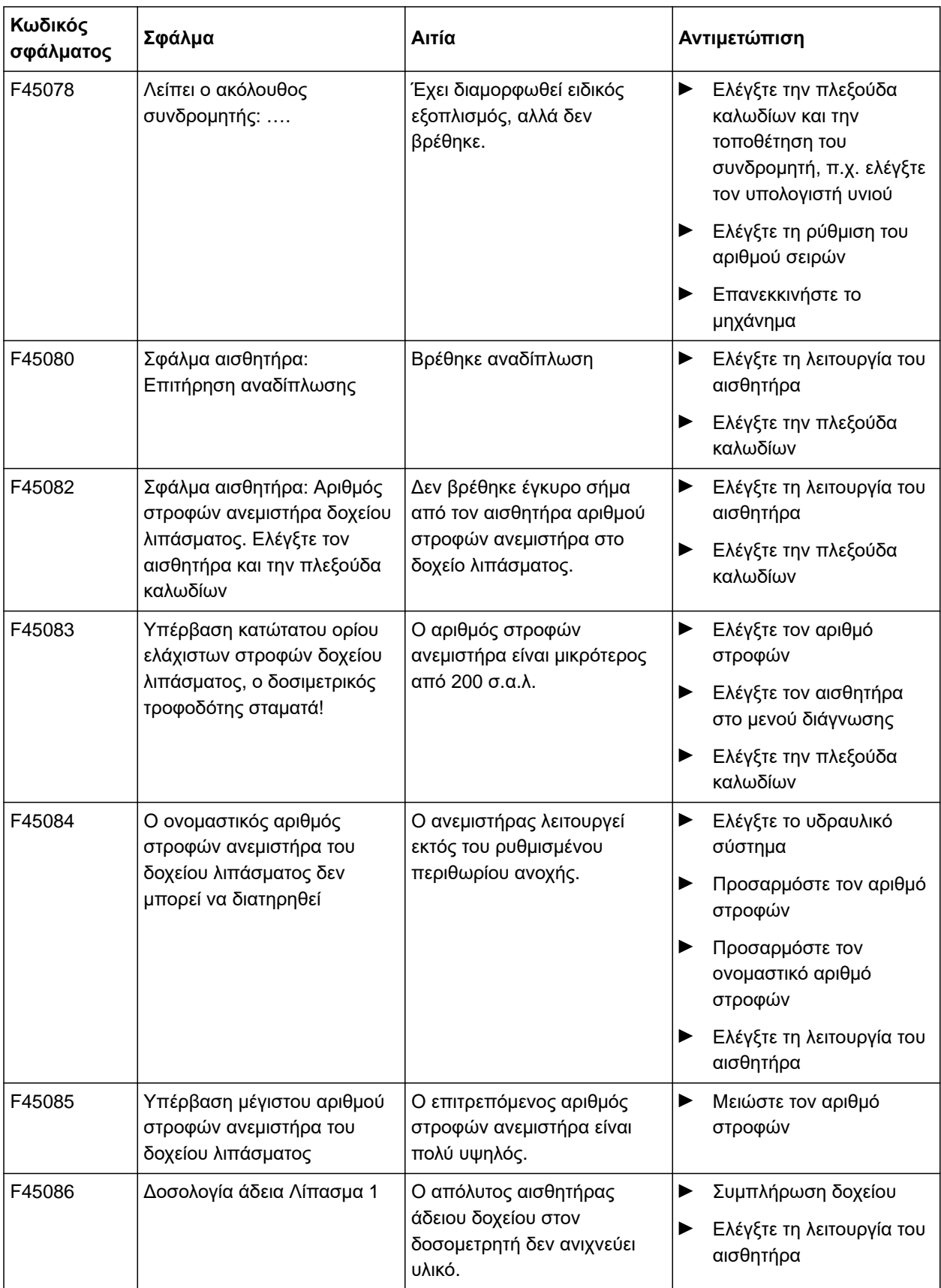

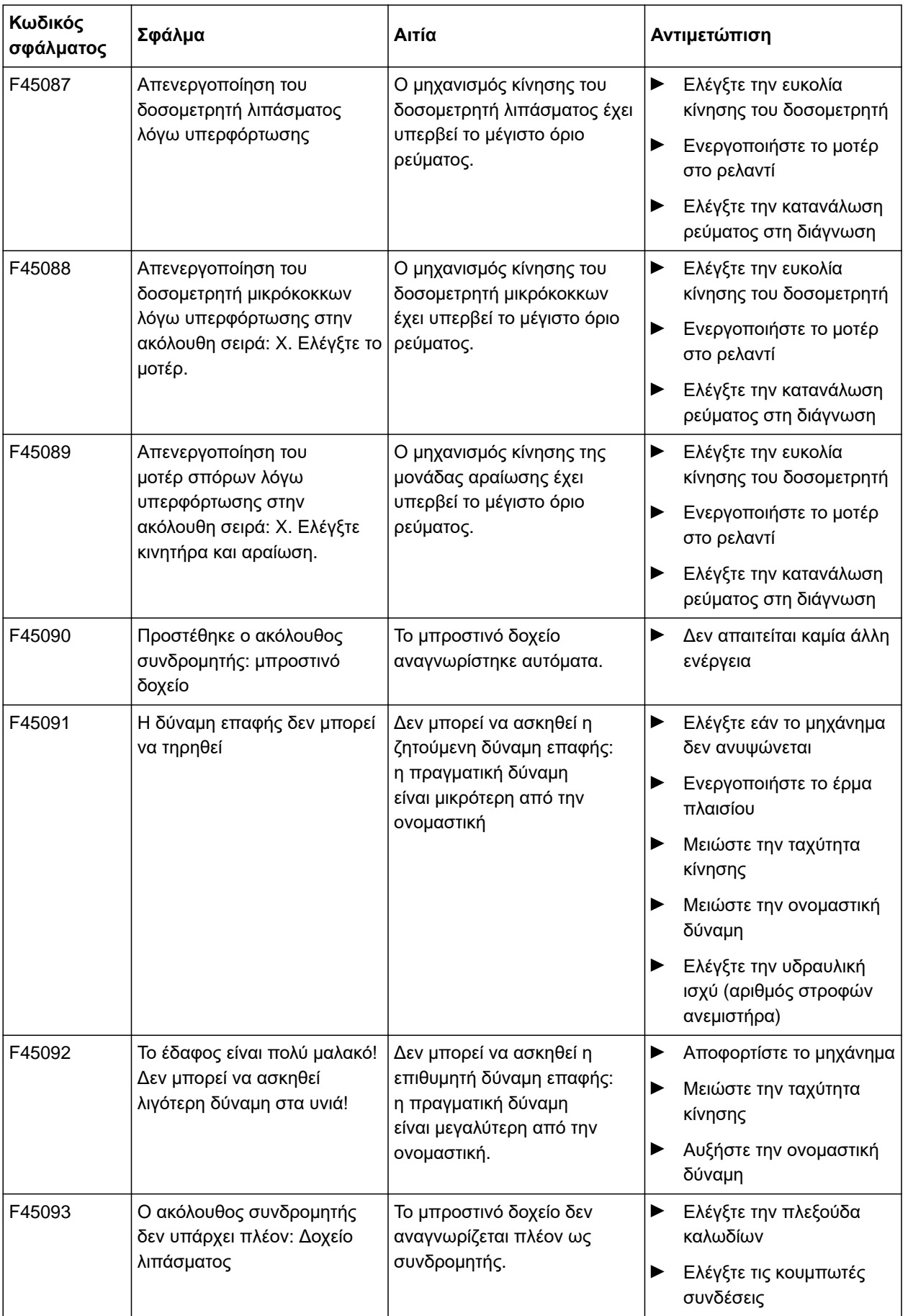

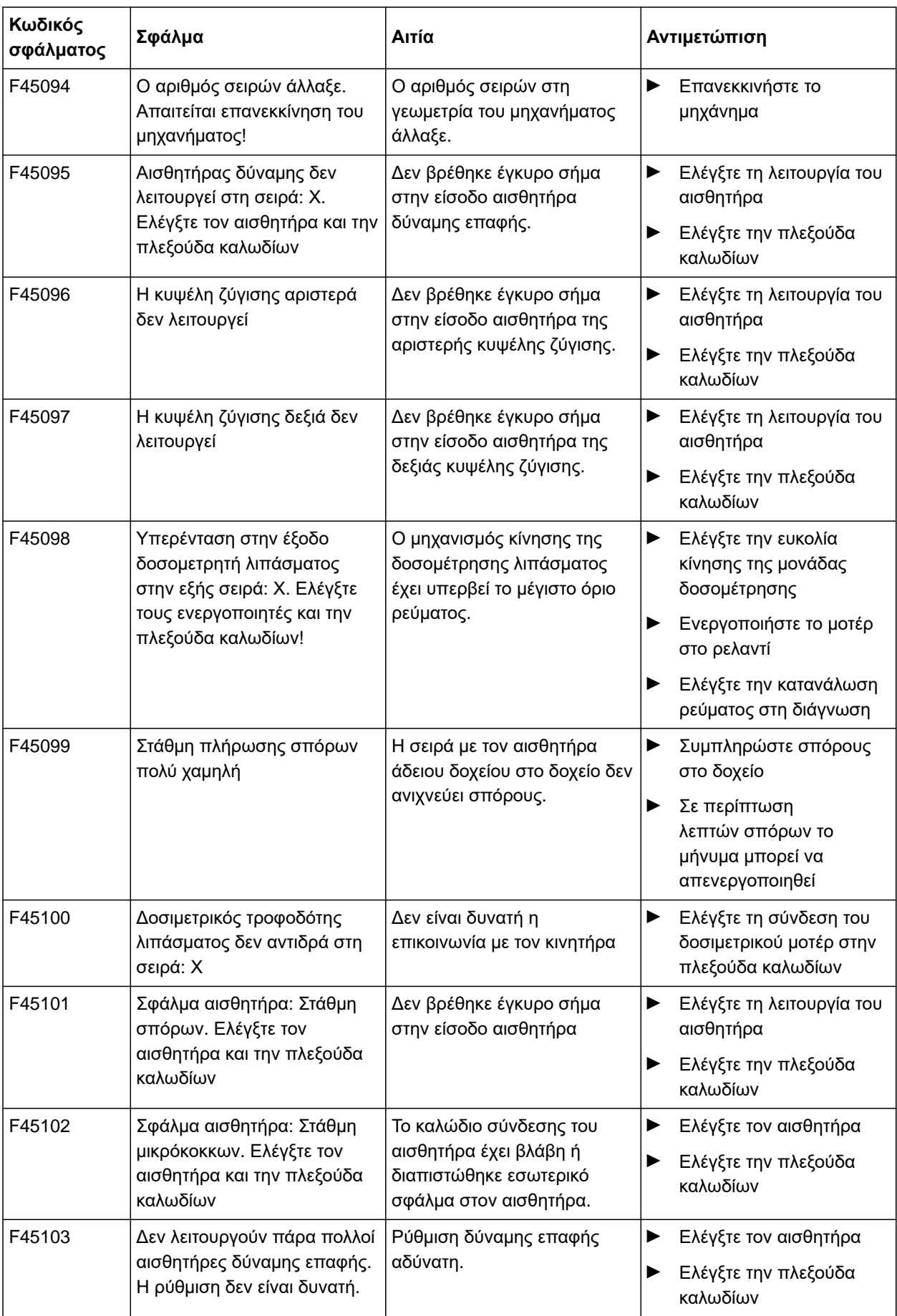

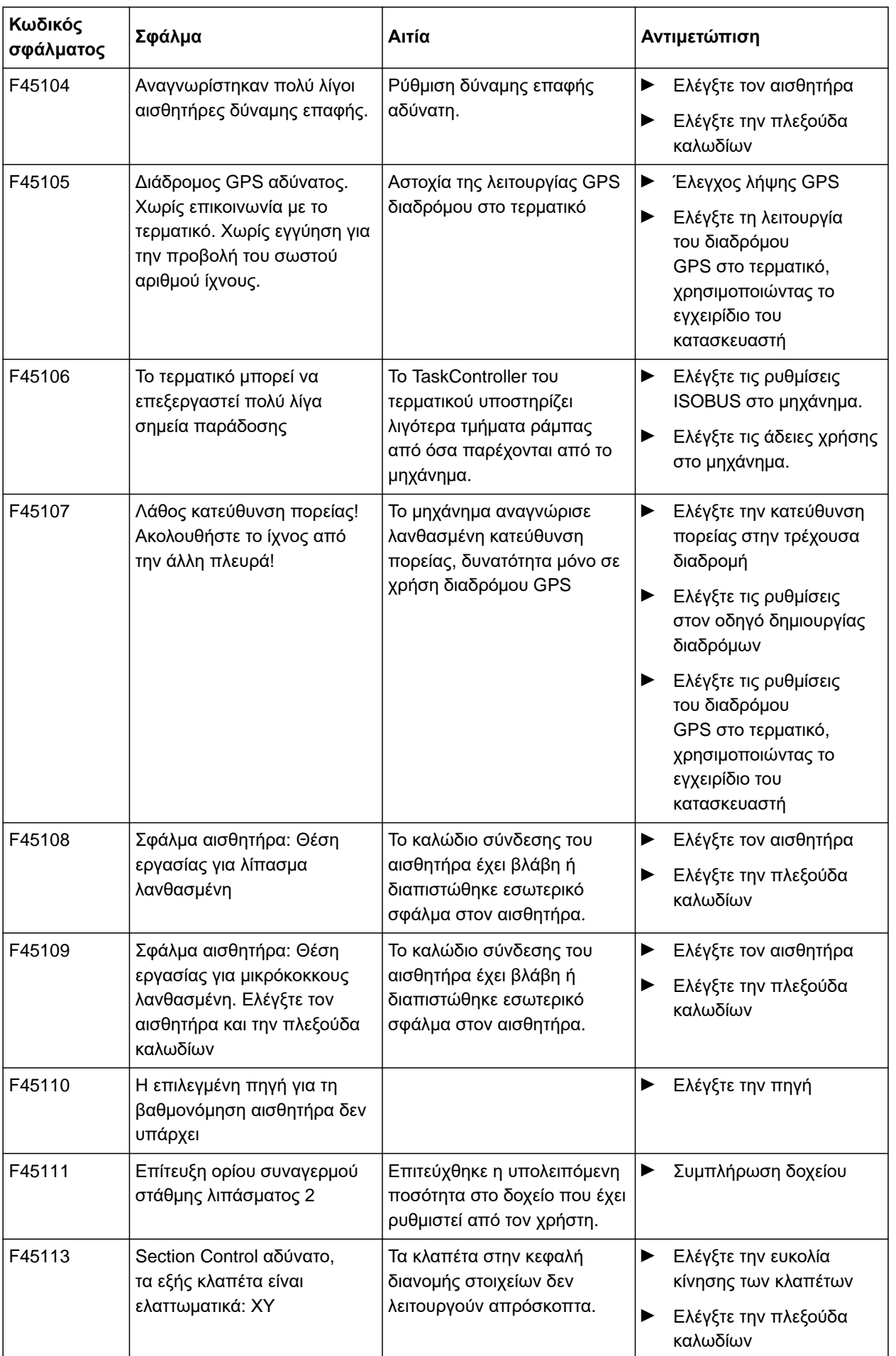

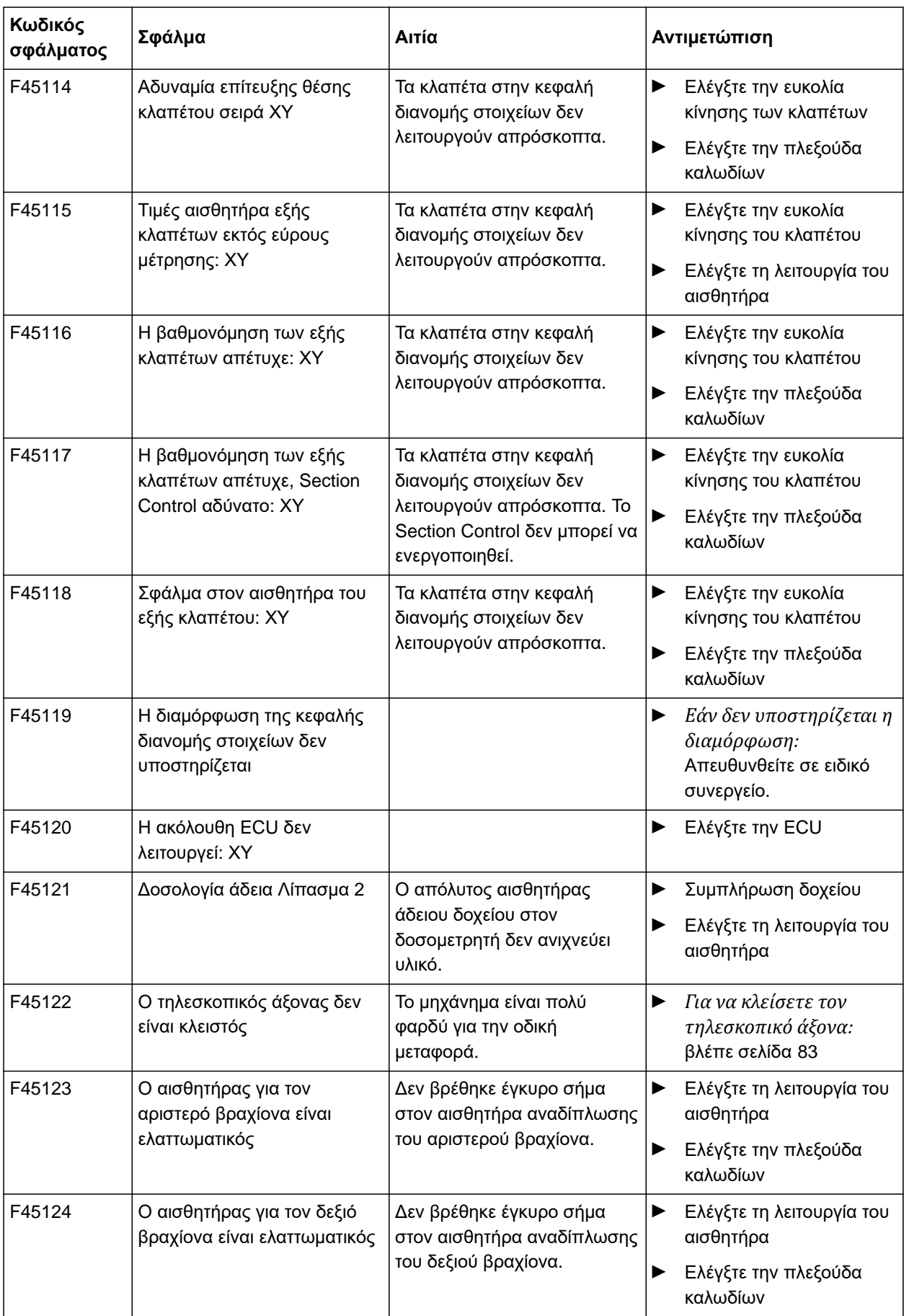

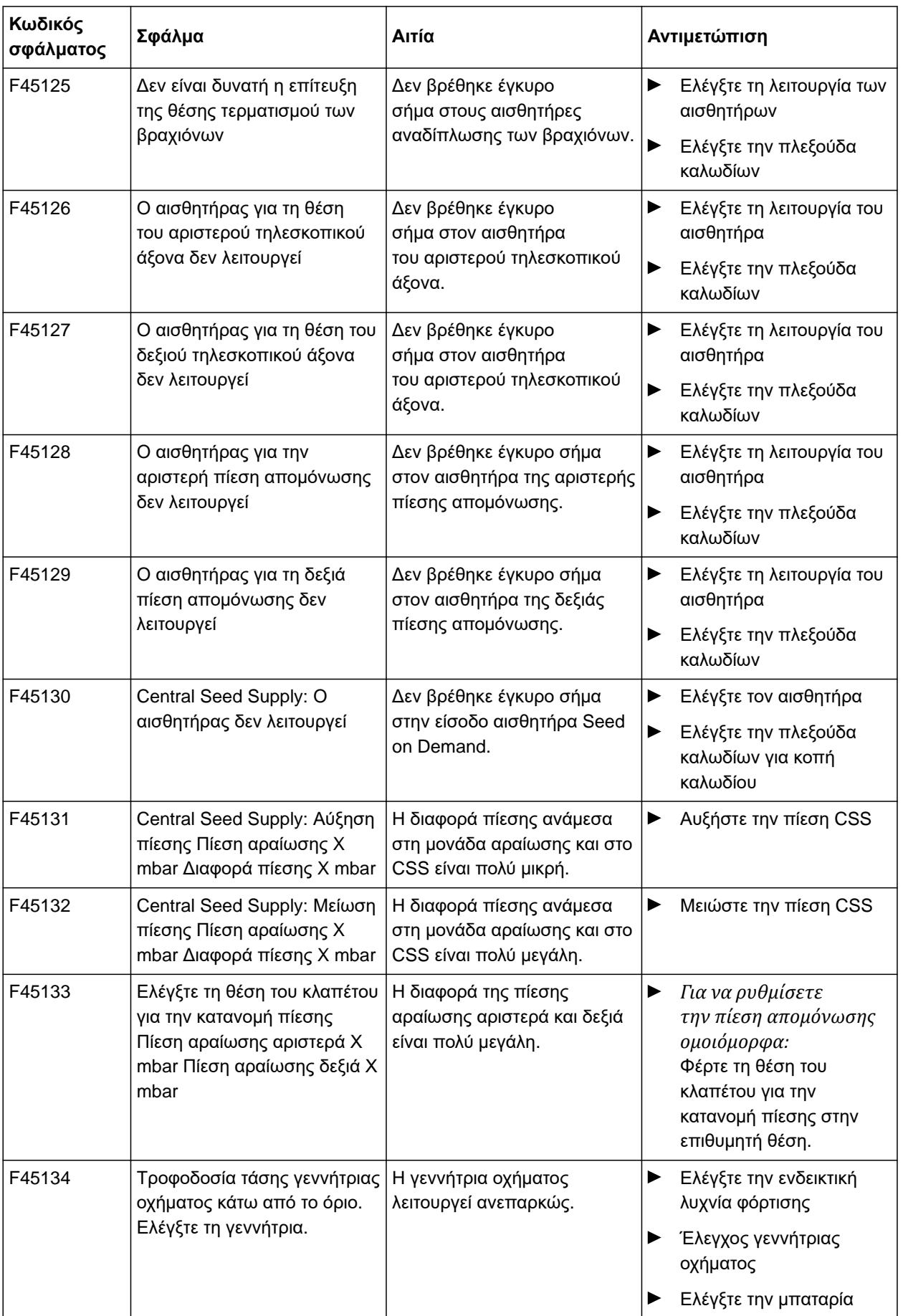

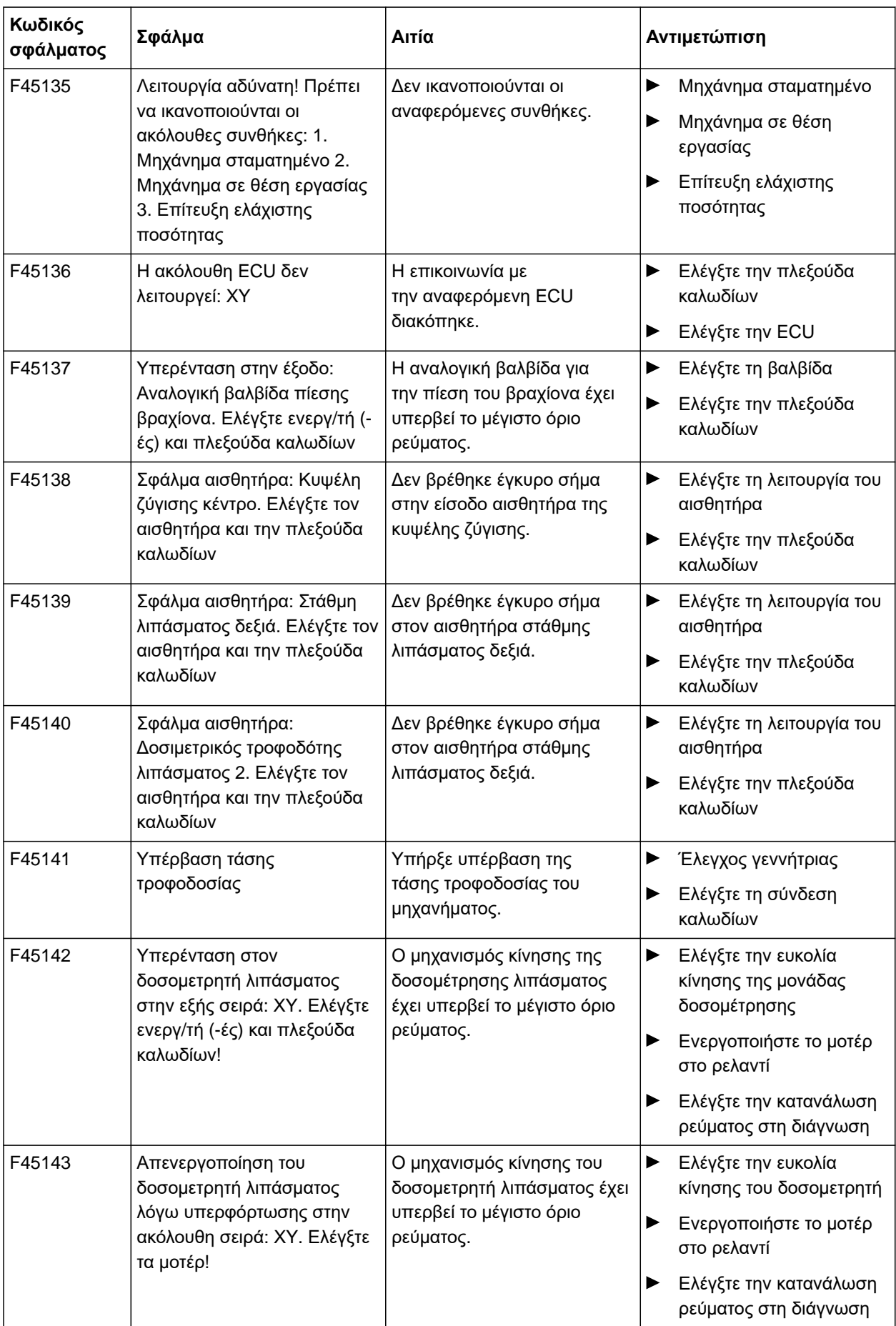

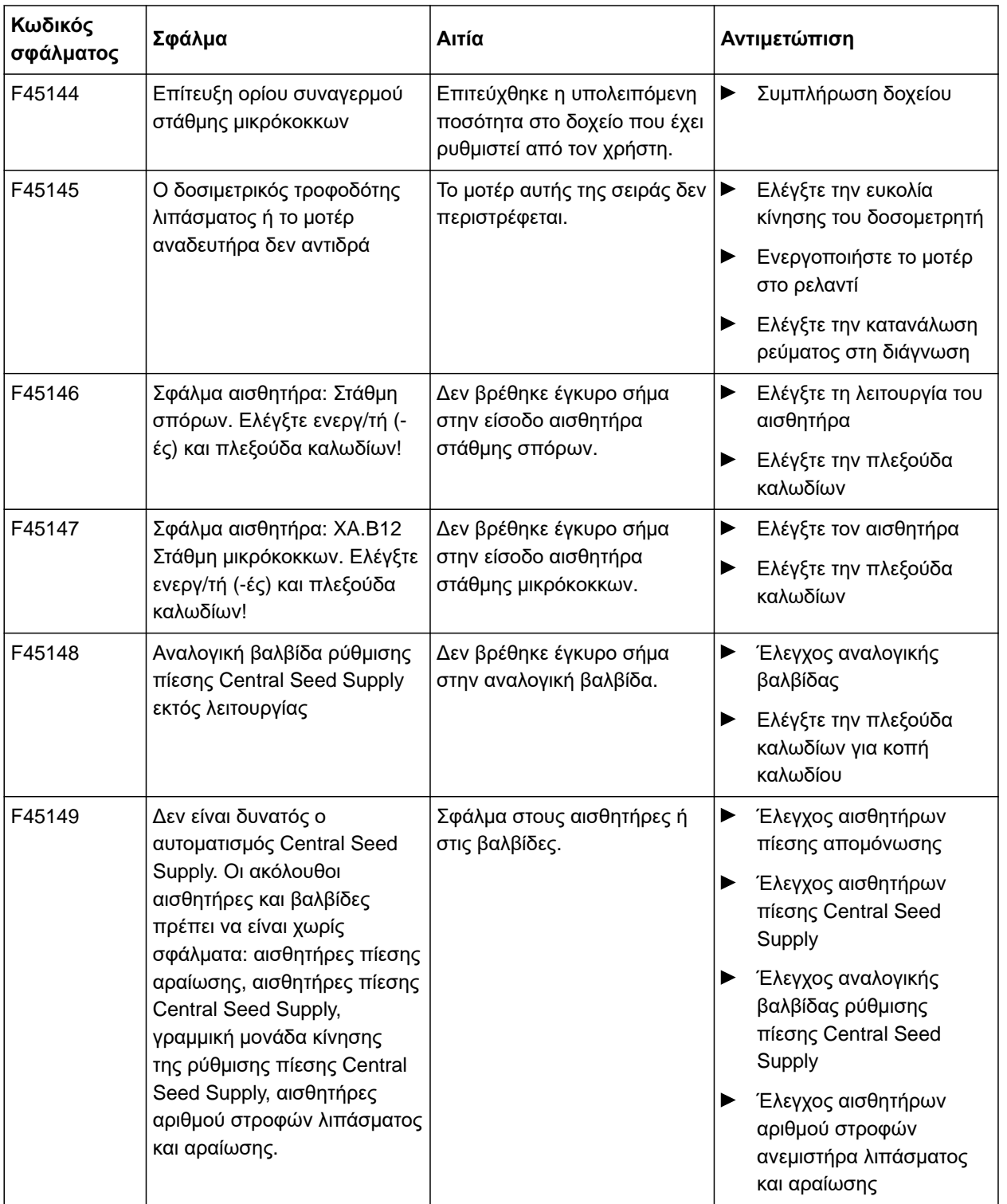

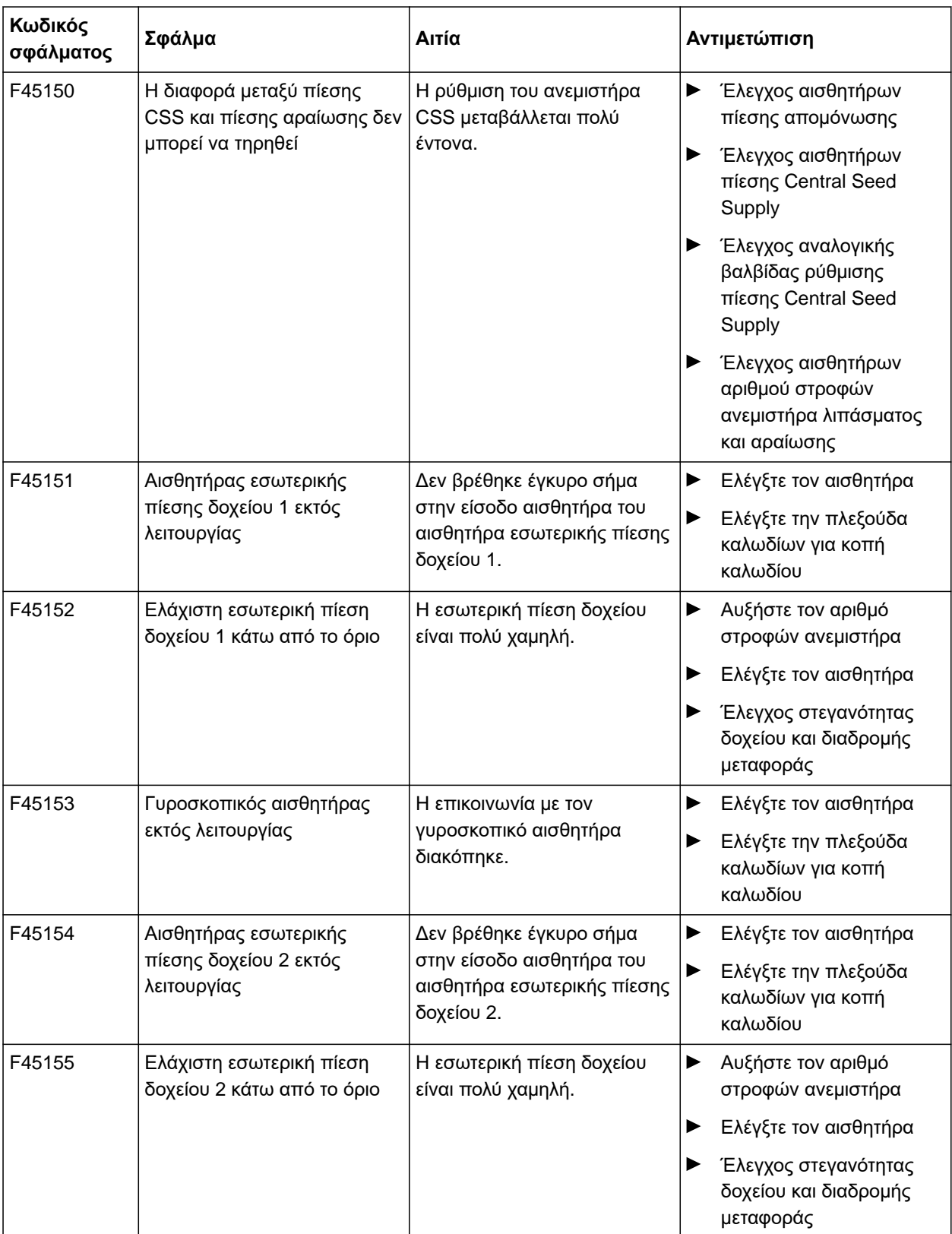

# <span id="page-131-0"></span>**15 | Αποκατάσταση βλαβών Αποκατάσταση σφαλμάτων**

**F45013**

# **Εξωτερικός χειρισμός ενεργός**

Εκτέλεση χειρισμού στο TwinTerminal ή στην εφαρμογή mySeeder

ή

διακόψτε τον εξωτερικό χειρισμό.

CMS-T-00010733-C.1

# **Παράρτημ<sup>α</sup>** 16

#### CMS-T-00000924-C.1

# **16.1 Συνισχύοντα έγγραφα**

- Οδηγίες χρήσης Precea 3000-A
- Οδηγίες χρήσης Precea 6000-A
- Οδηγίες χρήσης Precea 3000/4500/6000
- Οδηγίες χρήσης Precea 4500-2
- Οδηγίες χρήσης Precea 6000-2
- Οδηγίες χρήσης Precea 9000-TCC
- Οδηγίες χρήσης Precea 12000-TCC

CMS-T-00000925-C.1

# **Πίνακες** 17

# **17.1 Γλωσσάριο**

# **AUX**

*AUX σημαίνει "auxiliary" και χαρακτηρίζει μια πρόσθετη συσκευή κατάδειξης, όπως για παράδειγμα μια λαβή πολλαπλών λειτουργιών.*

**A**

#### **Baudrate**

*Ταχύτητα μεταφοράς δεδομένων μετρημένη σε bit ανά δευτερόλεπτο.*

**E**

**B**

#### **ECU**

*ECU είναι το σύστημα ελέγχου του μηχανήματος, στο οποίο είναι τοποθετημένο στο μηχάνημα. Με τερματικά χειρισμού είναι δυνατή η πρόσβαση στο σύστημα ελέγχου μηχανήματος και ο χειρισμός του μηχανήματος.*

# **EGNOS**

*European Geostationary Navigation Overlay Service. Ευρωπαϊκό σύστημα για διόρθωση της δορυφορικής πλοήγησης.*

**F**

**Farm Management Information System**

*Ένα σύστημα Farm Management Information System ή, εν συντομία, FMIS, είναι ένα πρόγραμμα για τη διαχείριση γεωργικών επιχειρήσεων. Με ένα τέτοιο πρόγραμμα υπάρχει η δυνατότητα διαχείρισης παραγγελιών και βασικών δεδομένων.*

CMS-T-00007107-A.1

# **Firmware**

*Ένα πρόγραμμα υπολογιστή, το οποίο είναι μόνιμα ενσωματωμένο σε μια συσκευή.*

# **G**

# **GPS-Drift**

*Ως GPS-Drift χαρακτηρίζονται οι αποκλίσεις του σήματος GPS, οι οποίες δημιουργούνται από πηγές διόρθωσης με μικρή ακρίβεια. Το GPS-Drift διακρίνεται από το γεγονός ότι η θέση του συμβόλου του οχήματος στοτερματικό χειρισμού δεν συμπίπτει πλέον με την πραγματική θέση του οχήματος.*

# **GLONASS**

*Ρώσικο παγκόσμιο δορυφορικό σύστημα πλοήγησης*

**H**

# **HDOP**

*(Horizontal Dilution of Precision) Δείκτης για την ακρίβεια των οριζόντιων δεδομένων θέσης (γεωγραφικό πλάτος και μήκος), τα οποία αποστέλλονται από τους δορυφόρους.*

# **M**

# **MSAS**

*Multifunctional Satellite Augmenatation. Ιαπωνικό σύστημα για διόρθωση της δορυφορικής πλοήγησης.*

# **R**

# **RTK**

*Σύστημα με χρέωση για διόρθωση δορυφορικών δεδομένων.*

# **T**

# **TASK.XML**

*Το TASK.XML είναι ένα αρχείο, το οποίο περιέχει δεδομένα για παραγγελίες.*

# **U**

#### **Universal Terminal**

*Με τη βοήθεια του Universal Terminal υπάρχει η δυνατότητα απεικόνισης της επιφάνειας εργασίας του ECU στο τερματικό χειρισμού.*

#### **α**

#### **Αρχείο shape**

*Το αρχείο shape αποθηκεύει πληροφορίες γεωμετρίας και πληροφορίες χαρακτηριστικών σε ένα σύνολο δεδομένων. Οι πληροφορίες γεωμετρίας σχηματίζουν σχήματα, που μπορούν να χρησιμοποιηθούν ως γραμμές ορίων. Οι πληροφορίες χαρακτηριστικών απαιτούνται για τις εφαρμογές, για να ελέγχετε για παράδειγμα τις ποσότητες ψεκασμού. Το αρχείο shape έχει τη μορφή ".shp".*

# **δ**

#### **Δέκτης ονομαστικών τιμών**

*Ως δέκτης ονομαστικών τιμών ονομάζεται το ελεγχόμενο στοιχείο της συσκευής εργασίας. Σε ένα ψεκαστικό μπορεί να οριστεί ως ελεγχόμενο στοιχείο ο ρυθμιστής πίεσης ψεκασμού, με τον οποίο ρυθμίζεται η ποσότητα ψεκασμού.*

# **π**

# **Πηγή διόρθωσης**

*Οι πηγές διόρθωσης είναι τα διάφορα συστήματα για τη βελτίωση και τη διόρθωση του σήματος GPS.*

# **χ**

#### **Χάρτης εφαρμογών**

*Οι χάρτες εφαρμογών περιέχουν δεδομένα με τα οποία μπορεί να ελέγχεται ένα στοιχείο μιας συσκευής εργασίας. Τέτοια δεδομένα είναι οι ποσότητες διασποράς ή τα βάθη εργασίας.*

# **17.2 Ευρετήριο λημμάτων**

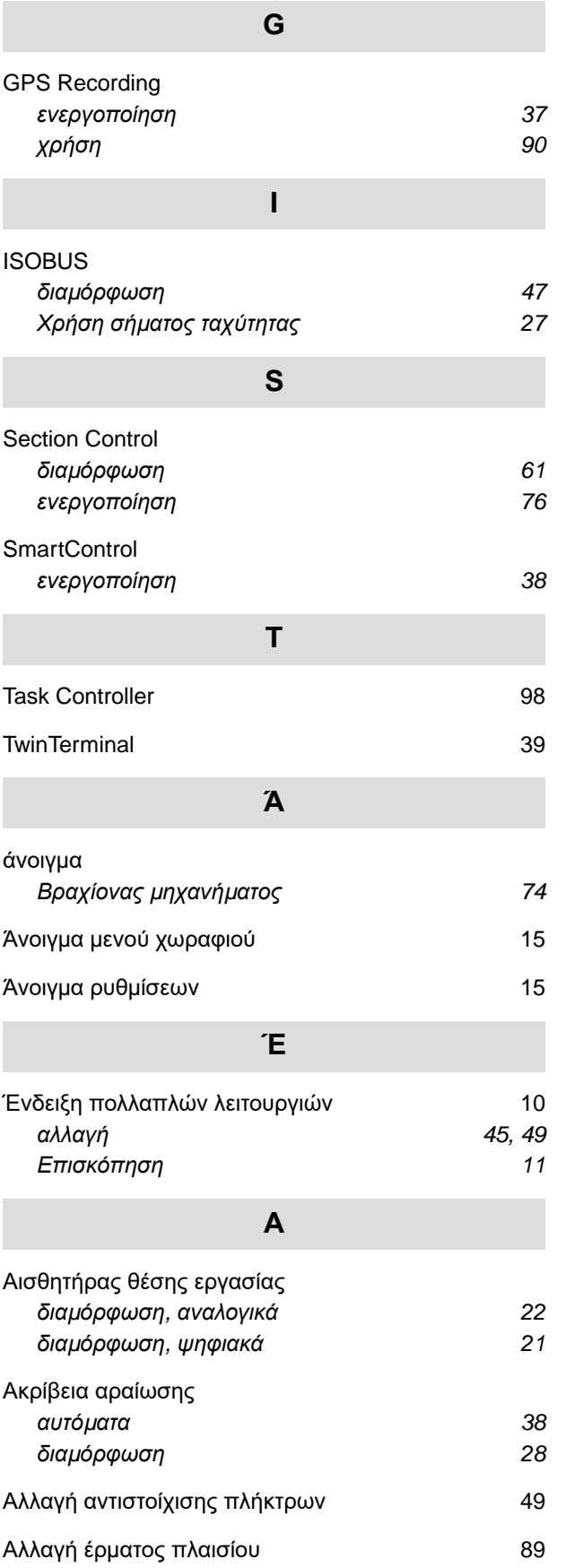

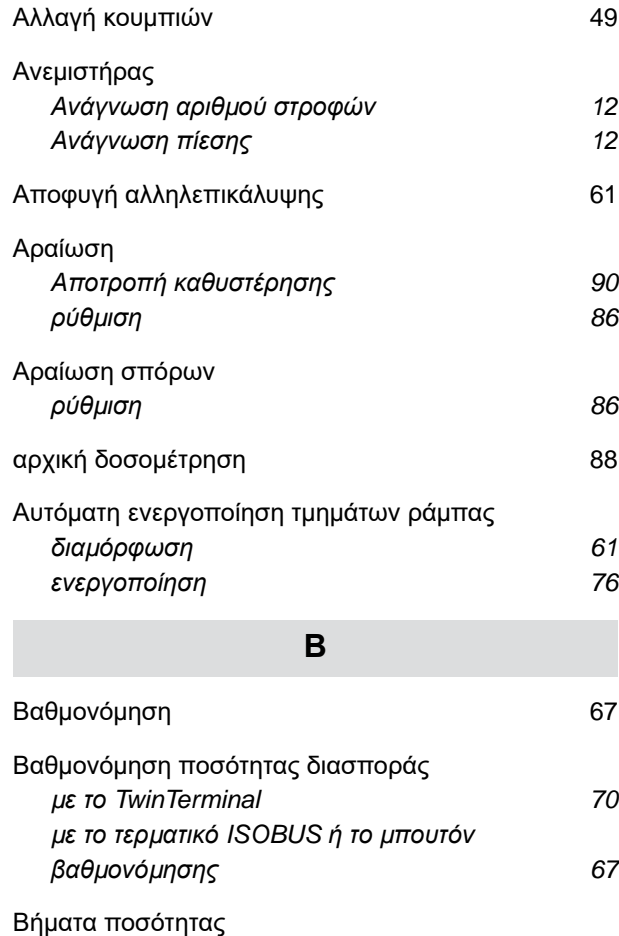

*διαμ[όρφωση](#page-24-0) [19](#page-24-0)* [Βραχίονας](#page-79-0) μηχανήματος *[άνοιγ](#page-79-0)μα [74](#page-79-0) [κλείσι](#page-80-0)μο [75](#page-80-0)* **Γ** Γραμμή [κατάστασης](#page-15-0) [10](#page-15-0) Γραμμή κουμ[πιών](#page-20-0) *μ[ετακίνηση](#page-20-0) [15](#page-20-0)*

# Γραμμ[οχαράκτης](#page-17-0) [12](#page-17-0) *[χρήση](#page-95-0) [90](#page-95-0)* Γραφήματα [ράβδων](#page-16-0) για τα υνιά σποράς *[Ένδειξη](#page-16-0) [11](#page-16-0)* Γραφήματα [ράβδων](#page-15-0) των υνιών σποράς *[Ένδειξη](#page-15-0) [10](#page-15-0)*

# **Δ**

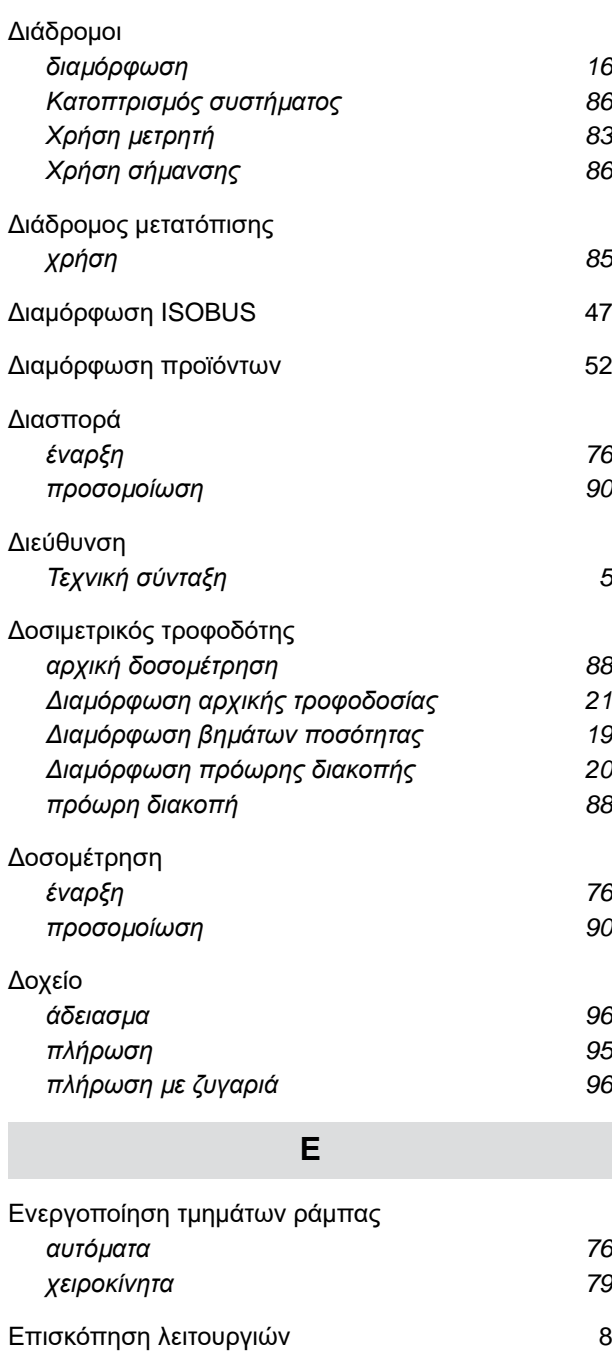

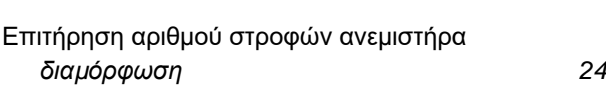

# Εργασία σε [συνεργείο](#page-9-0) [4](#page-9-0)

# **Ζ**

[επιστροφή](#page-20-0) στο προηγούμενο μενού [15](#page-20-0)

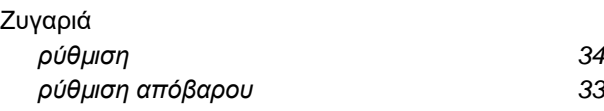

# **Η**

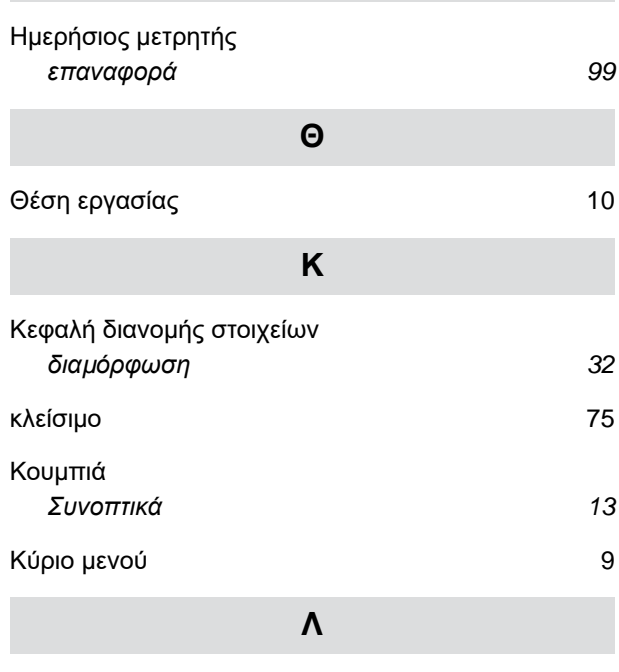

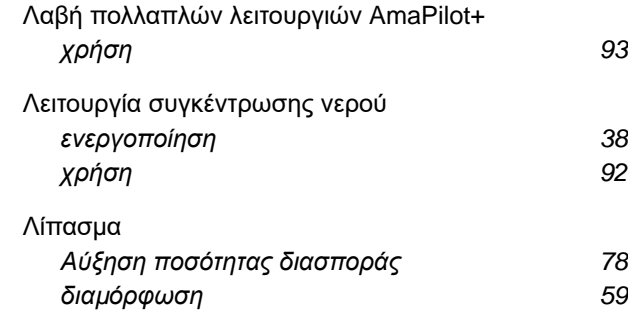

# **Μ**

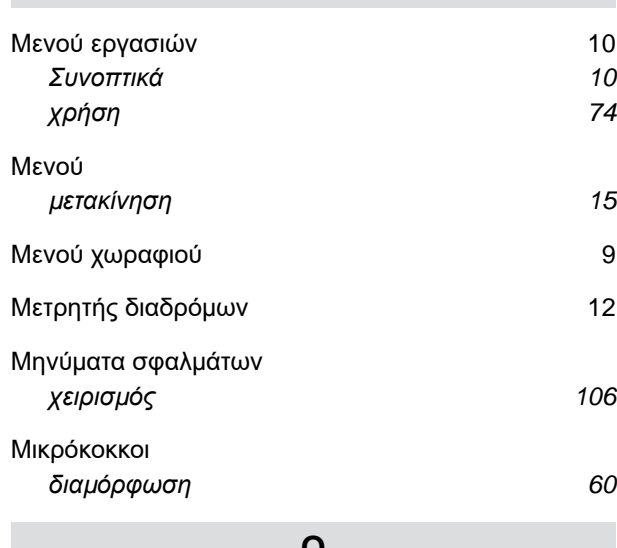

# **Ο**

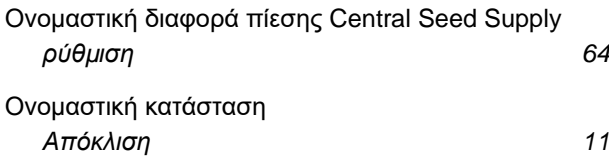

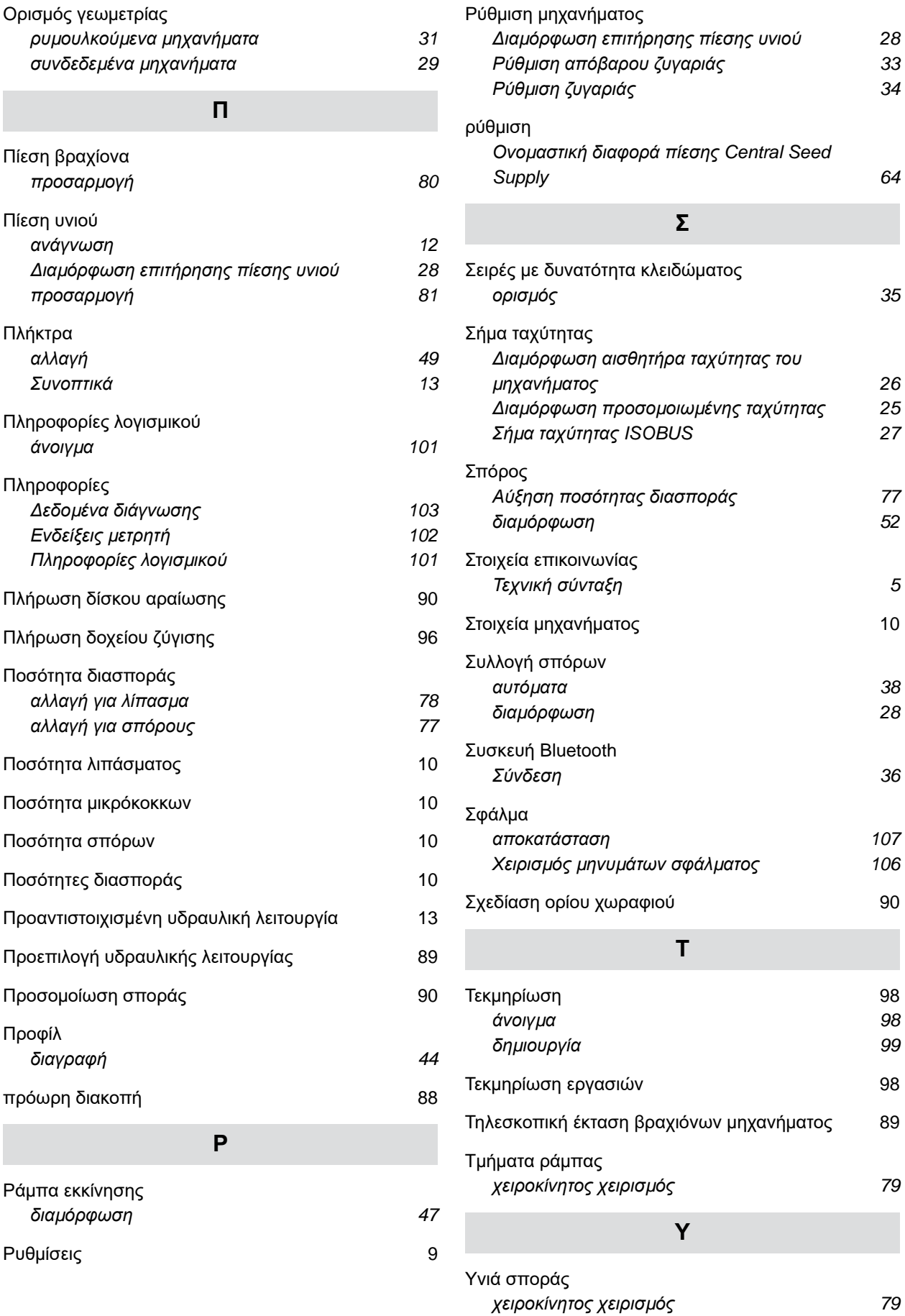

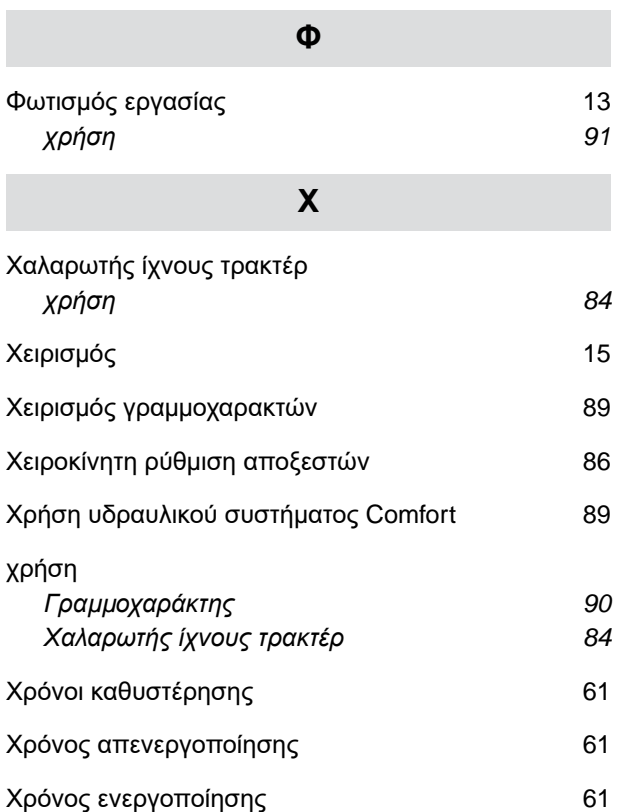

#### **AMAZONEN-WERKE**

H. DREYER SE & Co. KG Postfach 51 49202 Hasbergen-Gaste Germany

+49 (0) 5405 501-0 amazone@amazone.de www.amazone.de